Министерство науки и высшего образования Российской Федерации АМУРСКИЙ ГОСУДАРСТВЕННЫЙ УНИВЕРСИТЕТ

Е. С. Левковская

# **ОСНОВЫ ПРОГРАММЫ INDESIGN**

Учебно-методическое пособие

Благовещенск Издательство АмГУ 2024

ББК 85с УДК 004.9 Л 37

#### *Рекомендовано*

*учебно-методическим советом университета*

#### *Рецензент:*

*Шкиль О. С., доцент кафедры дизайна АмГУ, кандидат педагогических наук*

Левковская, Е.С.

Основы программы InDesign: учеб.-метод. пособие / Е.С. Левковская ; Амур. гос. ун-т, Фак. дизайна и технологии, – Благовещенск: АмГУ, 2024. – 135 с.

Учебно-методическое пособие «Основы программы InDesign» содержит теоретические сведения по работе в программе «InDesign», а также практические задания для закрепления полученных знаний.

Пособие предназначено для студентов направления подготовки 54.03.01 - Дизайн, профиль Графический дизайн, 44.03.05 - Педагогическое образование (с двумя профилями подготовки), профиль - Художественное образование и дизайн.

*В авторской редакции*

#### ©Амурский государственный университет, 2024

©Левковская, Е. С., автор

# СОДЕРЖАНИЕ

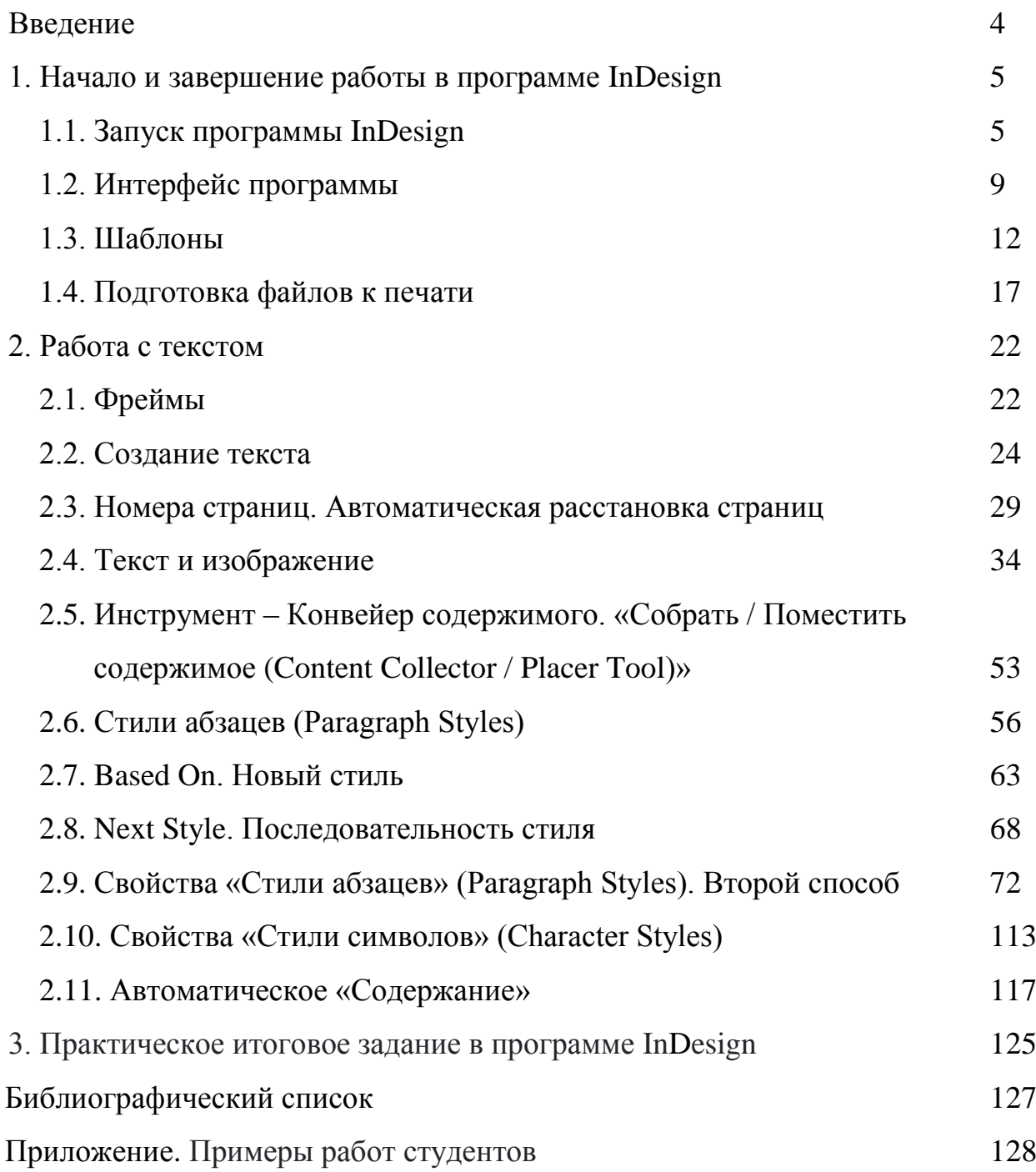

#### ВВЕДЕНИЕ

**Программа InDesign** была создана компанией Adobe Systems в 1999 году и всегда позиционировалась как своеобразный наследник другой верстальной программы Adobe PageMaker, переняв от нее многие элементы. InDesign – это один из самых известных в мире продуктов издательской настольной системы.

#### **Преимущества InDesign:**

- 1) InDesign имеет лучший набор инструментов для работы с текстом;
- 2) хорошая поддержка многостраничности и возможность использования шаблонов для страниц;
- 3) профессиональная подготовка файла к печати и возможность качественной допечатной проверки;
- 4) специально для InDesign написаны десятки интересных и полезных плагинов и скриптов для автоматизации процессов работы, платных и бесплатных (Crop&Resize, batov's hyphenator, sZam, CalendarW и др.);
- 5) прекрасно интрегрируется и взаимодействует с другими программами компании Adobe (Photoshop, Illustrator, Acrobat Pro), включая элементы интерфейса, прекрасно работает и с Word;
- 6) очень часто выходят обновления и улучшения версий программ с устранениями выявленных ошибок и недочетов.

### 1. НАЧАЛО И ЗАВЕРШЕНИЕ РАБОТЫ В ПРОГРАММЕ INDESIGN

#### **1.1. Запуск программы InDesign**

1. Открытие программы InDesign – Create new (Создать новый документ) или Ctrl+N (Command+N) (далее, Ctrl для системы Windows, Command для системы MacOS) (см. рис. 1).

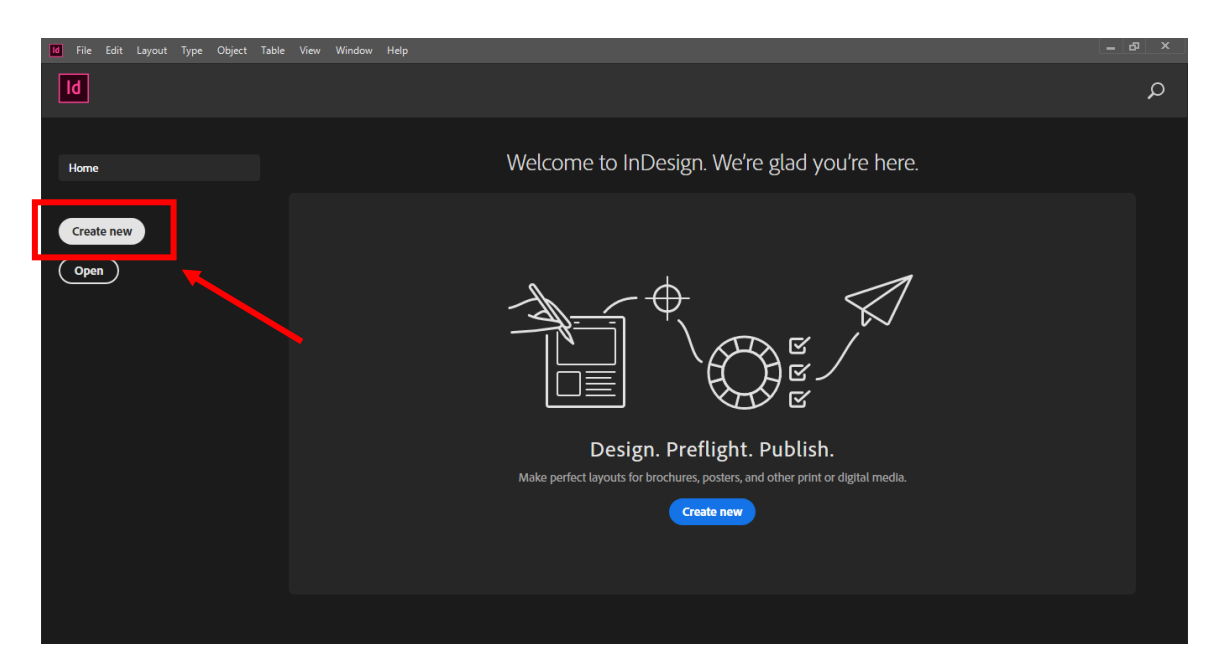

Рисунок 1 – Создание нового документа

2. Выбрать Print (Печать, то есть выбрать формат для печатных носителей) – Формат А4 – Вертикальное расположение. Указанный вариант предлагается для примера (см. рис. 2).

| <b>Id</b><br>A                                           | File Edit Layout Type Object Table View Window Help |                                        |                                            |                      | <b><i>Ch</i></b> Publish Online<br>$\overline{B}$ | Q v Adobe Stock<br>Essentials $\sim$           | - 0<br>$\mathbf{x}$                                                                       |
|----------------------------------------------------------|-----------------------------------------------------|----------------------------------------|--------------------------------------------|----------------------|---------------------------------------------------|------------------------------------------------|-------------------------------------------------------------------------------------------|
| *Untitled-3 @ 54<br>150<br>▷                             |                                                     |                                        | <b>New Document</b>                        |                      |                                                   |                                                | $\propto$<br><b>CC Libraries</b>                                                          |
| ▶<br>$\overline{0}$                                      |                                                     | (\) Recent                             | Saved                                      | Web<br>Print         |                                                   |                                                |                                                                                           |
| $\mathbb{D}$<br>$\blacktriangleright$<br>面               | <b>BLANK DOCUMENT PRESETS (11)</b>                  |                                        |                                            |                      | <b>PRESET DETAILS</b>                             |                                                | $\overline{5}$ $\overline{3}$                                                             |
| $\frac{5}{0}$                                            | 4                                                   | 4                                      | ₩                                          | 4                    | Untitled-3<br>Width<br>$\hat{\phantom{a}}$        | <b>Units</b>                                   | 區<br>晋6<br><b>Z</b> Facing Pages                                                          |
| ø.<br>Í.<br>Ø,                                           | Letter                                              | Legal                                  | <b>Tabloid</b>                             | Letter - Half        | 210 mm<br>u l<br>Height<br>$\hat{\phantom{a}}$    | <b>Millimeters</b><br>Orientation<br>n<br>面    | $\checkmark$<br>$\Box$ $\Box$ 25 mm                                                       |
| J <sub>o</sub><br>Ο,<br>$\mathcal{S}_{\mathcal{S}}$<br>鳳 | 51p0 x 66p0                                         | 51p0 x 84p0                            | 66p0 x 102p0                               | 33p0 x 51p0          | 297 mm<br>$\overline{\mathcal{L}}$<br>Pages<br>6  | <b>Facing Pages</b><br>$\overline{\mathbf{z}}$ | t Layout                                                                                  |
| п<br>$\frac{1}{5}$<br>圖                                  | ≪                                                   | ≪                                      | 4                                          |                      | Start #<br>$\mathbf{1}$                           | <b>Primary Text Frame</b><br>$\Box$            | 日音<br>Page                                                                                |
| 昆<br>$\mathscr{E}_{m}$<br>₩                              | Legal - Half<br>42p0 x 51p0                         | A <sub>5</sub><br>34p11,528 x 49p7,276 | A4<br>49p7,276 x 70p1,89                   | A3<br>189 x 99p2,551 | <b>Columns</b>                                    | <b>Column Gutter</b>                           | Г<br>田<br>目<br>$\left  \mathbf{H} \right $<br>$\vert \frac{1}{4} \vert$<br>$\overline{t}$ |
| $\frac{2}{9}$<br>$\alpha$<br>$\frac{1}{2}$               |                                                     |                                        |                                            |                      | $\frac{1}{2}$   2<br>$\vee$ Margins               | $\hat{C}$ 10 mm                                | ort File                                                                                  |
| 김<br><b>DT</b><br>$\frac{2}{5}$<br>Z                     | 4                                                   | 4                                      | 4                                          |                      | Top<br>$20$ mm                                    | <b>Bottom</b><br>$\hat{C}$ 20 mm               | හ                                                                                         |
| ≝,<br>同                                                  | <b>B5</b><br>41p6,898 x 59p0,661                    | <b>US Business Card</b><br>21p0 x 12p0 | <b>Compact Disc</b><br>28p4,157 x 28p4,157 |                      | $\Box$ Preview                                    | <b>Close</b><br>Create                         |                                                                                           |

Рисунок 2 – Выбор формата

## *Настройки документа перед загрузкой (см. рис. 3):*

*Pages (Количество страниц)* – поставить 6 страниц.

*Facing pages (Разворот)* – поставить галочку.

*Primary text frame (Основной текстовый фрейм)* – оставить пустым.

*Columns (Столбцы, колонки)* – этот вариант в основном используются для журналов, каталогов, альбомов. Для ознакомления с этой функцией – поставить 2 (см. рис. 4).

*Columns gutter (Расстояние между столбцами)* – поставить 10 мм (см. рис. 4).

*Margins (Поля)* – это внутренняя поля, для обозначения где конкретно будет располагаться текст – поставить 20 мм. cверху, снизу и по внешнему краю (Outside), с внутренней стороны (Inside) – поставить чуть больше 40 мм (см. рис. 4).

*Bleed & slug (Выпуск за обрез и служебное поле)* – в данной опции используем только Bleed – это для обрезки, то есть до этой линии вы должны располагать изображения, которые выходят за края – поставить 4 мм, и с внутренней стороны необходимо поставить 0, но у каждой типографии свои

рекомендации, и перед тем как подготовить к печати файл, необходимо уточнить в полиграфии всю информацию (см. рис. 4).

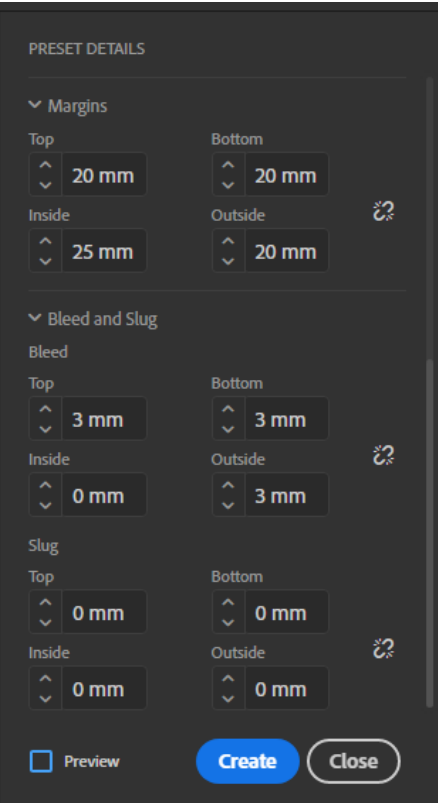

Рисунок 3 – Настройки

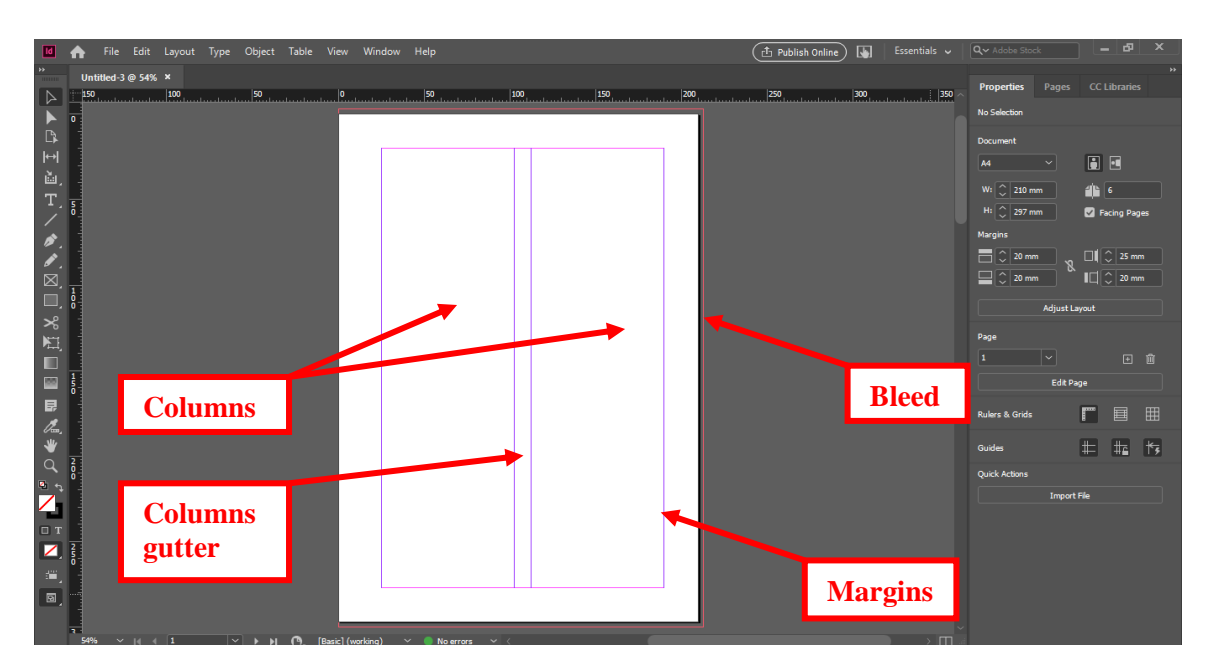

Рисунок 4 – Обозначение характеристик страницы при настройках

Справа необходимо нажать **Pages «Страницы»** – нажать правой кнопкой мыши – убрать галочки (Разрешить перемещение страниц документа, Разрешить перемещение выбранного разворота). Это позволит двигать страницы по документу (см. рис. 5).

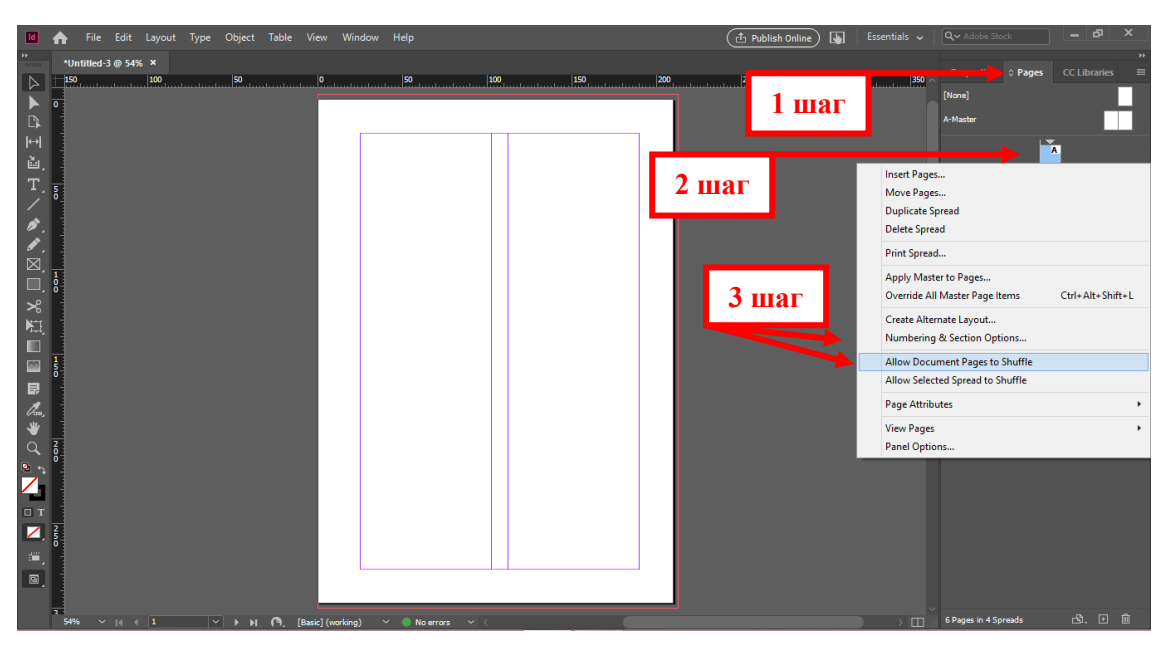

Рисунок 5 – Настройки Pages (Страниц)

### **Практическое задание.**

Выполнить задание по данной теме в указанной последовательности.

#### **1.2. Интерфейс программы**

**Верхнее меню.** Это список инструментов, настроек и эффектов. Многие похожи с меню других программ Adobe, описание самых важных: **Layout, Type, Object и Table** (см. рис. 6).

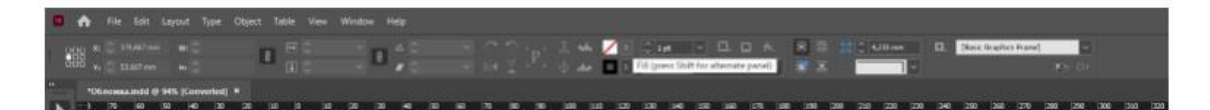

Рисунок 6 – Верхнее меню. *Изображение: Skillbox Media*

*Layout («Слой»)* – для работы со страницами. При помощи него можно вставлять, заменять, удалять и передвигать страницы в многостраничном документе, задавать размеры полей в документе и количество колонок на странице, передвигаться между страницами макета, определять при помощи строки Numbering and Section Options форматы нумерации страниц, а также делать автоматическое оглавление при помощи меню Table of Contents.

*Type («Текст»)* – все возможности по работе с текстом: с отдельными словами, абзацами, стилями, шрифтами. Также при помощи этого меню можно создавать списки и вставлять разнообразные печатаемые и непечатаемые специальные символы: от номеров страниц до неразрывных пробелов.

*Object («Объект»)* – для работы с объектами. Объекты в InDesign, как и в Illustrator, делятся на три типа: графические и текстовые фреймы, векторные контуры Paths.

*Table («Таблица»)* – для работы с таблицами. Оформлять их в InDesign очень удобно: можно скопировать из Word или Excel уже готовую в текстовое поле, выделить текст, нажать на пункт Convert Text to Table, и весь текст, разделённый табуляцией, распределится по ячейкам автоматически.

9

**Панель Tools («Инструменты»)** (см. рис. 7), или панель инструментов слева, – содержит основные для верстальщика инструменты: выделение, текст, линия, текстовые и графические поля. Как и в других продуктах Adobe, если навести курсор на иконку инструмента, можно увидеть название и горячую клавишу.

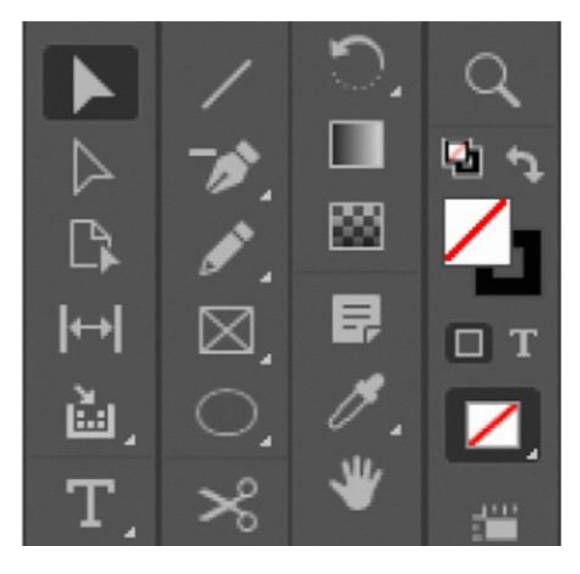

Рисунок 7 – Панель инструментов слева. В InDesign она будет располагаться вертикально. *Изображение: Skillbox Media*

**Справа можно размещать панели инструментов, которые постоянно используются при работе над проектом (см. рис. 8):** например, Pages («Страницы»), Swatches («Образцы цвета»), Preflight («Проверка»). Если их нет, то открыть их можно в верхнем меню через Window («Окно»).

В меню Window – Workspace («Окно – Рабочее пространство») есть список разных комбинаций таких панелей под разные задачи: например, для верстки книги или интерактивной веб-страницы. Чтобы сделать свой набор панелей, перейдите в Window – New Workspace («Окно – Новое рабочее пространство»).

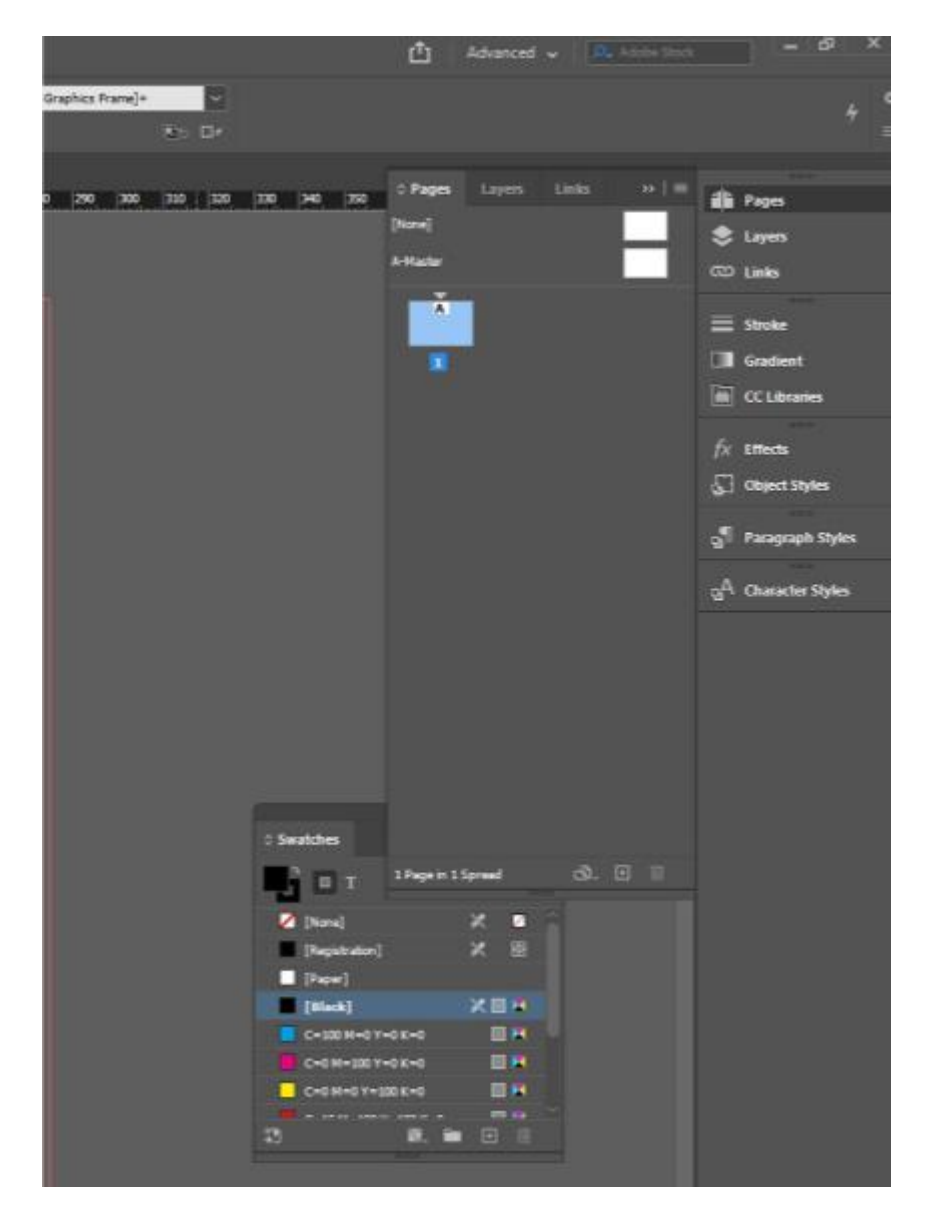

Рисунок 8 – Панель инструментов справа. *Изображение: Skillbox Media*

В центре – монтажная область для расположения вашего макета. Её размер можно менять при помощи меню Edit – Preferences – Guides & Pasteboard («Редактирование – Настройки – Направляющие и монтажная область»). В отличие от Illustrator, где монтажная область одна, в InDesign она своя для каждой страницы или разворота, если вы используете при создании документа опцию Facing Pages («Разворот страниц»).

# **1.3. Шаблоны**

Шаблоны необходимы для разных разворотов страниц. Например, у вас многостраничный журнал и какие-то развороты должны быть другого цвета или фоны и повторяться. Шаблоны помогают создавать, например развороты.

**Шаг 1.** Pages (Страницы) – Шаблон А – Дублировать разворот шаблона А (см. рис. 9).

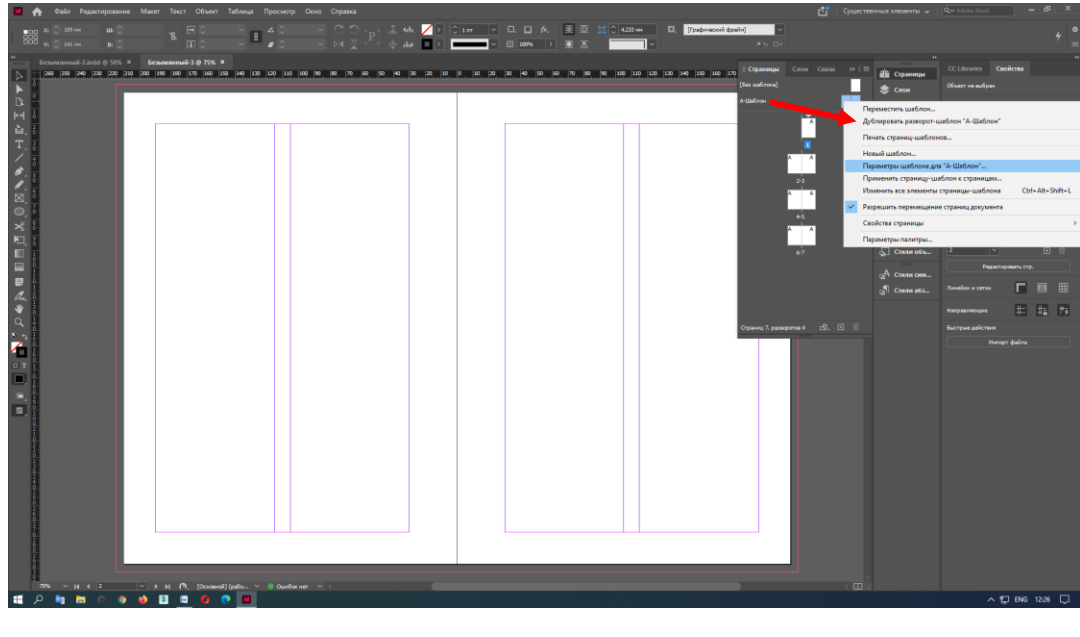

Рисунок 9

**Шаг 2.** Появляется Шаблон В (а). 2 раза щелкнуть на Шаблон В (см. рис. 10).

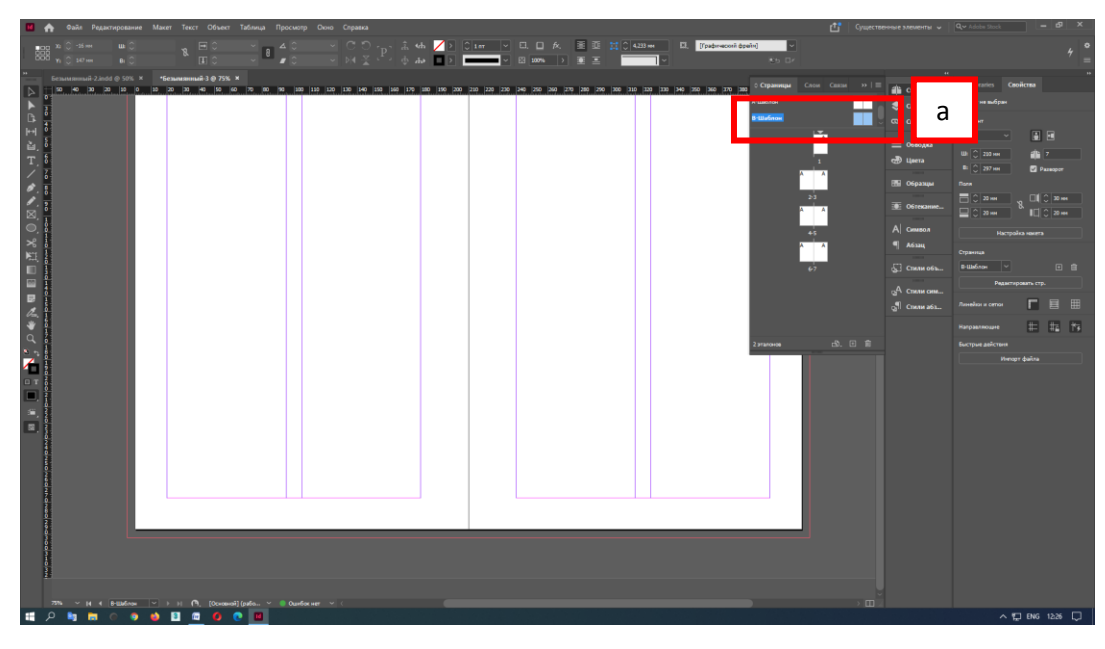

Рисунок 10

**Шаг 3.** Выбрать инструмент фигура «Вектор» – Прямоугольник – М (б) (см. рис. 11).

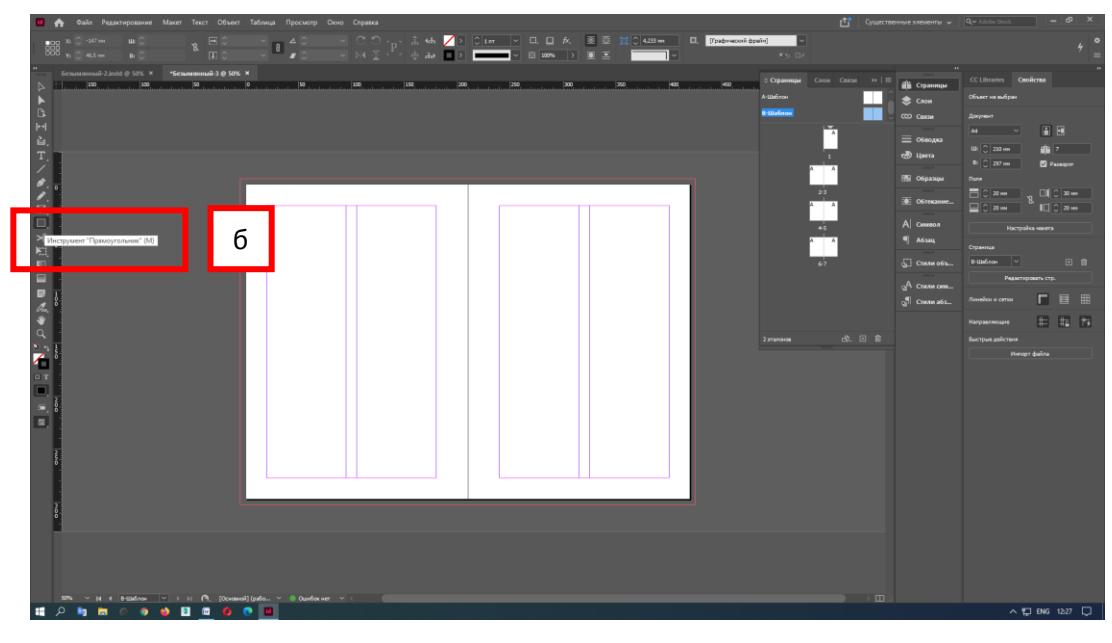

Рисунок 11

**Шаг 4.** Начертить прямоугольник (в) (см. рис. 12). Обязательно необходимо начертить прямоугольник по красным линиям. Красное поле – поле под обрез, оно необходимо для цветных фонов и изображений, которые выходят за пределы краев листа.

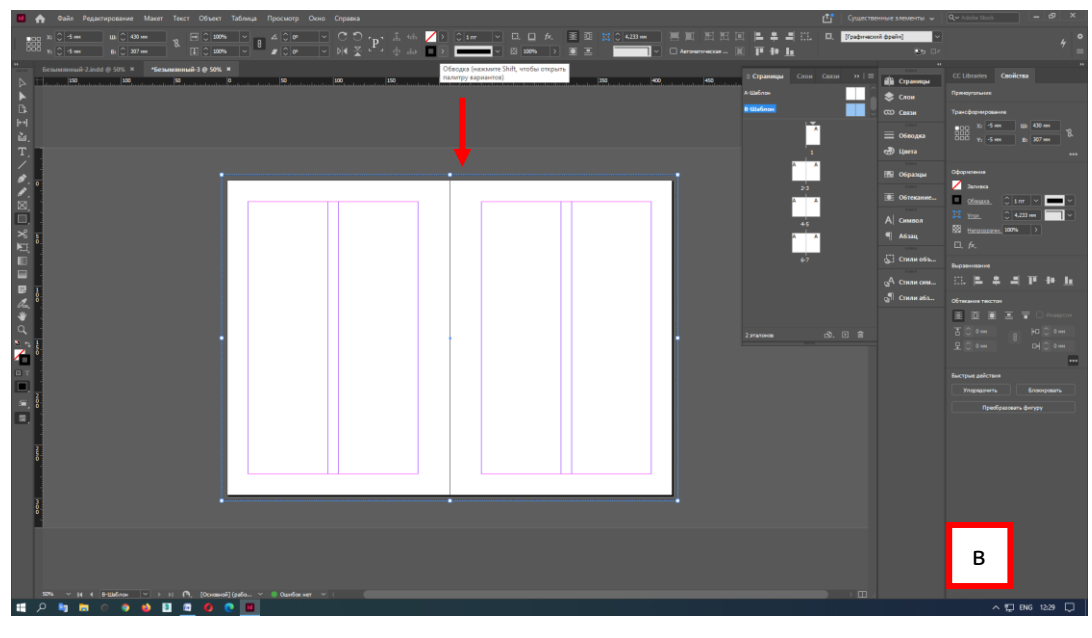

Рисунок 12

**Шаг 5.** Применить другой цвет на свой вкус (г). Убрать контур (д) (см. рис. 13).

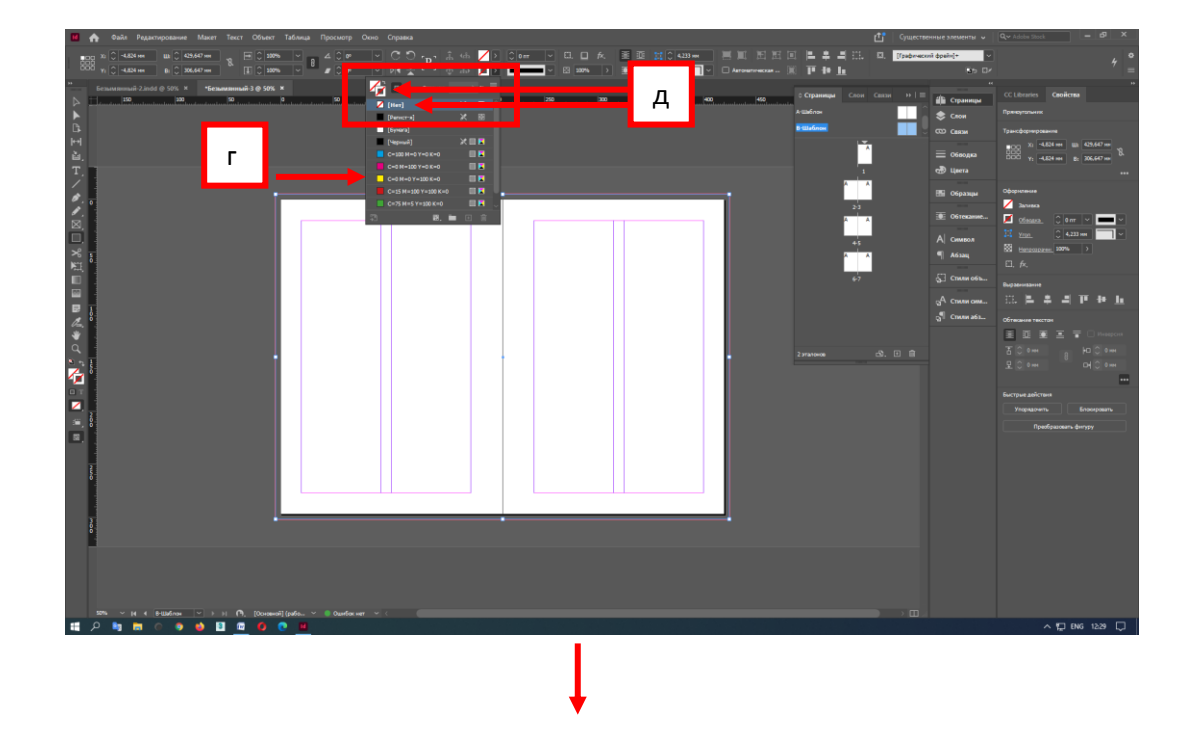

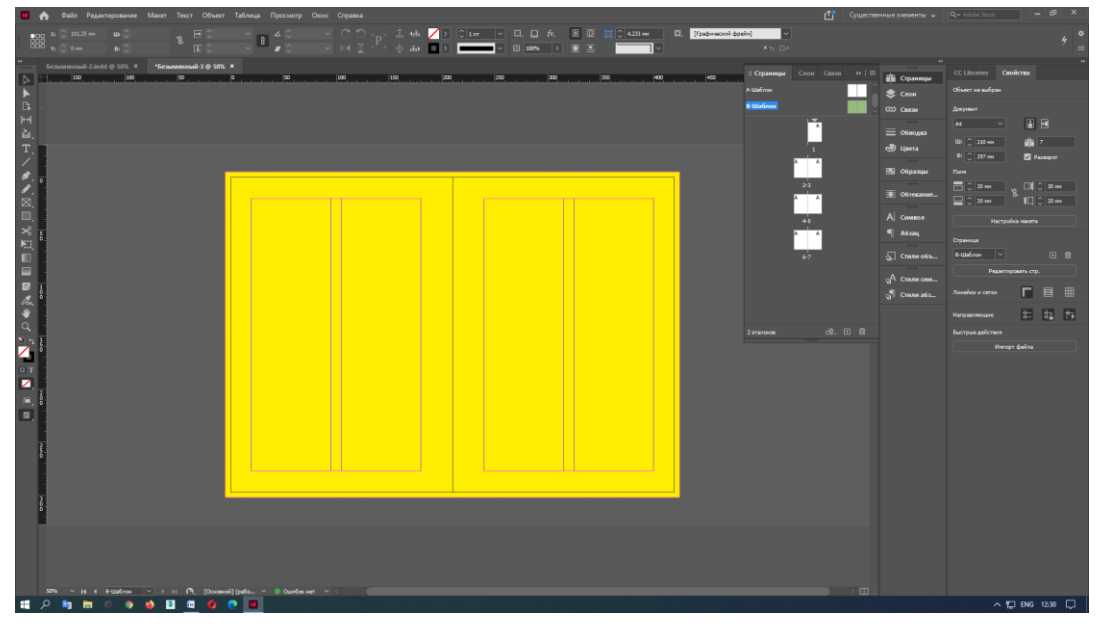

Рисунок 13

**Шаг 6.** 2 раза щелкнуть на страницы (е). Появятся все страницы. Взять шаблон В и перенести на любой разворот (ж) (см. рис. 14).

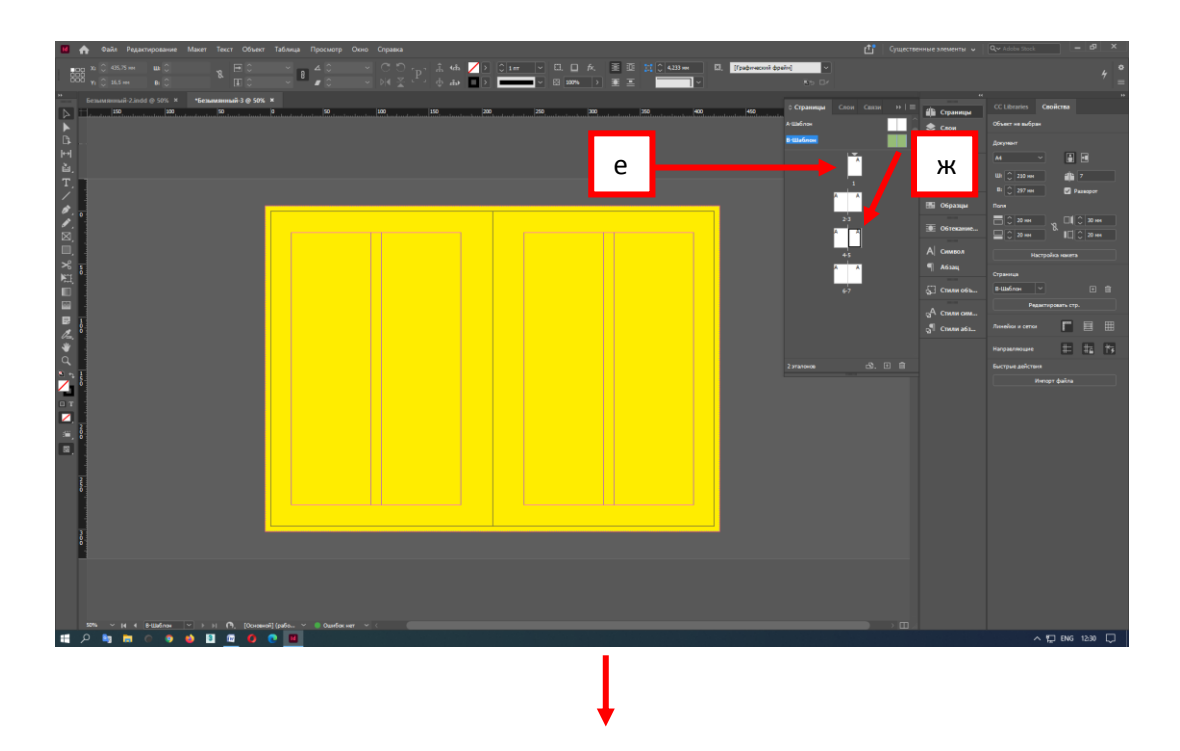

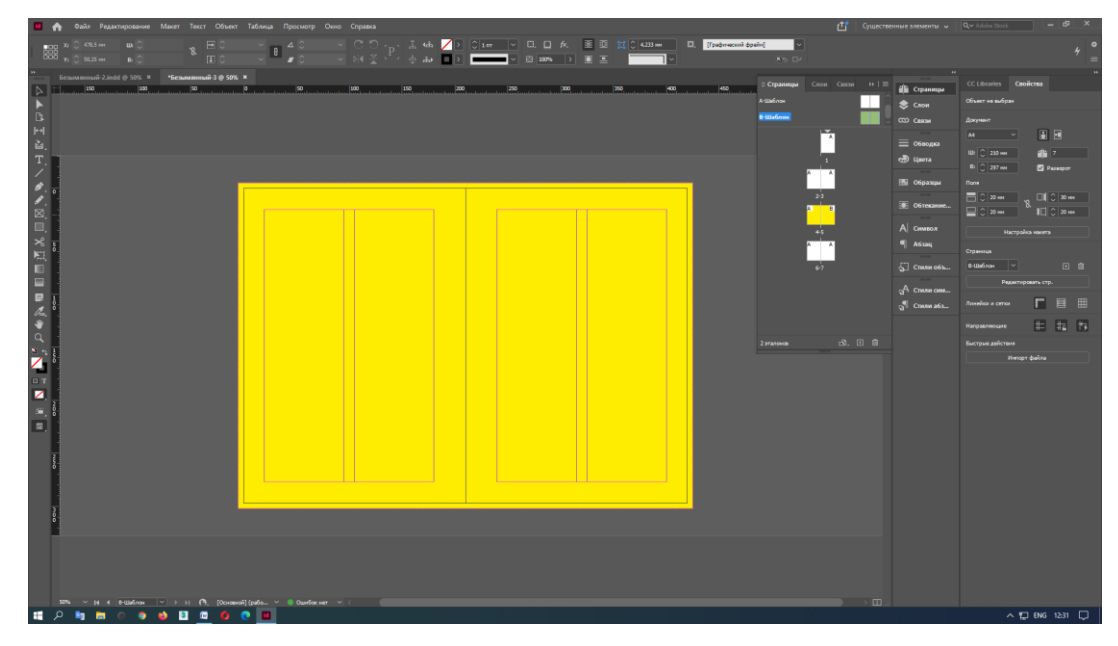

Рисунок 14

**Итог** (см. рис. 15).

| П А Файл Редактирование Макет Текст Объект Таблица Просмотр Окно Справка<br>$\begin{array}{l} \text{13.5 }\text{m} \rightarrow \text{13.5 }\text{m} \rightarrow \text{$<br>E.<br>$\begin{array}{c} \circ \\ \circ \end{array} \begin{array}{c} \circ \\ \circ \end{array} \begin{array}{c} \circ \\ \bullet \end{array}$<br>un-<br>0.1 |            |                                              | <b>Ko Dr</b>                                                                                                    | $\left\  \mathbf{R}^{\mathsf{p}}_{\mathsf{p}} \right\ $ - Cymechenniae saesienni $\mathsf{v} \cdot \mid \left[ \mathsf{Q}_{\mathsf{v}^{\mathsf{p}}}\right]$ Adobs Stoc<br>$= 0$                                                                                                    |
|----------------------------------------------------------------------------------------------------|------------|----------------------------------------------|----------------------------------------------------------------------------------------------------|----------------------------------------------------------------------------------------------------|
| Безымянный-2.indd @ 50% × Безымянный-3 @ 13% ×<br>1000<br>500<br> 1500<br>下丘州省工厂的名词复数旧日 夏波辛乌纳第四国 医耳<br>$12.7\% \times 14.4 \times 10^{-1} \times 10^{-1} \times 11^{-1} \text{ (a)} \quad \text{(Conses5)} \quad \text{(pads)} \times 10 \text{ (pads)} \times 10^{-1} \text{ (pads)} \quad \text{(pads)} \quad \text{($                                                                                                    | $\sqrt{2}$ | 1000<br>500<br>Atlatina<br><b>Britishnes</b> | 0 Страницы Слон Спои >>   =  <br>т<br>H.<br>$\frac{1}{2}$<br>T<br>$\overline{G}$<br>Странны 7, разворетев 4 23. 13 11 11<br>田. | CC Libraries Coolicrea<br><b>По</b> Страницы<br>Объект не выбран<br>CROM<br>CO CERN<br>Досункит<br>日日<br>$M$ $\vee$<br>E OSBOAKS<br>Ш 220 мм<br><b>全</b> 2<br>of timera<br>81 C 297 HH<br><b>D</b> Passager<br><b>На Образцы</b><br><b>Dass</b><br><b>ECAM VECAM</b><br>OSTexanue<br><b>ECRACIONAL</b><br>А символ<br>Настройка намета<br><sup>9</sup> A6334<br>Страница<br>$\left  \cdot \right $<br>日自<br>CTMAN OFF<br>Редактировать стр.<br>$a^A$ Стили сим<br>$\Gamma$ $\Xi$ $\Xi$<br>Линейки и сетки<br>Chanca6a.<br>中 坂 内<br>Направляющие<br>Бистрые действия<br><b>Hieropr</b> файла |
| <b><i><b><i><u>B</u></i></b>DO OBBDOOB</i></b>                                                                                                    |            |                                              |                                                                                                    | △ 型 BNG 1231 □                                                                                                    |

Рисунок 15

# **Практическое задание.**

Выполнить задание по данной теме в указанной последовательности.

#### **1.4. Подготовка файлов к печати**

Когда документ готов, необходимо подготовить его к печати.

#### **Существуют 2 способа.**

**ВАЖНО!** Обязательно надо уточнить в типографии, в которой будет печататься документ, и узнать технические параметры. В основном к печати готовят специалист по допечатной подготовке или верстальщик.

**Самое главное, перед отправкой на печать документ проверить всё, особенно текст, чтобы не было ошибок.**

#### *1 способ.*

Перевести документ в PDF файл. Для этого необходимо зайти **«А»** Файл (File) – Adobe PDF presets – High quality print или Press quality (это 2 разрешения PDF для печати полиграфической продукции) (см. рис. 16). Или **«Б»** Export (Экспорт – Cntl+E или Command+E) – Adobe PDF print (см. рис. 17). Перед этим обязательно перевести текст в кривые – Cnt+Shift+O или Command +Shift+O.

**ВАЖНО!** Если текст переведен в кривые, изменить его уже нельзя. Поэтому создайте документ под другим именем.

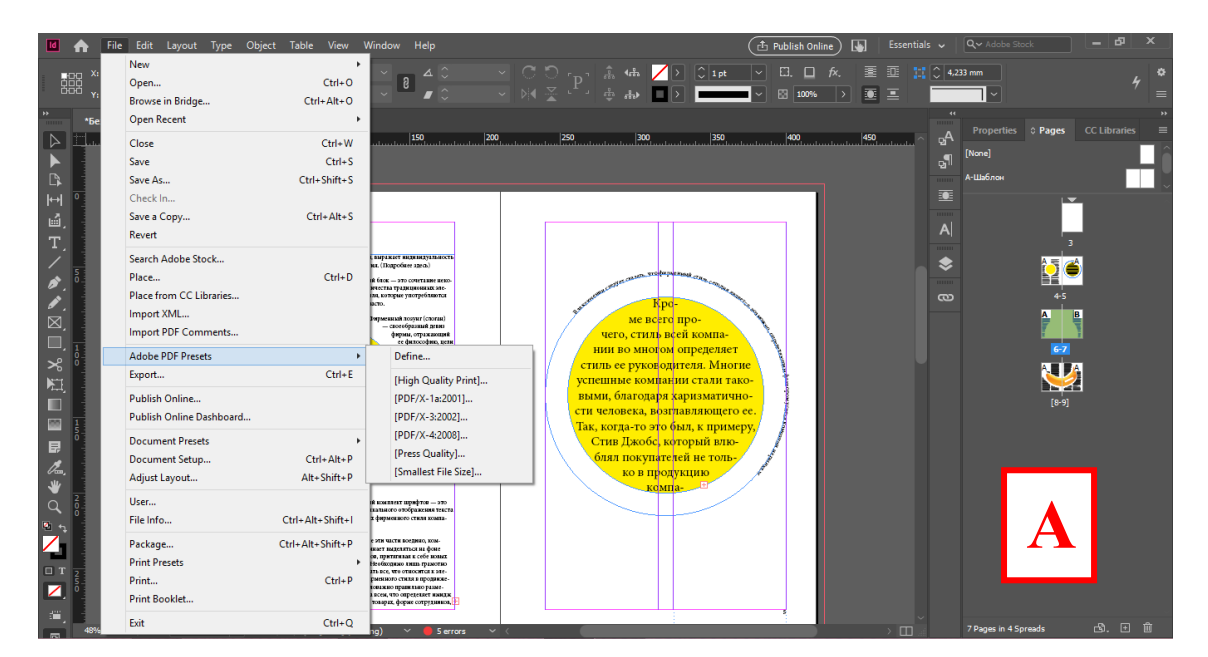

Рисунок 16 – Вариант А

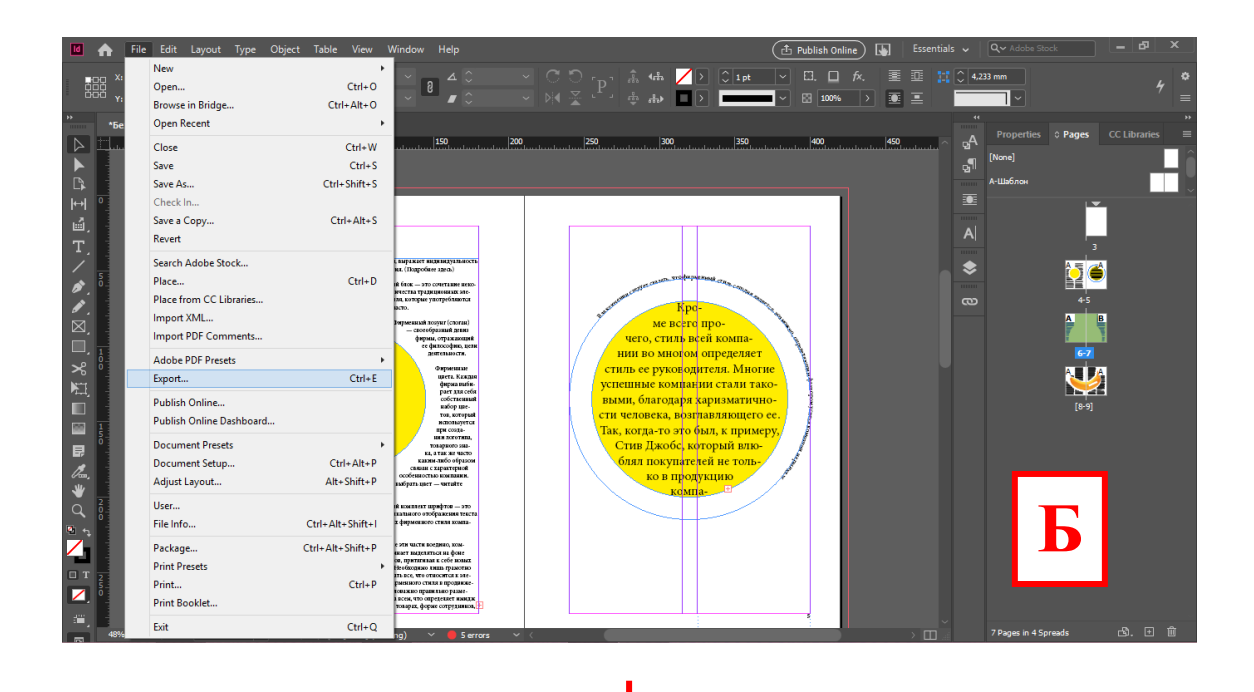

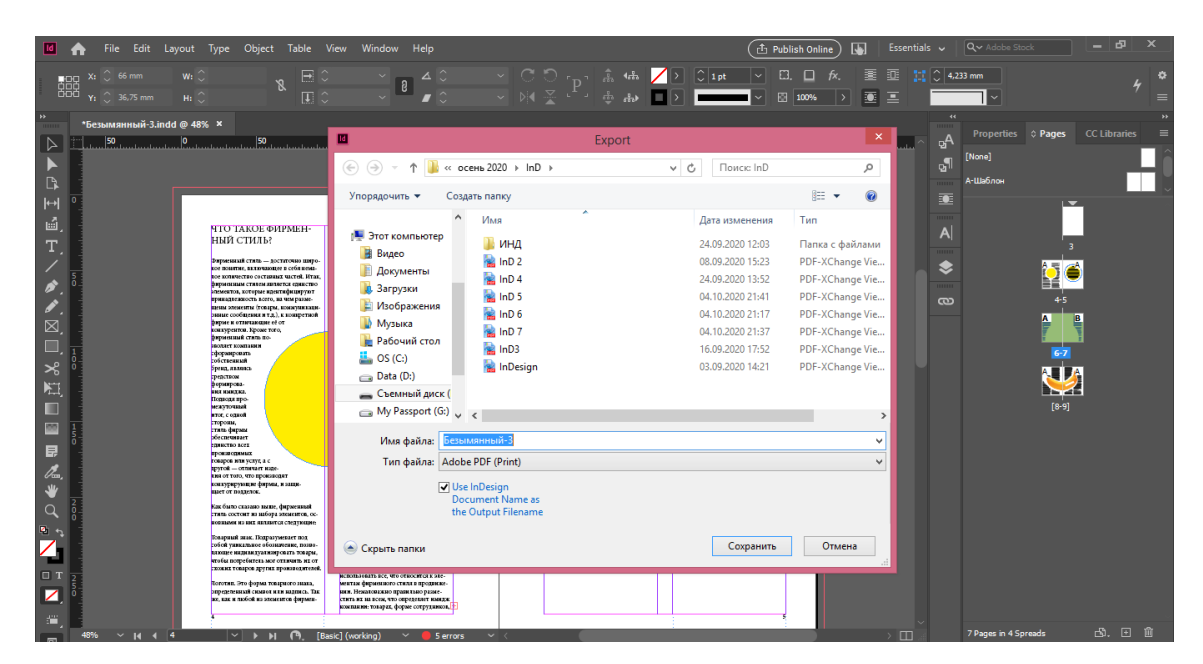

Рисунок 17 – Вариант Б

Далее параметры PDF для сохранения документа (см. рис.18).

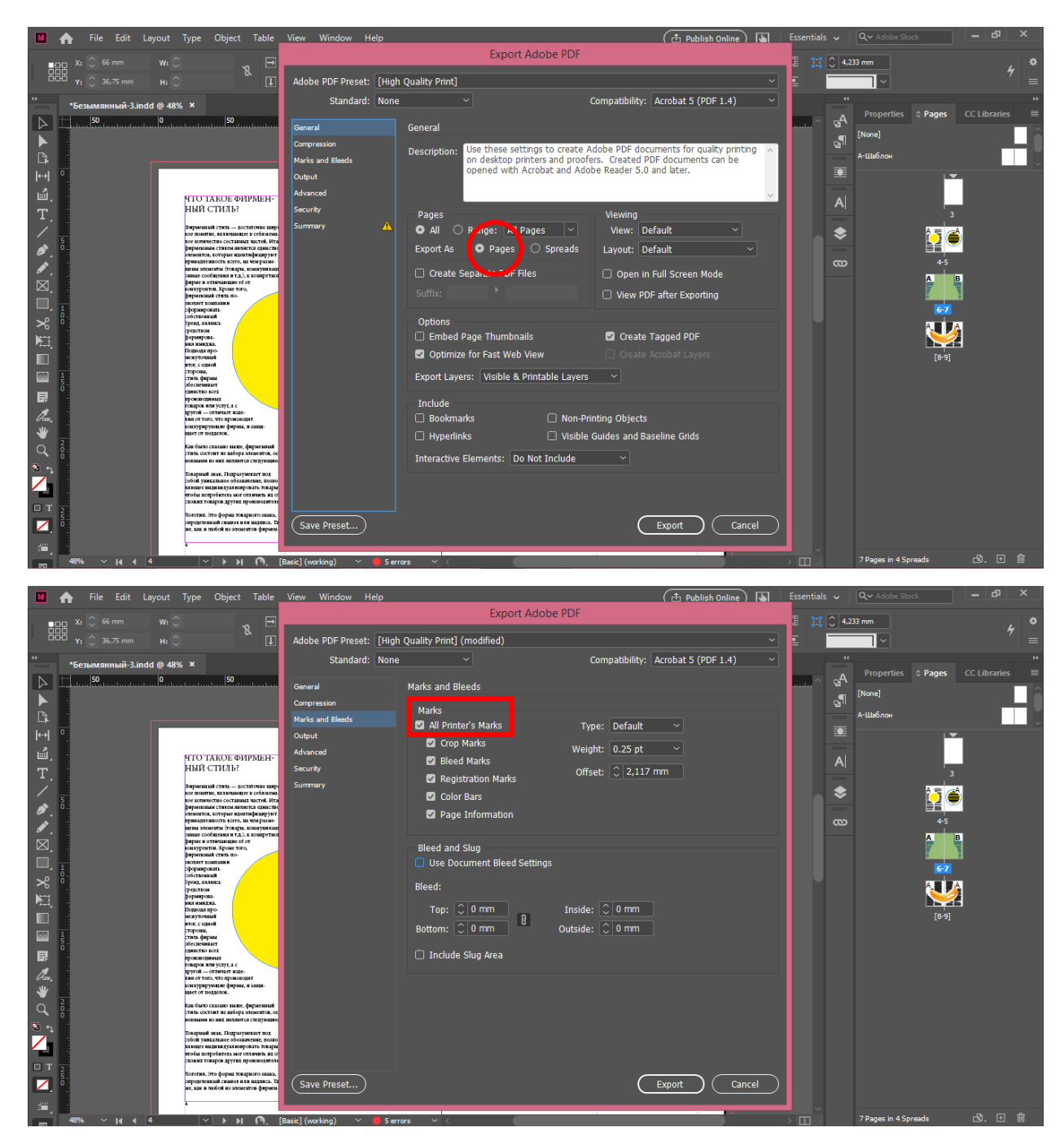

Рисунок 18 – Параметры PDF

Так выглядит сохраненный PDF формат со всеми метками (см. рис. 19).

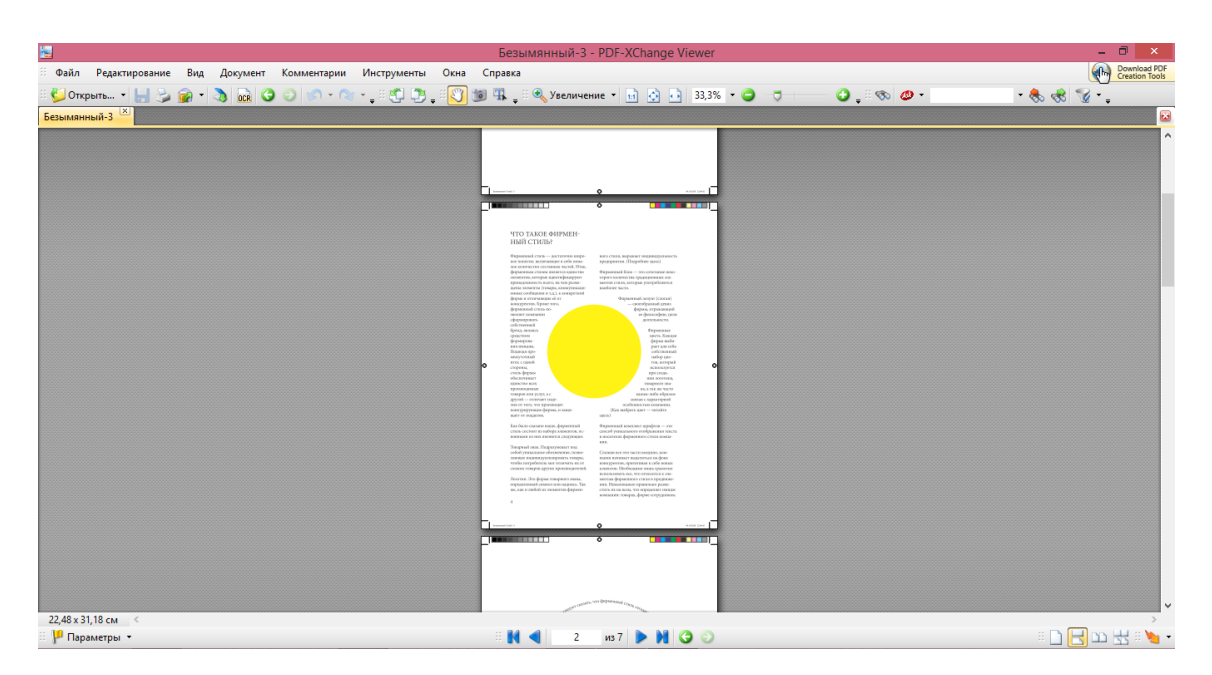

Рисунок 19 – Документ в формате PDF с метками

Но опять же, повторюсь, необходимо уточнять, какие технические параметры необходимо для печати в типографии. Возможно, от вас потребуют только формат INDD, то есть исходник в формате InDesign.

Теперь необходимо попробовать применить 2 способ сохранения документа для печати.

#### *2 способ.*

Упаковать готовый документ. Файл (File) – Package (Упаковать) (см. рис. 20).

Будет создана папка со всеми связями – изображения, шрифты и другие необходимые элементы.

Если отправите просто документ исходник в формате InDesign, то шрифты слетят, если они не установлены на компьютер типографии, так еще и слетят все изображения. Многое услышите в свой адрес от печатника…

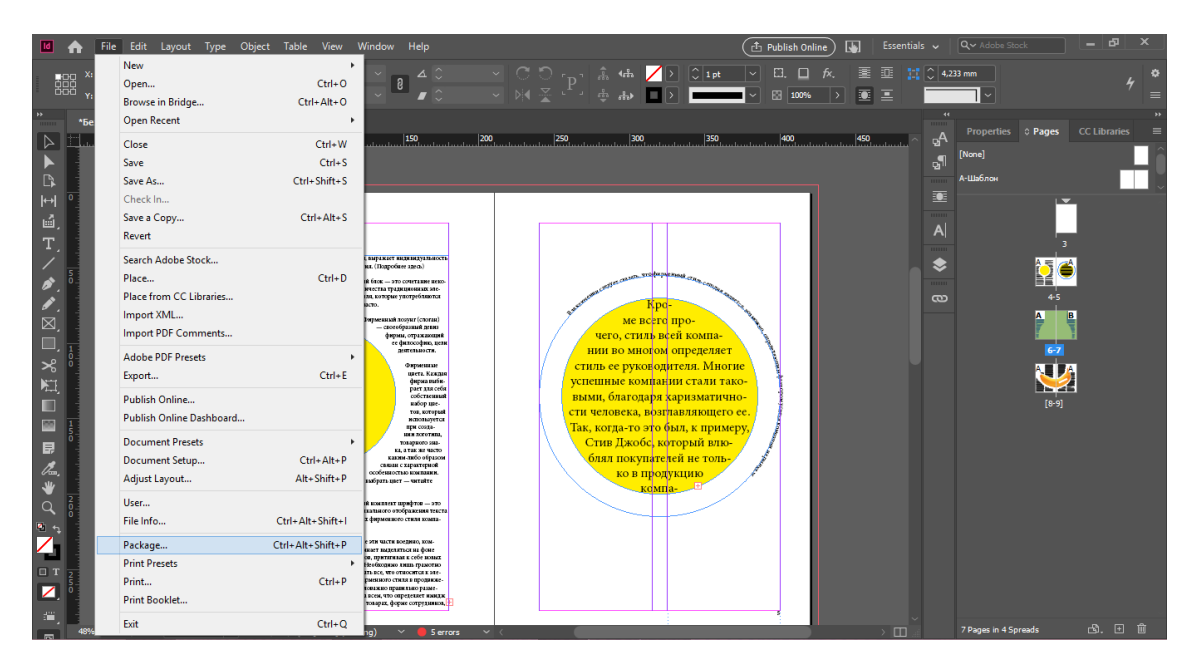

Рисунок  $20 - 2$  способ

Так выглядит внутри папка: Fonts (шрифты), Links (связи – изображения, а также программы, в которых были изменены изображения), исходник для превью, исходник с высоким разрешением, а также формат PDF (см. рис. 21).

|      | ₹I                  |                                                                       |     |                                                                                                |   |                          |                          | Безымянный-3 Fold                       |
|------|---------------------|-----------------------------------------------------------------------|-----|------------------------------------------------------------------------------------------------|---|--------------------------|--------------------------|-----------------------------------------|
| Файл | Главная             | Поделиться                                                            | Вид |                                                                                                |   |                          |                          |                                         |
| ≣    | Копировать Вставить | <b>Вырезать</b><br><b>М. Скопировать путь</b><br>नि<br>Вставить ярлык |     | Переместить Копировать<br>B <sup>+</sup><br>R <sup>*</sup>                                     | ٠ | Удалить Переименовать    | le a<br>Создать<br>папку | Создать элемент ▼<br>₹ Простой доступ ▼ |
|      |                     | Буфер обмена                                                          |     | Упорядочить                                                                                    |   |                          | Создать                  |                                         |
| →    |                     |                                                                       |     | Этот компьютер → Съемный диск (F:) → карантин март 2020 → осень 2020 → InD → Безымянный-3 Foli |   |                          |                          |                                         |
|      | Имя                 | A                                                                     |     | Дата изменения                                                                                 |   | Тип                      | Размер                   |                                         |
|      |                     | Document fonts                                                        |     | 04.10.2020 22:17                                                                               |   | Папка с файлами          |                          |                                         |
|      | Links               |                                                                       |     | 04.10.2020 22:17                                                                               |   | Папка с файлами          |                          |                                         |
|      |                     | Безымянный-3                                                          |     | 04.10.2020 22:17                                                                               |   | InDesign Markup          | <b>71 KB</b>             |                                         |
|      |                     | Безымянный-3                                                          |     | 04.10.2020 22:17                                                                               |   | <b>InDesign Document</b> | 1604 KB                  |                                         |
|      |                     | Безымянный-3                                                          |     | 04.10.2020 22:17                                                                               |   | PDF-XChange Vie          | 152 KB                   |                                         |
|      |                     |                                                                       |     |                                                                                                |   |                          |                          |                                         |

Рисунок 22 – Папка с упакованными файлами

#### **Практическое задание.**

Выполнить задание по данной теме в указанной последовательности.

# 2. РАБОТА С ТЕКСТОМ

# **2.1. Фреймы**

Типы фреймов:

- а) пустые фреймы (см. рис. 23);
- б) графические фреймы (см. рис. 24);
- в) текстовые фреймы (см. рис. 25).

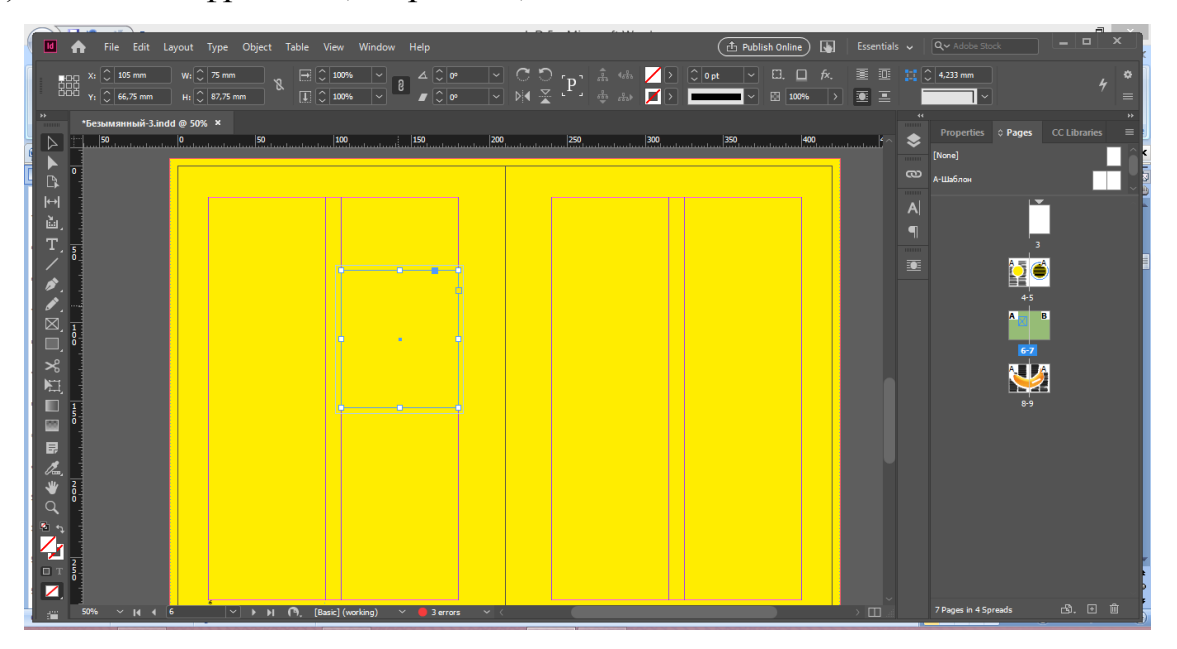

Рисунок 23 – Пустой фрейм

| $\left( \begin{smallmatrix} 1 & 0 \\ 0 & -1 \end{smallmatrix} \right)$ Publish Online<br><b>MA</b><br>$\overline{5}$<br>Essentials $\sim$<br>File Edit Layout Type Object Table View Window Help                                                                                                    | $\Box$ x<br>-<br>Q v Adobe Stock |
|----------------------------------------------------------------------------------------------------|----------------------------------|
| $ \vee $ $\frac{1}{11}\circ 2$ pt $ \vee $ TT T' I $\mathbb{V}_{\mathbb{L}}^{\mathbb{A}}$ $\circ $ Metrics $ \vee $ IT $\circ $ 100% $ \vee $ I, $\circ $ 100%<br> A <br>$Q \vee$ Minion Pro<br>- 121<br>$\mathcal{L}$<br>$ \mathord{\sim} $<br>A.                                                                                                    | E<br>書 書 目                       |
| $\big \vee\big \begin{smallmatrix} \star & \star \\ \star & \star \end{smallmatrix} \big \begin{smallmatrix} \circ & \star \\ \downarrow & \star \end{smallmatrix} \big \begin{smallmatrix} \star & \star \\ \downarrow & \star \end{smallmatrix} \big \begin{smallmatrix} \star & \star \\ \downarrow & \star \end{smallmatrix} \big \begin{smallmatrix} \star & \star \\ \downarrow & \star \end{smallmatrix} \big \begin{smallmatrix} \star & \star \\ \downarrow & \star \end{smallmatrix} \big \begin{smallmatrix} \star & \star \\ \downarrow & \star \end{smallmatrix} \big \begin{smallmatrix} \star & \star \\ \downarrow & \star \end{smallmatrix} \big \begin{smallmatrix}$<br>$  T  $ ្ $\circ$<br>$\blacktriangleright$<br>$\vee$<br>Regular<br>Russian | 事事重割                             |
| *Безымянный-3.indd @ 50% ×                                                                                                    | Properties C Pages CC Libraries  |
| <u>50   150   100   100   150   150   150   150   150   150   150   150   150   150   150   150   150   150   150   150   150   150   150   150   150   150   150   150   150   150   150   150   150   150   150   150   150   </u><br><u>50</u> 0<br>$250$ 300<br>$350$ 400<br>▷                                                                                                    | ✿<br>[None]                      |
| $\frac{1}{2}$<br>$\overline{a}$                                                                                                    | $\infty$<br>А-Шаблон             |
| $\mathbb H$                                                                                                    | Į                                |
| ù,                                                                                                    | A                                |
| T,                                                                                                    | $\blacksquare$<br>mm             |
|                                                                                                    | 埀<br>C                           |
| $\begin{array}{c}\n\bullet \\ \bullet \\ \hline\n\end{array}$                                                                                                    | $4 - 5$                          |
|                                                                                                    | $\blacksquare$<br>B              |
| $\frac{1}{6}$<br>$\Box,$                                                                                                    |                                  |
| $\boldsymbol{\varkappa}$                                                                                                    | ē.<br>A. I.A                     |
| $\mathbb{H}$                                                                                                    |                                  |
| $\blacksquare$<br>$\frac{1}{5}$                                                                                                    | $8 - 9$                          |
| 圖                                                                                                    |                                  |
| 目                                                                                                    |                                  |
| $\mathcal{J}_{m}$                                                                                                    |                                  |
| $\overline{P}$                                                                                                    |                                  |
|                                                                                                    |                                  |
| $\mathbf{z}$                                                                                                    |                                  |
| $\Box$<br><br>$\Box$                                                                                                    |                                  |
| $\mathbb{Z}$<br>[Basic] (working)<br>$\rightarrow \Box$<br>$\boxed{\vee}$ $\rightarrow$ $\boxed{\circ}$<br>3 errors<br>50%<br>$\sim$ 14 4 6<br>$\sim$ $\sim$<br>$\sim$ <<br><b>Sec. 1</b>                                                                                                    | 8.00<br>7 Pages in 4 Spreads     |

Рисунок 24 – Текстовый фрейм

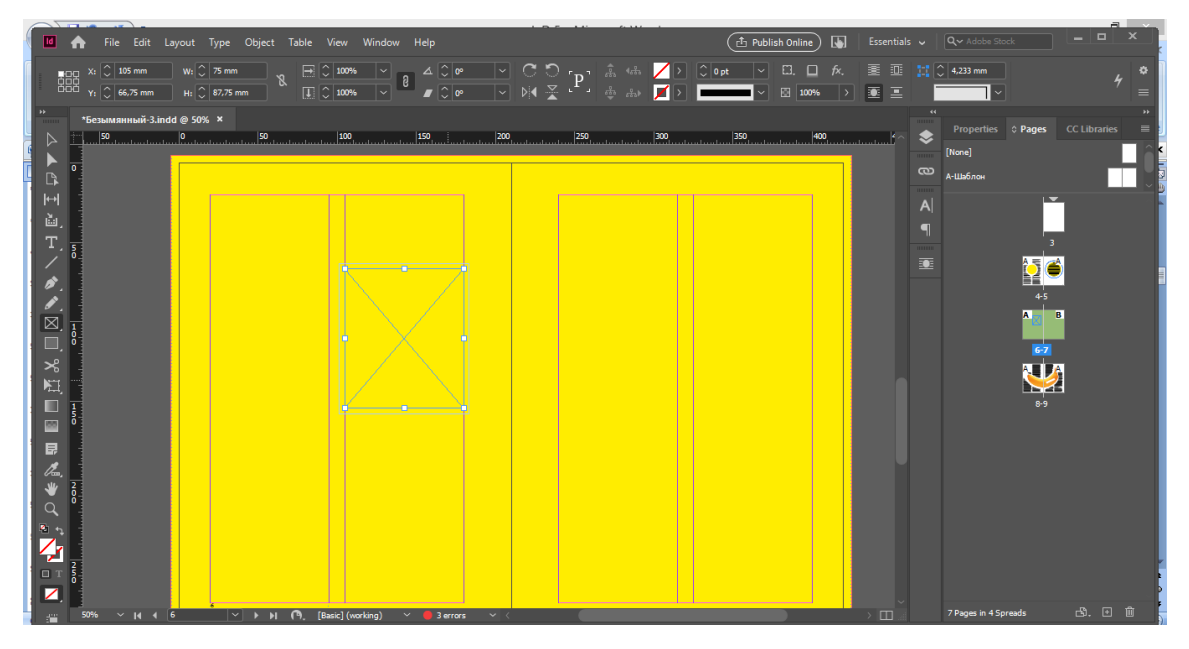

Рисунок 25 – Графический фрейм

На панели инструментов слева есть Frame Tool («Графический фрейм») (см. рис. 26). Он может быть прямоугольным, круглым и многоугольником. Фрейм произвольной формы можно нарисовать пером.

|           |                         | *Обложка.indd @ 94% [Conve   |    |             |    |
|-----------|-------------------------|------------------------------|----|-------------|----|
|           | 50                      | 40                           | 30 | 20          | 10 |
|           |                         |                              |    |             |    |
|           | $\frac{2}{0}$           |                              |    |             |    |
| B         |                         |                              |    |             |    |
| $ \cdot $ | $\frac{1}{9}$           |                              |    |             |    |
| ù.        | $\overline{\mathbf{0}}$ |                              |    |             |    |
| т         |                         |                              |    |             |    |
|           | $\frac{1}{0}$           |                              |    |             |    |
| Ø         | $\frac{2}{0}$           |                              |    |             |    |
|           |                         |                              |    |             |    |
|           | 3                       |                              |    |             |    |
|           |                         | $\boxtimes$ Recta            |    | $F$ ool $F$ |    |
|           |                         | $\otimes$ Ellipse Frame Tool |    |             |    |
|           |                         | $\oslash$ Polygon Frame Tool |    |             |    |
|           |                         |                              |    |             |    |

Рисунок 26 – Графический фрейм. *Изображение: Skillbox Media*

#### **2.2. Создание текста**

Необходимо включить основные свойства текста: Paragraph «Абзац» и Character «Буква». Window – Type & Tables («Окно – Текст и таблицы») откройте панели Character («Буква») и Paragraph («Абзац»). В них задайте размер букв, гарнитуру, абзацный отступ, выравнивание, межстрочный интервал (см. рис. 27).

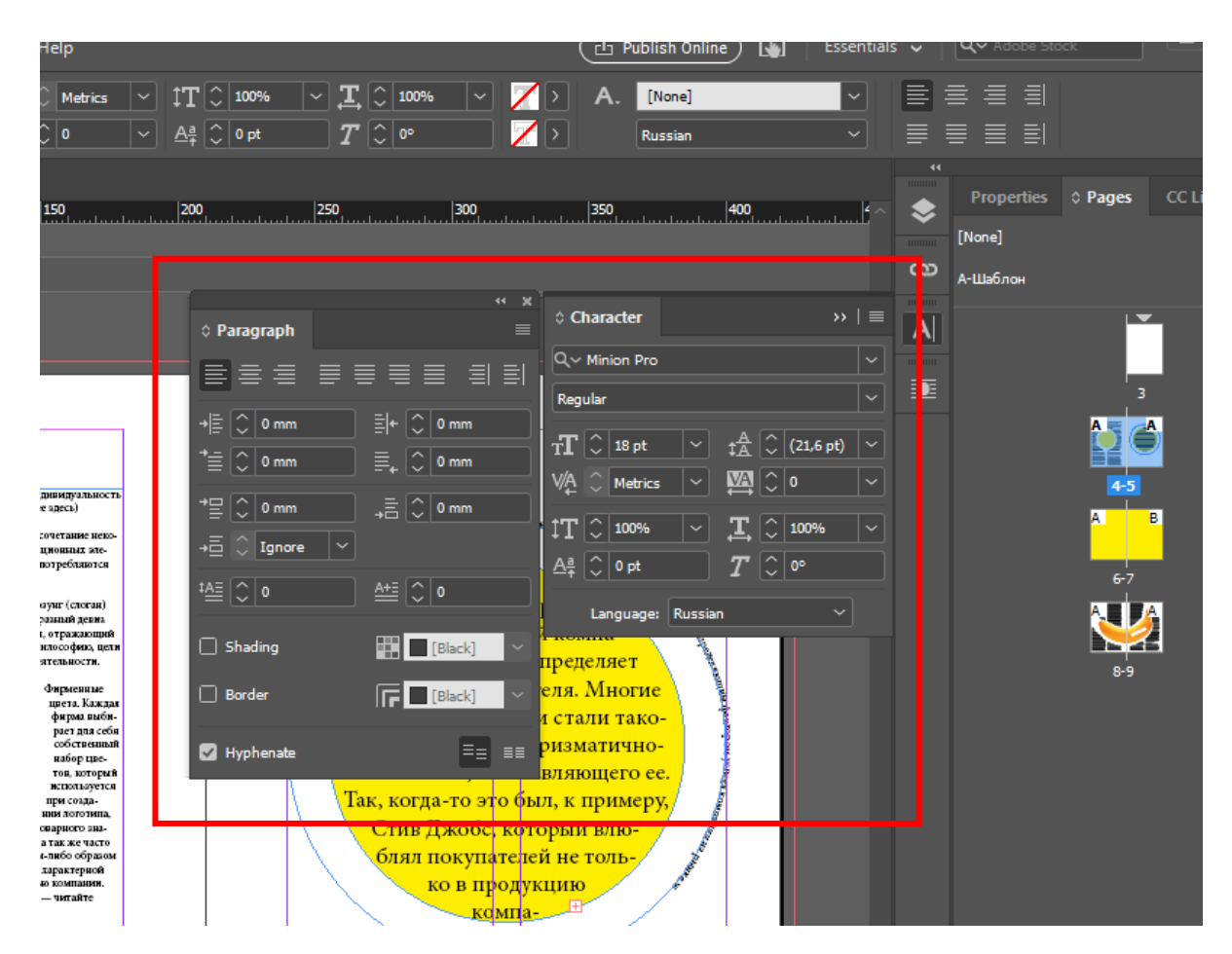

Рисунок 27 – Основные параметры

**ОБЯЗАТЕЛЬНО!** При вводе текста необходимо ставить русский язык (Character – Language – Russian, «Буква – Язык – Русский»).

Также необходимо для большого текста ставить переносы, в параграфах поставить галочку напротив (Paragraph – Hyphenate, «Параграф – Переносы»).

**Шаг 1.** Чтобы создать текст, необходимо создать фрейм, для этого в левой панели кликаем «Т» или Ctrl+Т (Command+Т) (см. рис. 28).

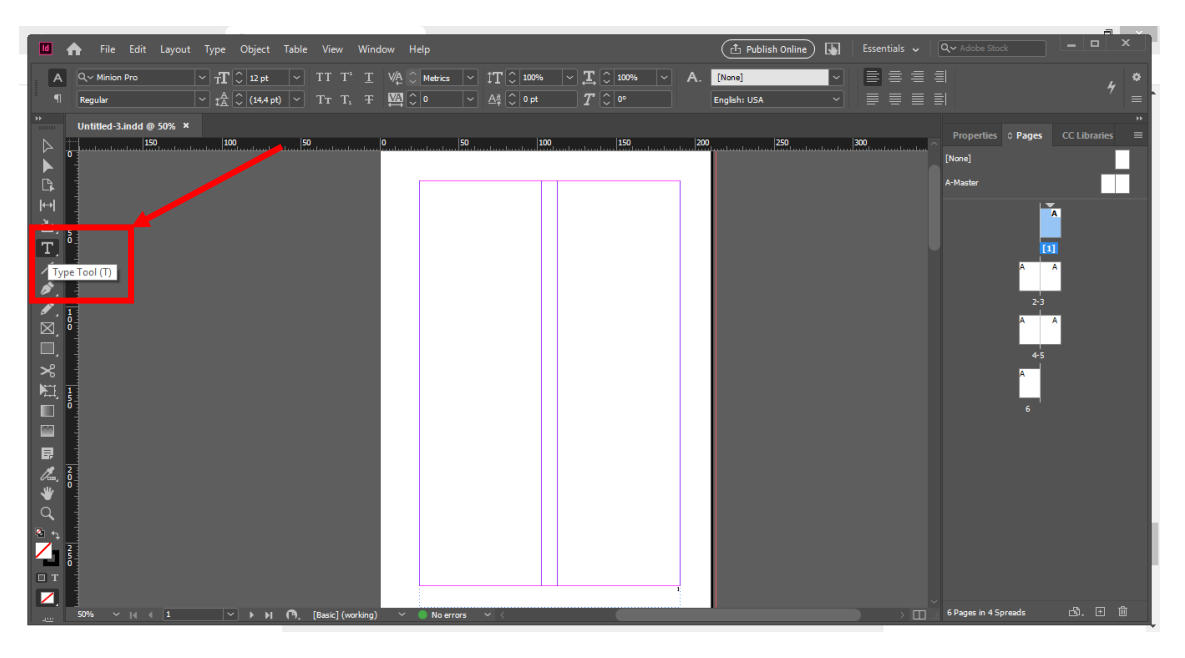

Рисунок 28

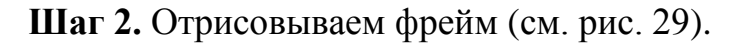

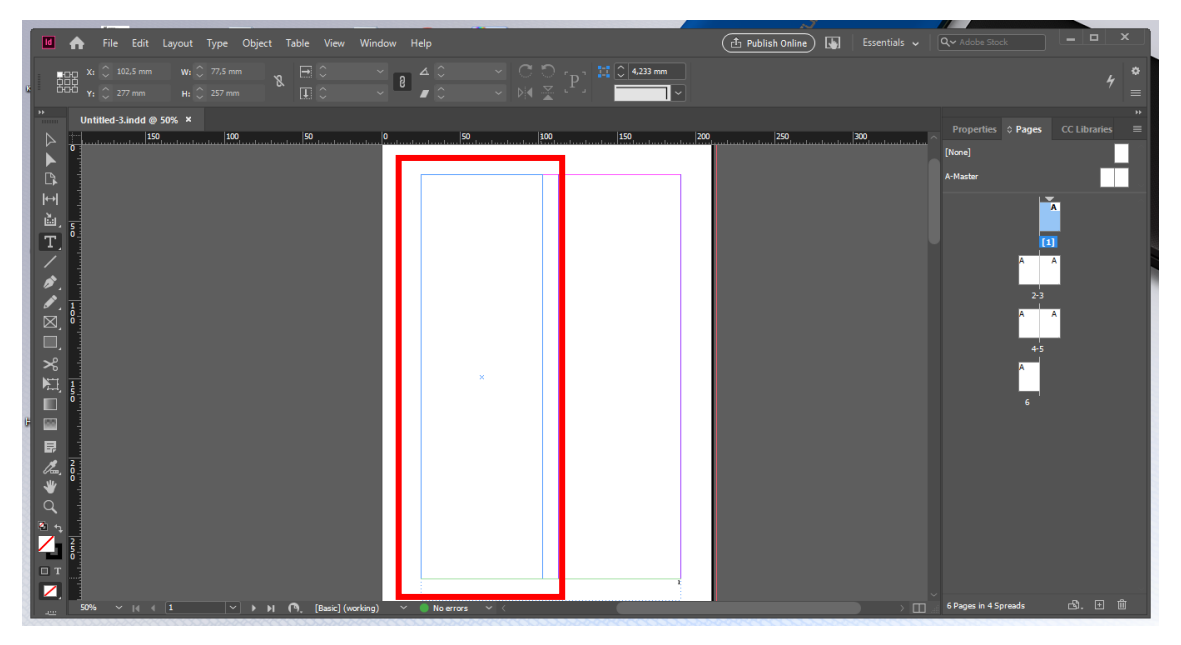

Рисунок 29

**Шаг 3.** Вставляем текст или набираем. При наборе текста, если текст очень большой, обратите внимание, появляется красный квадрат с плюсом внутри, то есть тексту не хватило места (см. рис. 30, 31).

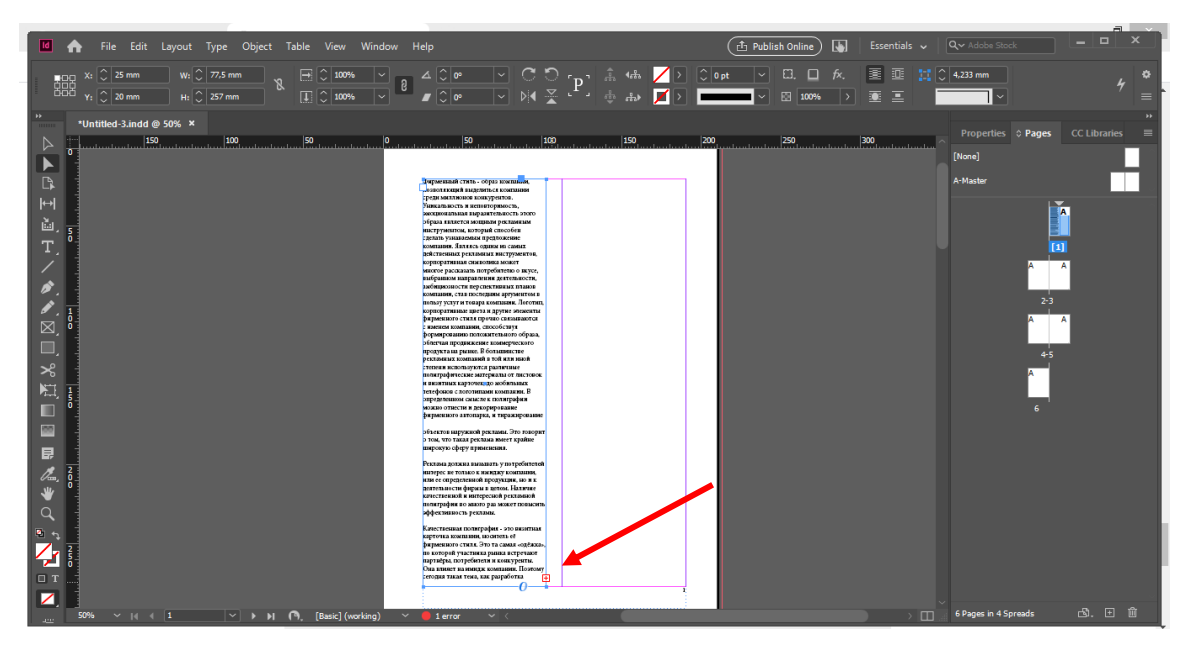

Рисунок 30

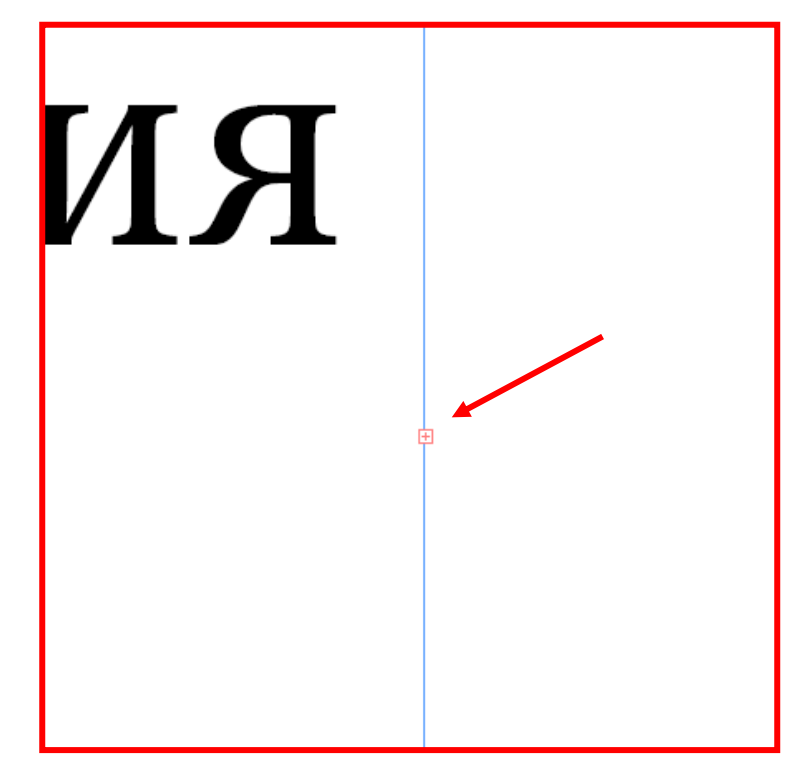

Рисунок 31

Вы просто нажимаете, выбирая в левой панели черный треугольник – «V», на него и перетаскиваете рядом в колонку. Подведите к краю к колонке, в которую надо вставить текст, появится изображение текста с цепочкой, нажимаете и текст вставляется, таким образом, вы объедините текст, что в дальнейшем поможет вам вставлять в существующий текст еще текст, и текст будет продолжаться (см. рис. 32).

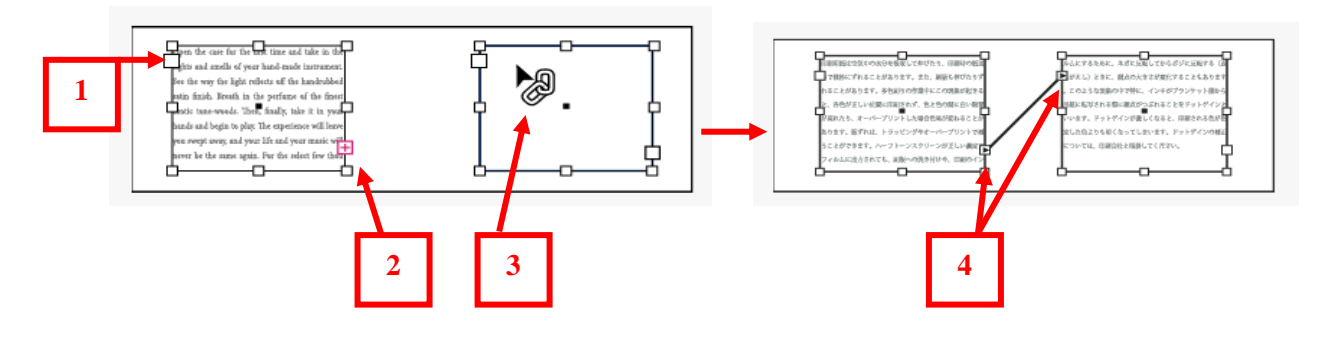

Рисунок 32

*1. Белый квадрат позволяет начало тектса перетащить в другое место.*

*2. Красный квадрат с плюсом помогает текст, который не вошел полностью в 1 фрейм, перетащить в другой.*

*3. Цепь – соединяет текст между собой.*

*4. Квадрат с треугольником – нажимая на него, вы можете разъединить текст, а также перетащить в другое место.*

Также, при нажатии на фрейм текста, вы можете обратить внимание, на желтый прямоугольник, он позволяет, при нажатии на него, скруглять углы у текстового фрейма, можете попробовать и посмотреть, что у вас получится.

Так выглядит текст, заполненняющий 2 колонки (см. рис. 33).

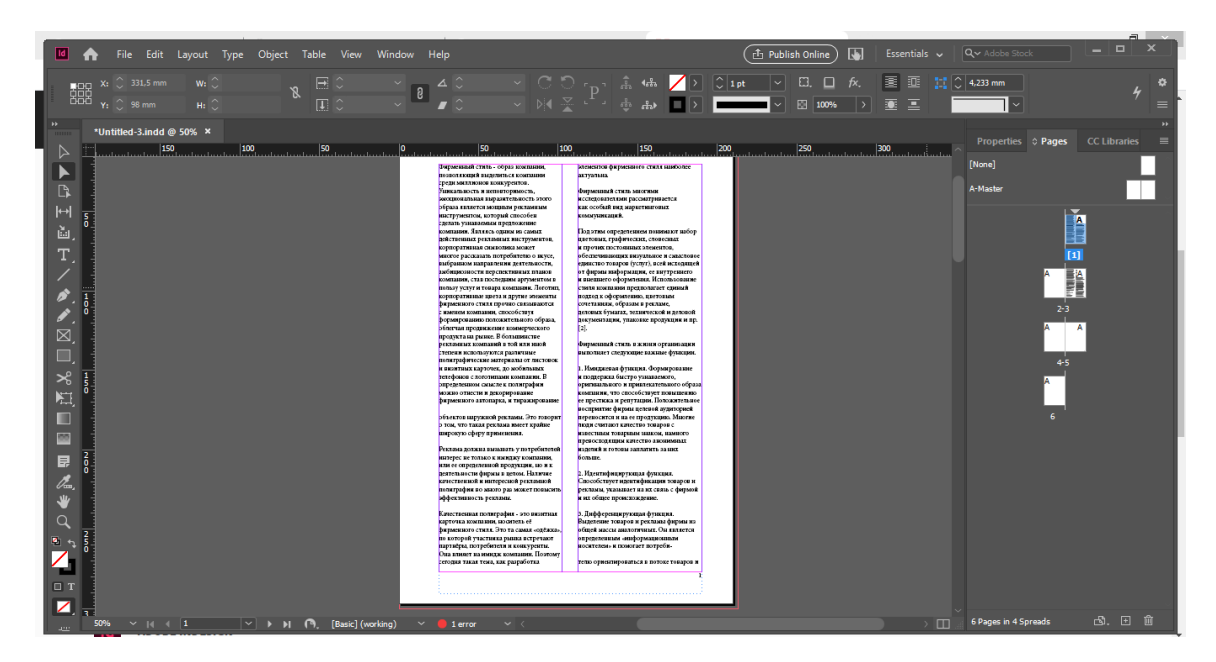

Рисунок 33

Есть один момент, так как изначально заданы 2 колонки, вы можете и не создавать текстовый фрейм, а втсавлять сразу в колонку, текст автоматически будет размещен в колонке. Если же вам будет необходим сплошной текст. Вы можете начертить фрейм на ширину 2-х колонок, и вставить текст в данную область, тогда текст не будет разбит на 2 колонки.

#### **Практическое задание.**

Выполнить задание по данной теме (темы 2.1., 2.2) в указанной последовательности.

## **2.3. Номера страниц. Автоматическая расстановка страниц**

**Шаг 1.** Открыть документ (см. рис. 34).

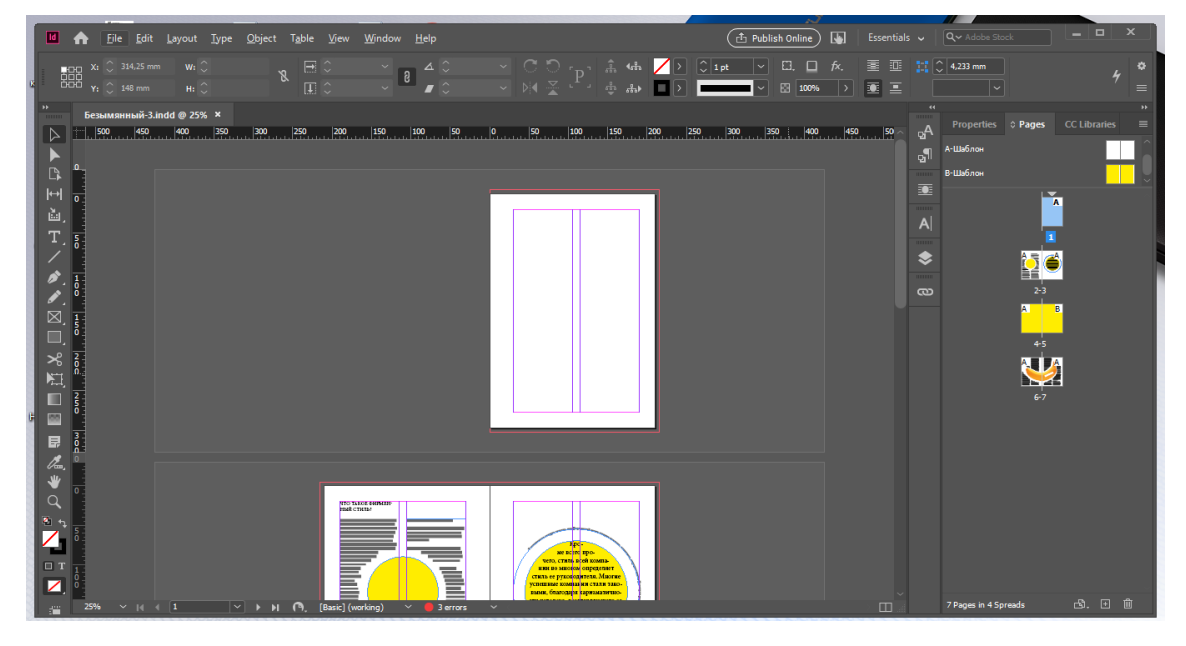

Рисунок 34

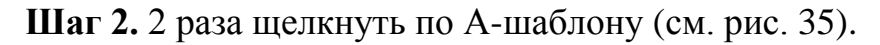

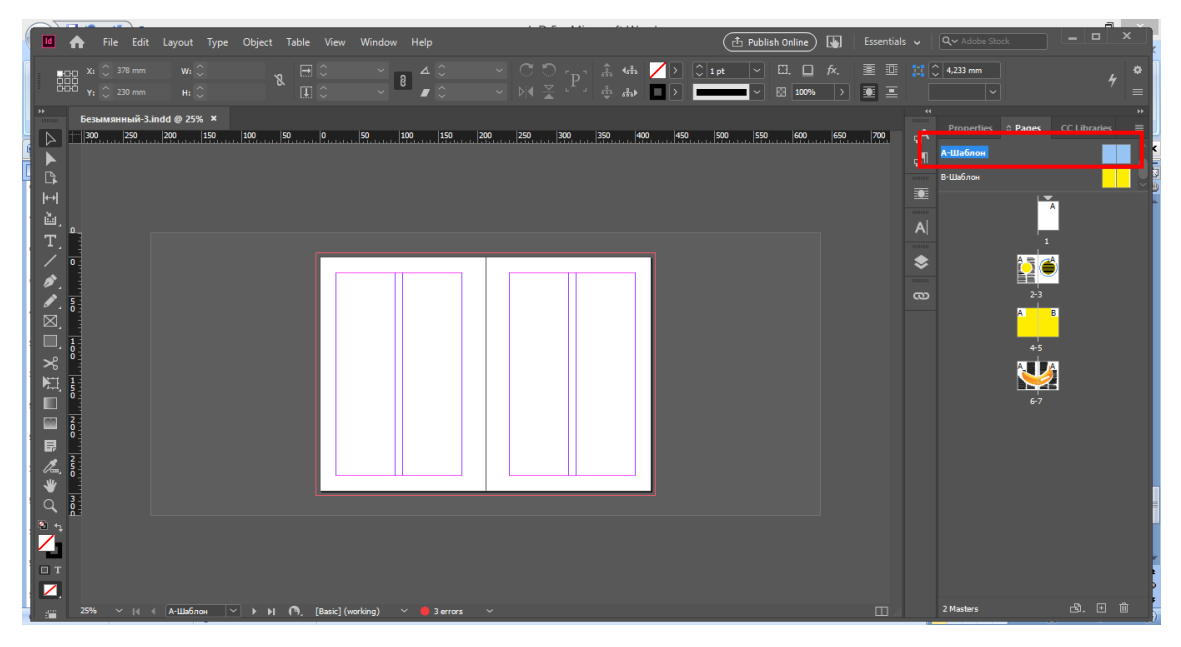

Рисунок 35

**Шаг 3.** Используя инструмент текст «Т», нарисовать текстовый фрейм (см. рис. 36).

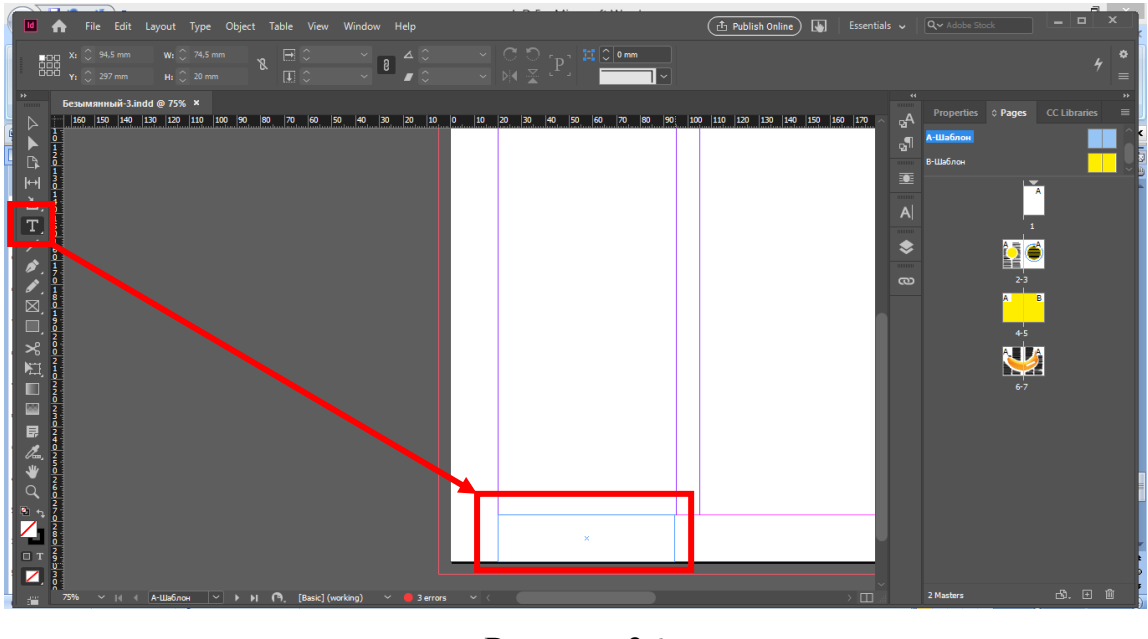

Рисунок 36

**Шаг 4.** Type (Текст, Тип) (1) – Insert special character (Вставить специальный символ) (2) – Markers (Маркеры) (3) – Current page number (Номер текущей станицы) (4). Появится буква «А» в текстовом фрейме (см. рис. 37).

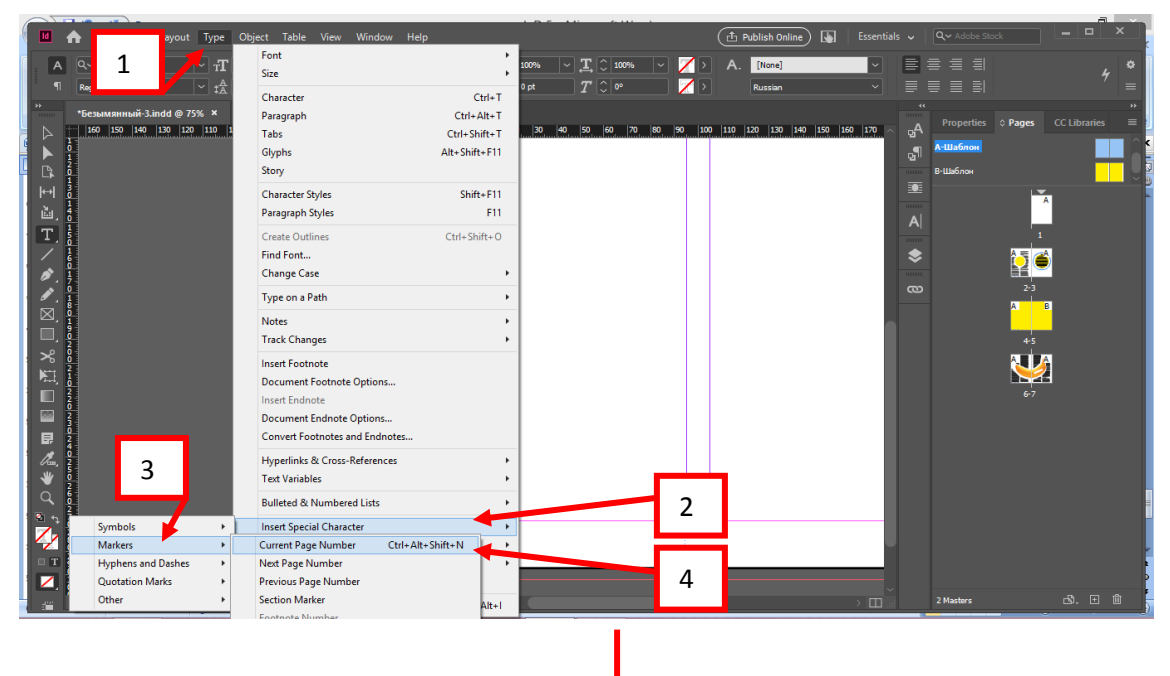

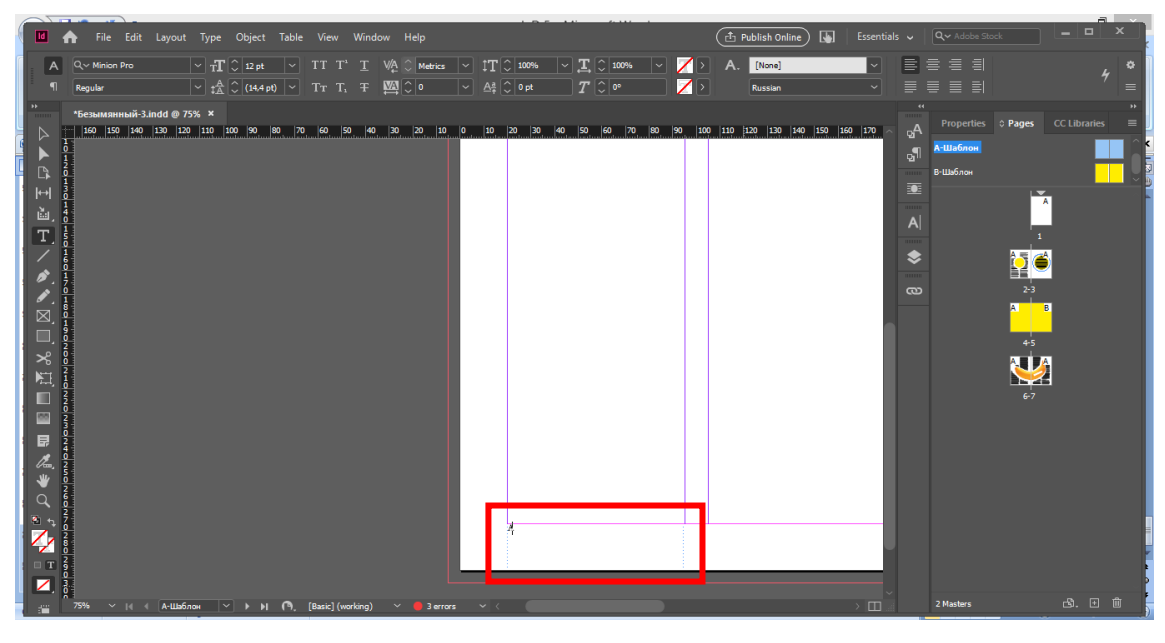

Рисунок 37

**Шаг 5.** Сдублировать и переместить текстовый фрейм с буквой «А» вправо и сделать выключку текста по левому краю (см. рис. 38).

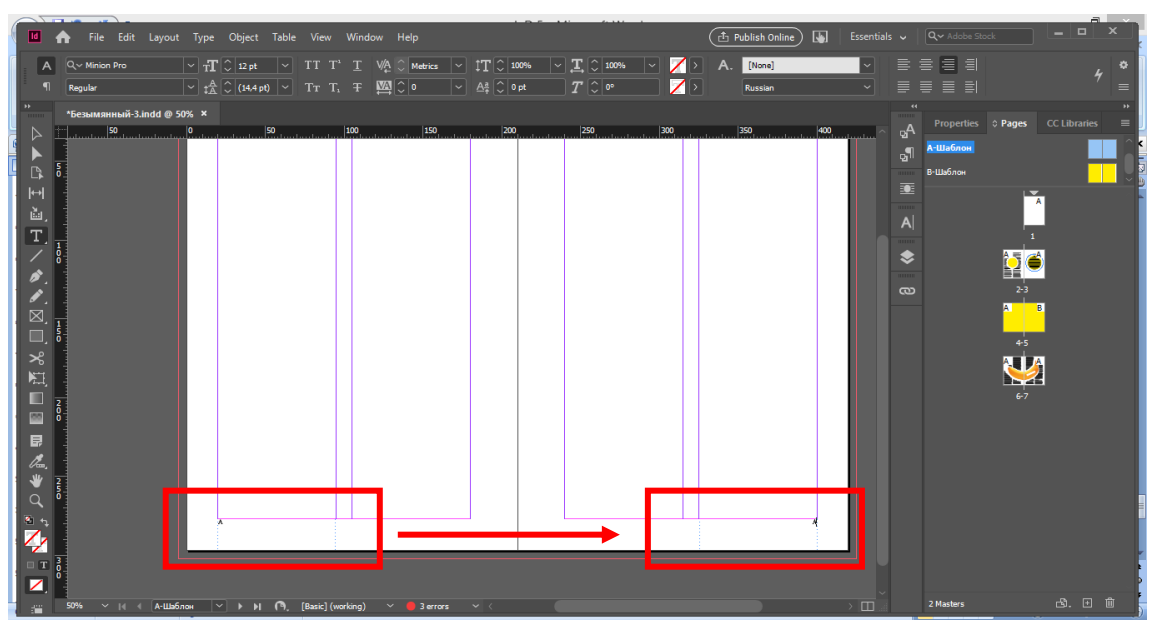

Рисунок 38

**Шаг 6.** Возвратиться к документу – 2 раза щелкнув по любой странице. Любое многостраничное издание не нумеруется с 1 страницы. Для этого необходимо сделать следующие шаги. Layout (Макет)  $(1)$  – Numbering & section options (Нумерация и параметры раздела) (2) и поставить правильную страницу (см. рис. 39).

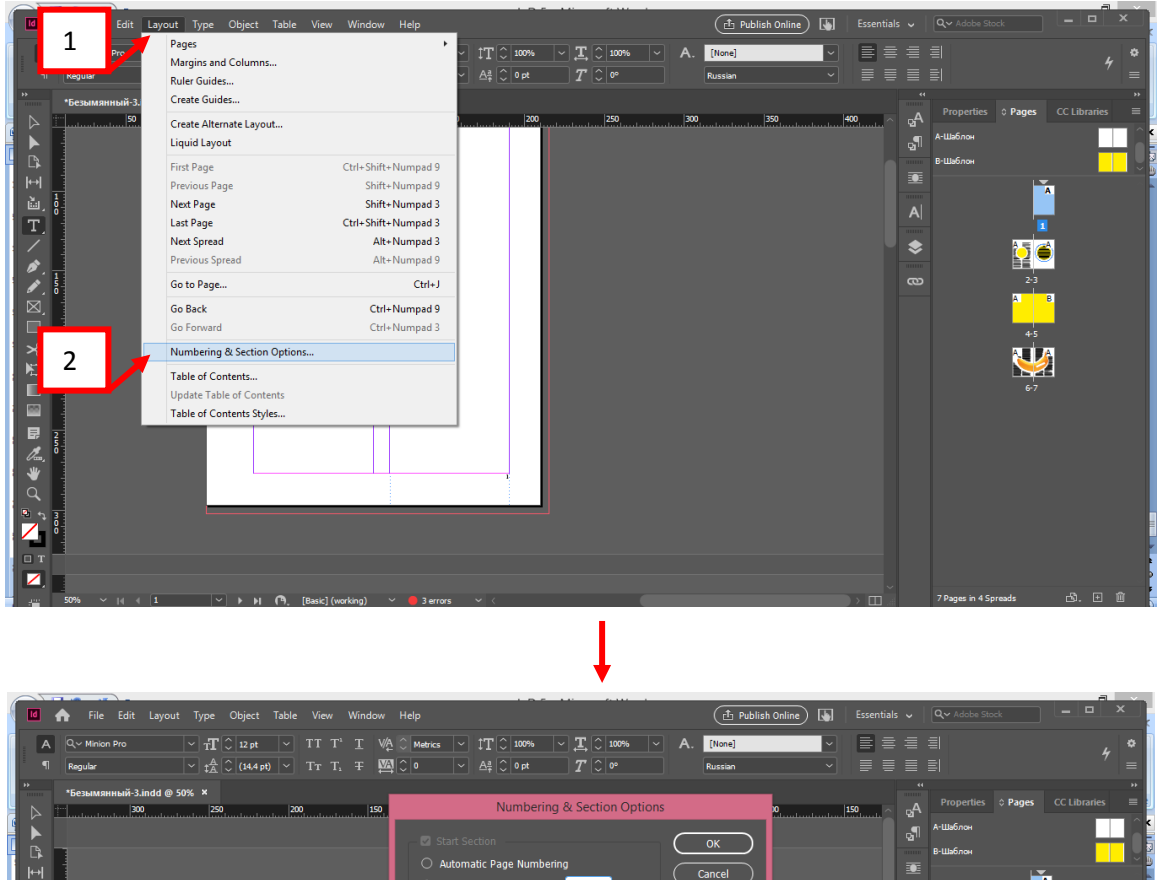

Рисунок 39

 $\bullet$ 

Style:  $\boxed{1, 2, 3, 4.}$  $\Box$  Include Prefix when Numbering Pag

nt Chapter Nur Style:  $\boxed{1, 2, 3, 4...}$ 

Book Name: N/A

Start Chapter Numbering at: 1

FI/多少図■■■▲●Q PY Q PY OF

**Шаг 7.** Чтобы убрать номер страницы с первой страницы, необходимо [None] перетащить на первую страницу, работая в панели Pages (Страницы) (см. рис. 40).

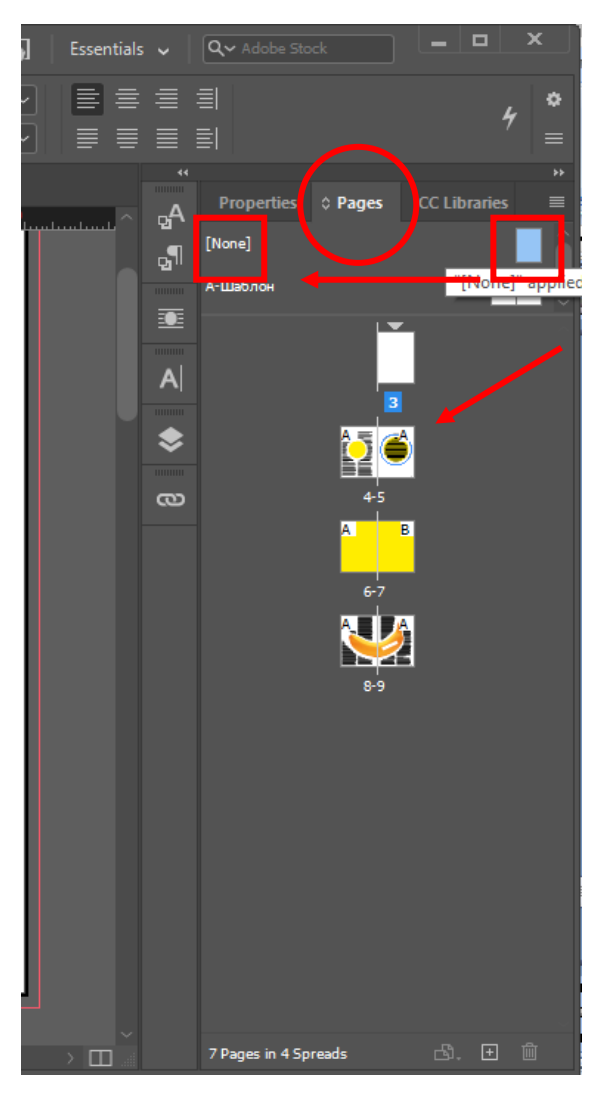

Рисунок 40

Чтобы страницы отображались на В-шаблоне необходимо повторить шаги 2-5 для создания нумерации страниц.

#### **Практическое задание.**

Выполнить задание по данной теме (тема 2.3.) в указанной последовательности.

#### **2.4. Текст и изображение**

**Обязательно!** Для того, чтобы работать с текстом необходимо нарисовать текстовый фрейм.

Данный урок про текст и возможности взаимодействия изображения с текстом.

2.4.1. Простое изображение. Вектор. Текст и векторное изображение.

Чаще всего используется Text Wrap «Обтекание текстом». Если его нет на панели слева, необходимо нажать на панели сверху Windows – Text Wrap «Окно – Обтекание текстом» (см. рис. 41).

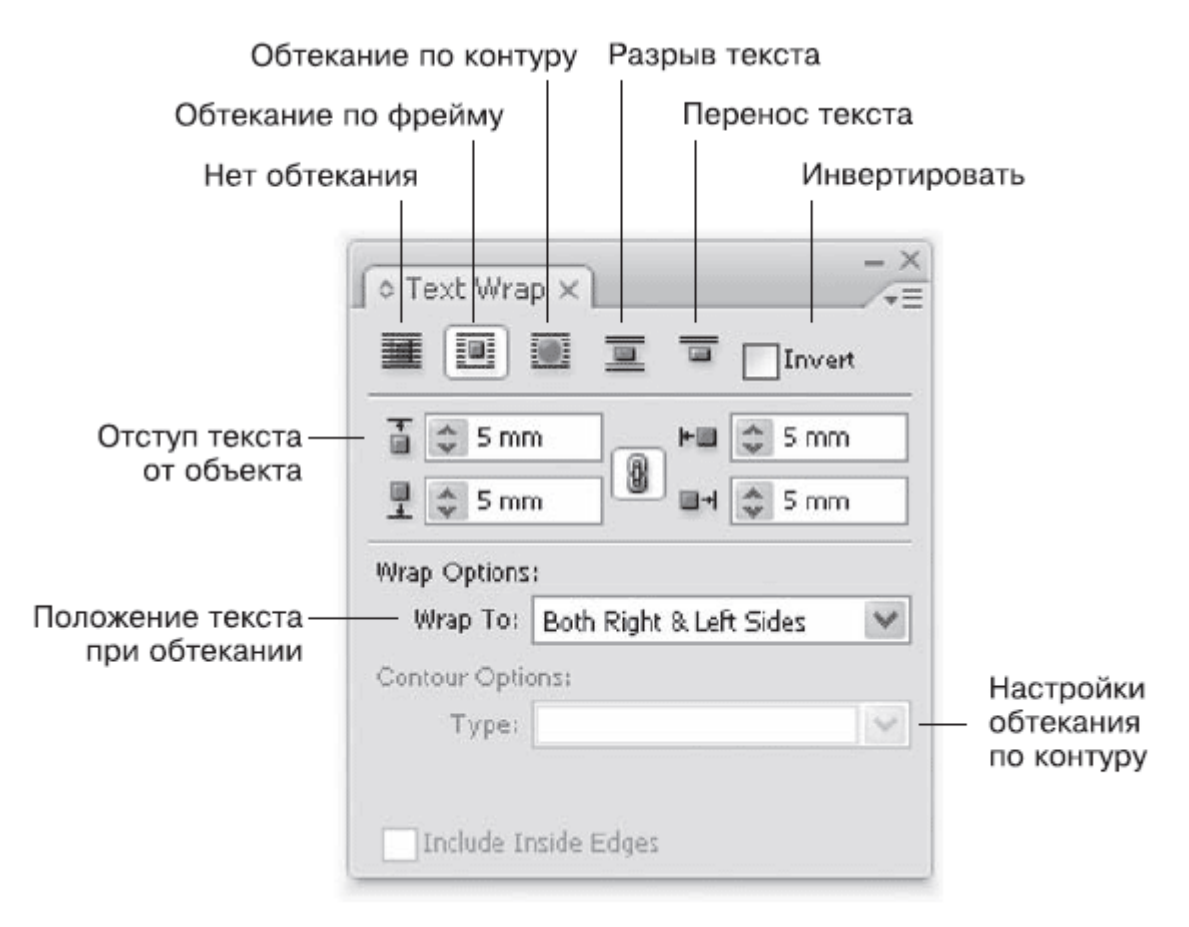

Рисунок 41

**Шаг 1.** Вставить текстовый фрейм и текст (1). Далее, вставить простую фигуру на выбор: «Прямоугольник», «Круг» или «Многоугольник» (2) «М» или Ctrl+М (Command+М). Начертить фигуру поверх текста и применить цвет (3) (см. рис. 42).

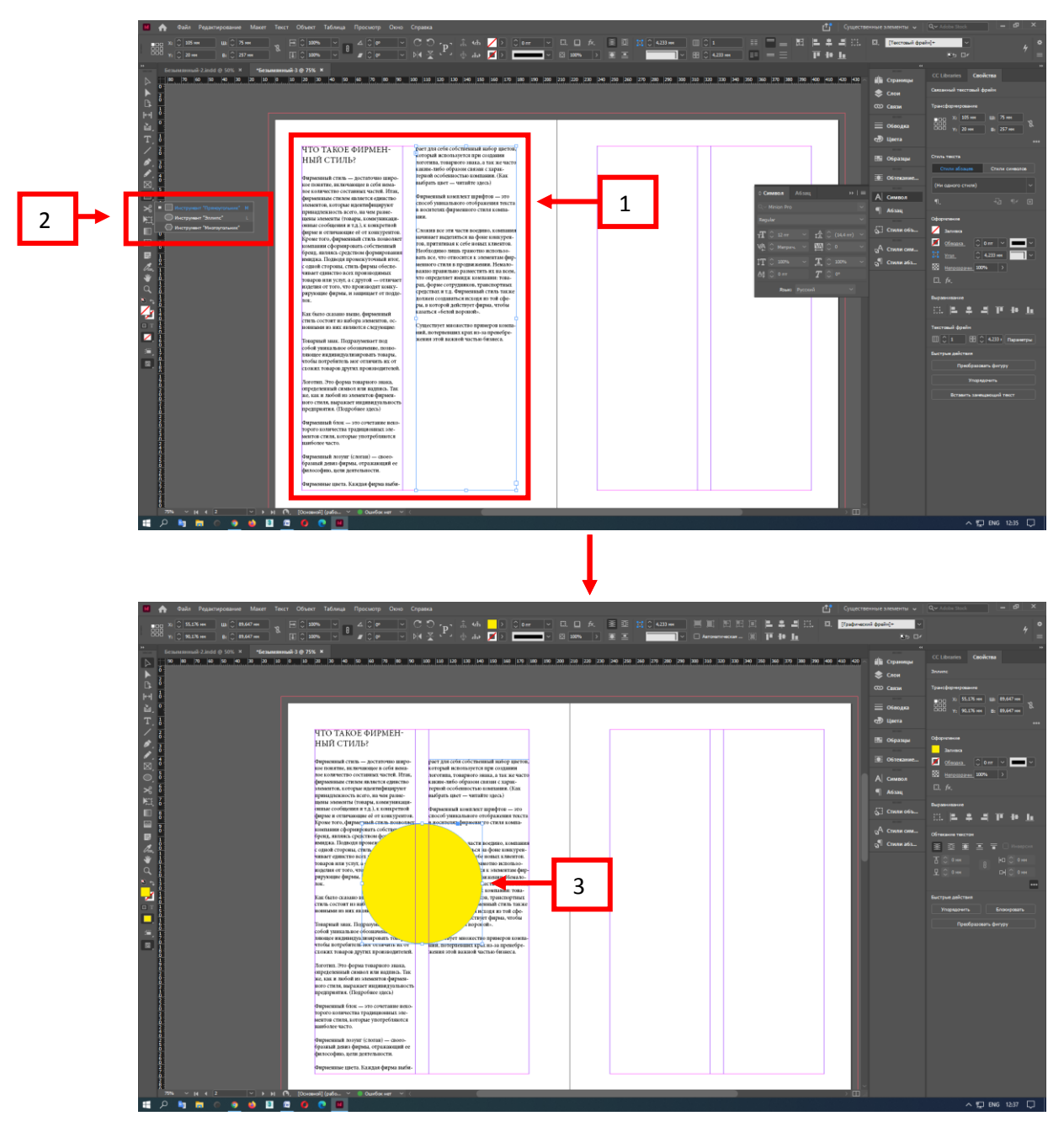

Рисунок 42

**Шаг 2.** Выбрать «Обтекание текстом» (Text Wrap). Напоминаю, если этой функции нет на рабочей панели, ее можно включить Windows – Text Wrap «Окно – Обтекание текстом» – поставить галочку (см. рис. 43).

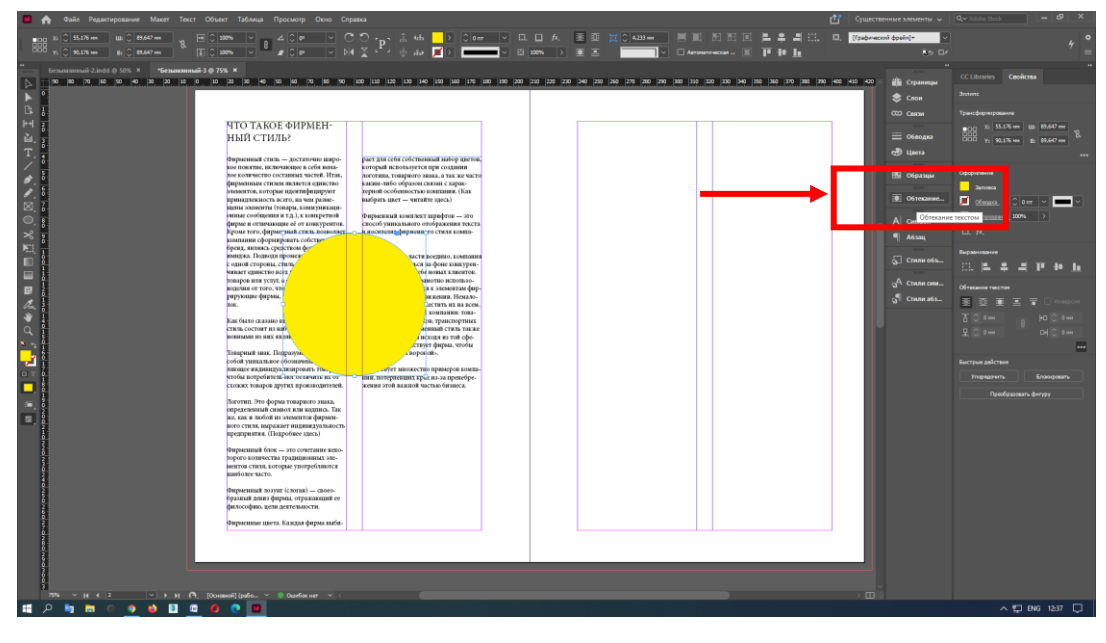

Рисунок 43

**Шаг 3.** Выбрать «Обтекание текстом» (Text Wrap) – Обтекание по форме объекта (см. рис. 44). Но, также попробуйте использовать другие функцию «Обтекание текстом».

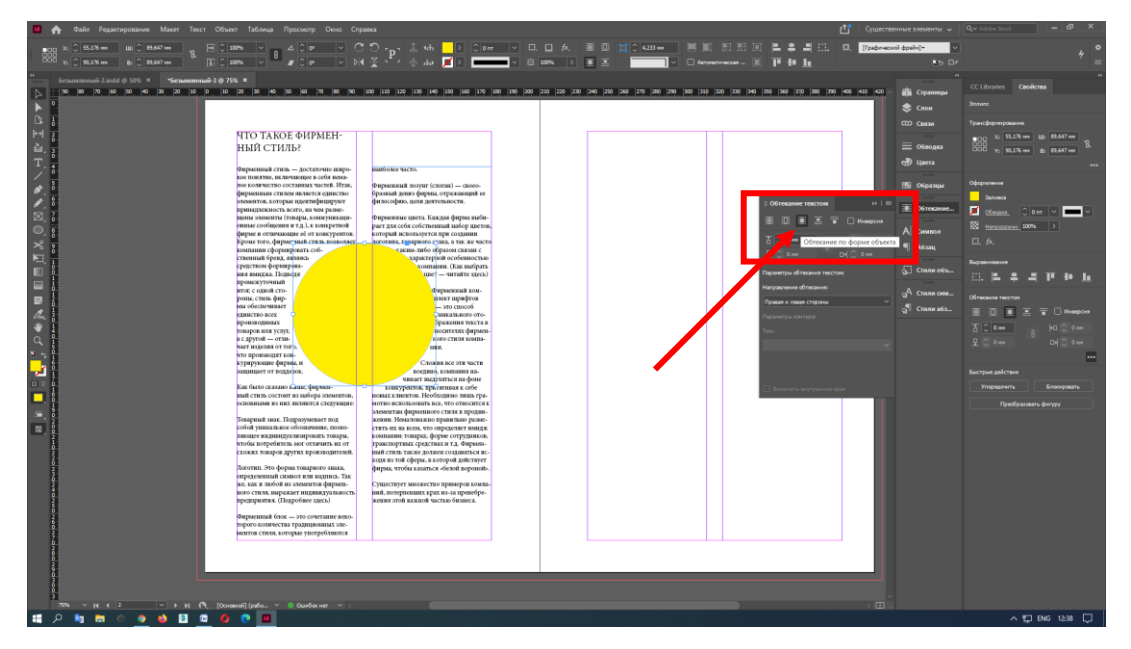

Рисунок 44
**Шаг 4.** Поставить значение – отступ от изображения до текста. На данном примере – 10 мм. (см. рис. 45).

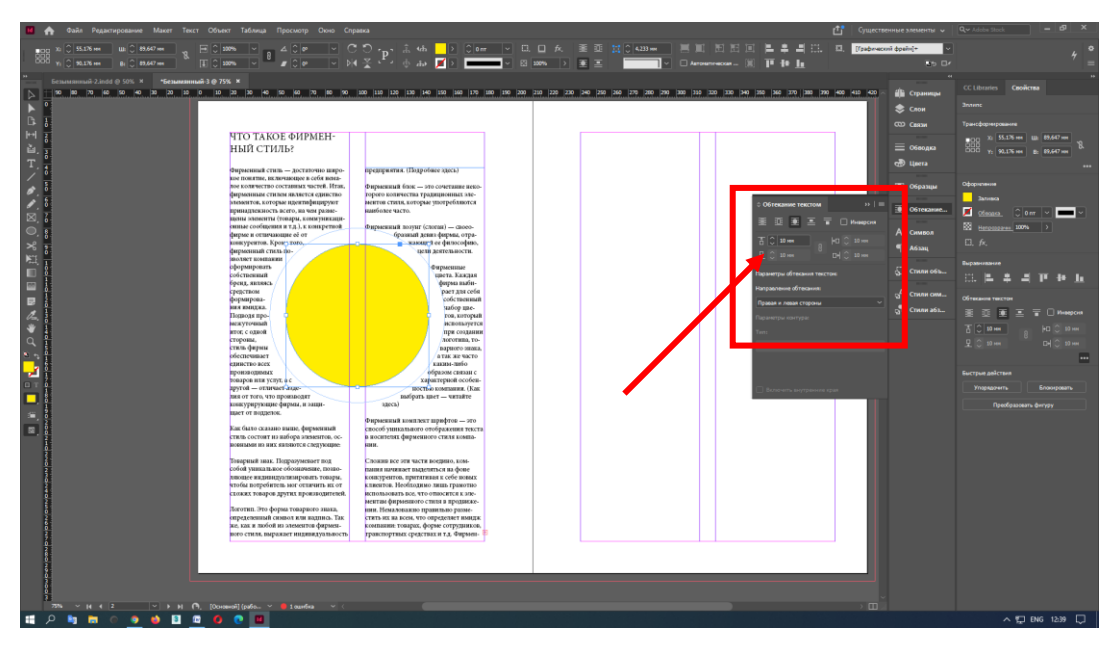

Рисунок 45

2.4.2. Текст по форме

**Шаг 1.** Начертить круг (а) (см. рис. 46).

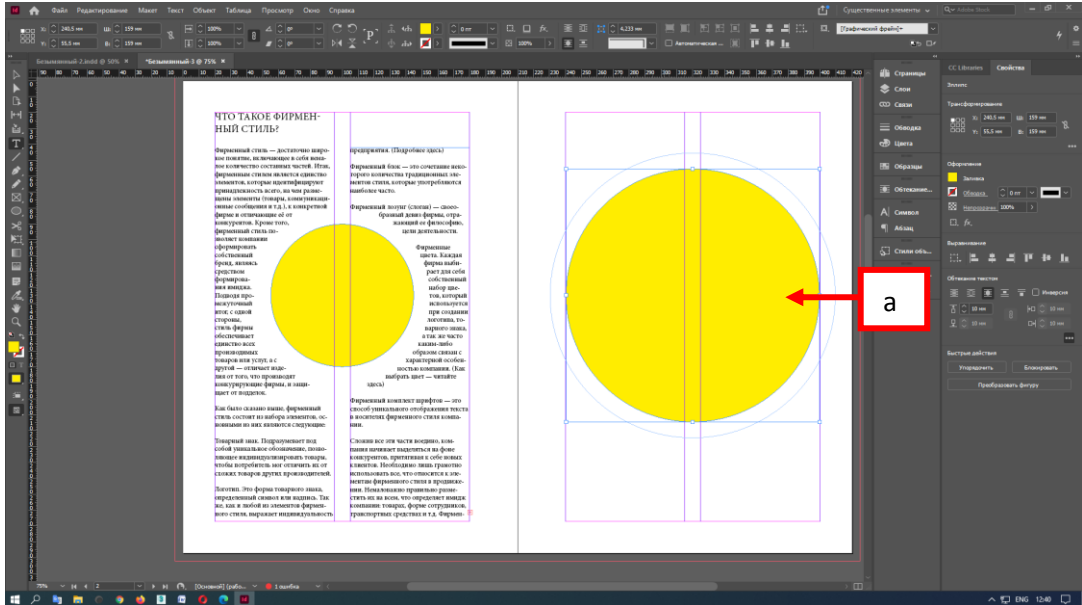

Рисунок 46

**Шаг 2.** Использовать инструмент Текст – Вставить текст (скопировать текст из источника) (см. рис. 47).

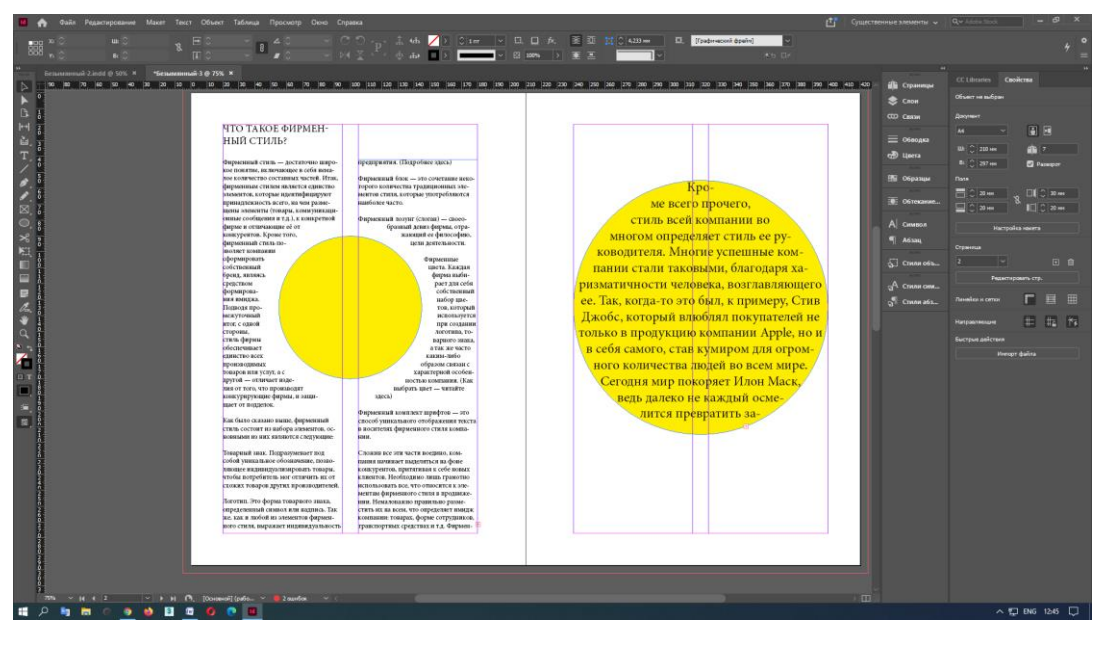

Рисунок 47

**Шаг 3.** Начертить круг поверх другого круга (б). Взять инструмент Текст, но в этот раз применить **Текст вдоль пути – Текст по контуру** (см. рис. 48).

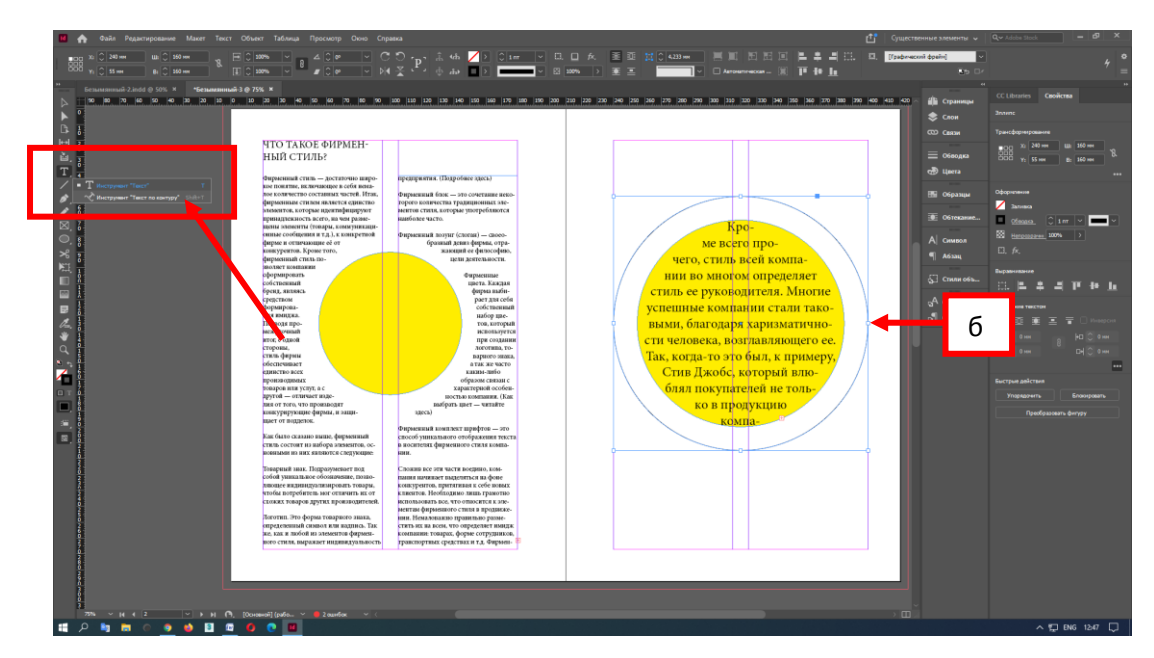

Рисунок 48

**Шаг 4.** Вставить или напечатать текст (см. рис. 49).

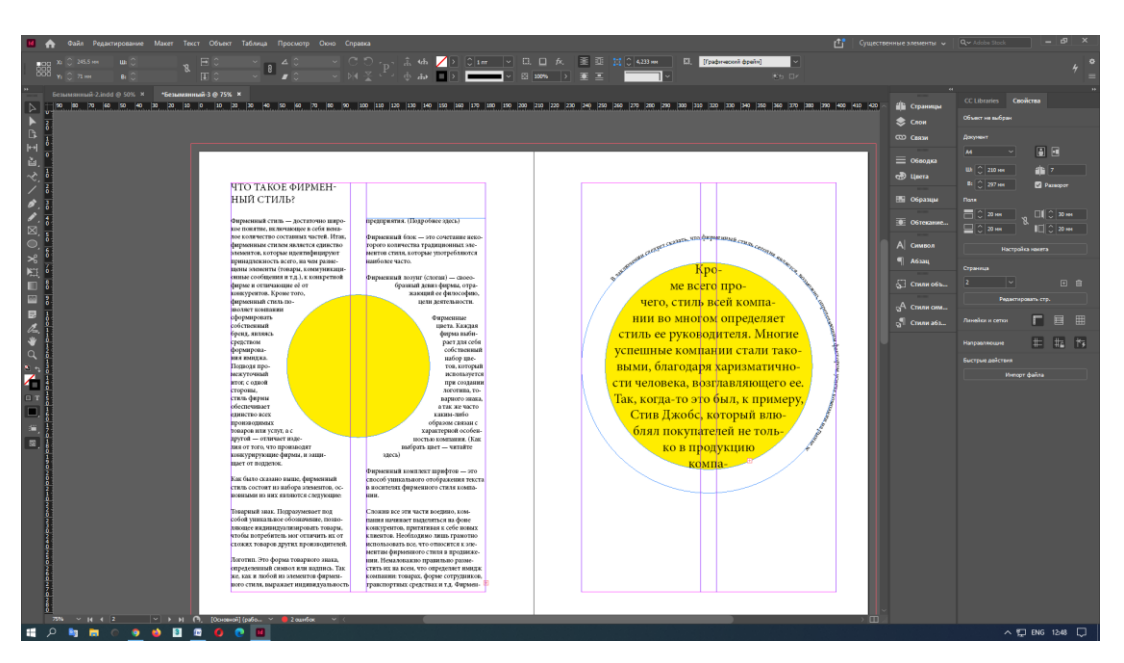

Рисунок 49

### 2.4.3. Сложный объект и текст. Текст и растровое изображение.

## *Первый способ*

**Шаг 1.** Открыть Photoshop, загрузить изображение, вырезать объект, вставить в новый слой, убрать задний фон, чтобы объект оказался на прозрачном фоне. Открыть Каналы (Channels) – если Каналов нет в панеле – зайти в Окно (Windows) (в) – выбрать Каналы (Channels). Сохранить файл как PSD (см. рис. 50).

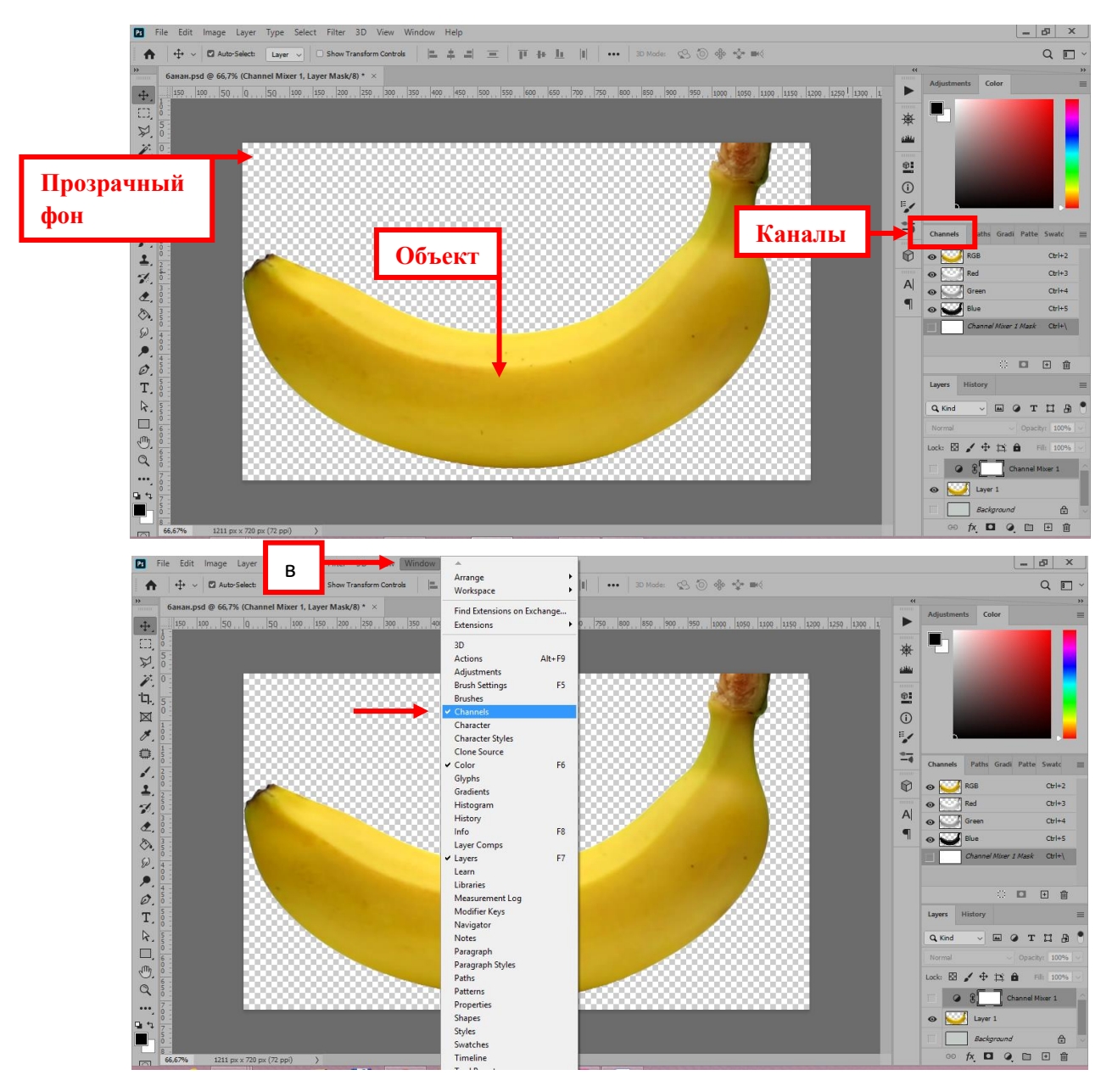

Рисунок 50

## Photoshop оставить **ОТКРЫТЫМ!**

**Шаг 2.** Открыть InDesign с текстом либо создать новый документ и вставить текст при помощи текстового фрейма.

**Шаг 3.** Нарисовать фрейм для изображения (см. рис. 51).

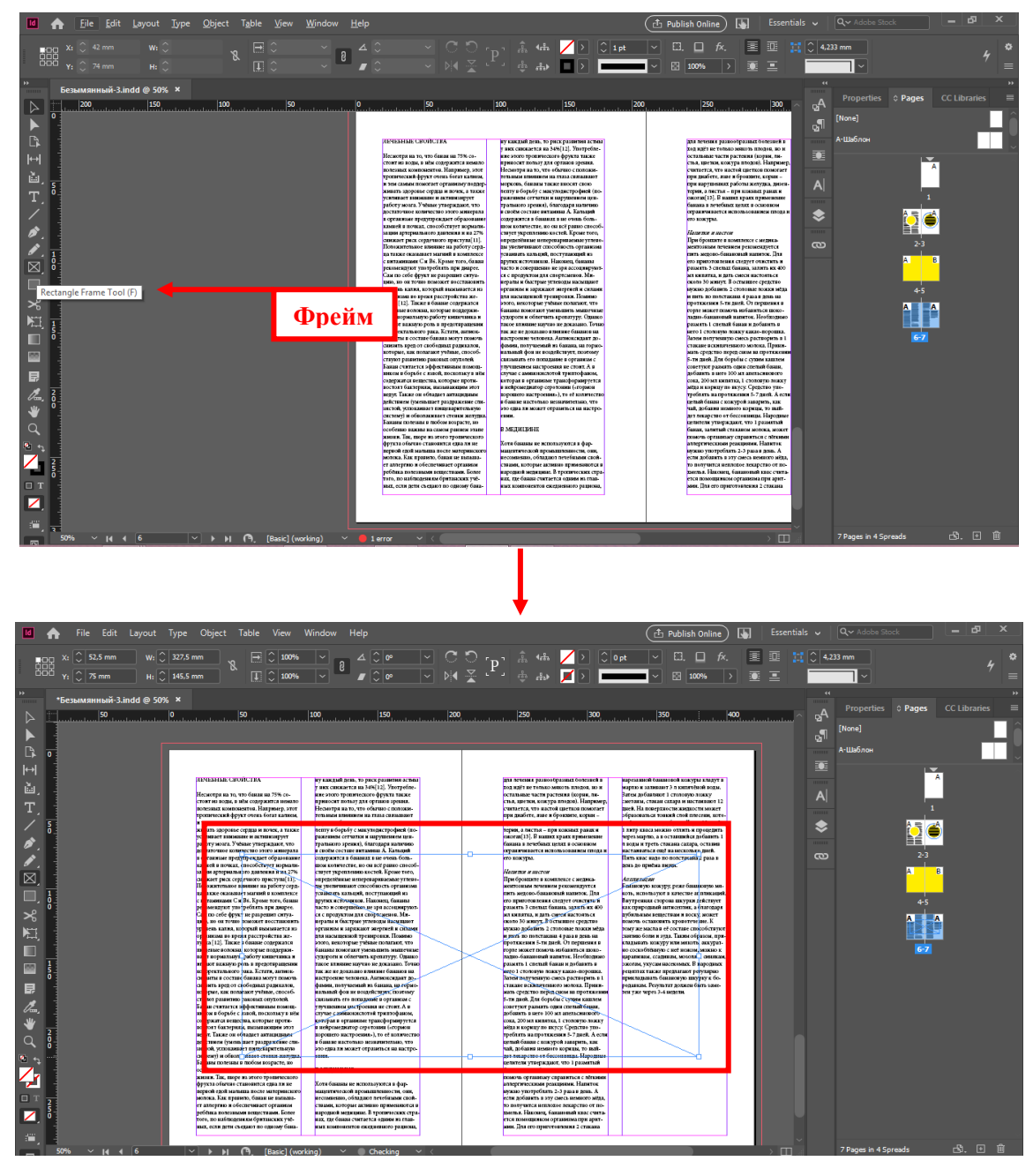

Рисунок 51

**Шаг 4.** Вставить изображение. File – Place (Вставить) или Ctrl+D (Command+D) – Выбрать файл PSD (см. рис. 52).

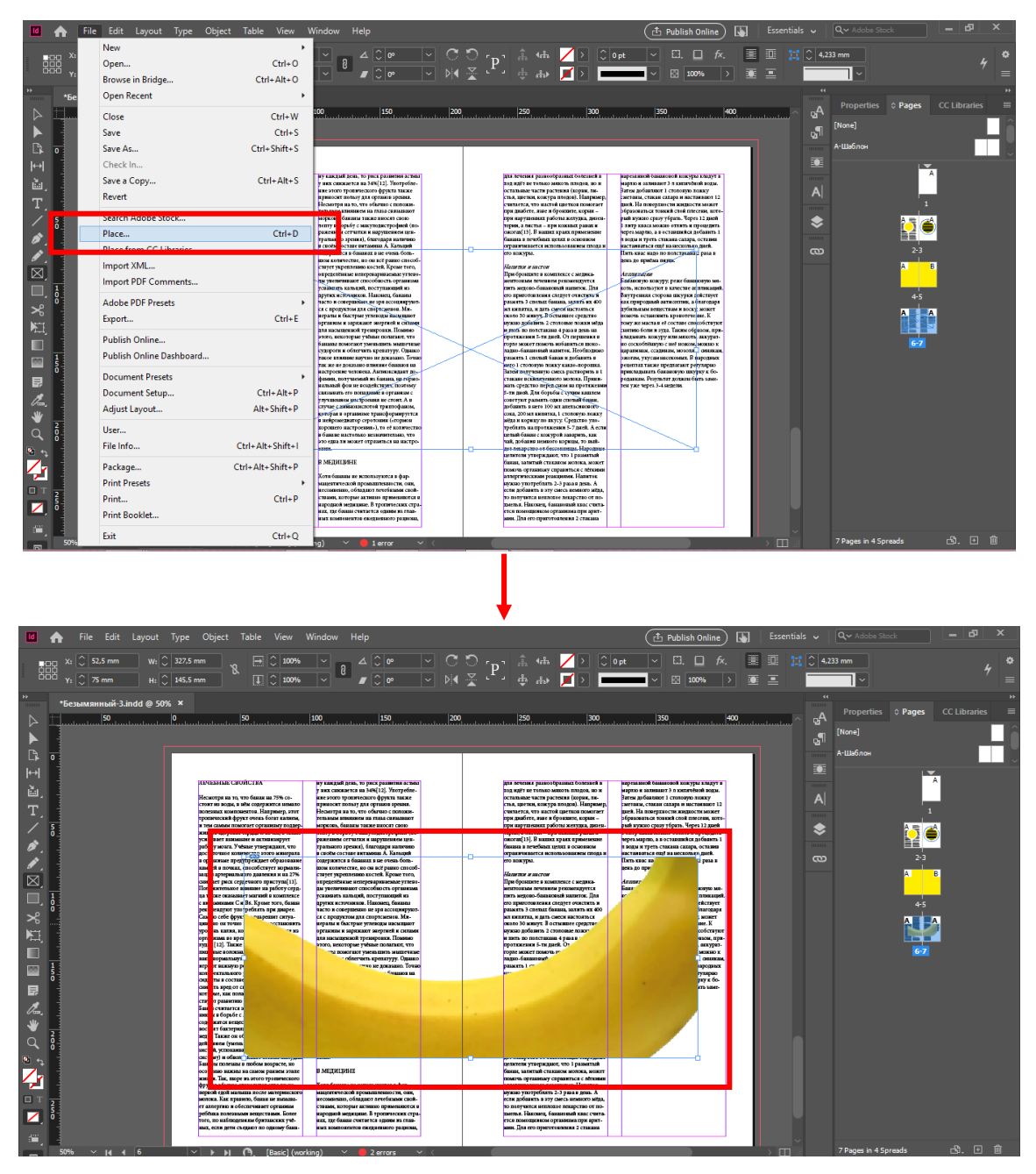

Рисунок 52

Обратите внимание, что благодаря фрейму, объект вставлен в фрейм. Но, можно переносить файл PSD. обычным образом, не используя фрейм.

Файл крупнее фрейма, поэтому необходимо изменить размер. Если будете использовать синюю рамку, то изображение будет только обрезаться, поэтому необходимо дважды щелкнуть по объекту, используя инструмент Выбор (Selection tool – Черная стрелка) либо по середине фрейма появится коричневые круги, нажав на них, и появится коричневая рамка. Именно коричневая рамка позволяет изменять размер объекта (см. рис. 53).

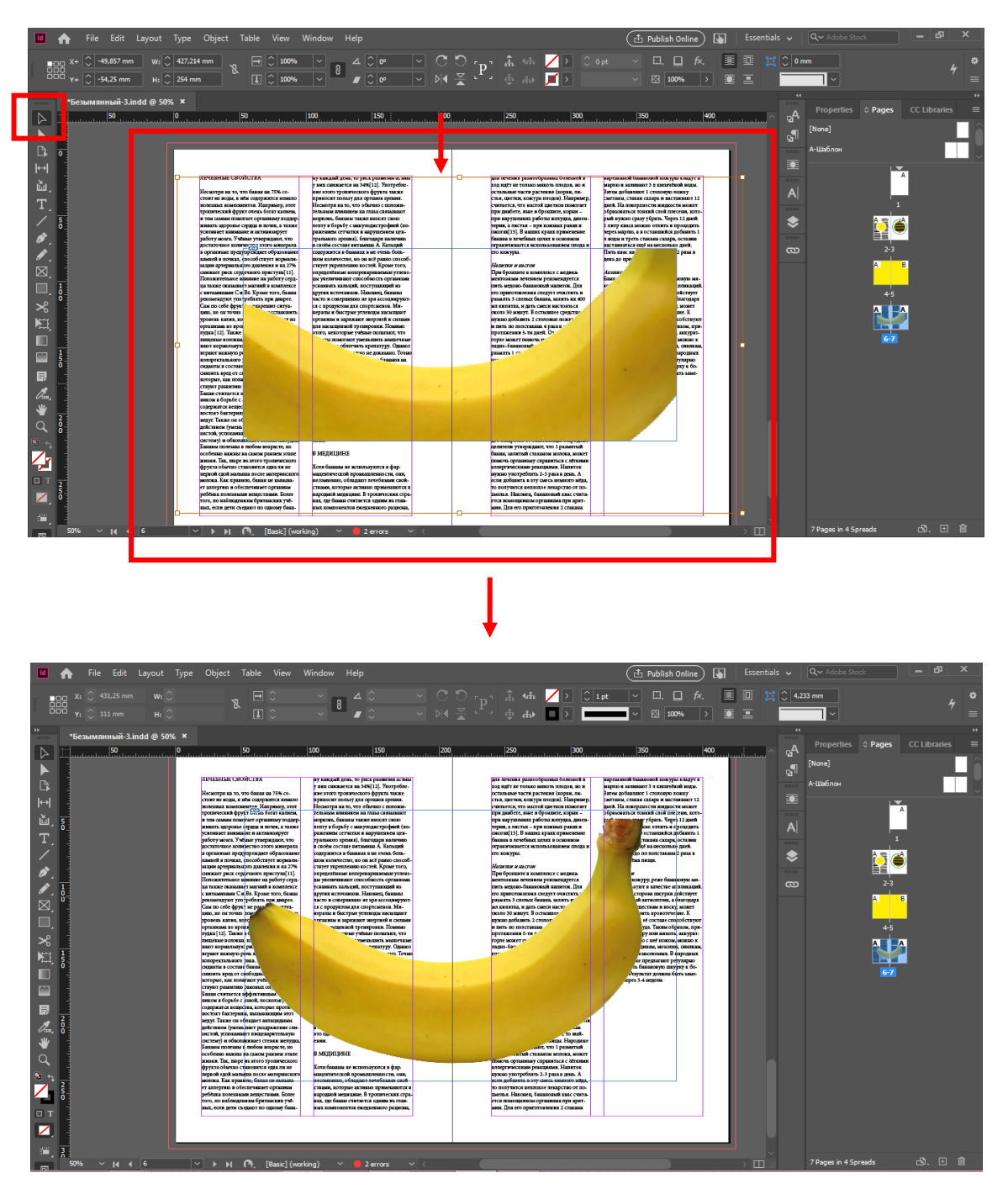

Рисунок 53

**Шаг 5.** Выбрать функцию «Обтекание текстом» (Text Wrap) (1) – выбрать Обтекание по форме  $(2)$  – Contour options (Показать параметры) – Туре (Тип)  $(4)$ – Alpha channels (Альфа каналы) – Transparancy (Прозрачность) (5) – Расстояние от текста до объекта 10 мм (3) (см. рис. 54).

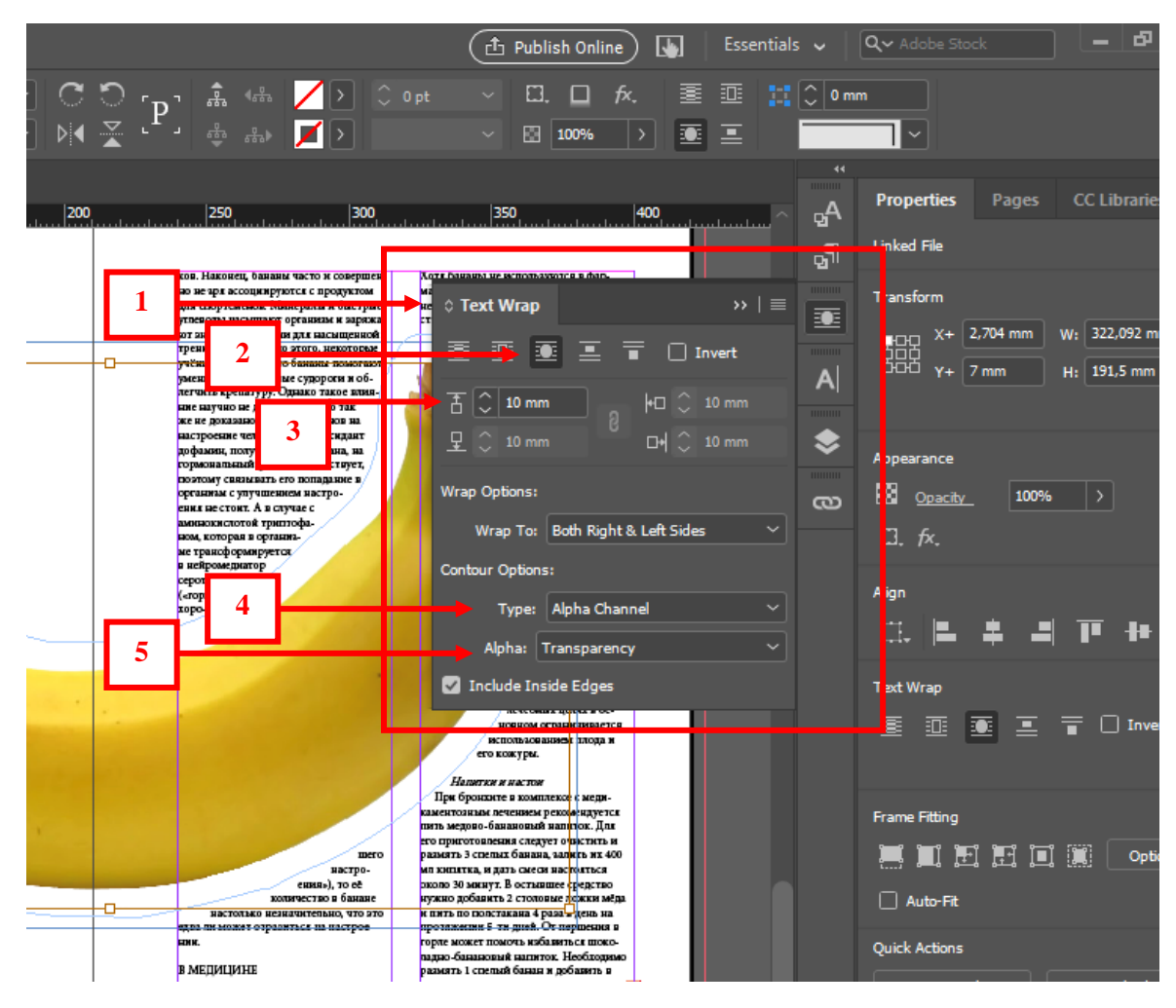

Рисунок 54

**Шаг 6.** Вернуться / открыть Photoshop и применить любое действие к объекту, чтобы изменить его. На примере применена функция Selective color (Изменение цвета) (см. рис. 55).

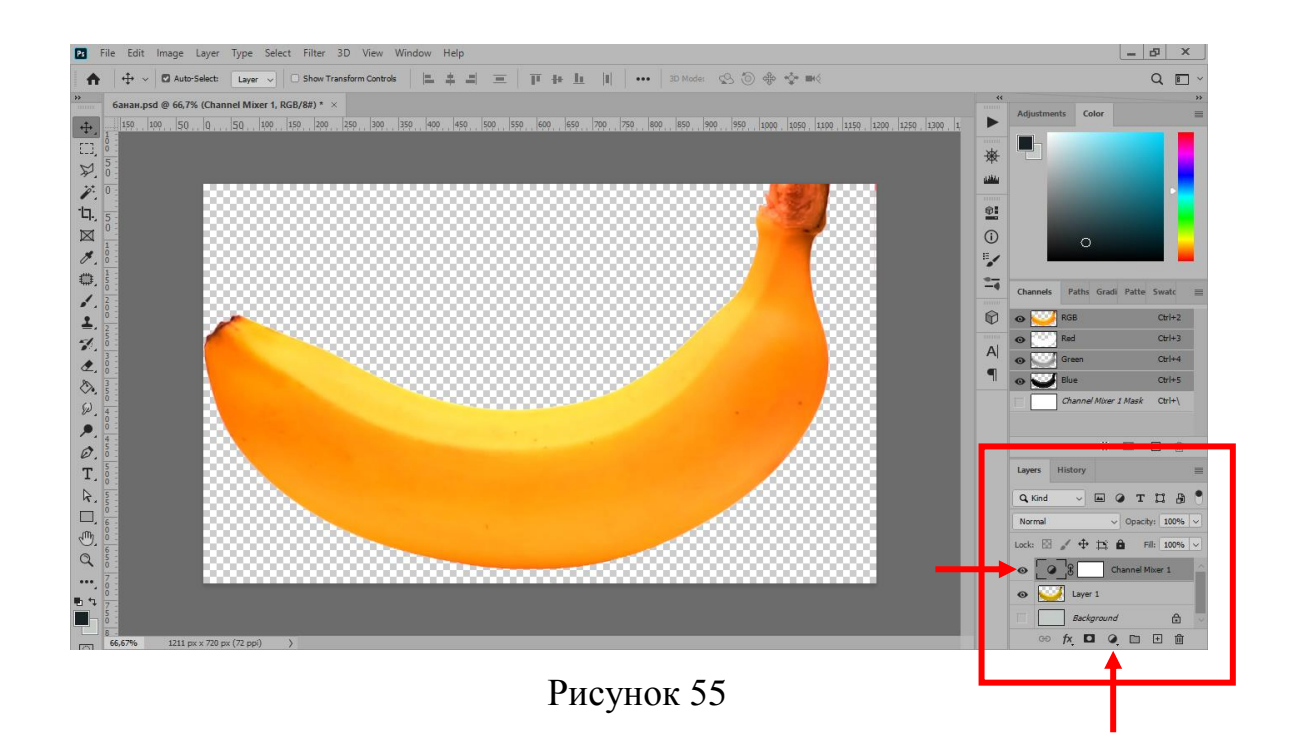

**Шаг 7.** Вернуться к программе InDesign – Links (Связи) – обновить (см. рис. 56).

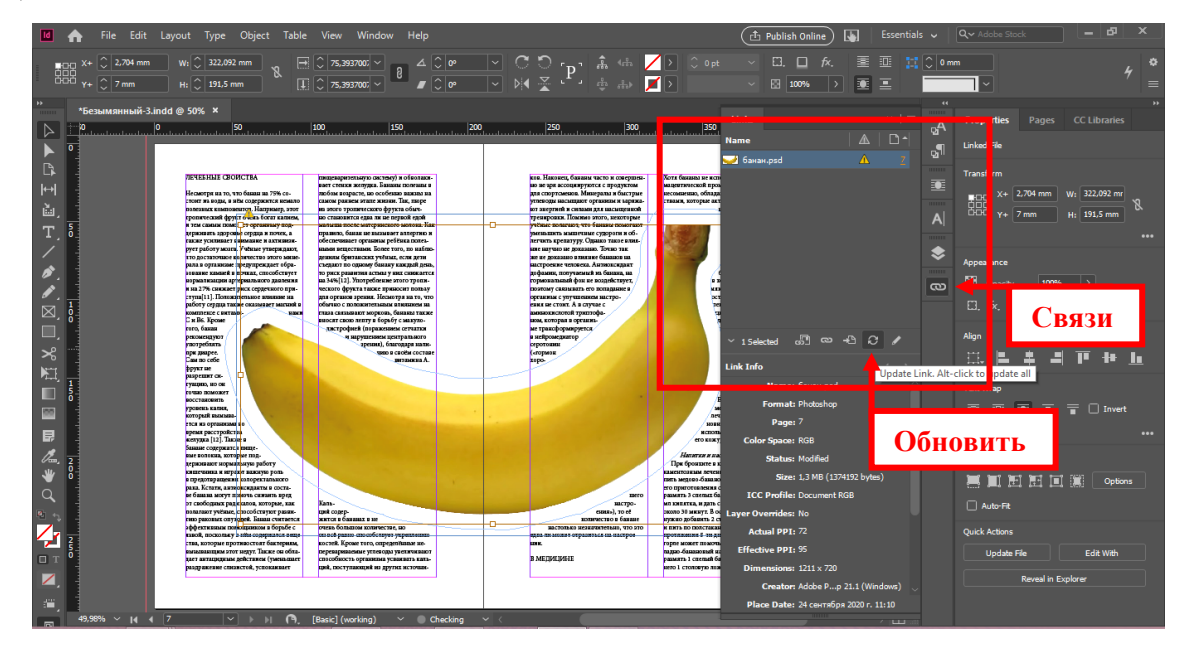

Рисунок 56

**Итог.** Благодаря файлу PSD. появляется связи между двумя программами Adobe. Если появляются изменения в объекте в программе Photoshop, то появляются изменения в программе InDesign (см. рис. 57).

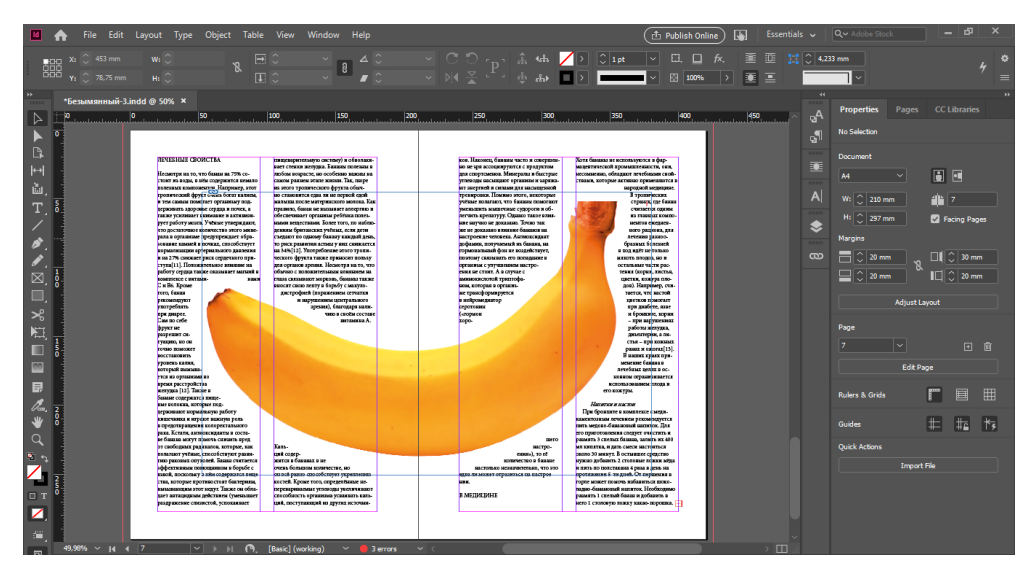

Рисунок 57

## *Второй способ*

**Шаг 1.** Открыть InDesign и перенести картинку TIFF, можно JPG (для печати данный формт не подходит, чаще картинка с RGB цветами). Картинка должна быть с простым фоном, без дополнительных элементов (см. рис. 58).

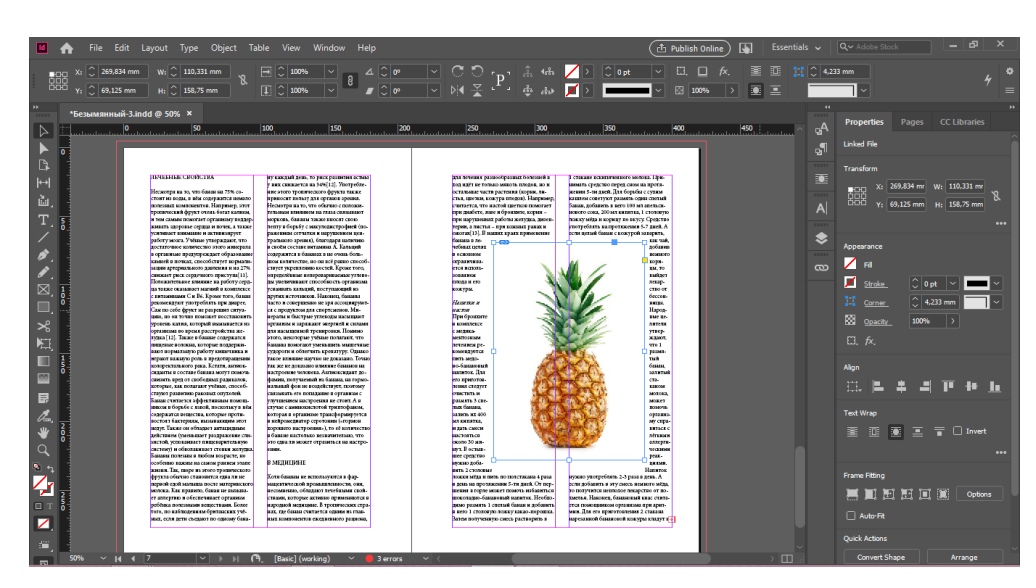

Рисунок 58

**Шаг 2.** Выбрать функцию «Обтекание текстом» (Text Wrap) (1) – выбрать Обтекание по форме (2) – Contour options (Показать параметры) – Type (Тип) (4) – Detect edges (Определить края) – Расстояние от текста до объекта 10 мм (3) (см. рис. 59).

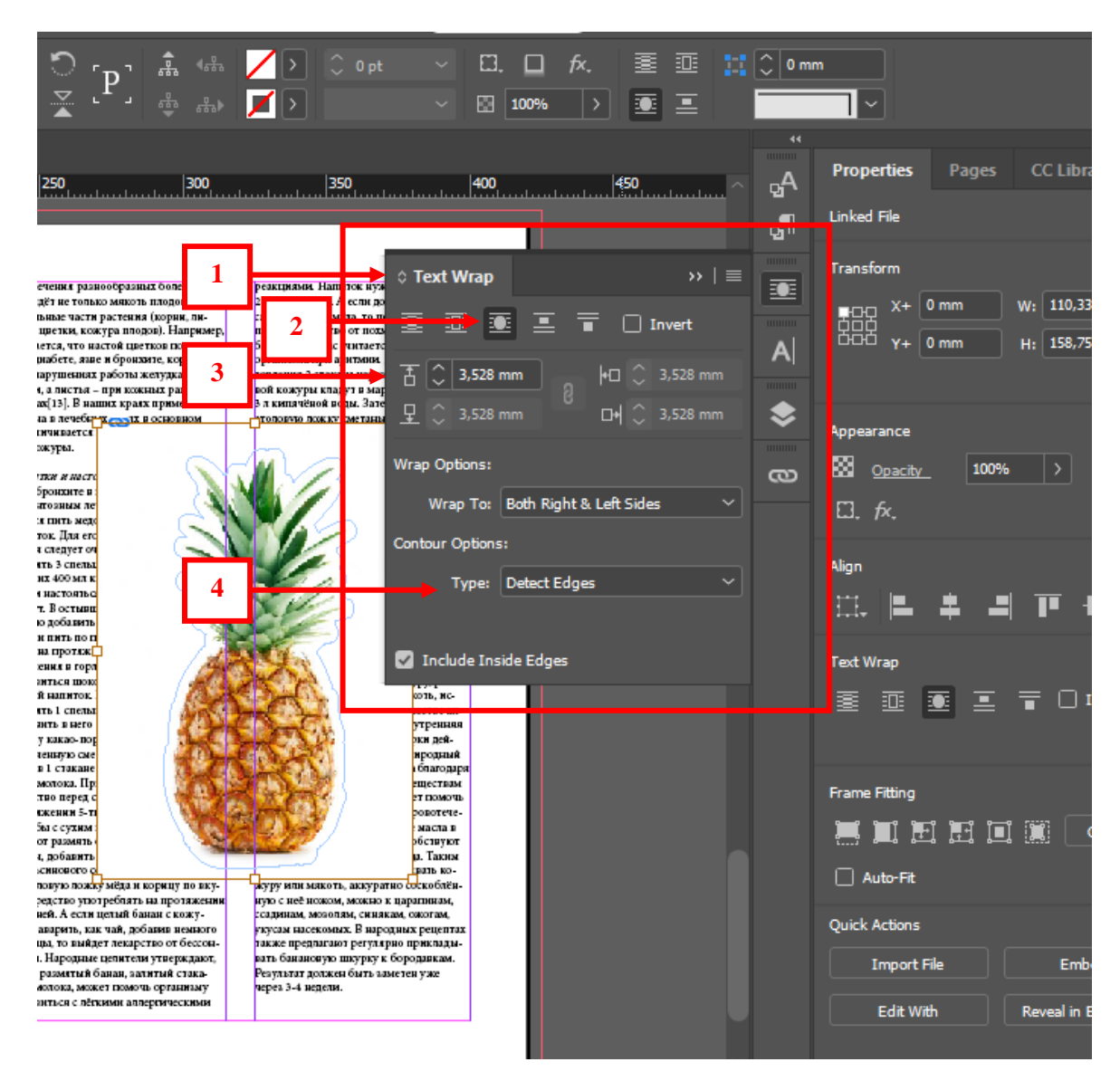

Рисунок 59

**Шаг 3.** Object (Объект) (1) – Clipping path (Обтравочный контур) (2) – Options (Опции) (3) (см. рис. 60).

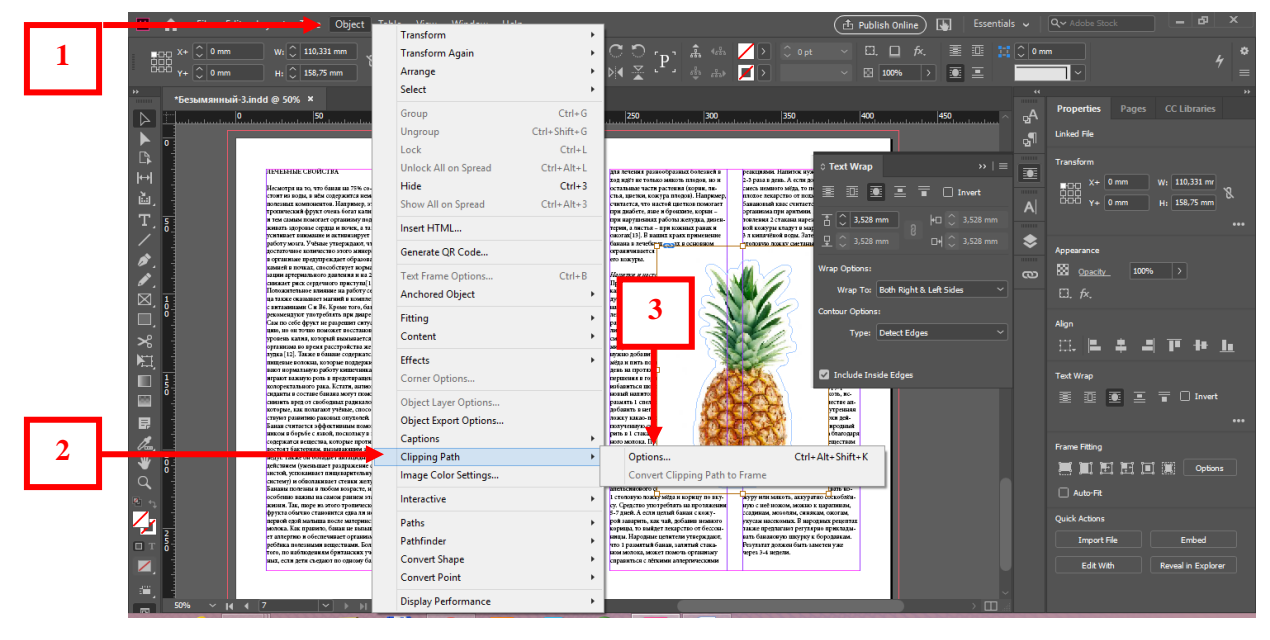

Рисунок 60

Шаг 4. Выбрать Туре (Тип)  $(1)$  – Detect Edges (Определить края)  $(2)$  – ОК (3) (см. рис. 61).

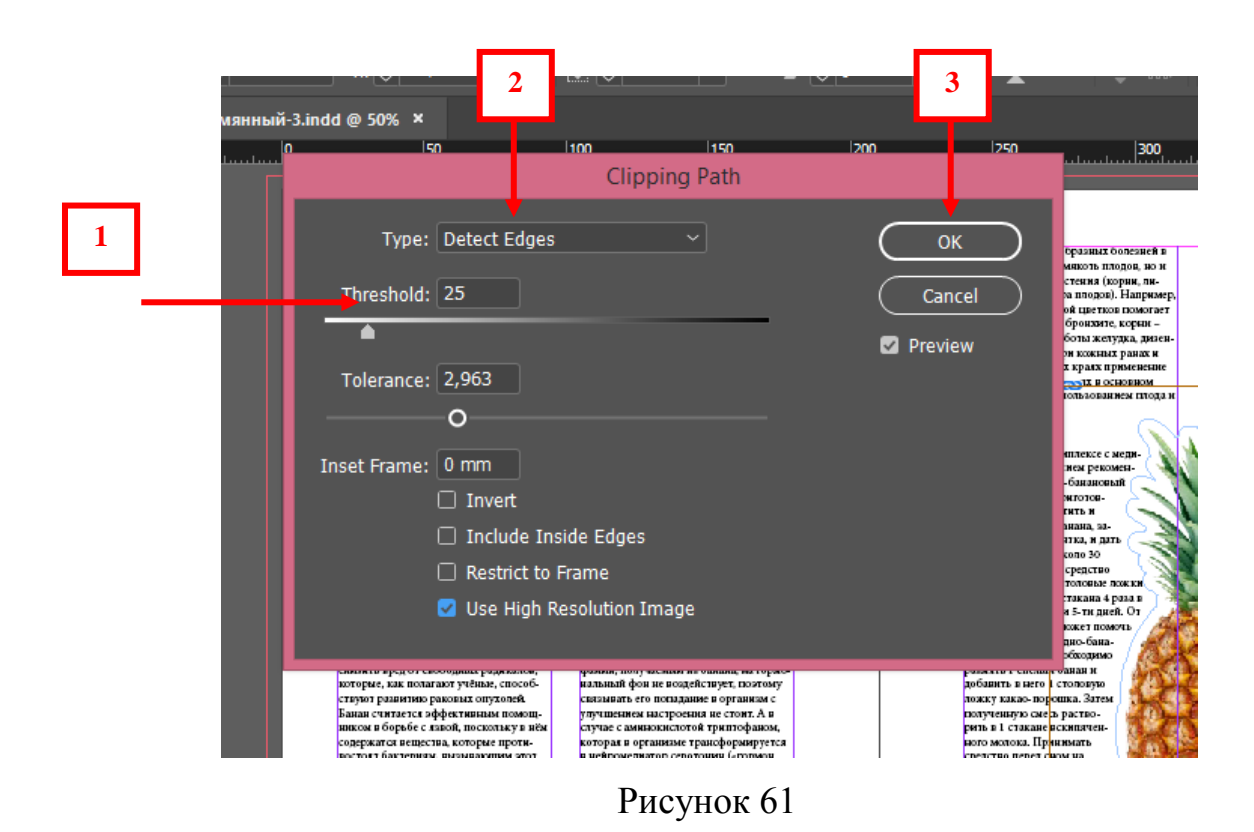

# **Итог** (см. рис. 62).

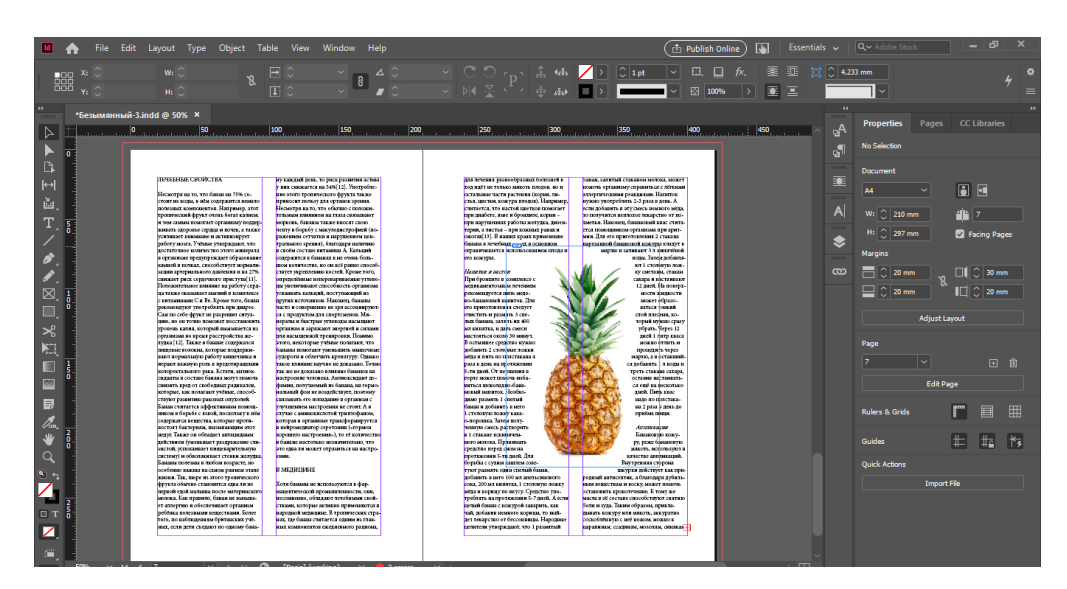

Рисунок 62

Бывают случаи, когда необходимо написать текст поверх изображения, но так как применена функция «Обтекание текста», текст невозможно написать – текст обходит изображение.

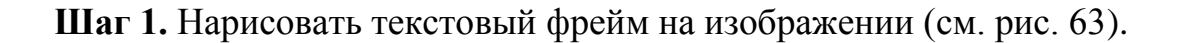

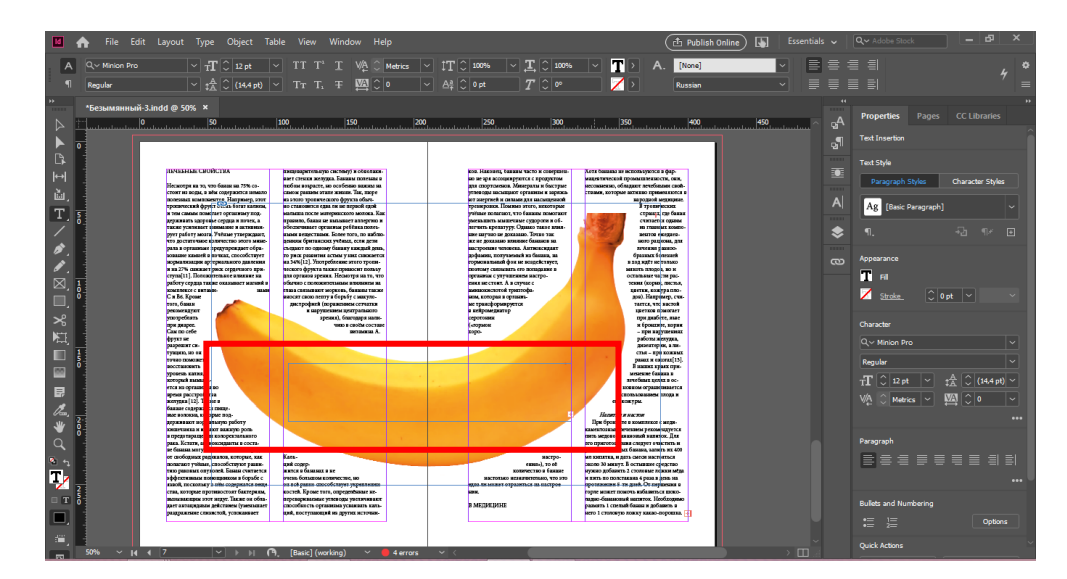

Рисунок 63

**Шаг 2.** Object (Объект) (1) – Text frame options (Параметры текстового фрейма) (2) – Поставить галочку Ignore text wrap (Игнорировать обтекание текстом) (3) – Ok. Текст вписан поверх изображения (см. рис. 64, 65).

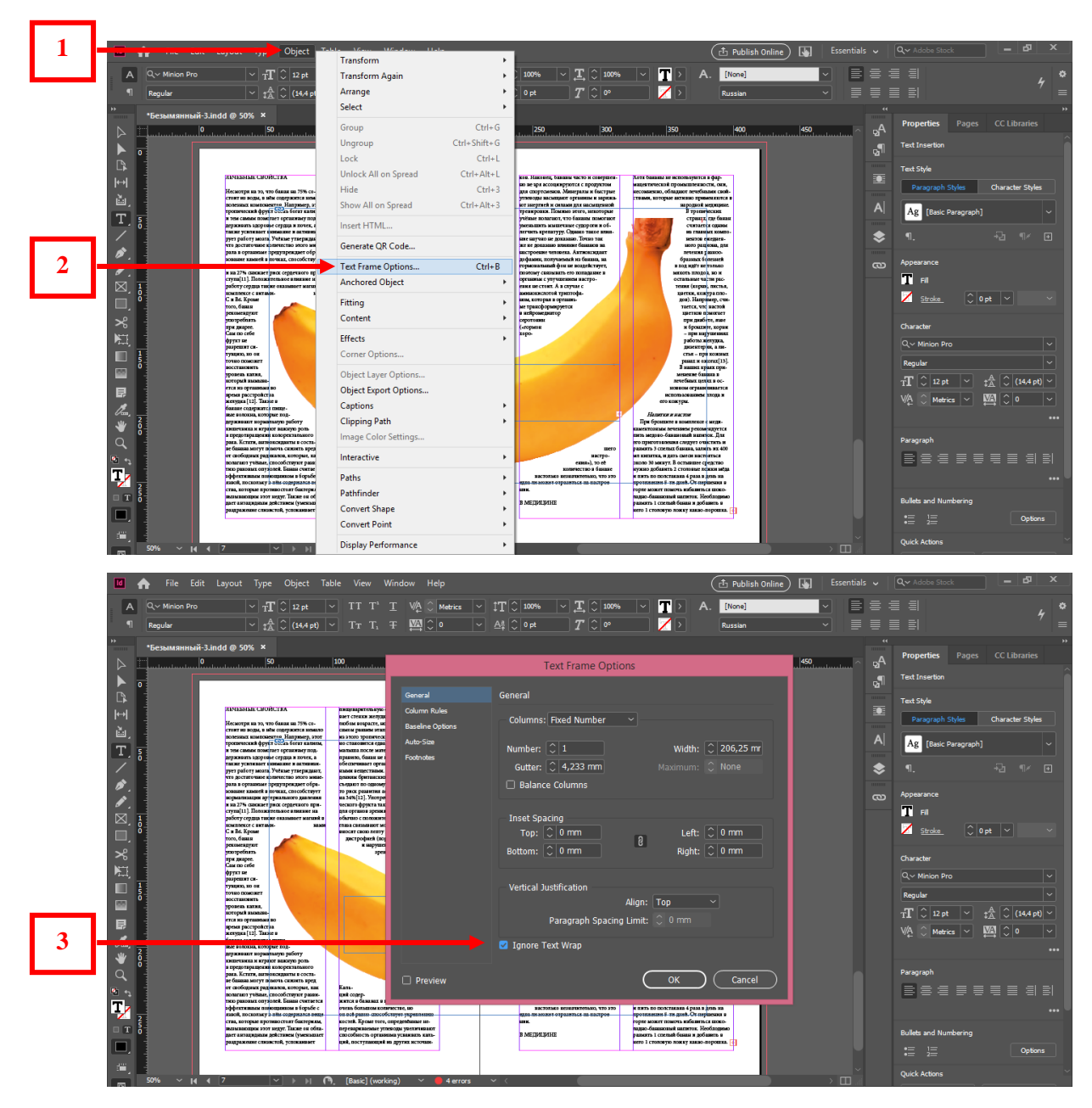

Рисунок 64

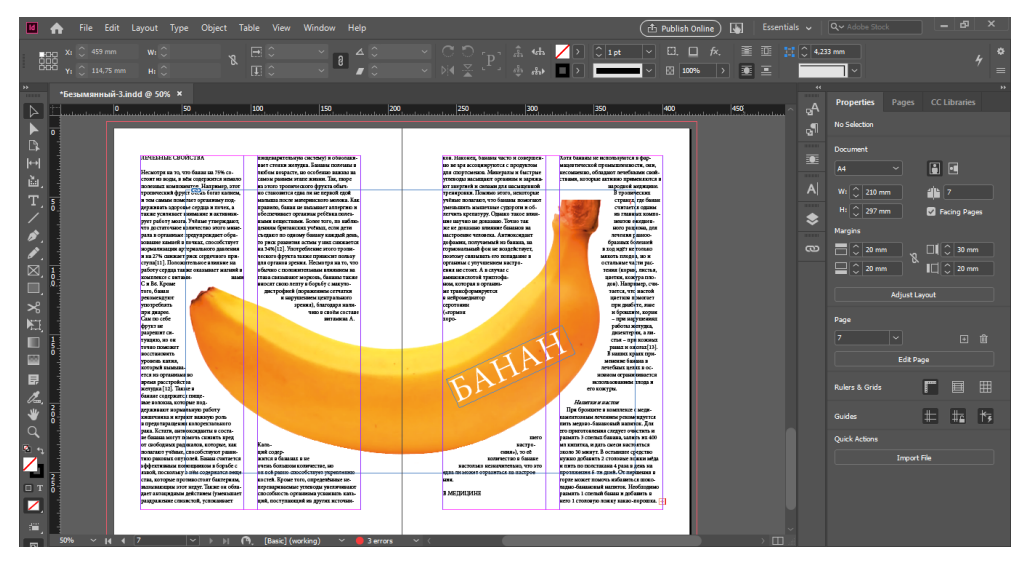

Рисунок 65

У изображения есть контур (а), который позволяет вручную изменить поле (см. рис. 64). При помощи инструмента Direct selection tool (Белая стрелка) (б) можно увидеть контур и поработать с ним (см. рис. 66).

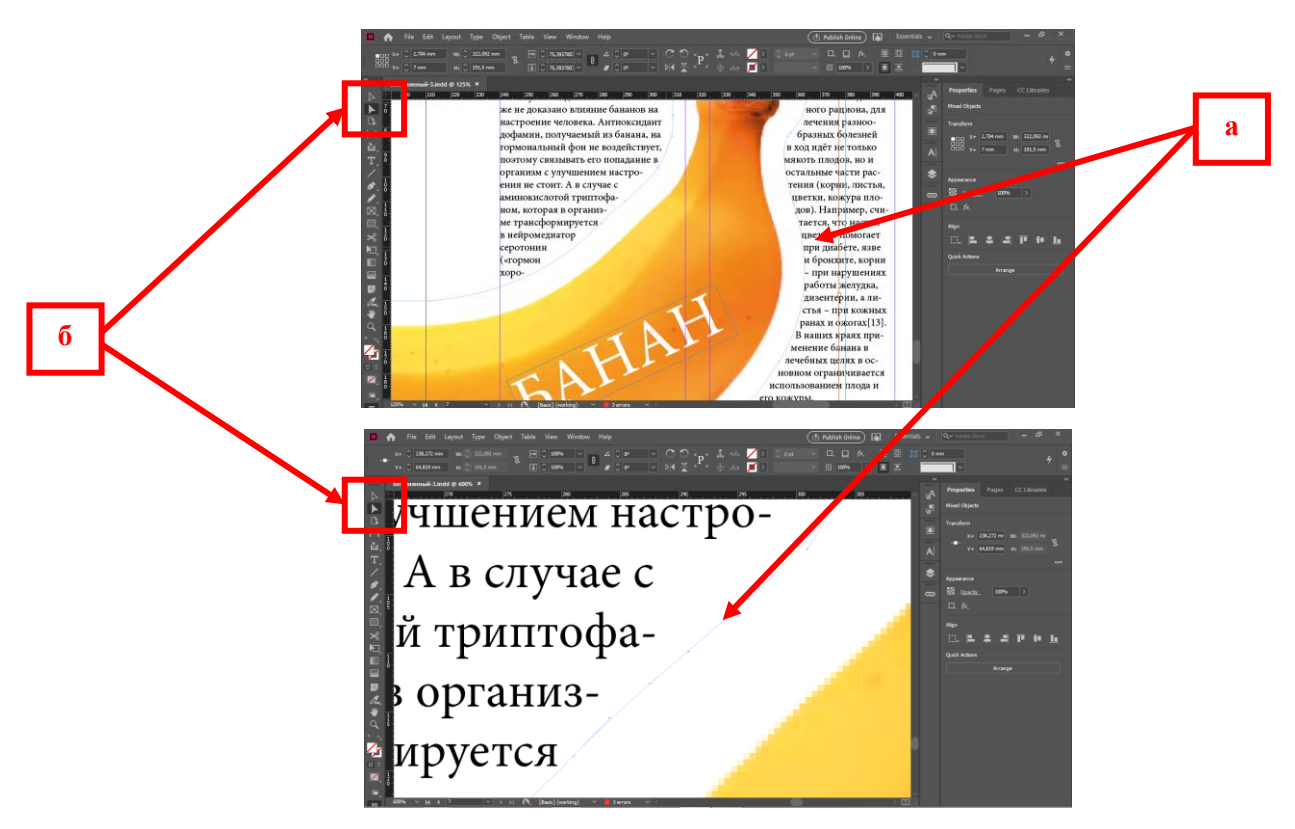

Рисунок 66

**Итог** (см. рис. 67).

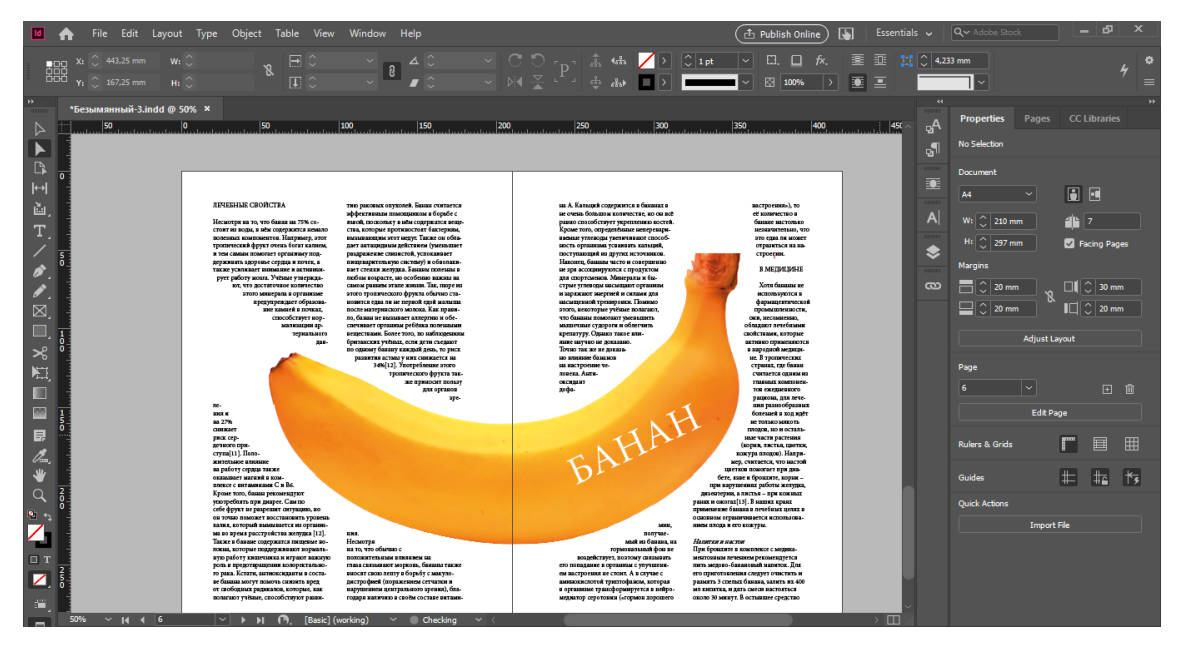

Рисунок 67

# **Практическое задание.**

Выполнить задание по данной теме (тема 2.4.) в указанной последовательности.

# **4.5. Инструмент – Конвейер содержимого. «Собрать / Поместить содержимое (Content Collector / Placer Tool)»**

Функция позволяет переносить файлы в документе на другие страницы без лишних временных затрат, особенно важно для многостраничных изданий с большим количеством листов (см. рис. 68).

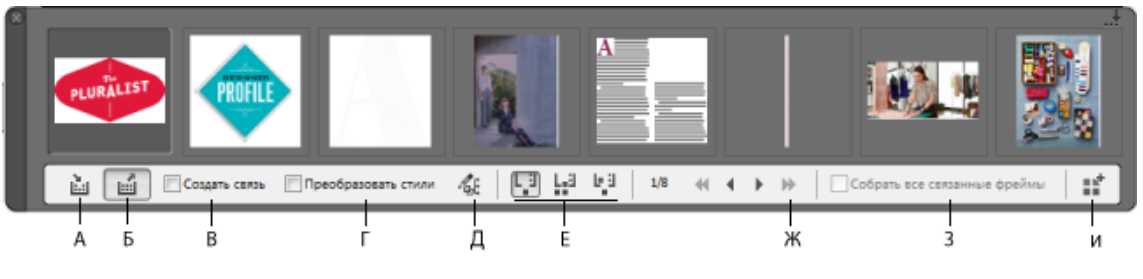

Рисунок 68 – Конвейер содержимого

- *A. Инструмент «Собрать содержимое»*
- *Б. Инструмент «Поместить содержимое»*
- *В. Создать связь*
- *Г. Преобразовать стили*
- *Д. Изменить пользовательскую схему преобразования стилей*
- *Е. Параметры помещения*
- *Ж. Обзор*
- *З. Собрать все связанные фреймы*
- *И. Загрузить конвейер*

**Шаг 1.** Взять инструмент (1, 2, 3) и переместить необходимые файлы в контейнер (4) (см. рис. 69).

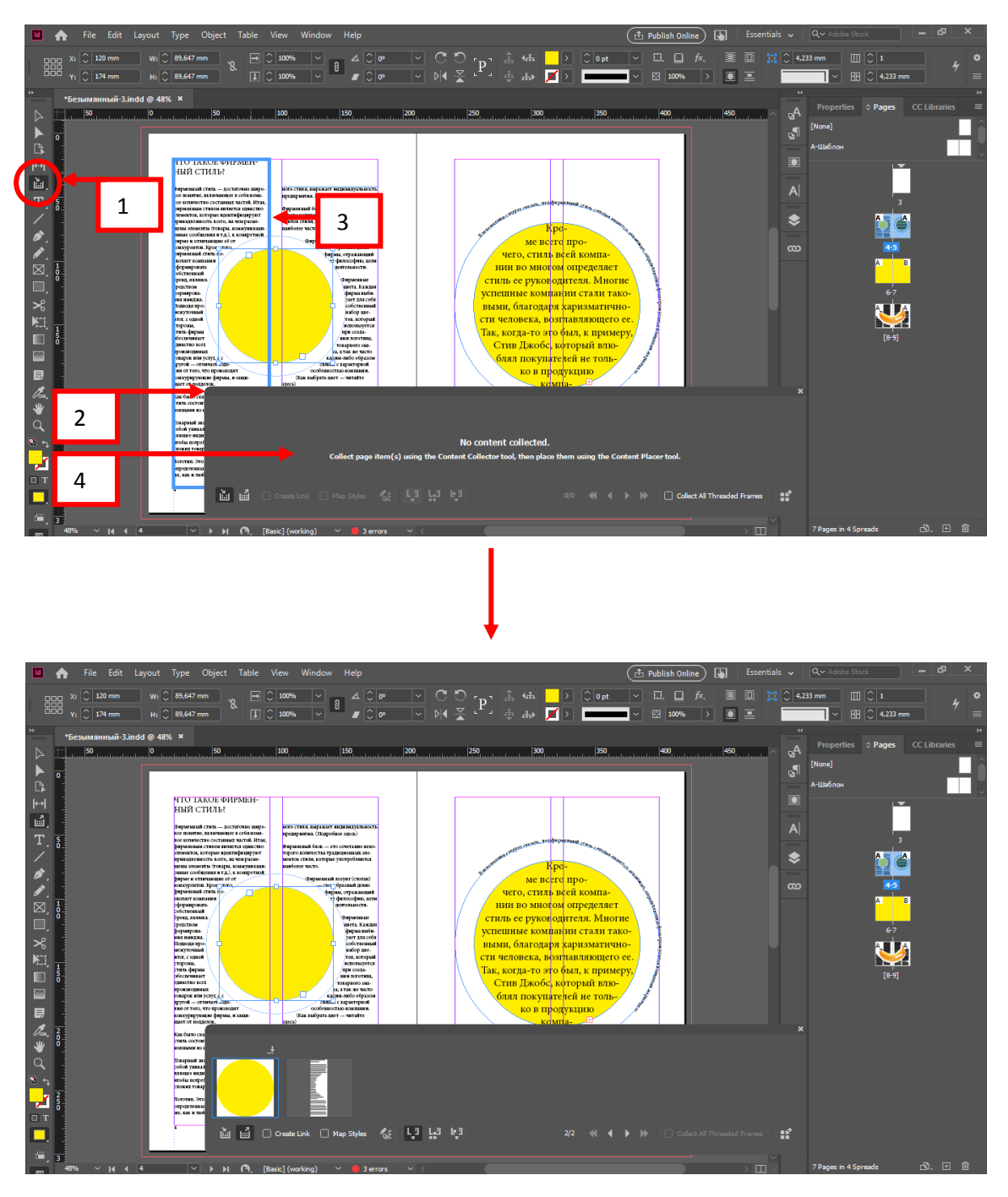

Рисунок 69

**Шаг 2.** Поместить содержимое на другой лист. Обратите внимание, что менять местами содержимое контейнера какой объект использовать в данный момент можно при помощи стрелочек на клавиатуре (см. рис. 70).

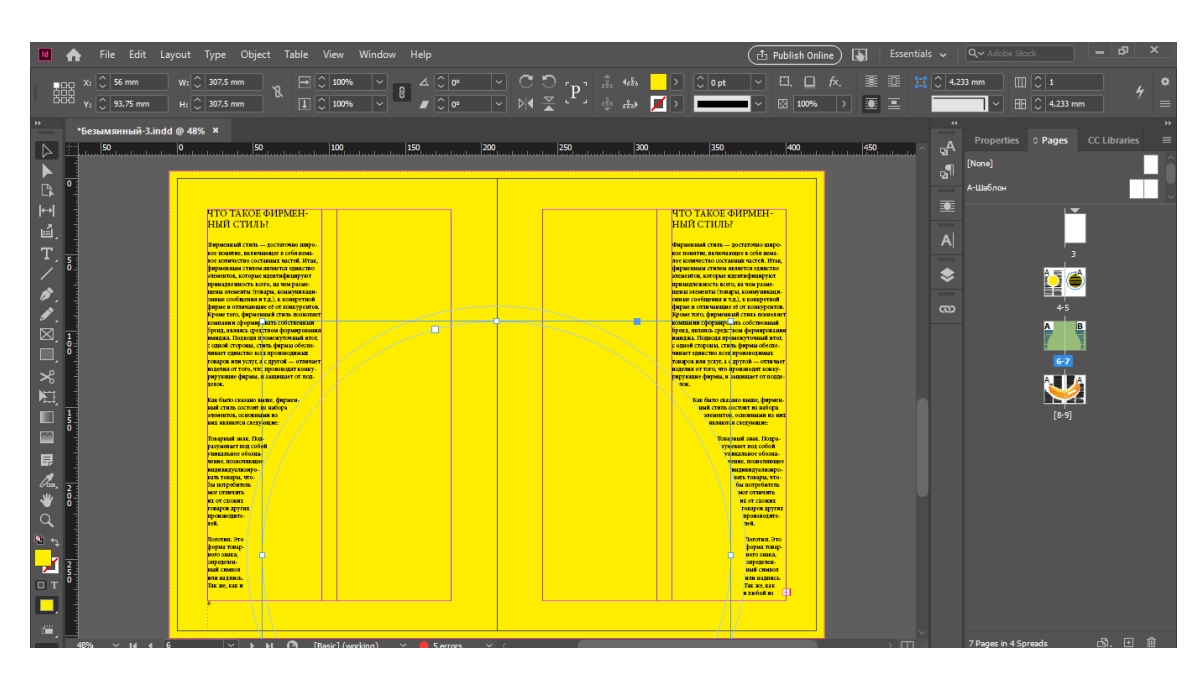

Рисунок 70

## **Практическое задание.**

Выполнить задание по данной теме (тема 2.5.) в указанной последовательности.

#### **2.6. Стили абзацев (Paragraph Styles)**

Очень необходимая вещь для многостраничных изданий, да и вообще, хороший помощник для быстрого форматирования текста.

Существует 2 способа создания стили абзацев:

*1 способ.* Создать текст, применить к нему необходимое форматирование, затем зайти в «Стили абзацев» (Paragraph Styles), создать и сохранить. Этот способ более удобен тем, что виден результат. Но при необходимости ему можно применить свойства «Стили абзацев» (Paragraph Styles).

*2 способ.* Создать текст, зайти в «Стили абзацев» (Paragraph Styles) и применить к тексту необходимые свойства. Этот способ тоже удобный, но если уже даны определенные данные, и нужно ввести эти данные в свойства «Стили абзацев» (Paragraph Styles).

#### *1 способ*

**Шаг 1.** Открыть документ и создать текст.

В тексте должны быть:

1. Заголовок (см. рис. 71).

2. Подзаголовок (см. рис. 71).

3. Основной текст (см. рис. 71).

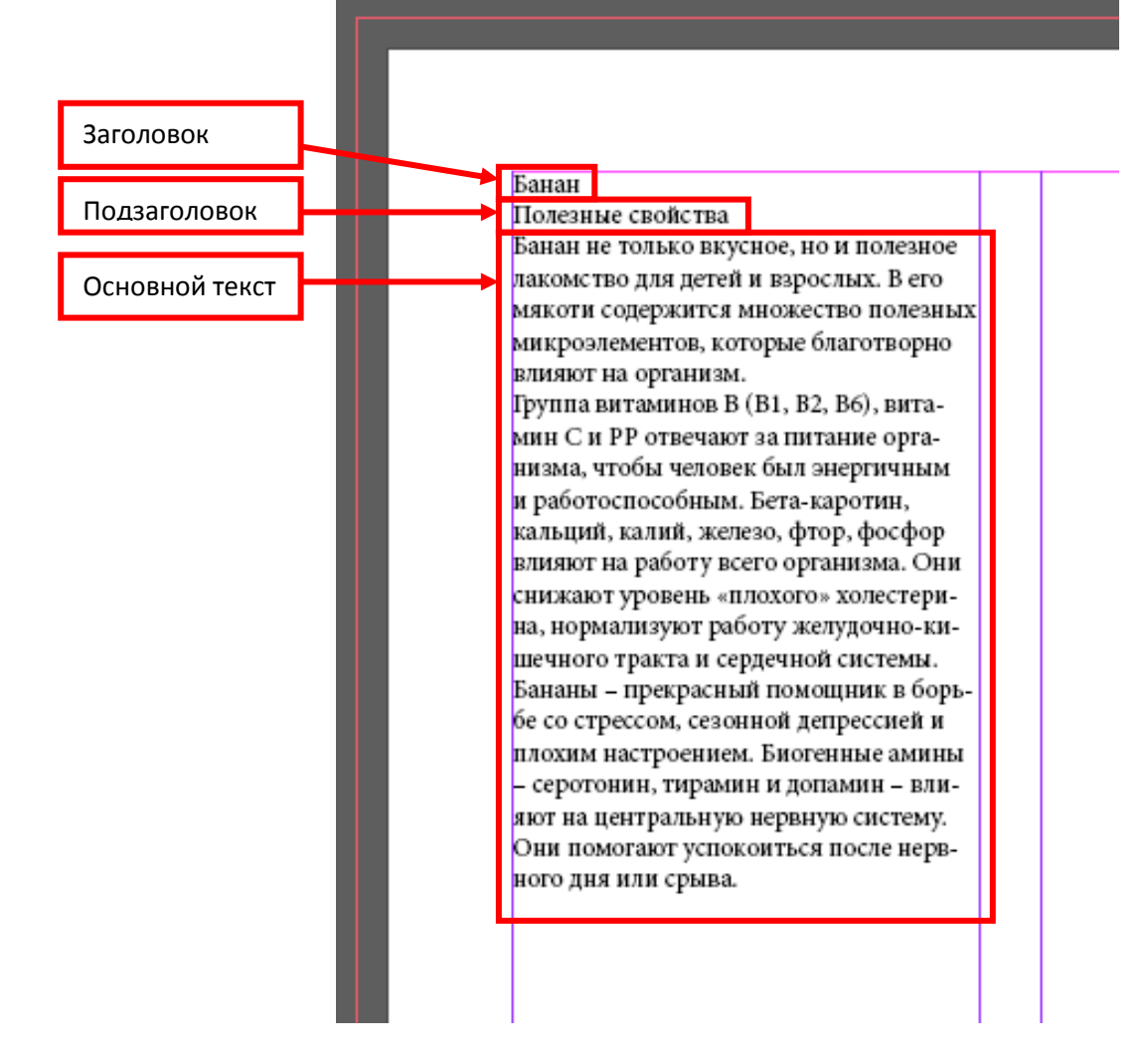

Рисунок 71

**Шаг 2.** Отформатировать введенный текст.

*Заголовок* – должен быть главным. К нему можно применить другой кегль (размер шрифта), либо задать тексту, например, все заглавные буквы. Он может отличаться совершенно другим шрифтом, или текст может быть написан одним семейством шрифта, но к ним применено различное начертание.

*Подзаголовок* – более подробное описание заголовка, повествование, о чем будет написан дальше текст. Он также должен отличаться, но преимущественно он подчиняется шрифту или заголовка (если заголовок написан не совсем акцидентным шрифтом), либо шрифту основного текста, но добавляется другой кегль, возможно, другое начертание или добавление цвета.

*Основной текст* – шрифт должен быть читабельным, иметь правильную структуру букв, расстояния между ними. По возможности, использовать семейство шрифта.

Между Заголовком, Подзаголовком и Основным текстом необходимо сделать расстояние (см. рис. 72). Его можно сделать в Панели «Абзац» (Paragraph) (1). Чтобы сделать расстояние, необходимо выделить одну строку из текста, над которой вам необходимо сделать расстояние. В предложенном варианте отступ на 5 мм. сверху (2).

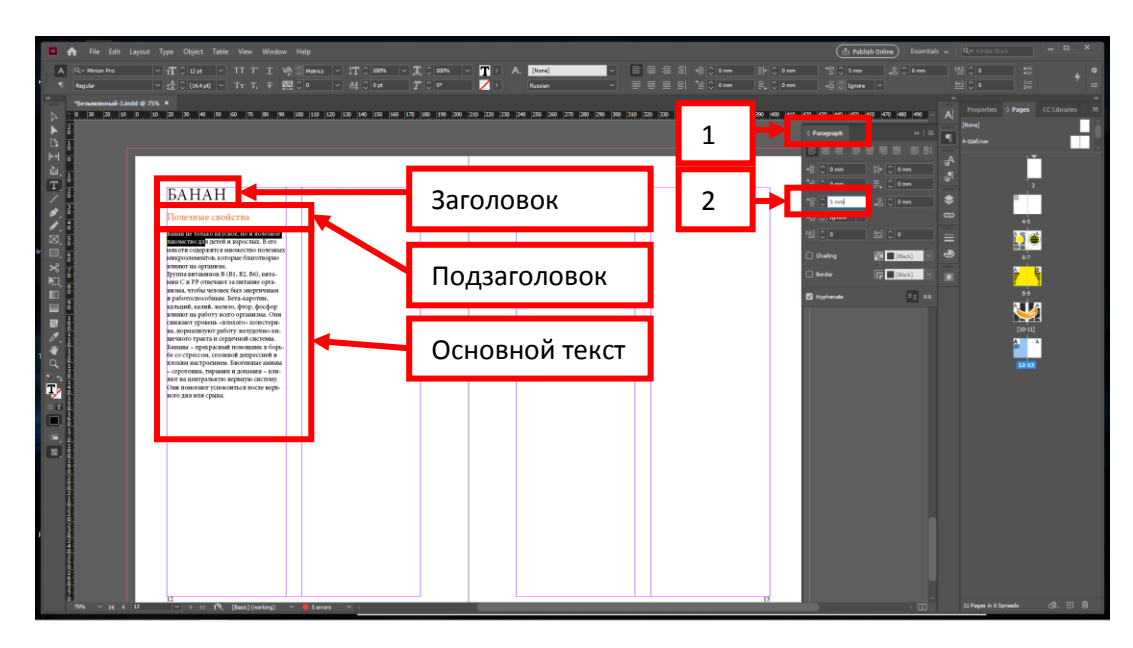

Рисунок 72

**Шаг 3.** После форматирования текста. Открыть «Стили абзацев» (Paragraph Styles). Они находятся в правой панели (1) (см. рис. 73), либо их надо открыть с помощью верхней панели «Окно – Стили – Стили абзацев» (Window – Style – Paragraph Styles) (2) (см. рис. 74).

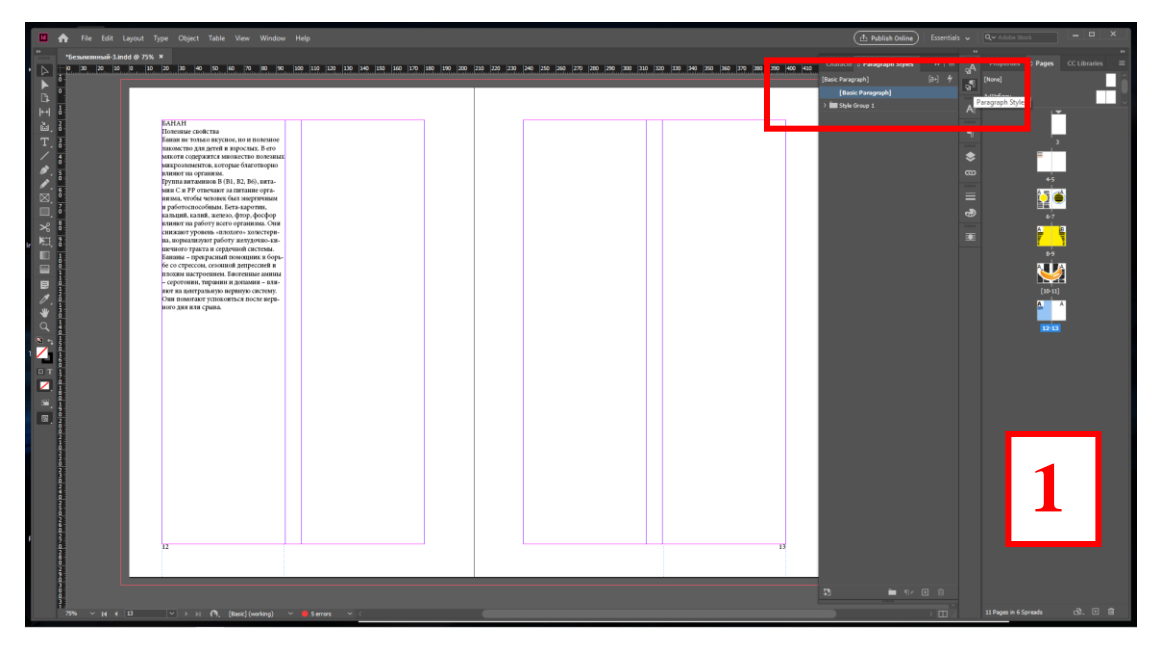

Рисунок 73

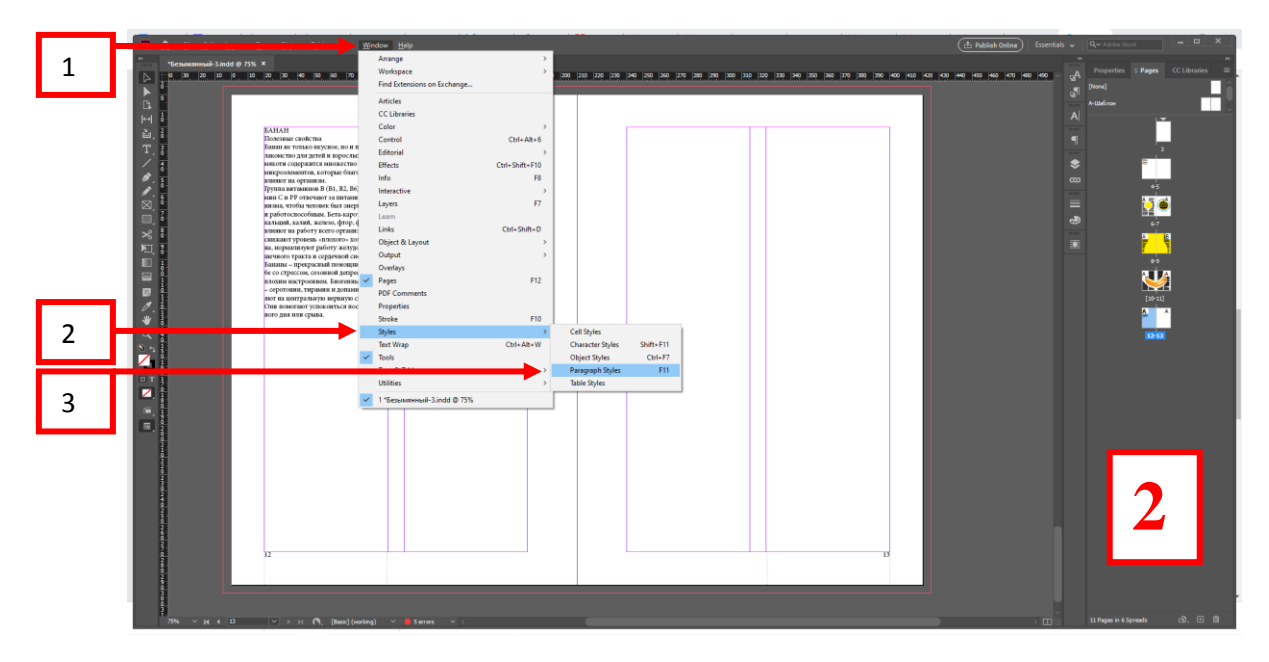

Рисунок 74

**Шаг 4.** Сохранить примененные стили. Для этого первоначально открыть «Стили абзацев» (Paragraph Styles) (1) (см. рис. 75). Затем, выделить полностью или просто обозначить определенную часть текста инструментом «Текст» (Т) (2), например, «Заголовок» в тексте, и в «Стили абзацев» (Paragraph Styles) «Создать новый стиль» (3) (см. рис. 76). Этот новый стиль – **Переименовать**, это необходимо, чтобы в дальнейшем при работе с текстом легко находить нужный стиль для определенных частей текста. Применить стиль абзаца необходимо ко всему тексту  $(4)$  (см. рис. 77).

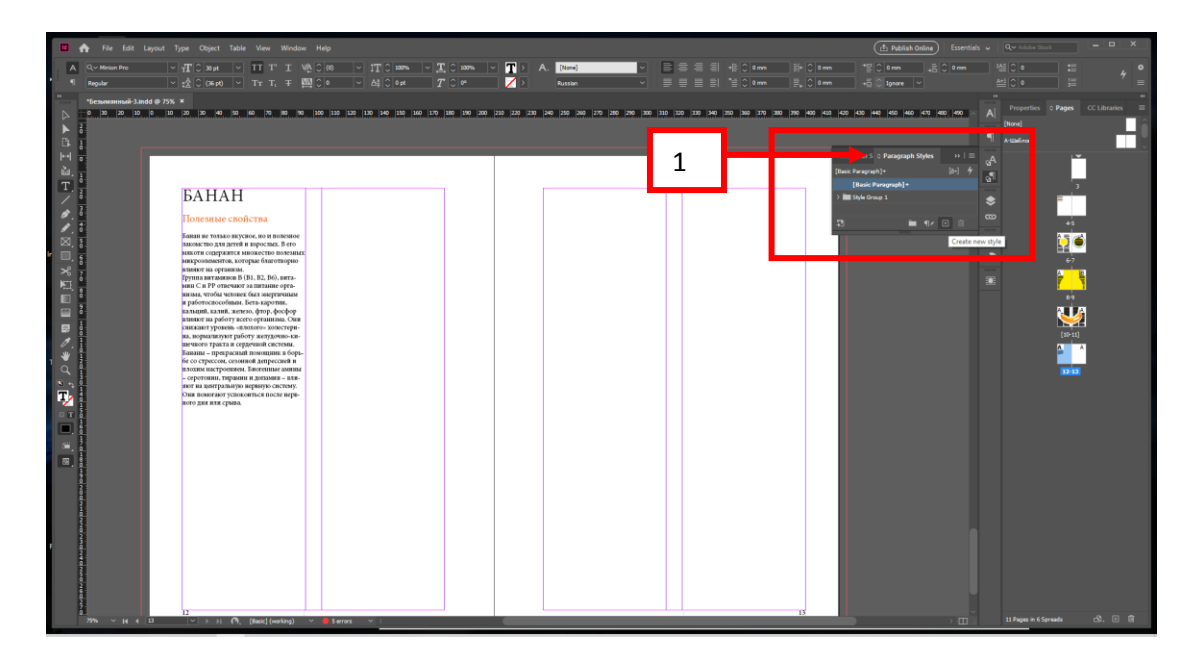

Рисунок 75

| File Edit Layout Type Object Table View Window Help<br><b>PIA</b>                                                                                                    | ( db Publish Online ) Essentials v   Qv Adobe Stock                                                                                     |
|----------------------------------------------------------------------------------------------------|----------------------------------------------------------------------------------------------------|
| $\  \cdot \ _{\mathfrak{L}}^{\Delta} \mathbb{C} \left[ \mathrm{O}(p) \right] \ \   \ \cdot \  \ \mathrm{Tr} \ \mathrm{T}_1 \ \mp \ \underline{\mathfrak{M}} \mathbb{C} \right] \mathbf{0} \qquad \ \cdot \  \ \Delta \sharp \ \mathbb{C} \ \mathbf{0} \mathbf{0} \qquad \  \  \, \  \ \underline{T} \ \mathbb{C} \big[ \mathbf{0} \qquad \qquad \  \ \underline{T}_1 \ \mathbb{C} \big] \mathbf{0} \qquad \qquad \  \ \underline{A} \ \mathbf{0} \big] \mathbf{0}$<br>Regular                                                                                                    | <b>MECO</b><br>- 12<br>MEC IS IS                                                                                                    |
| *Sesammani-3.indd @ 75% *<br>м                                                                                                    | Properties <b>O Pages</b> CC Libraries<br>[None]<br>Character S C Paragraph Styles<br>$\mathbf{H}$ =<br>۵A<br>Paragraph Style 1<br>Ñ.   |
| 2<br><b>AH</b><br>де свойства<br>$\begin{array}{c}\n\mathbb{E} \times \mathbb{E} \times \mathbb{E} \\ \mathbb{E} \times \mathbb{E} \times \mathbb{E$<br>Банан не топько вкусное, но и полезное<br>ликомство для детей и взрослых. В его<br>викоти содержится никокество полезных<br>викроалевингов, которые базготворко<br>влияют на организм.<br>Группа витаминов В (В1, В2, В6), пита- | 3<br>[Basic Paragraph]<br><b>Janspape</b><br>€<br><b>Contractor</b><br>$\infty$<br>$\bullet$ s<br>■ 日日<br>Ξ<br>க<br>$\overline{1}$<br>œ |
| вин С и РР отвечают за питание орга-<br>визыв, чтобы человек был энергичным<br>и работоспособным. Бета-каротии.<br>$\Box$<br>кальций, калий, железо, фтор, фосфор-<br>влияют на работу всего организма. Они<br>目<br>снижают уровень «плохого» холестери-<br>на, порывлялуют работу желурочно-ан-<br>вичкого тракта и сердечной системы.<br>Бананы - прекрасный помощанк в борь-<br>бе со стрессом, сезонной депрессней и<br>влохим настроением. Биогенные амины<br>- серотовия, тирамия и допамия - вли-<br>кот ва центральную нервиую систему.<br>Они пометают успоконться после перв-<br>вого дня или срыва.                                                                                                    | $\overline{\phantom{a}}$<br>W<br>$120 - 111$<br><b>TO-15</b>                                                                            |
| 7576 ~ [st s   13   →   ii   ↑ [Basic](working) → ● Serrors                                                                                                    | <b>3. 日 自</b><br>11 Pages in 6 Spreads                                                                                                  |

Рисунок 76

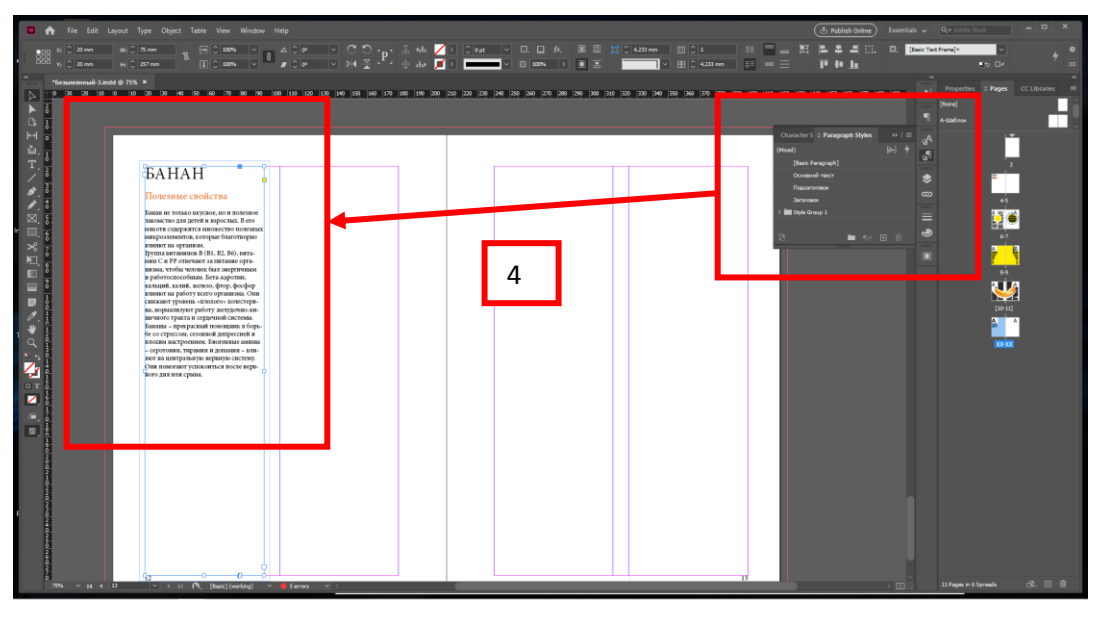

Рисунок 77

Чтобы посмотреть, как это действует, просто преобразуйте текст в основной, нажав в «Стили абзацев» (Paragraph Styles) – [Basic Paragraph], а затем, выбирая каждую часть текста, применить нужный стиль (см. рис. 78).

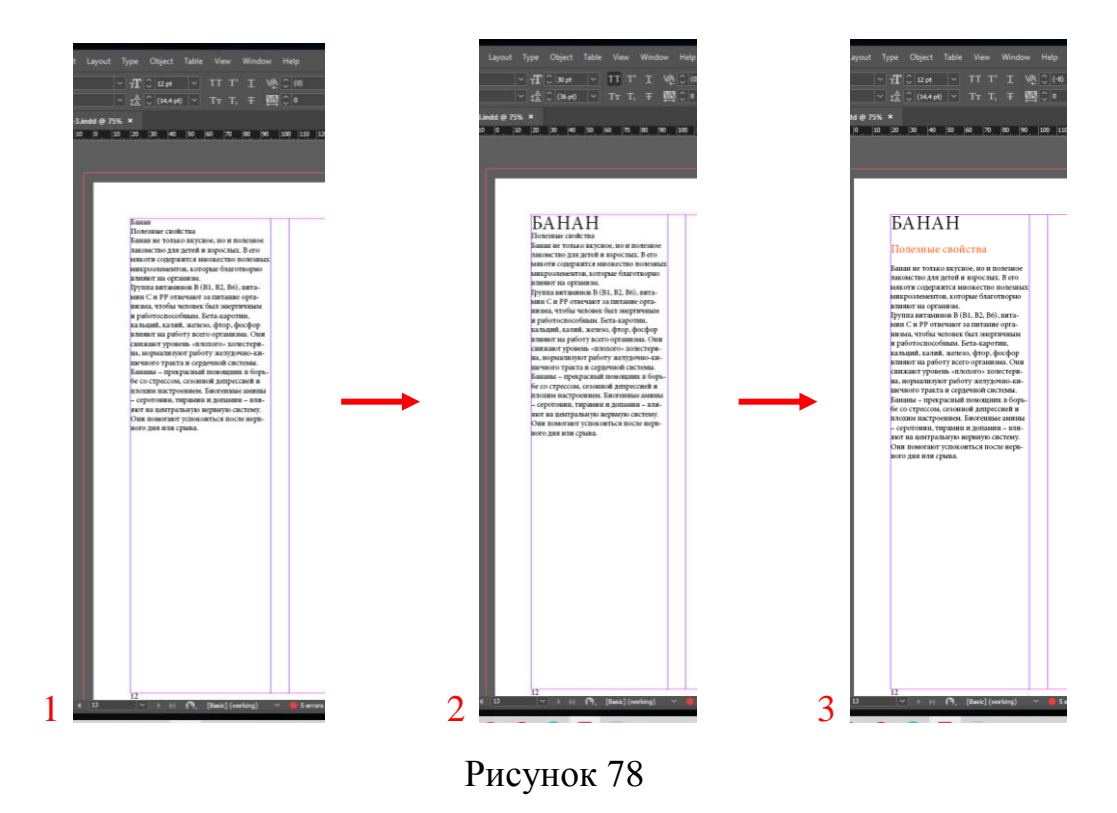

Такие простые действия облегчат вам работу при верстке многостраничного издания.

# **Практическое задание.**

Выполнить задание по данной теме (тема 2.6.) в указанной последовательности.

#### **2.7. Based On. Новый стиль**

Текст основывается на первый источник текста.

**Шаг 1.** Зайти в Стили абзацев (Paragraph Styles) (см. рис. 79). Они находятся в правой панели, либо их надо открыть с помощью верхней панели «Окно» (Window) – «Стили» (Style) – «Стили абзацев» (Paragraph Styles).

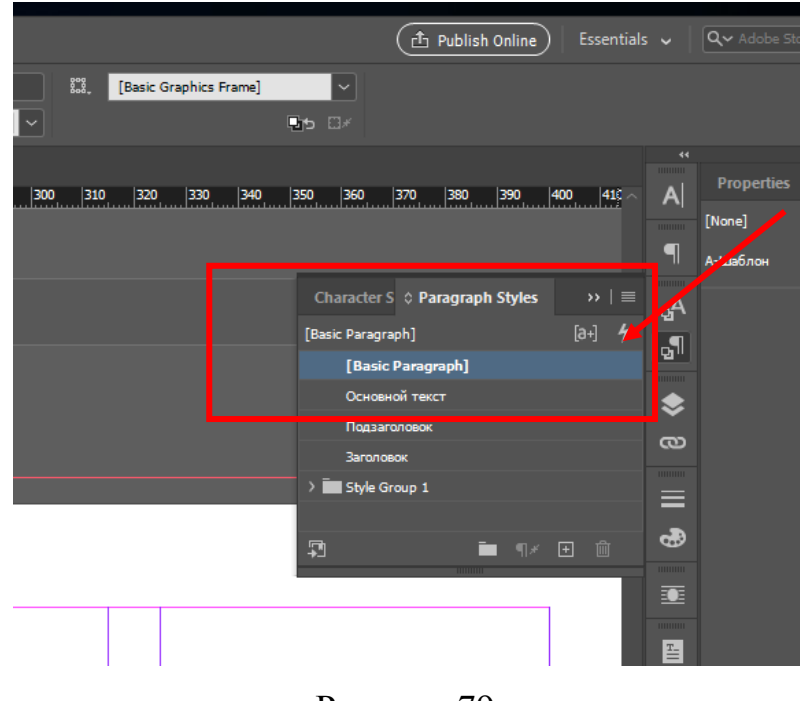

Рисунок 79

**Шаг 2.** Создать новый стиль абзаца (New Paragraph Styles). Для этого необходимо нажать на «гамбургер» (см. рис. 80).

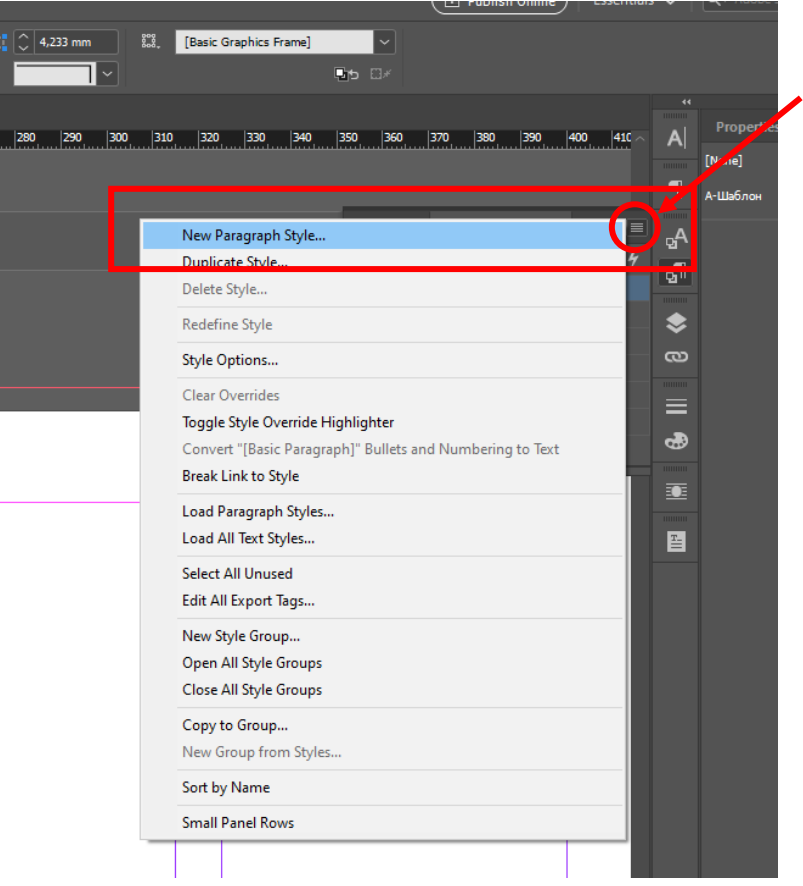

Рисунок 80

**Шаг 3.** Применить определенные свойства стиля. 1. Это главное условие. Основные свойства (General) использовать Based On и написать на основе чего будет создаваться (см. рис. 81). 2. Применить одно из свойств, чтобы текст изменился, на примере использован другой цвет – Цвет букв (Character Color) (см. рис. 82).

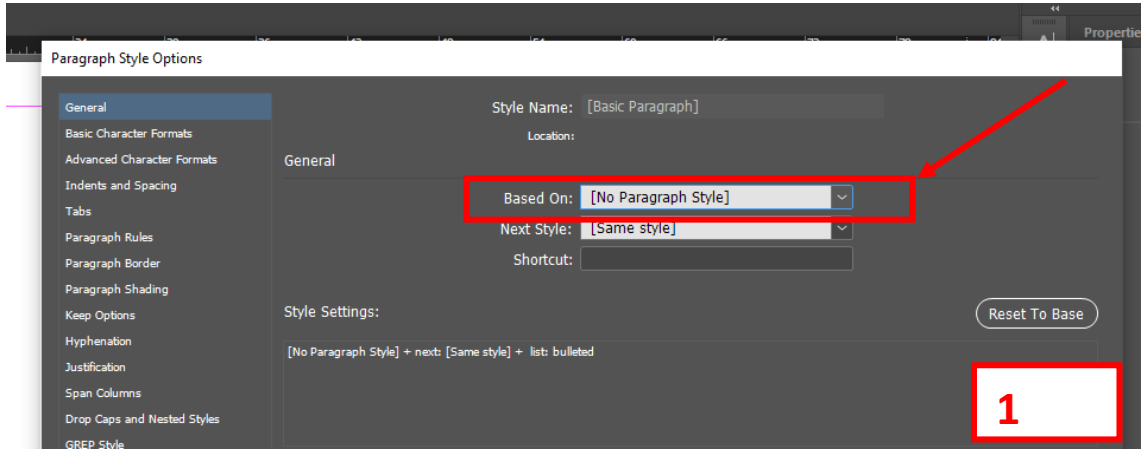

Рисунок 81

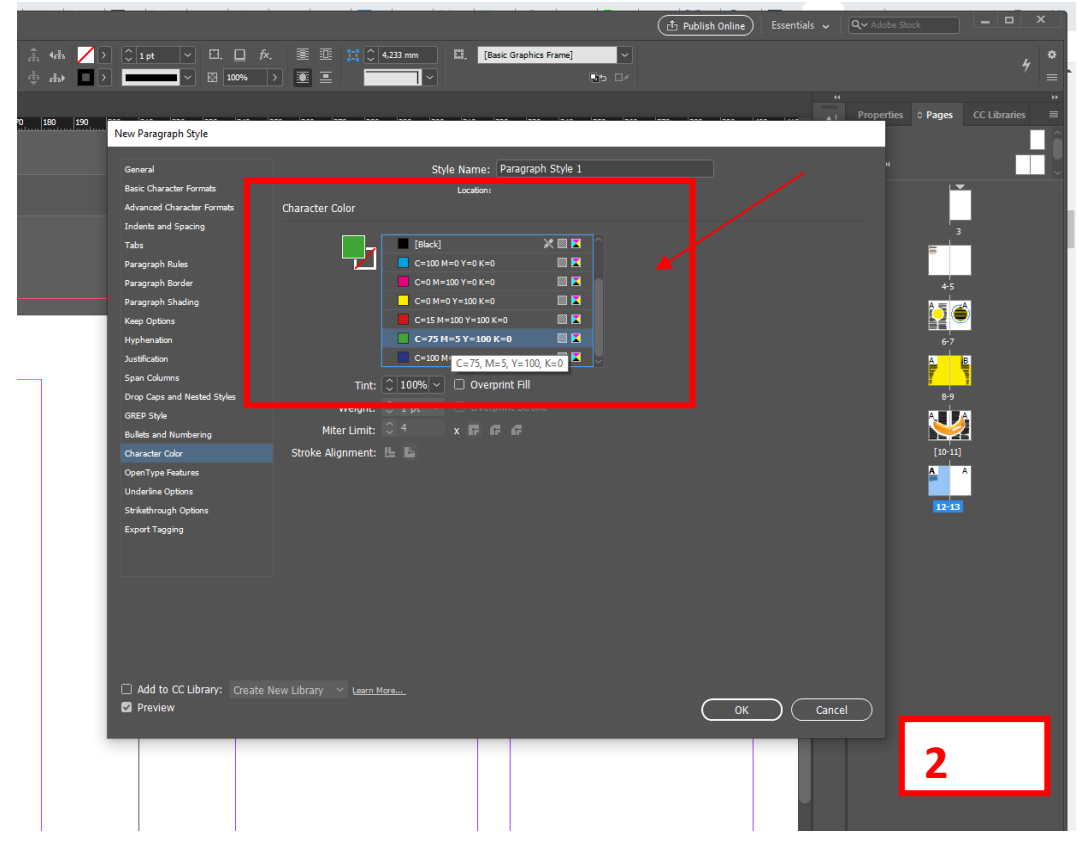

Рисунок 82

Создастся новый стиль абзаца «Paragraph Style 1» (см. рис. 83), его можно переименовать для быстрого поиска.

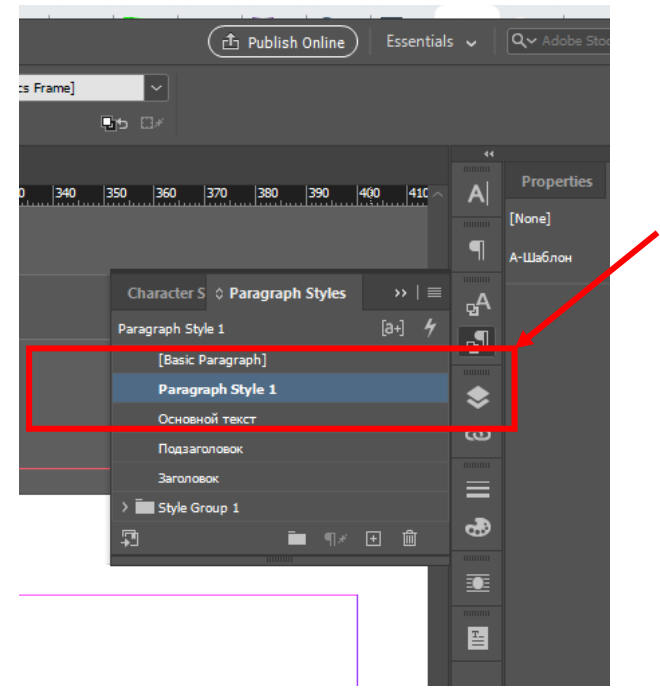

Рисунок 83

**Шаг 4.** Чтобы увидеть, что получилось, необходимо скопировать текст рядом и нажать на новый стиль абзаца. К тексту применятся сохраненные свойства нового стиля абзацев

И при изменении первоначального «основного текста» (текст слева 1) будет менять вновь созданный стиль абзаца (текст справа 2) (см. рис. 84).

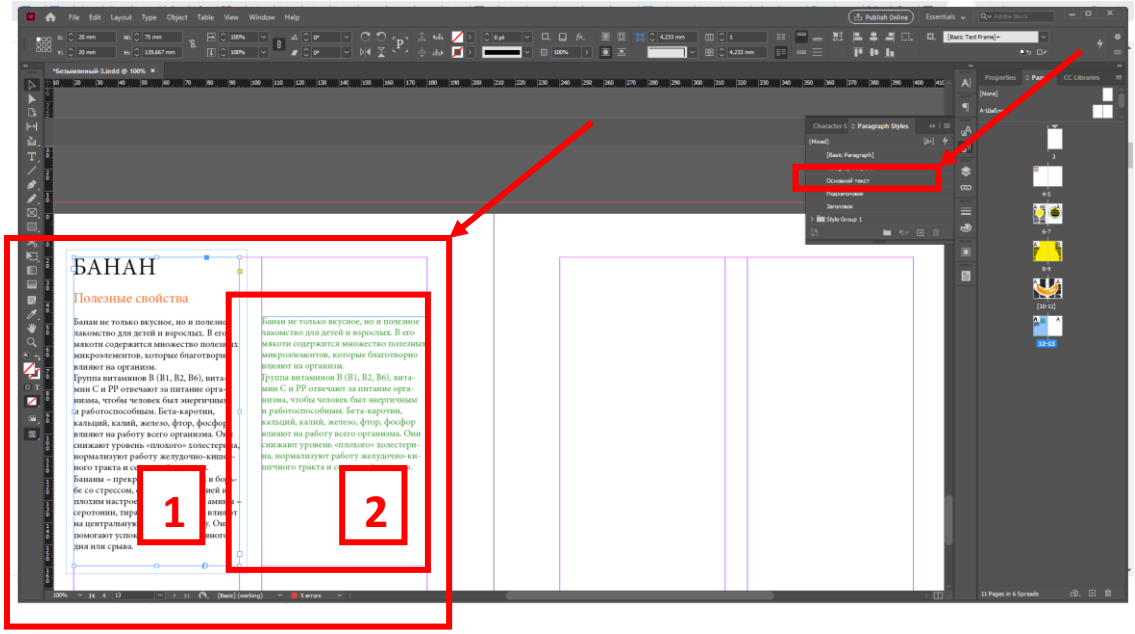

Рисунок 84

Изменения можно увидеть, когда заходишь в Стиль абзаца (Paragraph Styles) в первоначальный «основной текст» и производишь манипуляции (см. рис. 85).

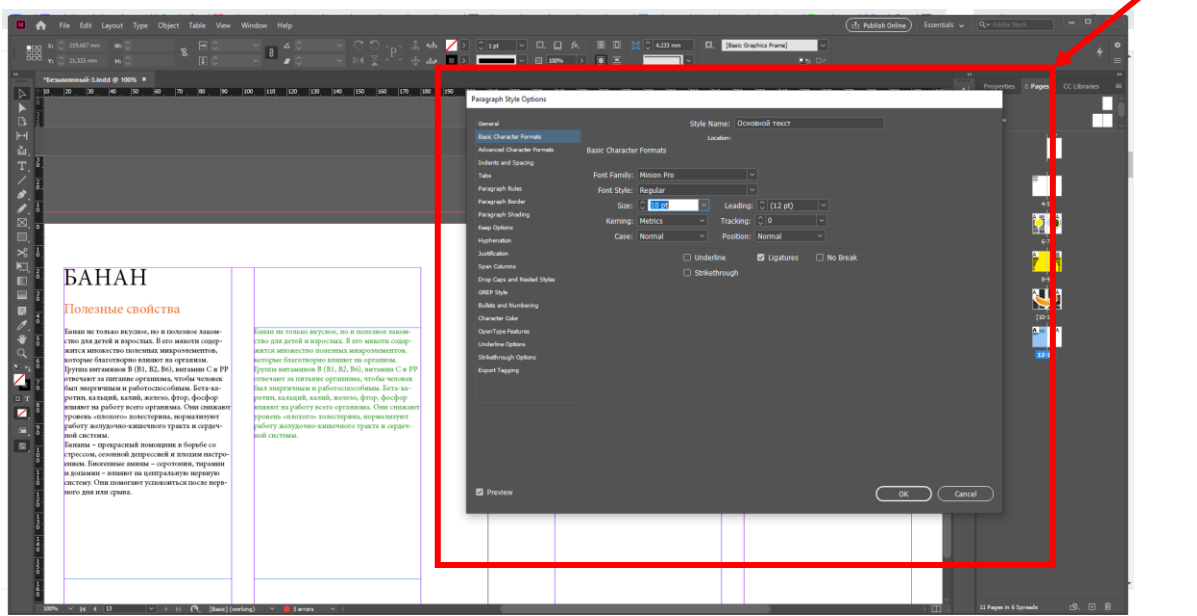

Рисунок 85

#### **2.8. Next Style. Последовательность стиля**

Настройка последовательности стилей

**Шаг 1.** Создать стили абзацев (Заголовок, Подзаголовок, Основной текст, Дополнительные элементы, на примере Кк и г.) 1 (см. рис. 86), переименовать и расположить последовательно. То есть Заголовок первый, он должен размещаться над всеми и т.д. 2 (см. рис. 87).

**ВАЖНО!** Что помимо создания нового слоя, можно создавать группу, которые также можно переименовывать для быстрого поиска 3 (см. рис. 87).

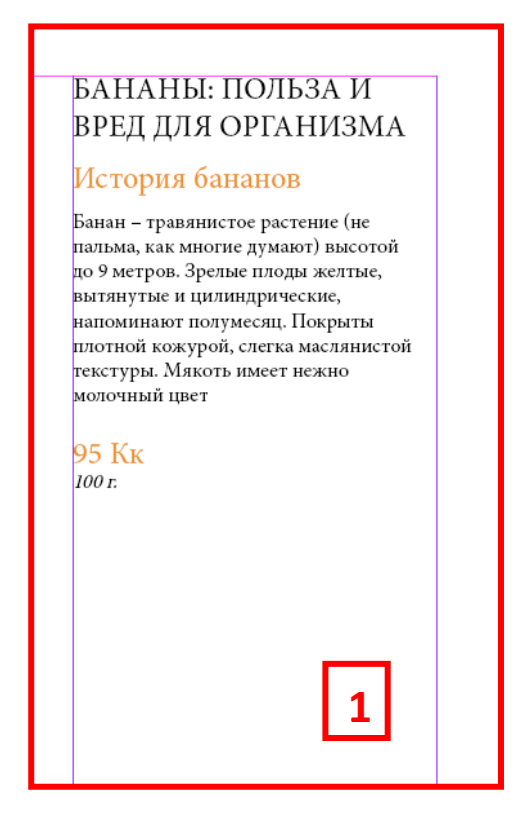

Рисунок 86

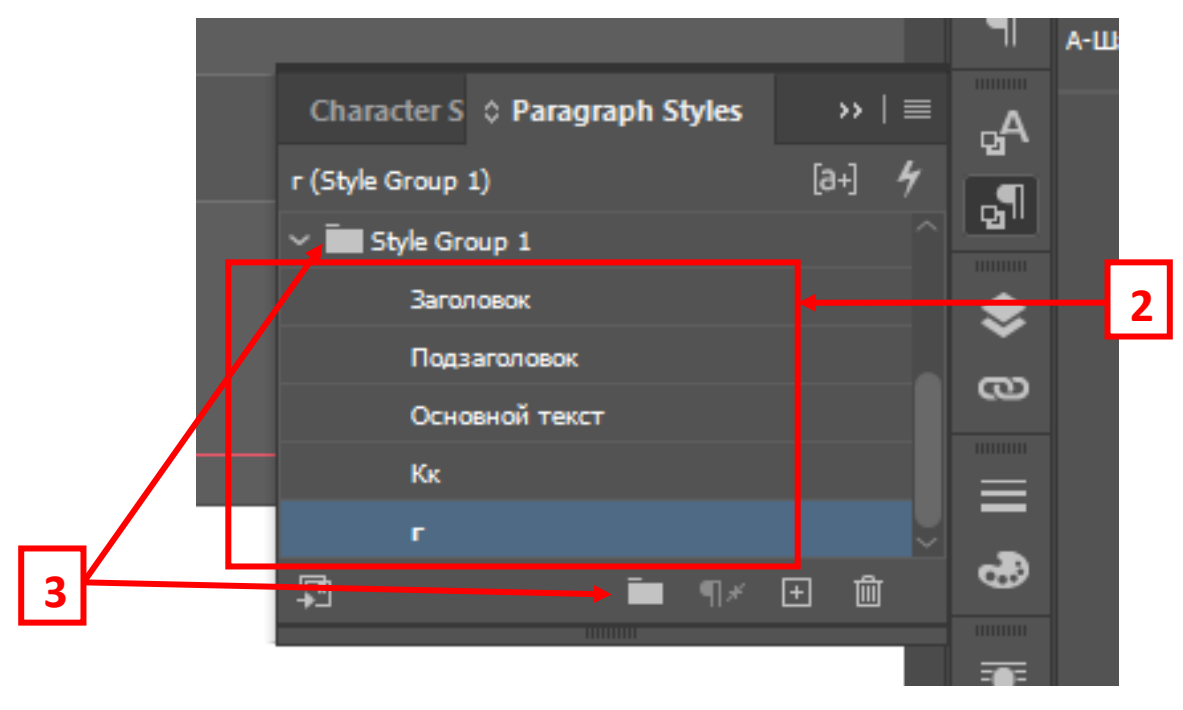

Рисунок 87

**Шаг 2.** Зайти в Заголовок (2 раза щелкнуть правой кнопкой мыши) и выбрать в NEXT STYLE 1 – Подзаголовок 2. И так продолжить манипуляции с остальными стилями абзаца. Подзаголовок – Основной текст. Основной текст – Кк. Кк – г. (см. рис. 88)

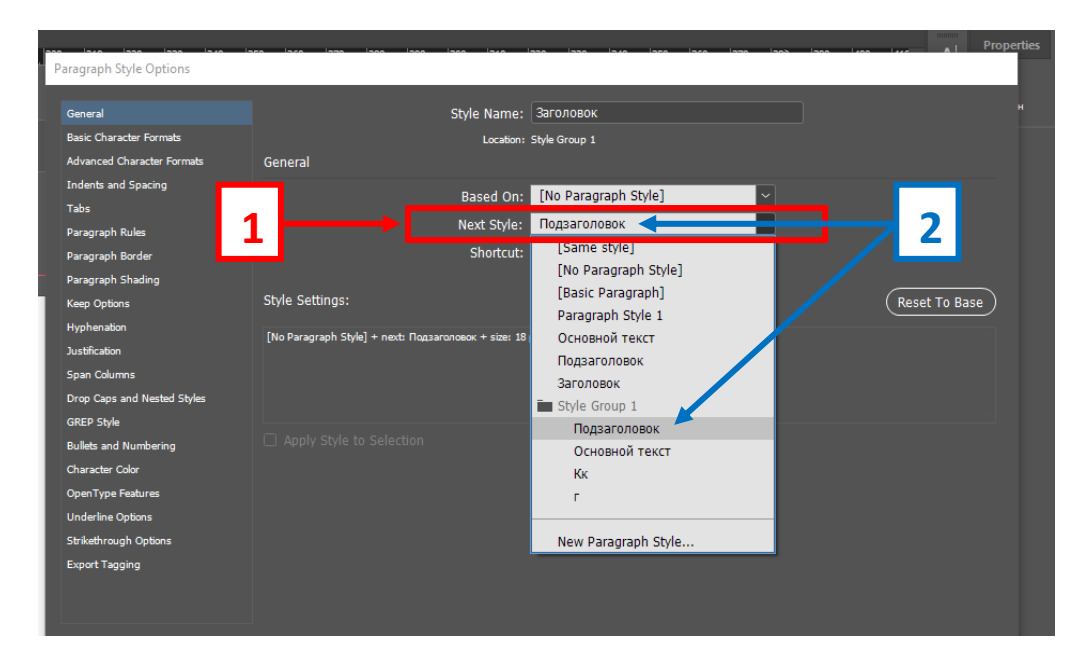

Рисунок 88

**Шаг 3.** Скопировать текст и сделать безличным, нажав на [Basic Paragraph] 1 (см. рис. 89). Выделить весь текст и правой кнопки мыши нажать на Заголовок и выбрать Apply «Заголовок (Имя ваше)» then Next Style (Применить Заголовок, а затем следующий стиль) 2 (см. рис. 90).

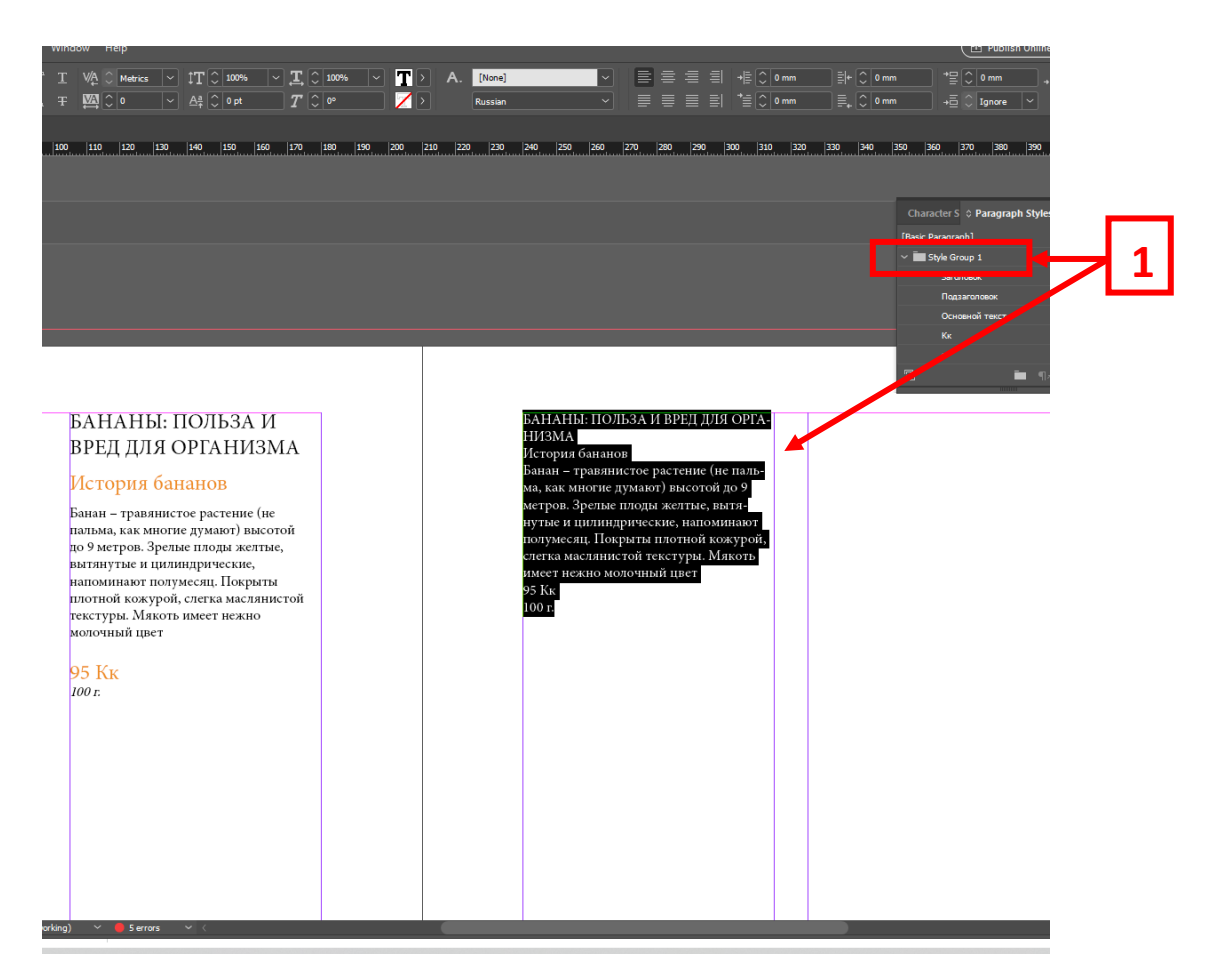

Рисунок 89

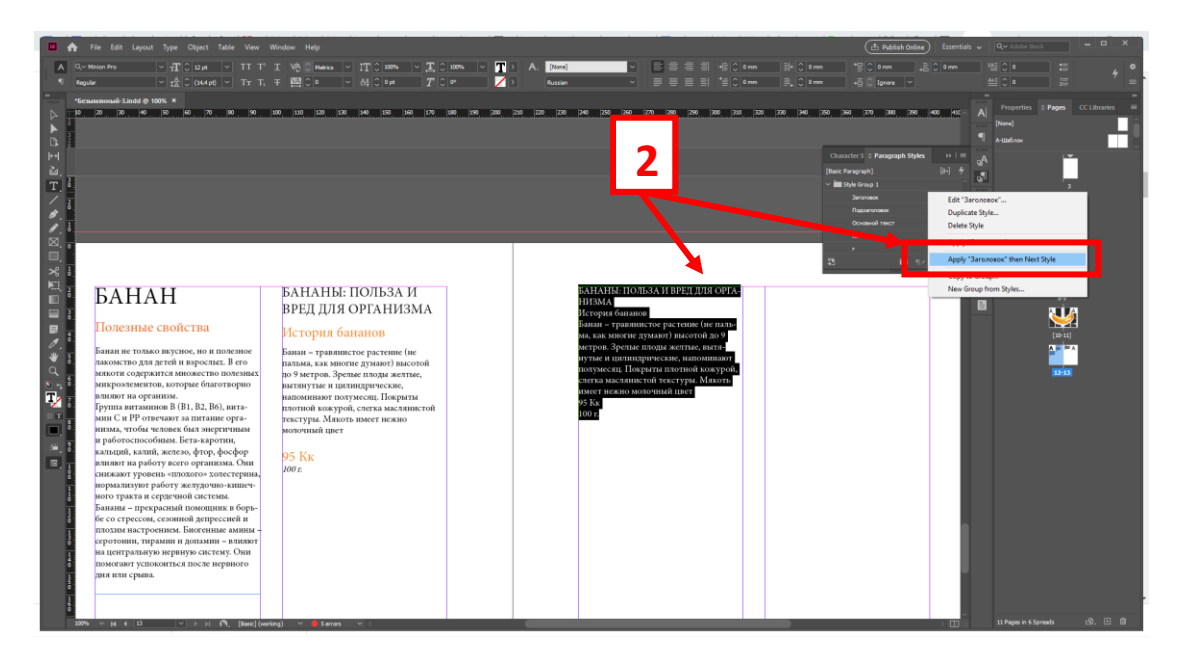

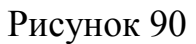

**Результат** (см. рис. 91).

|                                                   |                                                                                                    |                                                                                                    |               |                                                                                                    |                                        |                                                                                                    |                                                             | Essentials v Qv Adoba Stock             |                                                                                                    |
|---------------------------------------------------|----------------------------------------------------------------------------------------------------|----------------------------------------------------------------------------------------------------|---------------|----------------------------------------------------------------------------------------------------|----------------------------------------|----------------------------------------------------------------------------------------------------|-------------------------------------------------------------|-----------------------------------------|----------------------------------------------------------------------------------------------------|
|                                                   | File Edit Layout Type Object Table View Window Help                                                                                                    |                                                                                                    |               |                                                                                                    |                                        | <b>C</b> Publish Online                                                                                                    |                                                             |                                         |                                                                                                    |
|                                                   | Q v Minion Pro                                                                                                    | $\boxed{\vee \boxed{\pm} \Box \text{mod} \quad \vee \boxed{\text{IT T' T}} \quad \bot \quad \text{V} \odot \text{mass} \quad \vee \boxed{\text{IT} \odot \text{mass} \quad \vee \boxed{\pm} \Box \text{mass} \quad \vee \boxed{\text{A.}} \quad \text{Romb} \qquad \qquad }$                                                                                                    |               | +BC omm                                                                                                    | $ E $ $C$ one                          | <b>TROOP BOOM</b>                                                                                                    | $   \frac{1+\epsilon}{2}   \frac{1}{2}   \frac{1}{2}$       |                                         |                                                                                                    |
|                                                   |                                                                                                    |                                                                                                    |               |                                                                                                    |                                        |                                                                                                    |                                                             |                                         |                                                                                                    |
| 商<br>$\boxtimes$<br>n<br>$\Box$<br>$\blacksquare$ | <b>Sexuremmui 3 indd @ 100% ×</b><br><b><i><u>BAHAH</u></i></b><br>Полезные свойства<br>Банан не только вкусное, но и полезное<br>лакомство для детей и взрослых. В его<br>мякоти содержится множество полезных<br>микроэлементов, которые благотворно<br>влияют на организм.<br>Группа витаминов В (В1, В2, В6), вита-                                                                                                    | $\boxed{\vee \bigoplus \{ \bigcirc \bigotimes (21.6 \text{ p0}) \bigotimes \exists \forall \; T_1, T_2, T_3, T_4, \overline{m} \bigcirc \bigcirc \circ \dots \bigotimes \bigotimes (21.6 \text{ p0}) \bigotimes T_1 \bigcirc \circ \bullet \bigotimes \dots \bigotimes T_n \bigcirc \circ \bullet \bigotimes \bigotimes T_n \bigcirc \circ \bullet \bigotimes \bigotimes T_n \bigcirc \circ \bullet \bigotimes \bigotimes T_n \bigcirc \circ \bullet \bigotimes T_n \bigcirc \circ \bullet \bigotimes T_n \bigcirc \circ \bullet \bigotimes T_n \bigcirc \circ \bullet \bigotimes T_n \$<br>БАНАНЫ: ПОЛЬЗА И<br>ВРЕД ДЛЯ ОРГАНИЗМА<br>История бананов<br>Банан - травянистое растение (не<br>пальма, как многие думают) высотой<br>до 9 метров. Зрелье плоды желтые,<br>вытянутые и цилиндрические,<br>напоминают полумесяц. Покрыты<br>плотной кожурой, слегка маслянистой | Russian       | <b>IFFER SIGN</b><br>БАНАНЫ: ПОЛЬЗА И<br>ВРЕД ДЛЯ ОРГАНИЗМА<br>История бананов<br>Банан - травлинстое растение (не<br>пальма, как многие думают) высотой<br>до 9 метров. Зрелые плоды желтые,<br>вытянутые и цилиндрические,<br>напоминают полумесяц. Покрыты<br>плотной кожурой, слегка маслянистой | <b>IELD America</b><br>$\overline{30}$ | +6 C Ignore ~<br>390 400 410<br>Character S C Paragraph Styles<br><b>Jaronoeok (Style Group 1)</b><br>Paragraph Style 1<br>Основной текст<br><b><i><u><u>Restarrangen</u></u></i></b><br>Zaronosos<br>Style Group 1<br>Заголовок<br>■ 业日言 | $\rightarrow$<br>$[34]$ $4$<br>٠<br>$\infty$<br>≡<br>ම<br>M | MEICIO - 1도<br>[None]<br><b>Address</b> | Properties C Pages CC Libraries<br>$\mathbf{A}$<br>ig e<br>$\overline{a}$<br>$59 -$<br>V<br>$[10-11]$<br>$\Lambda$ . The $\Lambda$<br>$12 - 13$ |
| 日日<br>z<br>$\overline{\mathbf{z}}$                | мин С и PP отвечают за питание орга-<br>низма, чтобы человек был энергичным<br>и работоспособимы. Бета-каротин,<br>кальций, калий, железо, фтор, фосфор<br>влилют на работу всего организма. Они<br>снижают уровень «плохого» холестерина.<br>нормализуют работу желудочно-кишеч-<br>ного тракта и сердечной системы.<br>Бананы - прекрасный помощник в борь-<br>бе со стрессом, сезонной депрессией и<br>плохим настроением. Биогенные амины -<br>серотовии, тирамии и допамии - влияют<br>на центральную нервную систему. Они<br>помогают успокоиться после нервного<br>дия или срыва. | текстуры. Мякоть имеет нежно<br>молочный шист<br>95 K <sub>K</sub><br>100E                                                                                                    | 95 KK<br>100E | текстура. Мякоть имеет нежно<br>молочный цвет                                                                                                    |                                        |                                                                                                    |                                                             |                                         |                                                                                                    |

Рисунок 91

# **Практическое задание.**

Выполнить задание по данной теме (тема 2.7., 2.8.) в указанной последовательности.

# **2.9. Свойства «Стили абзацев» (Paragraph Styles). Второй способ**

Теперь разберемся с основными пунктами в «Стили абзацев» (Paragraph Styles). Для этого необходимо зайти в «Стили абзацев» (Paragraph Styles) и, например, 2 раза кликнуть левой кнопки мыши на Основной текст, откроется панель. Действие 1, 2, 3 (см. рис. 92).

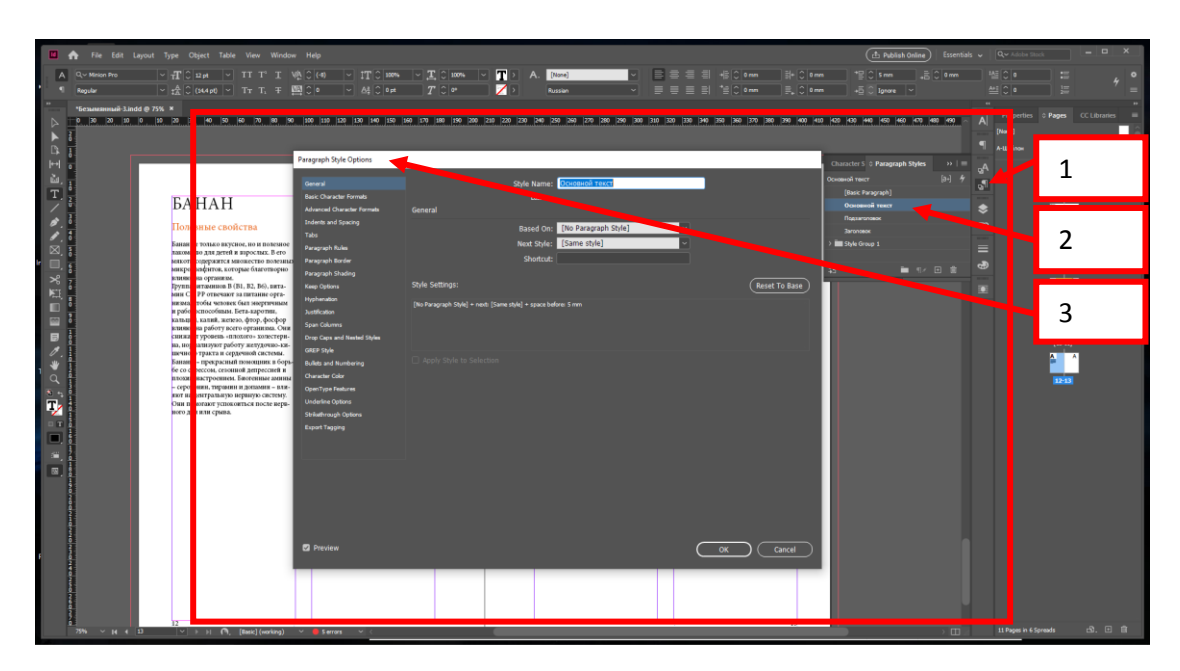

Рисунок 92
### *2.9.1. Основные свойства (General) (см. рис. 93).*

1. *Style name* – имя выбранного стиля, либо при создании нового вписать необходимое имя.

2. *Based On* – это какой-то новый стиль, который базируется, например, на основе Основного текста (см. Based On).

3. *Next style* – необходим для последовательности стилей в форматировании текста (см. Next style).

4. *Shortcut* – комбинация клавиш, для быстрого набора данного стиля

5. *Style Setting* – настройки стиля – дает информацию о том, что назначено в данном стиле.

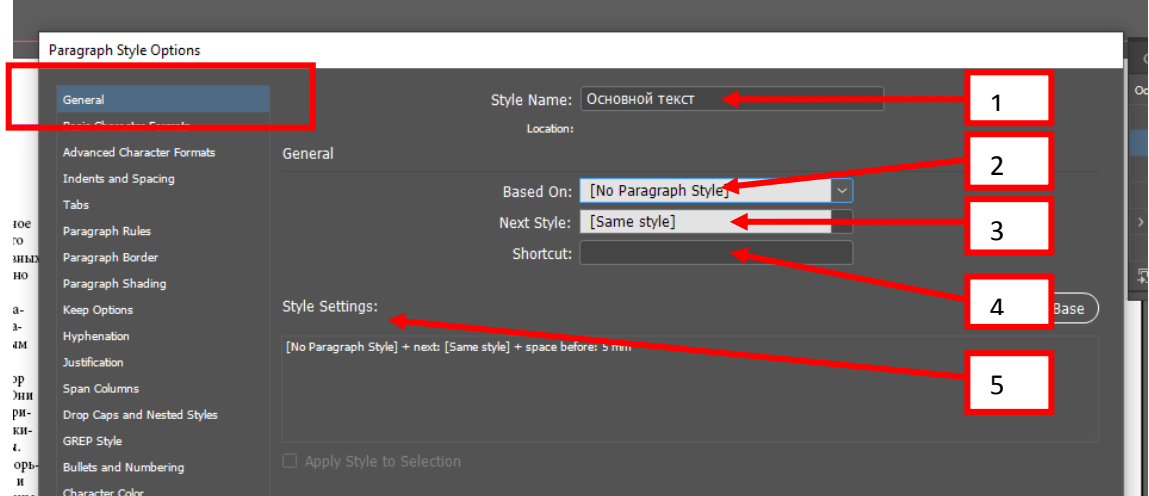

Рисунок 93

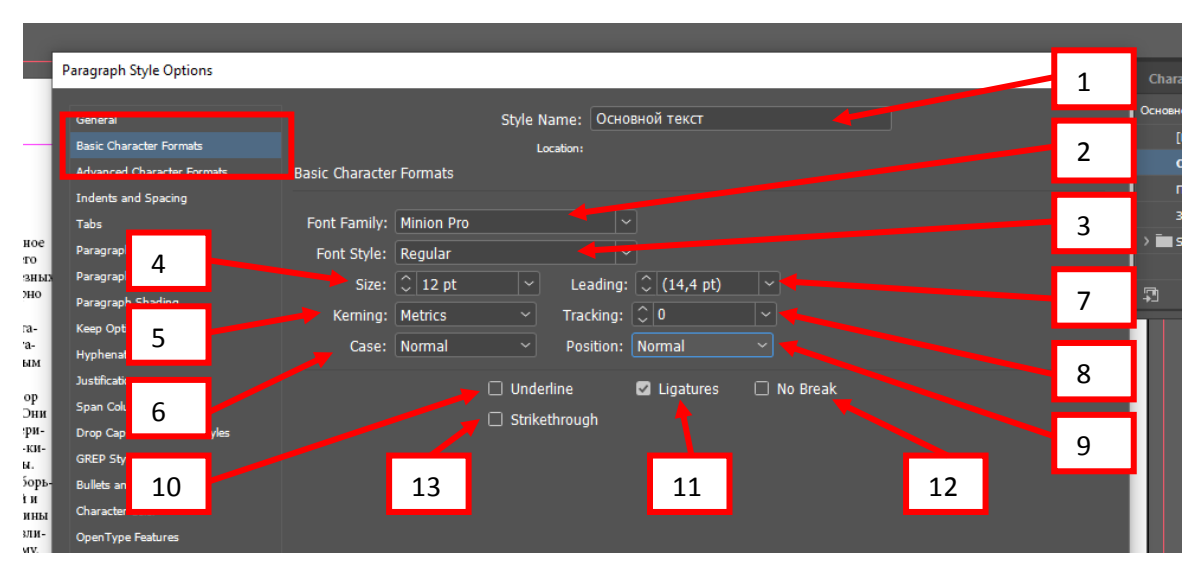

Рисунок 94

- 1. *Style name* имя выбранного стиля.
- 2. *Font family* семейство шрифта.
- 3. *Font styl*e начертание.
- 4. *Size* кегль (размер).
- 5. *Kerning* расстояние между символами.

6. *Case* – регистр (капитель (small caps) – если шрифтом предусмотрено, будет писать строчные буквы заглавными, но размер будет как у строчных; все заглавные (all caps); капителью с использованием символов шрифта OpenType (all small caps OT) – более равномерное распределение, опять же шрифтом должен быть предусмотрен).

7. *Leading* – интерлиньяж (межстрочный интервал), должен быть больше основного кегля, чем длиннее строки, тем больше интерлиньяж.

8. *Tracking* – плотность шрифтового блока.

9. *Position* – позиция (Superscript уменьшает и поднимает текст относительно базовой линии; Subscript уменьшает и опускает текст относительно базовой линии; OpenType Superscript/Superior для верхних или Subscript/Inferior для нижних - индекс с использованием символов шрифта OpenType; OpenType Numerator - числитель дроби с использованием символов OpenType; OpenType Denomerator - знаменатель дроби с использованием символов OpenType) – все должно быть предусмотрено шрифтом.

10. Underline - подчеркивание.

11. *Ligatures*  $$ лигатура. Позволяет использовать специальные типографские символы шрифтов OpenType для автоматической замены некоторых сочетаний символов. Использование лигатур - это традиция, характерная только для англоязычной типографики, в русской практике лигатуры не используются, за исключением некоторых символов латинского языка.

 $12. No$ break – без переносов. Запрещает разрывать текст. соответствующий стилю. Так, например, можно запретить отделять инициалы от фамилии, а букву «г» от цифр года – достаточно выделить фрагмент текста и назначить ему соответствующий символьный стиль.

13. Strikethrough - перечеркивание.

2.9.3. Дополнительные настройки абзаца (Advanced Character Formats)  $(c_M, puc, 95)$ .

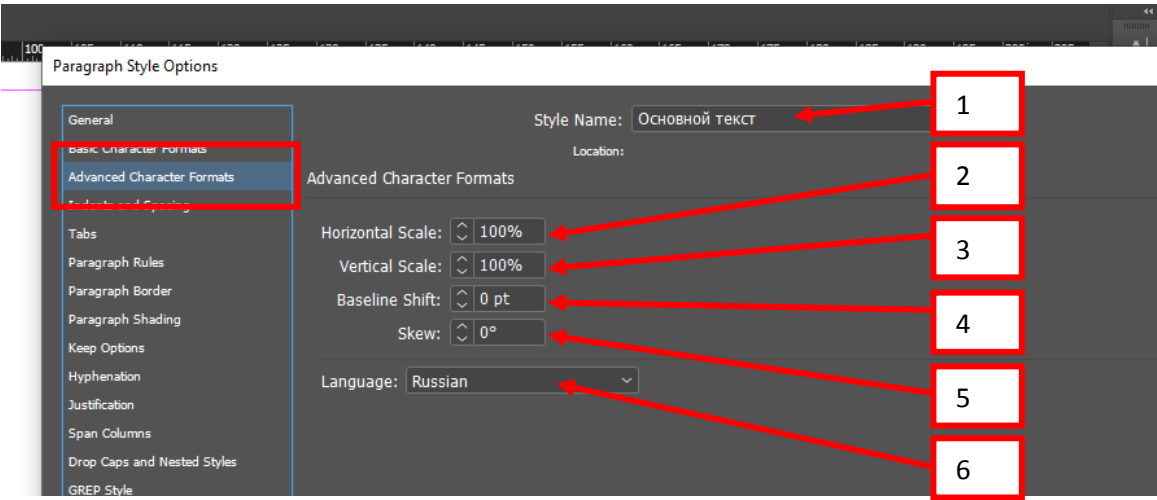

Рисунок 95

1. *Style name* – имя выбранного стиля.

2. *Horizontal Scale* – горизонтальное масштабирование – вытягивание символов по горизонтали.

3. *Vertical Scale* – вертикальное масштабирование – вытягивание символов по вертикали.

4. *Baseline Shift* – смещение базовой линии – позволяет приподнять или опустить символы относительно строки.

5. *Skew* – наклон – можно искусственно установить наклон символов шрифта.

6. *Language* – язык – позволяет выбрать язык, на котором написан текст. Это значение будет использоваться при проверке орфографии и при отображении списка шрифтов и начертаний – например, для русского текста будут недоступны японские и китайские шрифты. В программе значение Language (Язык) устанавливается в панели «Стиля» (Character), но определение языка текста на уровне символов дает большую гибкость в работе, особенно если в тексте встречаются слова из разных языков.

*!!! Horizontal Scale*, *Vertical Scale* и *Skew* - сомнительный выбор, так как функция является искусственной, изначально буква отстроена по определенной структуре. Это применительно для глифов, знаков, но и здесь надо знать меру.

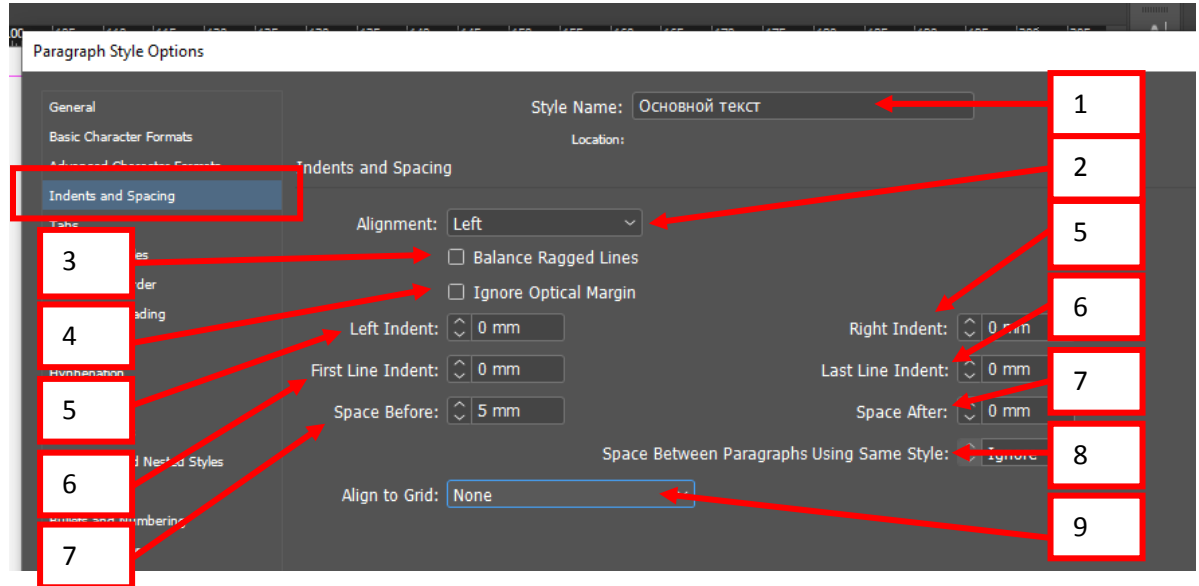

Рисунок 96

1. Style name - имя выбранного стиля.

2. Alignment - выключка - позволяет выбрать один из девяти способов выключки строк (влево, вправо, по центру, четыре варианта выключки по формату и выключка относительно корешка).

3. Balance Rugged Lines - выравнивать длину строк - программе будет разрешено разрывать строки таким образом, чтобы их длина не слишком различалась, иными словами, чтобы в абзаце не было полной первой строки и одинокого слова на второй. Работает только при использовании абзацев.

4. Ignore Optical Margins - эту функцию возможно использовать, если изначально применена функция Optical Margin Alignment.

Важно! Один из приемов высокопрофессиональной верстки - висячая пунктуация. Поскольку знаки препинания «точка», «запятая», «дефис», «тире» обладают меньшей оптической плотностью (то есть их рисунок занимает небольшую часть высоты строки), выравнивание этих знаков по границам фрейма приводит к иллюзии неровности границ текста. В тех местах, где строка начинается или заканчивается со знака препинания, граница текста как

бы «проваливается» внутрь текстового блока. Для компенсации этого эффекта знаки препинания могут выноситься за пределы текстового блока полностью или частично. Как и кернинг, применяемый между буквами, этот эффект  $om\partial a$ em приоритет видимой правильности верстки перед фактической. Adobe InDesign позволяет автоматически выполнять верстку с висячей пунктуацией, причем программа автоматически определяет оптическую плотность знаков и сама решает, насколько далеко выносить их из фрейма.

 $\Box$ ля этого следует использовать палитру Type – Story – поставить галочку *Hanpomus Optical Margin Alignment.* 

5. Left Indent (Отбивка слева) и Right Indent (Отбивка справа) управляют расстоянием между абзацем и границей фрейма, позволяя создавать отбивки по сторонам – отступ целого абзаца слева или справа.

6. First Line Indent (Отступ первой строки) и Last Line Indent (Отступ последней строки) задаются значения абзацных отступов для европейских и восточных текстов соответственно - отступ первой (красная строка) и последней строки.

7. Space Before (Отступ перед абзацем) и Space After (Отступ после абзаца), можно установить отбивку после или перед абзацем. На данном примере сделана отбивка 5 мм. сверху.

8. Space between paragraphs using same style – расстояние между параграфами, если вам не нужно расстояние, необходимо поставить значение - $\overline{0}$ .

9. Align to grid – выравнивание, привязка к сетке (First Line Only – только первую строку; All Lines – все строки – необходима при верстке книги).

78

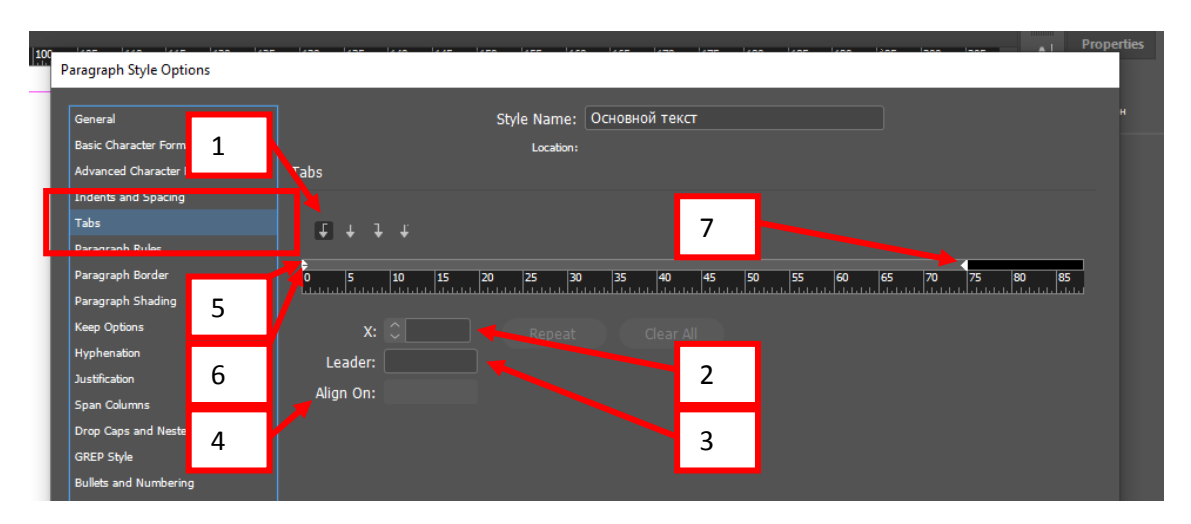

Рисунок 97

Табуляция может быть выставлена для каждого абзаца индивидуально (или для многих абзацев, или для всего текста), но не может быть выставлена для строки абзаца или нескольких символов. Перед началом работы с палитрой Tabs (Табуляция) следует выделить тот фрагмент текста, для которого мы будем устанавливать настройки табуляции.

В абзаце может быть несколько позиций табуляции, то есть воображаемых «точек», куда будет сдвигаться текст по нажатию клавиши Tab на клавиатуре.

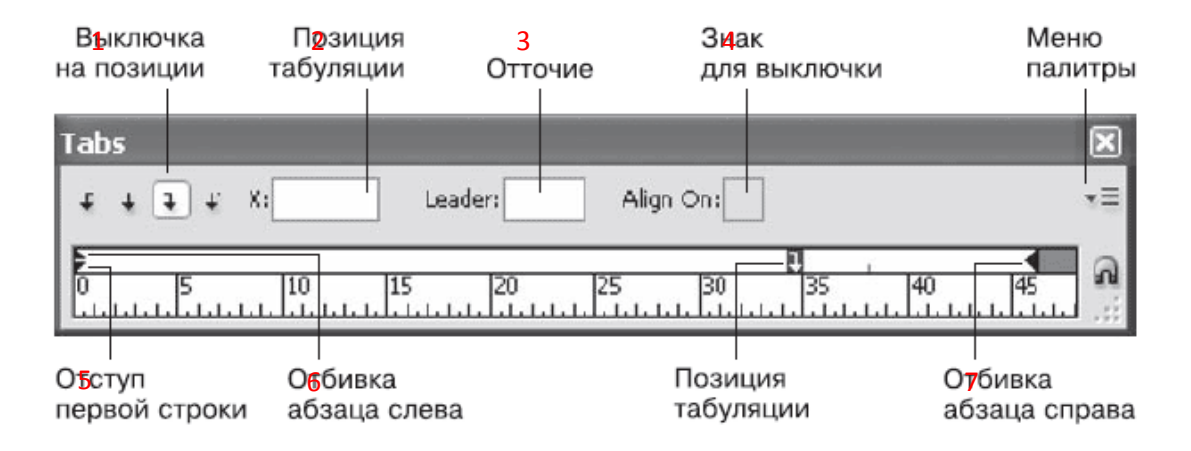

Рисунок 98

Рисунок выше – это вызов панели Табуляции – Type – Tab (см. рис. 98). Если обратить внимание, то все пункты совпадают в свойствах «Стиля абзаца». «Позиция табуляции» появится, если будет применена табуляция.

# *2.9.6. Линейки абзаца (Paragraph Rules) (см. рис. 99, 100).*

Создает линии над и под абзацем. Для того, чтобы заработала данная функция, необходимо поставить галочку напротив Rule On

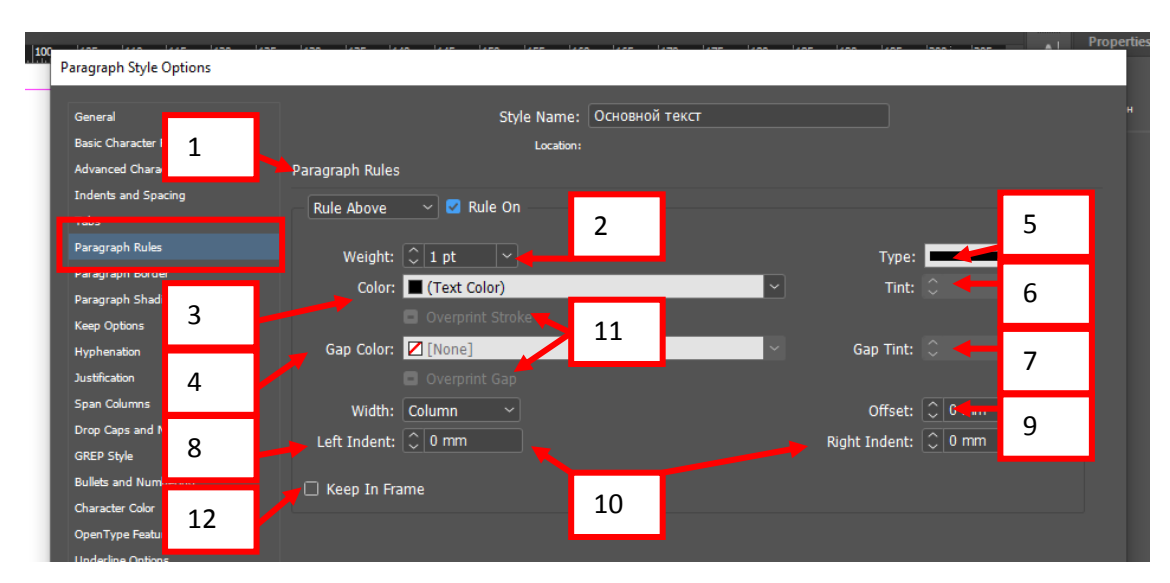

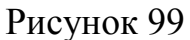

- 1. *Rule Above* линия над абзацем. *Rule Below* линия под абзацем.
- 2. *Weight* толщина линии.
- 3. *Color* цвет линии.
- 4. *Gap color* цвет пробела между пунктирными линиями (при условии,

если выбран пунктир).

- 5. *Type* тип линии.
- 6. *Tint* оттенок.
- 7. *Gap Tint* оттенок пробела между пунктирными линиями.

8. *Width* – ширина линии (Column – выравнивание линии по ширина колонки, Text – выравнивании линии по ширине текста), при выборе колонки или текста, на столько будет выровнена линия.

9. *Offset* – смещение линии.

10. *Left Indent и Right Indent* – отбивка линии слева или справа.

11. *Overprint Stroke* и *Overprint Gap* – обратите внимание, когда вы выбираете цвета, становится активна функция, необходимо поставить галочку, чтобы цвета правильно состыковались, эта функция обязательна для печати.

12. *Keep In Frame* – удерживать в пределах фрейма – позволяет контролировать положение линии: при установленном флажке линия не может выйти за границы фрейма.

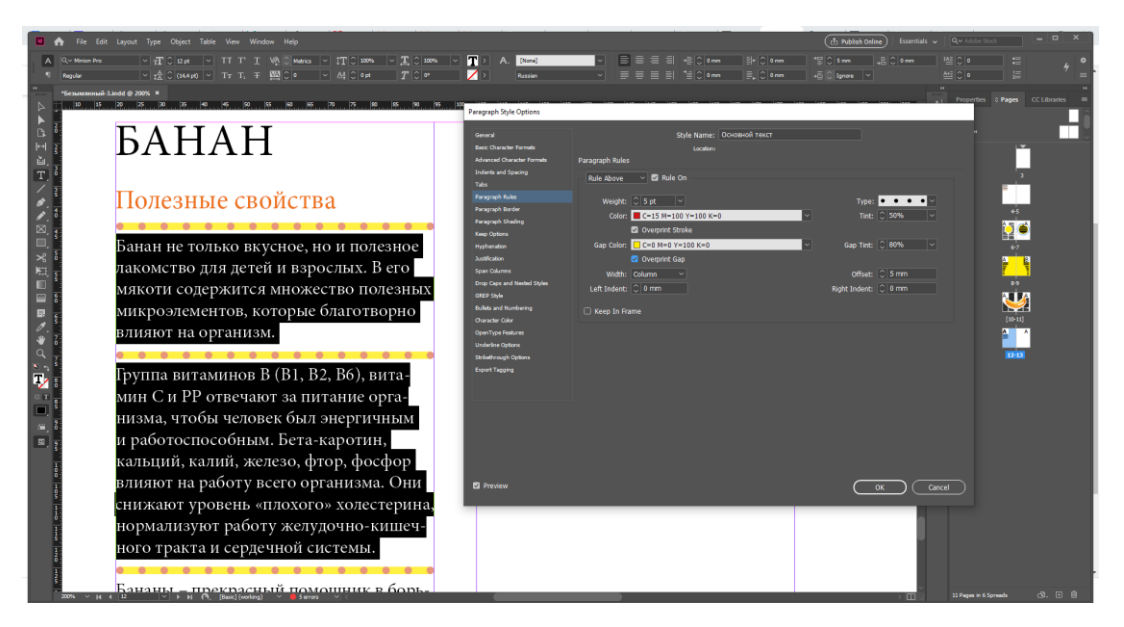

Рисунок 100

## *2.9.7. Границы абзаца (Paragraph Border) (см. рис. 101, 102).*

Чтобы активизировать данную функцию, необходимо поставить галочку напротив Border.

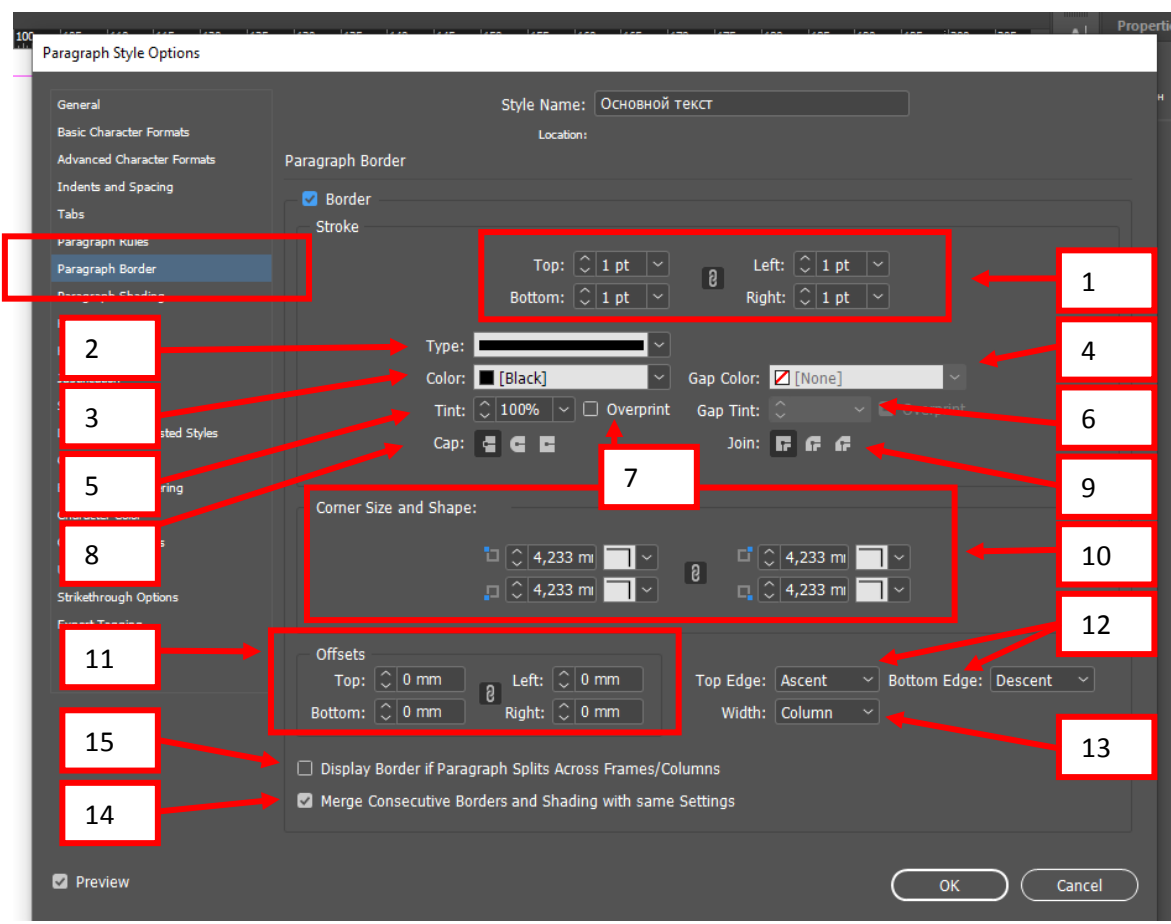

Рисунок 101

*Stroke:*

1. *Top, Bottom, Left, Right Stroke* – толщина линии границы. Первоначально они связаны, но нажав на цепь, можно разъединить стороны и применить к каждой стороне разные значения толщины линий.

- 2. *Type* тип линии.
- 3. *Color* цвет линии.

4. *Gap color* – цвет пробела между пунктирными линиями (при условии, если выбран пунктир).

5. *Tint* – оттенок.

6. *Gap Tint* – оттенок пробела между пунктирными линиями.

7. *Overprint* – наложение цветов.

8. *Cap* – окончание точки в линии.

9. *Join* – виды соединения, стыковок углов (квадратный, закругленный, скошенный).

10. *Corner Size and Shape* – размер и вид углов. Первоначально они связаны, но нажав на цепь, можно разъединить стороны и применить к каждой стороне разные значения.

11. *Offset* (смещение линии границы):

*Top, Bottom, Left, Right Offset –* смещение линии рамки от текста или к тексту. Первоначально они связаны, но нажав на цепь, можно разъединить стороны и применить к каждой стороне разные значения.

12. *Top Edge и Bottom Edge* – границы рамки (Ascent – выносные элементы; Baseline – основная линия, Leading – интерлиньяж).

13. *Width* – ширина линии (Column – выравнивание линии по ширина колонки, Text – выравнивании линии по ширине текста), при выборе колонки или текста, на столько будет выровнена линия.

14. *Merge Consecutive Borders and Shading with same Setting* – если галочка стоит, то граница едина и охватывает весь текстовый блок, если галочку убрать, то рамка будет вокруг каждого абзаца.

15. *Display Border if Paragraph Splits Across Frames/ Columns* – показывать границы, если есть разрыв между рамками или колонками.

83

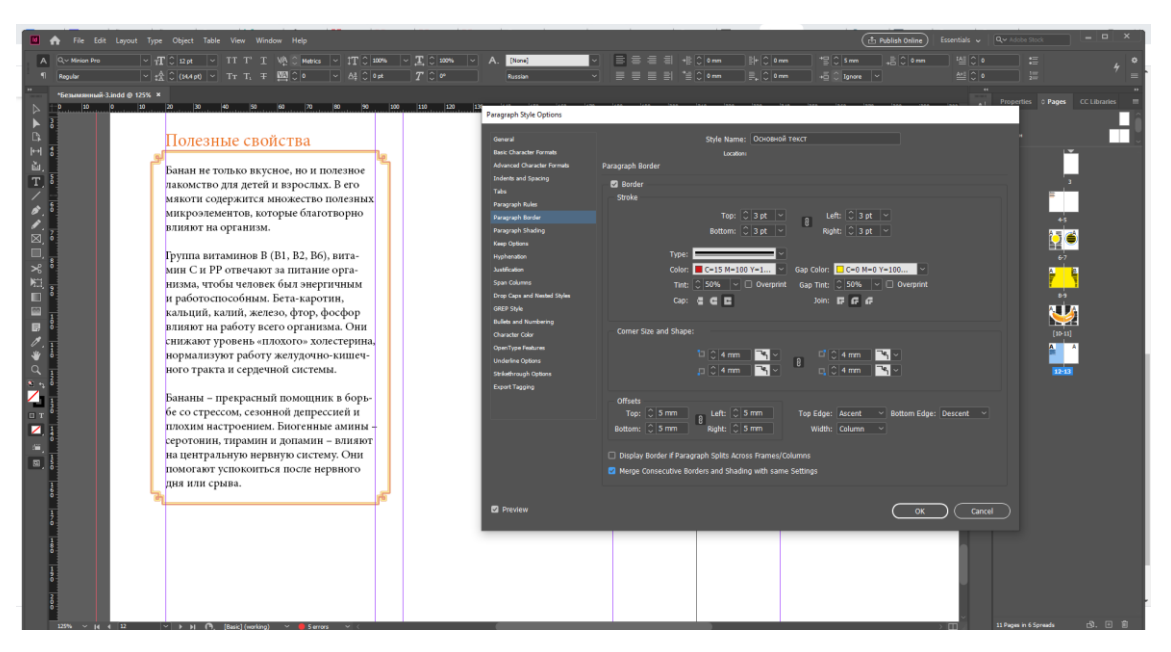

Рисунок 102

### *2.9.8. Затенение абзаца (Paragraph Shading) (см. рис. 103, 104)*

Чтобы активизировать данную функцию, необходимо поставить галочку напротив Shading.

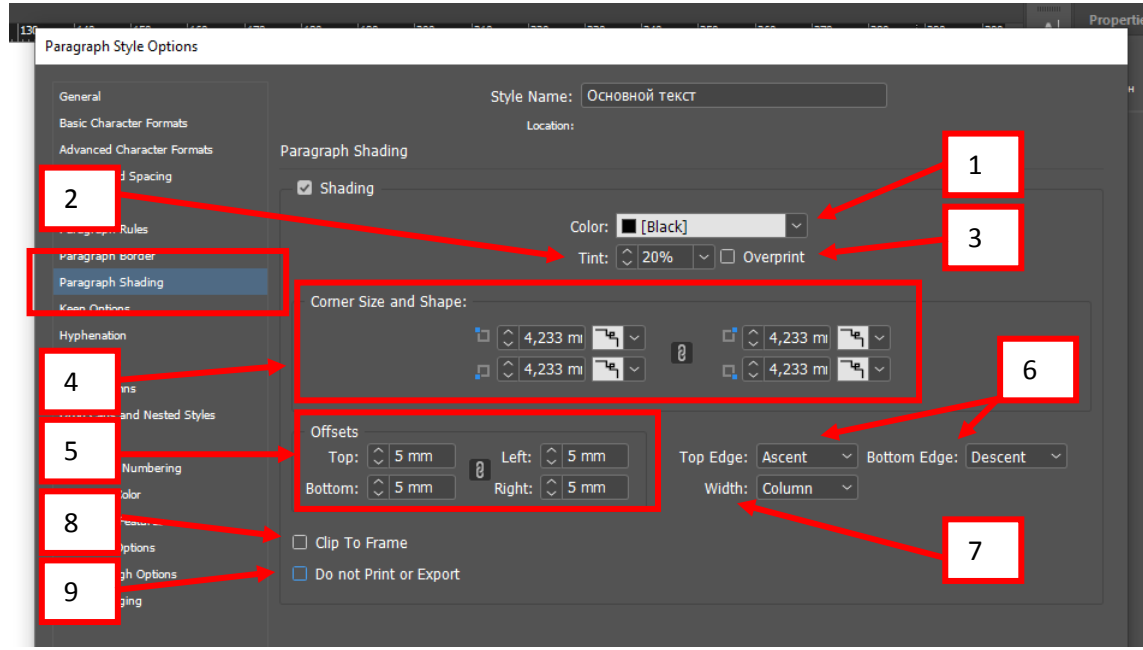

### Рисунок 103

- 1. *Color* цвет линии.
- 2. *Tint* оттенок.
- 3. *Overprint* наложение цветов.

4. *Corner Size and Shape* – размер и вид углов. Первоначально они связаны, но нажав на цепь, можно разъединить стороны и применить к каждой стороне разные значения.

5. *Offset* (смещение линии границы):

*Top, Bottom, Left, Right Offset –* смещение линии рамки от текста или к тексту. Первоначально они связаны, но нажав на цепь, можно разъединить стороны и применить к каждой стороне разные значения.

6. *Top Edge и Bottom Edge* – границы рамки (Ascent – выносные элементы; Baseline – основная линия, Leading – интерлиньяж).

7. *Width* – ширина линии (Column – выравнивание линии по ширина колонки, Text – выравнивании линии по ширине текста), при выборе колонки или текста, на столько будет выровнена линия.

8. *Clip To Frame* – создавать затенение в пределах фрейма текстового блока.

9. *Do not Print or Export* – не печатать или экспортировать.

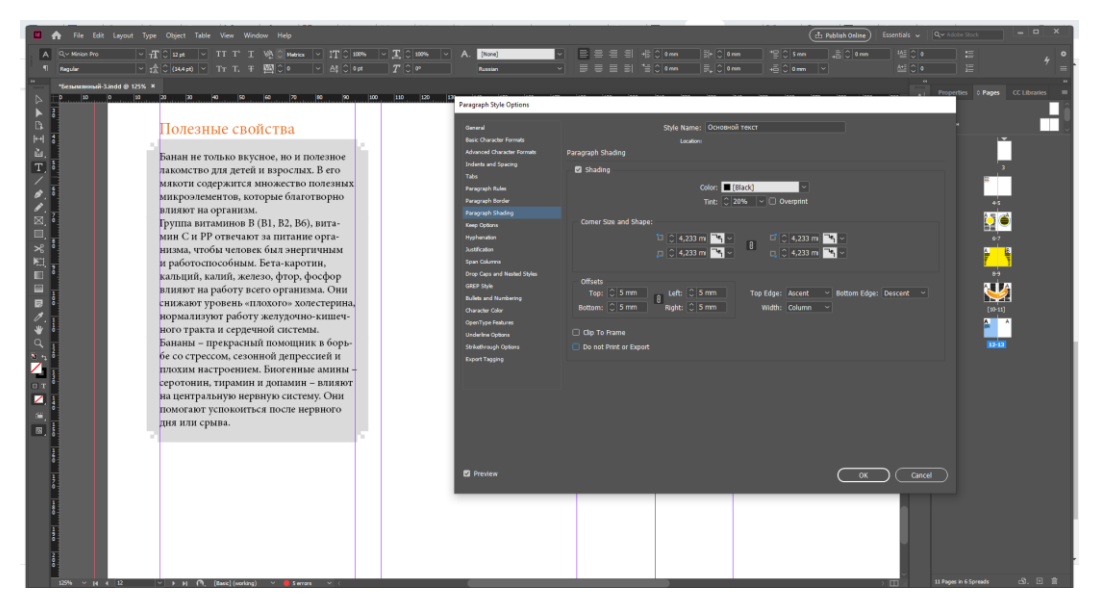

Рисунок 104

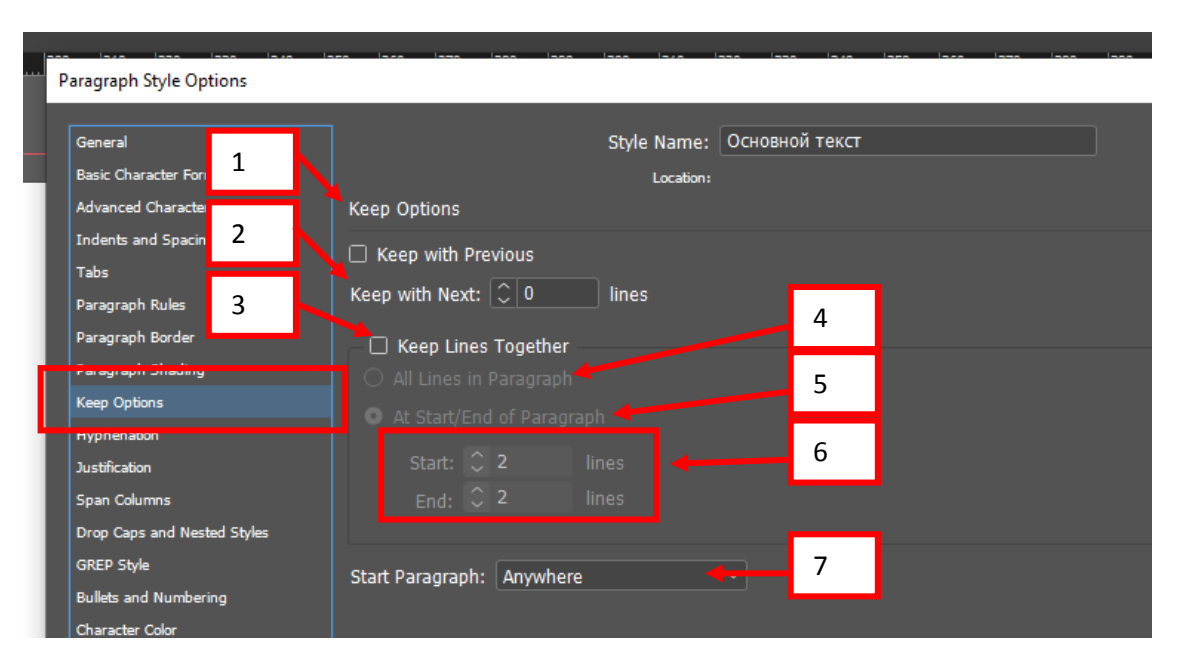

Рисунок 105

1. *Keep with Previous* – правила разрыва абзацев на строки и избежать появления висячих строк и других нежелательных эффектов – поставить галочку.

2. *Keep With Next … Lines (Удерживать следующие … строки)* позволяет указать количество строк следующего абзаца, которые должны находиться на той же странице (в той же колонке), что и текущий абзац. По правилам типографики недопустимо отрывать заголовок от следующего текста – данная настройка позволяет указать стилю заголовка, что за ним должны следовать другие строки. Если это сделать не удастся, InDesign перенесет текущий абзац на новую страницу или в новую колонку.

3. *Keep Lines Together (Удерживать строки вместе)* – активизируются настройки правил разрыва абзаца.

- 4. *All Lines in Paragraph* все строки абзаца.
- 5. *At Start/End of Paragraph* в начале/конце абзаца.

Первый вариант вообще запрещает разрывать строки абзаца, это используется для оформления заголовков – разрывать строки заголовка на разные страницы или колонки недопустимо. Второй вариант предполагает дальнейшую настройку контроля висячих строк.

6. *Start (В начале)* и *End (В конце)* выставляется минимальное количество строк, которые могут быть оторваны от абзаца при разрыве на разные страницы или колонки. По правилам русской типографики, минимальное количество отрываемых строк – две (три в высокохудожественных изданиях). В англоамериканской типографике существует большее количество вариантов, чаще всего отрывают три строки в начале абзаца и две в конце, откуда и происходят два поля настройки.

7. *Start Paragraph (Начинать абзац)* управляют тем, где будет располагаться абзац при верстке. Значение *Anywhere (Где угодно)* означает, что никаких особых правил для абзаца не существует. Значения *In Next Column (С новой колонки)* и *In Next Frame (С нового фрейма)* заставляют программу начинать абзац в новой колонке фрейма или новом фрейме (в первом случае) либо только в новом фрейме, даже если в текущем есть незаполненные колонки (во втором случае).

Значения *On Next Page (Со следующей страницы), On Next Even Page (Со следующей четной страницы), On Next Odd Page (Со следующей нечетной страницы)* управляют переносом абзаца на новую страницу. Четные страницы разворота всегда находятся слева, а нечетные справа – это закон. Такие переносы абзацев используются для оформления заголовков-шапок, шмуцтитулов.

88

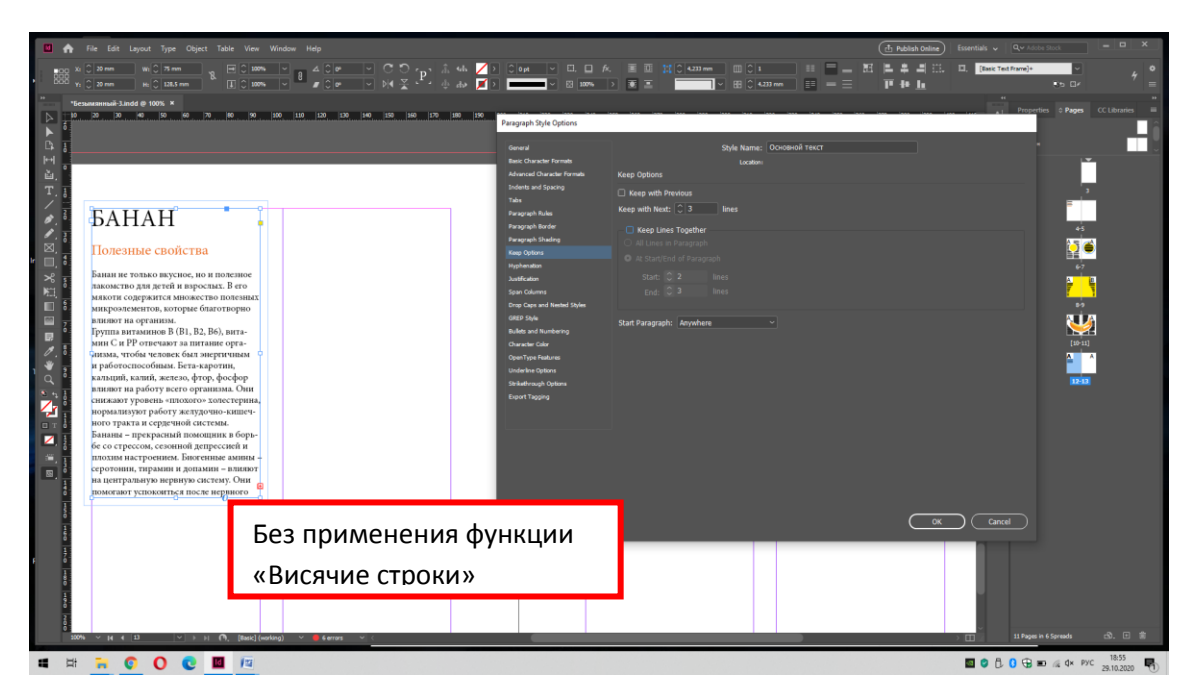

Рисунок 106

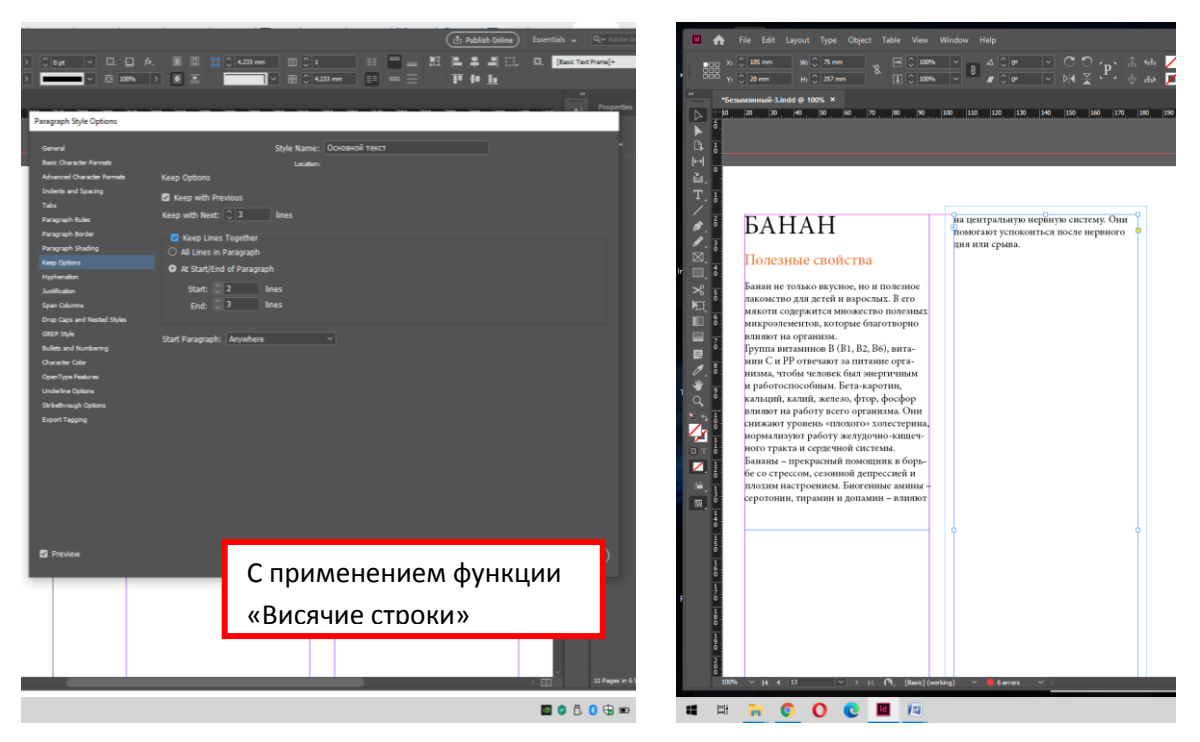

Рисунок 107

*2.9.10. Переносы (Hyphenation) (см. рис. 108, 109).*

### Без переносов 1 и с переносами 2 (см. рис. 108).

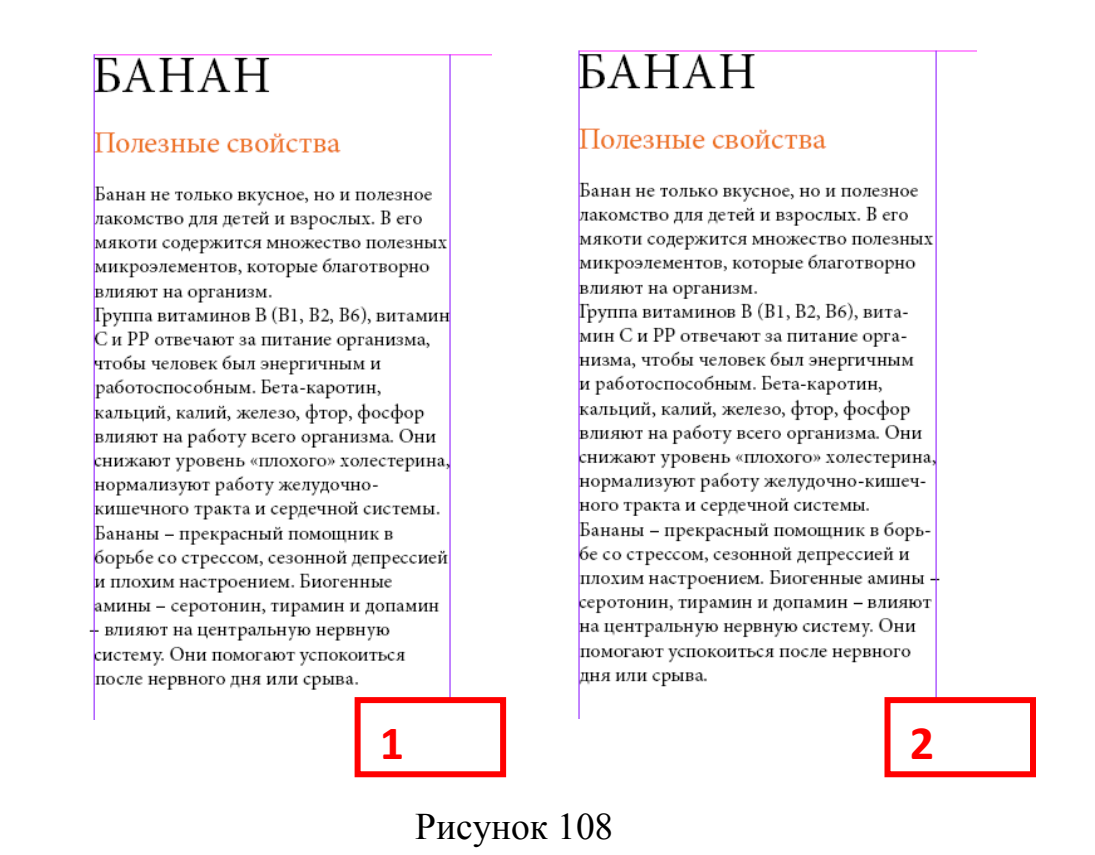

В программе значение Переносы (Hyphenation) устанавливается в панели «Абзац» (Paragraph).

| Paragraph Style Options              |                                                               |   | <b>Properties</b> |
|--------------------------------------|---------------------------------------------------------------|---|-------------------|
| General                              | Style Name: Основной текст                                    |   |                   |
| <b>Basic Character Formats</b>       | Location:                                                     |   |                   |
| Advanced Ch<br>1                     | Hyphenation                                                   |   |                   |
| Indents and<br><b>Tabs</b>           | Hyphenate                                                     |   |                   |
| Paragraph R<br>$\overline{2}$        | Words with at Least: $\left \right $ 5<br>letters             | 3 |                   |
| Paragraph B                          | After First: $  \mathcal{C}  $ 2<br>letters                   |   |                   |
| Paragraph Shading                    | Before Last: $\left \left \right \right $ 2<br><b>letters</b> | 4 |                   |
| <b>Keep upuons</b>                   | Hyphen Limit: $\left \hat{z}\right $ 3<br>hyphens             |   |                   |
| Hyphenation<br><b>AND LON</b>        | Hyphenation Zone: 2 12,7 mm                                   | 5 |                   |
| Span Column                          | $\Omega$<br>Fewer Hyphens<br><b>Better Spacing</b>            |   |                   |
| 6<br>Drop Caps a<br>les <sup>-</sup> | Hyphenate Capitalized Words Myphenate Last Word               |   |                   |
| GREP Style                           | Hyphenate Across Column                                       |   |                   |
| <b>Bullets and N</b><br>8            |                                                               |   |                   |
| Character Co                         |                                                               |   |                   |

Рисунок 109

1. *Hyphenate (Переносы)* – можно разрешить или запретить переносить слова. Обычно запрет на перенос слов выставляется в заголовках текста

2. *Words with at Least … letters (Слова минимум из … букв)* ограничивает размер слов, подлежащих переносу. При значении 6 будут переноситься только слова из 6 и более букв. В русском языке минимальный размер слова для переноса – 4 буквы, но лучше поставить значение 5

*After First … letters (После первых … букв)* задает ограничение на количество букв, оставляемых в конце строки, а поле Before Last … letters (Перед последними … буквами) устанавливает ограничение на количество букв, переносимых на новую строку

3. *Hyphen Limit … hyphens (Предел переносов … штук)* ограничивает количество последовательных строк с переносами. При значении 3 в абзаце не может быть более 4 переносов в строках подряд. Иногда это значение уменьшают, чтобы переносы встречались еще реже: их присутствие никак не красит текст, хотя без них качественно сверстать текст очень и очень трудно

4. *Hyphenation Zone (Зона переноса)* – это зона у левой границы фрейма, в которой может закончиться строка. Чем меньше эта величина, тем ближе должна закончиться строка к границе текста. При верстке с выключкой влево поле Hyphenation Zone (Зона переноса) будет напрямую определять степень неровности правой границы: чем больше значение в поле, тем более неровным будет край. При выключке по формату происходит примерно то же самое: строки сначала переносятся, а потом растягиваются по ширине. Соответственно, чем больше значение в поле Hyphenation Zone (Зона переноса), тем более неравное расстояние будет между словами и буквами в разных строках, потому что растягивать придется сильнее, чтобы компенсировать разную длину строк после переносов

5. *Better Spacing/Fewer Hyphens (Более равное расстояние/Меньшее количество переносов)* управляет предпочтениями InDesign при автоматической

верстке. Чем больше переносов поставит программа, тем меньше придется растягивать или ужимать строки – и наоборот

6. *Hyphenate Capitalized Words (Переносить слова из заглавных букв)* – программа выставляет переносы в слова, набранные большими буквами. Это может повлечь за собой то, что будут переноситься (и разрываться) аббревиатуры и сокращения, которые переносить нельзя

7. *Hyphenate Last Word (Перенос последнего слова)* разрешает разрывать переносом последнее слово абзаца. Обычно этого стараются избегать, потому что такая последняя строка может оказаться слишком короткой и плохо смотреться в верстке

8. *Hyphenate Across Column* (Переносить между колонками) – перенос последнего слова в последней строке фрейма (так, что остаток слова окажется в другом фрейме). Считается, что такие переносы нежелательны, и, сняв этот флажок, можно запретить разрывать слово на разные фреймы (а следовательно, разные колонки и страницы)

92

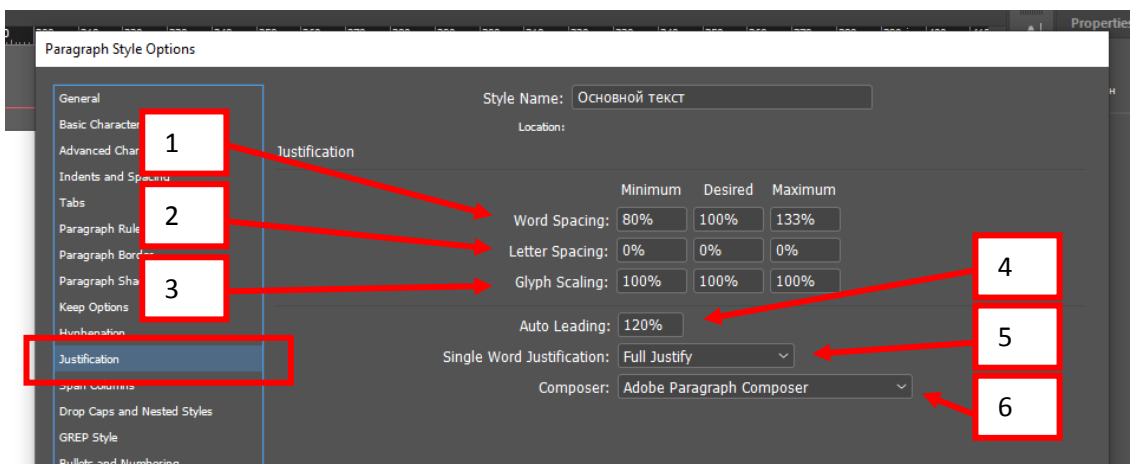

Рисунок 110

Без Justification (с большими расстояниями между символами) 1 и с Justification (уравновешенный текстовый блок) 2 (см. рис. 111).

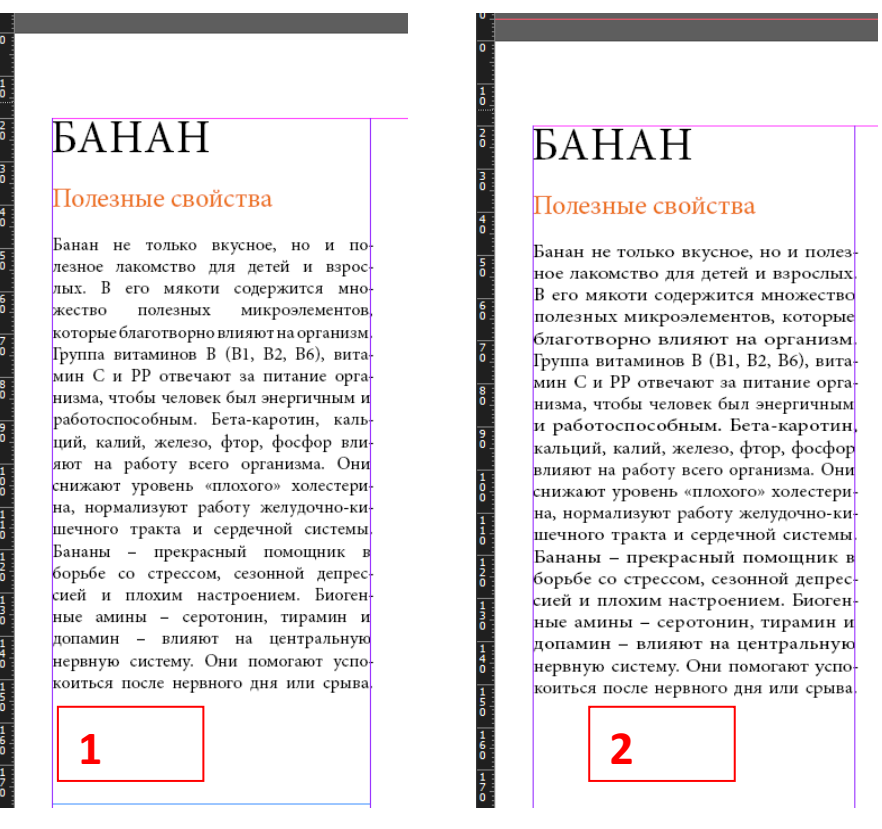

Рисунок 111

1. *Word Spacing* – расстояние между словами.

2. *Letter Spacing* – расстояние между символами.

3. *Glyph Scaling* – масштабирование символов.

Для каждого из способов предусмотрено три поля: Minimum (Минимальное), Desired (Желаемое) и Maximum (Максимальное).

4. *Auto Leading* (Автоинтерлиньяж) содержит значение, используемое для автоматического вычисления межстрочного расстояния.

5. *Single Word Justification* – выключка одного слова, управляют тем, как будет форматироваться строка из одного слова, – такое может случиться, если длинное слово встретилось в узкой колонке или составляет последнюю строку абзаца (Full Justify – выключка по ширине; Align Left –выключка влево, Align Center – выключка по центру, Align Right – выключка вправо).

6. *Composer* – алгоритм верстки – позволяет выбрать один из двух вариантов верстки (Adobe Paragraph Composer – поабзацная верстка; Adobe Single-line Composer – построчная верстка).

*2.9.12. Колонки внутри текстового фрейма (Span columns) (см. рис. 112, 113, 114, 115)*

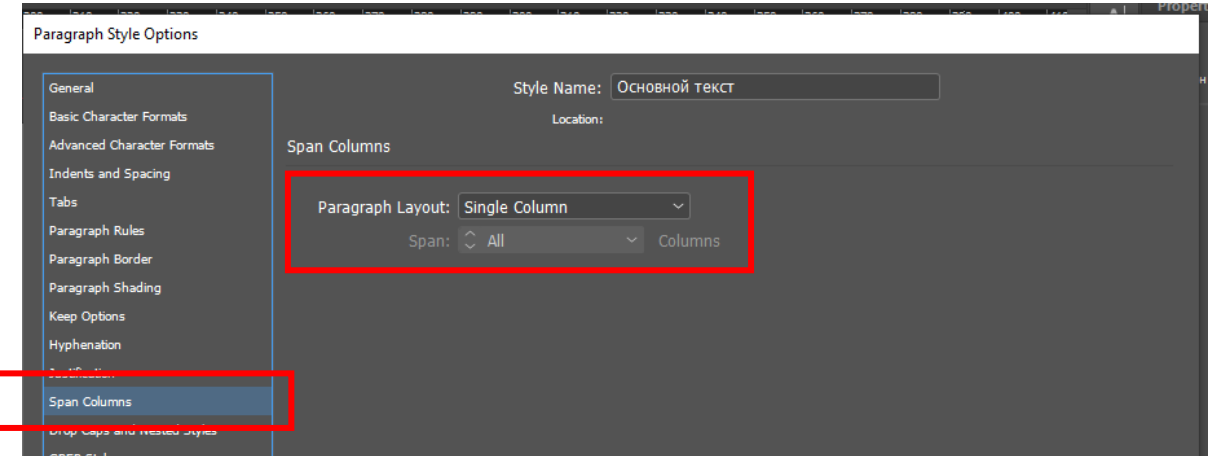

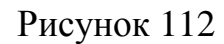

*Paragraph Layout:* Автоматически стоит Single Column. Можно выбрать Span или Split. У каждой выбранной функции есть свои значения (см. рис. 113).

- 1. *Span* объединение колонок.
- 2. *Span … columns* сколько колонок объединить.

*Space Before Span и Space After Span* – расстояние до колонки и после.

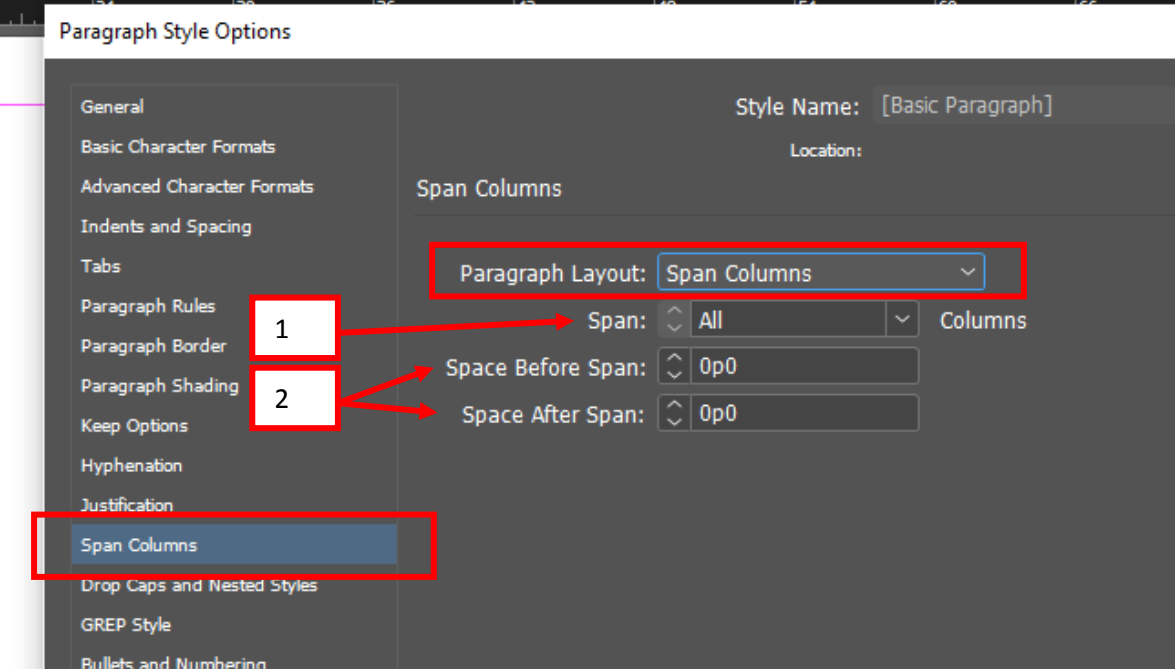

Рисунок 113

*Split* – разбивка текстового блока на колонки (см. рис. 114).

- 1. *Sub-columns* количество колонок.
- 2. *Space Before Split* расстояние до колонки.
- 3. *Space After Split* расстояние после колонки.
- 4. *Inside Gutter* расстояние между колонками.
- 5. *Outside Gutter* расстояние от текстового фрейма.

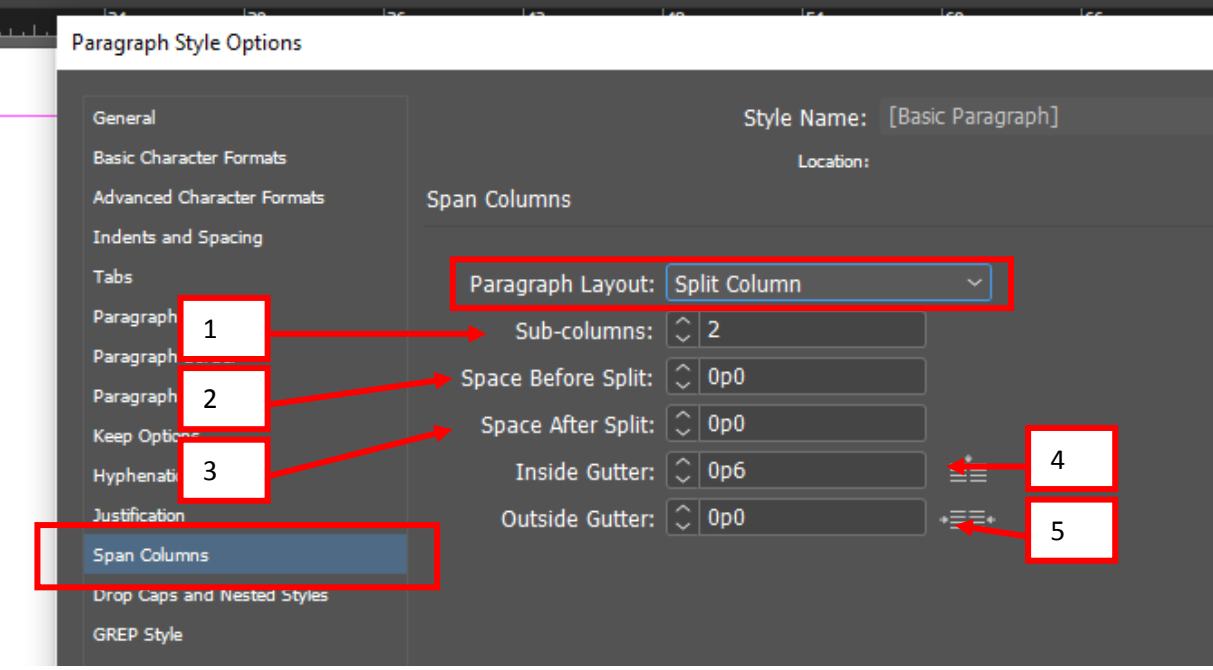

Рисунок 114

Ниже представлен пример со *Split columns* (см. рис. 115).

Рисунок 115

*2.9.13. Буквица и вложенные стили (Drop Caps and Nested Styles) (см. рис. 116, 117).*

Буквица – это очень простая, но невероятно эффективная техника типографики, которая подчеркивает вводный абзац.

Вложенные стили особенно удобны при работе со сплошными заголовками. Например, к первой букве абзаца можно применить один стиль символов, а к тексту до первого двоеточия (:) – другой. Для каждого вложенного стиля можно указать символ, завершающий его применение, например символ табуляции или конец слова.

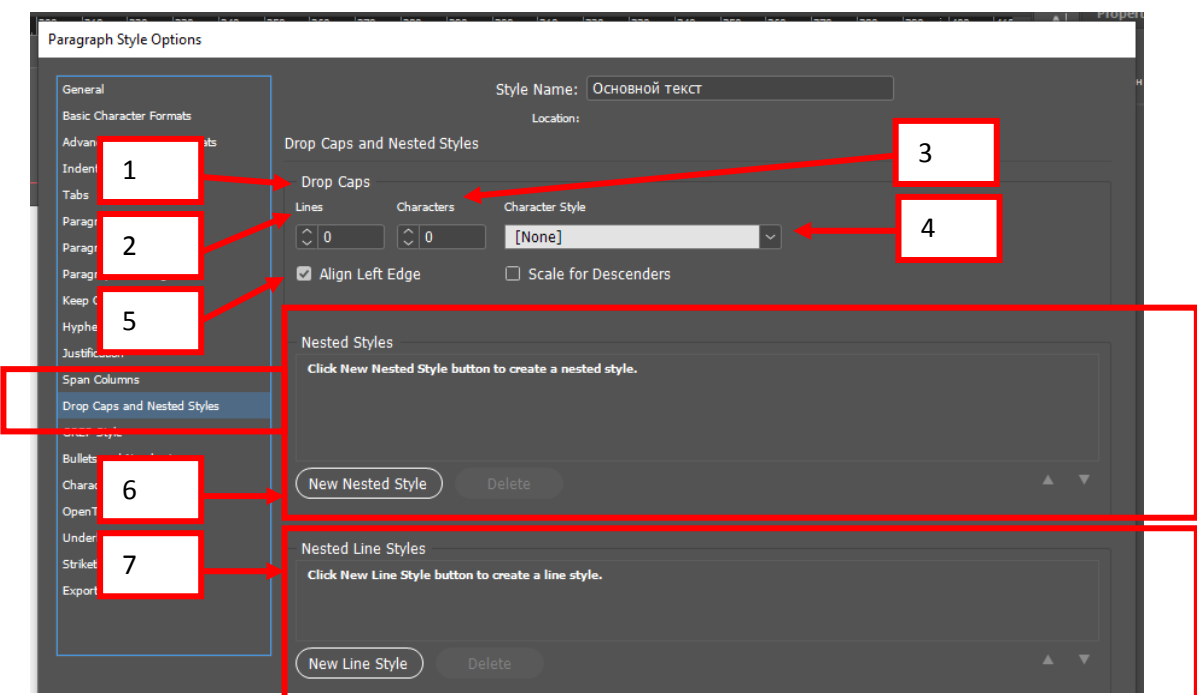

Рисунок 116

1. *Drop Caps* – буквица.

2. *Lines* – строки, эта функция позволяет определить сколько строк будет занимать буквица.

3. *Characters* – символы, количество символов буквицы.

4. *Character Style* – стиль символов – позволяет выбрать один из созданных ранее символьных стилей и автоматически применить его к буквице.

Таким образом, буквица будет не просто автоматически создана, но и автоматически оформлена с помощью стиля.

5. Align Left Edge – выравнивание по левому краю, убирает отступ слева.

6. Scale for Descenders - масштабировать буквицу с нижним выносным элементом.

7. Nested Styles - вложенные стили.

New Nested Style - новый вложенный стиль, можно выбрать стиль символов (раскрывающийся список в строке слева) и определить правила его использования. Прежде всего, необходимо указать, когда закончится применение стиля, то есть установить границы применения.

Первый вложенный стиль всегда начинается после буквицы (или с начала абзаца, если буквицы нет); второй начинается после окончания первого и т. д.

Раскрывающийся список справа от названия стиля содержит два значения: *through* (на протяжении) и *up to* (вплоть до). Выбрав первый вариант, *through* (на протяжении), можно указать, что вложенный стиль действует на протяжении трех слов, или пяти букв, или двух предложений. Второй вариант, up to (вплоть до), указывает, что стиль действует вплоть до какого-то специального символа в строке или какого-то по счету слова, предложения или символа.

Поле справа позволяет указать число - то ли это будет количество предложений/слов/букв, к которым нужно применить стиль, то ли это будет количество специальных символов, после которых нужно прекратить применять стиль.

Последний раскрывающийся список позволяет определить как бы «единицы измерения» - то есть указать, количество заданного в предыдущем поле. Список включает в себя значения Sentences (Предложения), Words (Слова), Characters (Любые символы), Letters (Буквы), Digits (Цифры), Tab Characters (Знаки табуляции), Forced Line Break (Принудительный перенос строки) и другие, используемые реже. Кроме того, необходимо ввести один или несколько любых символов в это поле - применение стиля будет остановлено при нахождении в строке любого из этих символов (то есть нельзя ввести какое-то слово: оно будет рассматриваться только как список букв).

*Nested Line Style – вложенный стиль строки*

*New Line Style* – Стиль строк

**↑ИЛ В ЗАВОДЕ МУЖИК** Содин. Левонтьем его звали. Старательный такой мужичок, безответный. Смолоду его в горе держали, на Гумешках то есть. Медь добывал. Так под землёй все молодые годы и провёл. Как червяк в земле копался. Свету не видел, позеленел весь. Ну, дело известное - гора. Сырость, потёмки, дух тяжёлый. Ослаб человек.

**ВОЛОНТЁР** [фр. volontaire] — в нек-рых государствах (Великобритания, Франция, Италия и др.) — лицо, добровольно поступившее на военную службу; доброволец.

**ВОЛЬВОКС** [лат. Volvox] род подвижных шаровидных зелёных водорослей, обитающих колониями в стоячих пресных водах.

Рисунок 117

*2.9.14. GREP Style.*

GREP — это инструмент, который помогает быстро проверить и изменить текст. Определение необходимых символов по формулам.

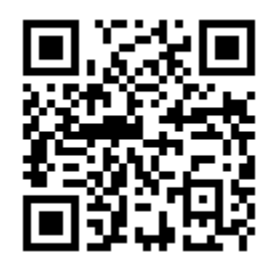

*2.9.15. Маркированные и нумерованные списки (Bullets and Numbering) (см. рис. 118, 119, 120).*

*List Type* – тип списка (None – отсутствие списка; это значение устанавливается для всех обычных абзацев, которые не являются списками; Bullets (Маркеры) – с помощью этого значения создаются маркированные списки; Numbers (Цифры) – с помощью этого значения создаются нумерованные списки)

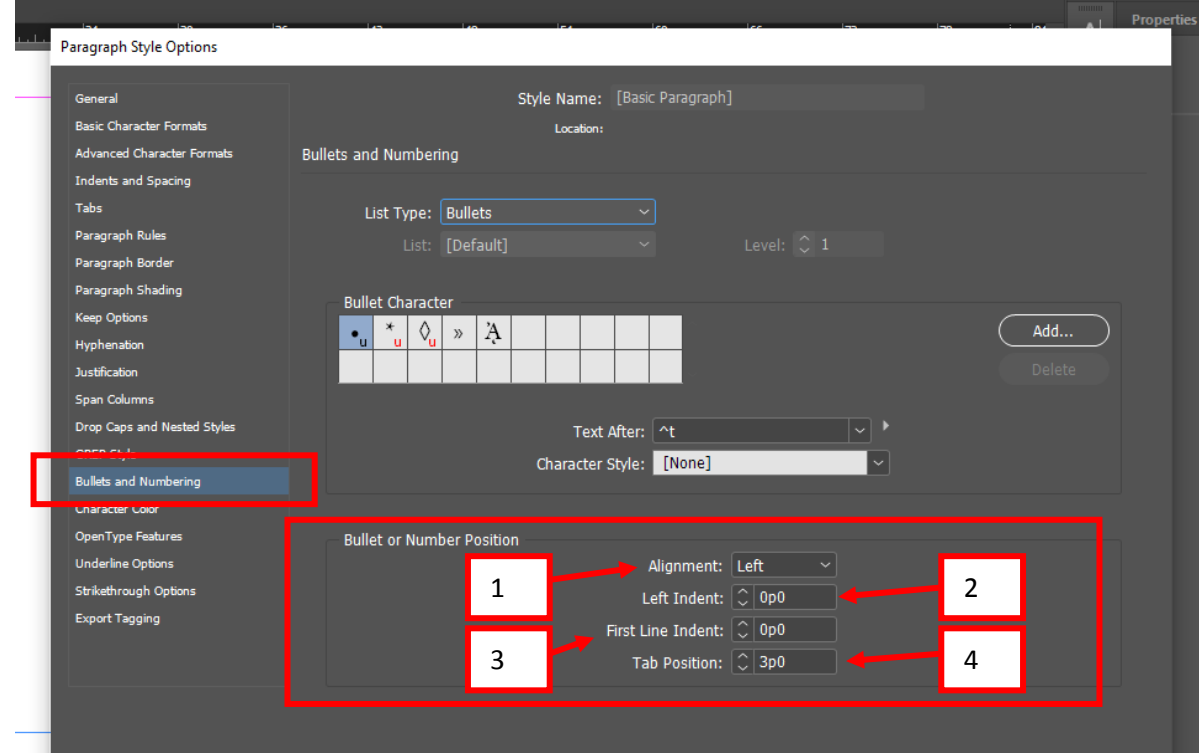

Рисунок 118

*Bullet* – маркеры: свойства и пример (см. рис. 119).

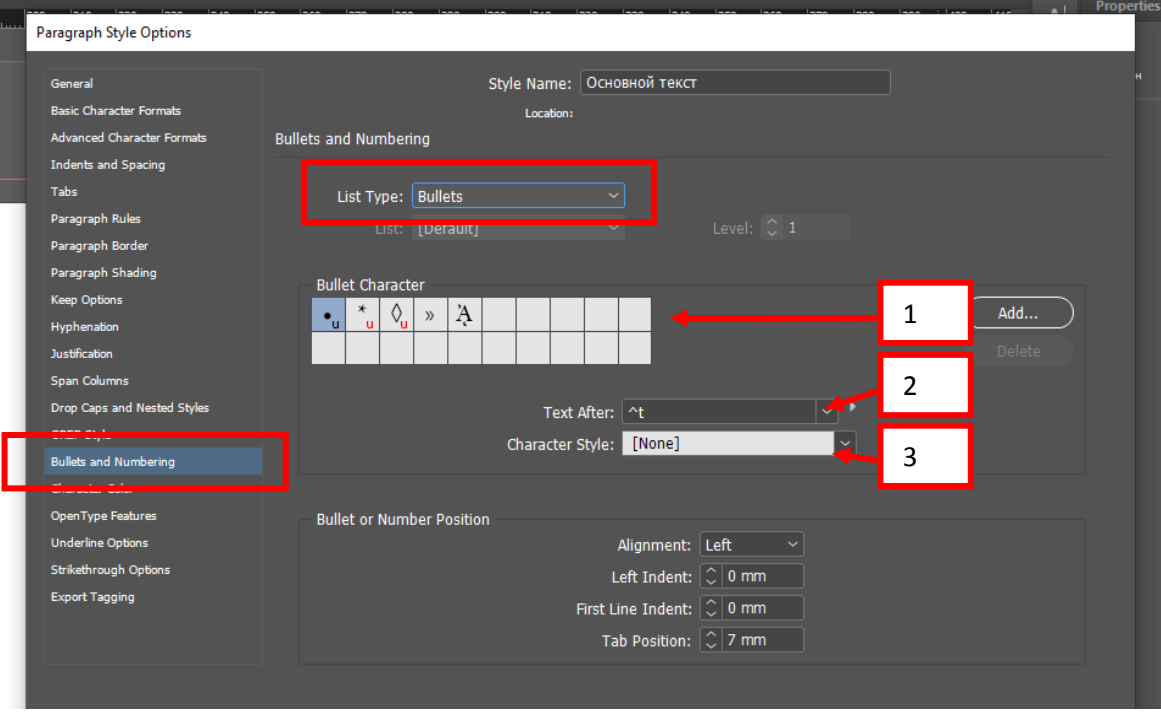

# *<u>BAHAH</u>*

#### Полезные свойс<mark>тв</mark>а

Банан не только вкусное, но и полезное лакомство для детей и взрослых. В<br>его мякоти содержится множество полезных микроэлементов, которые благо-<br>творно влияют на организм.<br>- Пруппа витаминов В (В1, В2, В6),

- группа витаминов в (вт. в.е. во),<br>витамин С и РР отвечают за питание<br>организма, чтобы человек был энергич-.<br>кальций, калий, железо, фтор, фосфор<br>влияют на работу всего организма. Они олидот на раооту всего организма. Они<br>снижают уровень «плохого» холестерина,<br>нормализуют работу желудочно-кишеч-

ного тракта и сердечной системы.<br>Бананы – прекрасный помощник в борьбе со стрессом, сезонной депресси-<br>ей и плохим настроением. Биогенные амины – серотонин, тирамин и допамин<br>- влияют на центральную нервную систему. Они помогают успокоиться после<br>нервного дня или срыва.Банан не только вкусное, но и полезное лакомство для<br>вкусное, но и полезное лакомство для<br>детей и взрослых. В его мякоти содер--<br>жится множество полезных микроэле-<br>ментов, которые благотворно влияют на

 $14 - 4 = 13$ 

#### организм.

Группа витаминов В (В1, В2, В6), - гулина Си РР отвечают за питание<br>витамин Си РР отвечают за питание<br>организма, чтобы человек был энергичри аньзма, чтоол человек овог энергичения<br>кальций, калий, железо, фтор, фосфор<br>влияют на работу всего ортанизма. Они<br>енижают уровень «плохого» холестерина, нормализуют работу желудочно-кишеч-<br>ного тракта и сердечной системы. .<br>Бананы – прекрасный помощник в борь-<br>бе со стрессом, сезонной депрессией и на центральную нервную систему. Они<br>помогают успокоиться после нервного дня или срыва.

### Рисунок 119

l (A FRasic) (worki

1. *Bullet Character* – символ маркера, позволяющая задать символ (значок), который будет начинать строку списка. Можно выбрать один из отображающихся в списке значков или же воспользоваться кнопкой Add (Добавить) и выбрать любой символ любого шрифта, который будет использоваться в качестве маркера.

2. *Text After* – текст после – позволяет указать, каким символом будут разделяться маркер и текст строки. В этом поле используется та же система записи специальных символов, что и при поиске и замене, а с помощью дополнительного меню списка можно выбрать специальные символы. Разделять маркер и текст строки может как один символ, так и несколько.

3. *Character Style* – стиль символов – позволяет оформить символ маркера с помощью определенного стиля. Это может быть необходимо в том случае, если вы выбрали символ маркера из символьного шрифта – и этого символа просто нет в гарнитуре, используемой для оформления строки текста; в таком случае символьный стиль может изменить гарнитуру шрифта для символа маркера.

*Numbers* – цифры: свойства и пример (см. рис. 120).

103

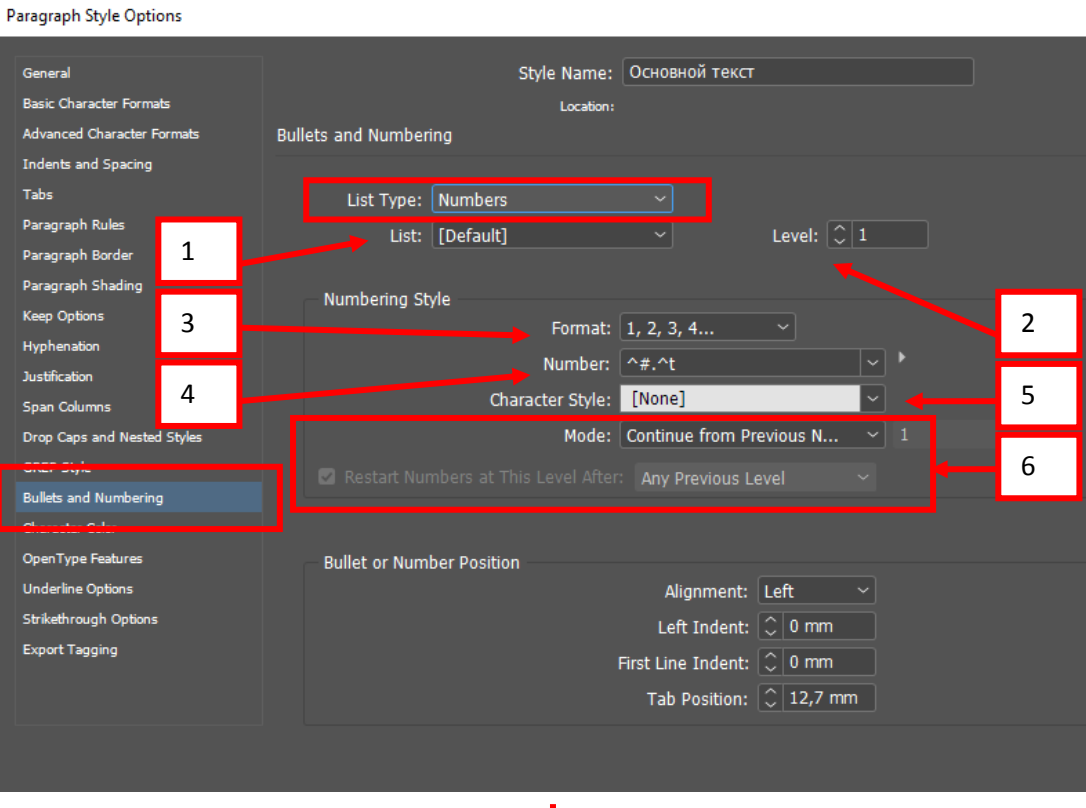

# *<u>BAHAH</u>*

#### Полезные свойства

Банан не только вкусное, но и полезное лакомство для детей и взрослых. В его мякоти содержится множество полезных микроэлементов, которые благотворно влияют на организм.

<sub>b</sub> Группа витаминов В (В1, В2, В6), ным и работоспособным. Бета-каротин, кальций, калий, железо, фтор, фосфор кальцый, калы, железэ, фтер, фесфер<br>влияют на работу всего организма. Они<br>снижают уровень «плохого» холестерина, нормализуют работу желудочно-кишечного тракта и сердечной системы.

-<br>Бананы – прекрасный помощник в борьбе со стрессом, сезонной депрессией и плохим настроением. Биогенные амины - серотонин, тирамин и допамин - влияют на центральную нервную систему. Они помогают успокоиться после нервного дня или срыва.Банан не только<br>вервного дня или срыва.Банан не только<br>вкусное, но и полезное лакомство для детей и взрослых. В его мякоти содержится множество полезных микроэлементов, которые благотворно влияют на

организм. организм.<br>4. Группа витаминов В (B1, B2, B6),<br>витамин С и PP отвечают за питание организма, чтобы человек был энергичным и работоспособным. Бета-каротин, кальций, калий, железо, фтор, фосфор влияют на работу всего организма. Они олилко - па разот у основ организации оди<br>крижают уровень «плохого» холестерина<br>нормализуют работу желудочно-кишеч-<br>ного тракта и сердечной системы. Бананы - прекрасный помощник в борь бе со стрессом, сезонной депрессией и<br>плохим настроением. Биогенные амины серотонин, тирамин и допамин - влияют на центральную нервную систему. Они помогают успокоиться после нервного дня или срыва.

# Рисунок 120

 $100\%$   $\sim$  14 4  $[13$   $\sim$   $]\times$   $]\rightarrow$   $]\rightarrow$   $[$   $[$   $]$   $[$   $]$   $[$   $]$   $[$   $]$   $[$   $]$   $[$   $]$   $\sim$   $[$   $]$   $]$   $\sim$   $[$   $]$   $\sim$   $[$   $]$   $\sim$   $[$   $]$   $\sim$   $[$   $]$   $\sim$   $[$   $]$   $\sim$   $[$   $]$   $\sim$   $[$   $]$   $\sim$   $[$   $]$   $\sim$ 

1. List - список. Когда оформляемые строки являются не самостоятельным списком, а частью большого списка (он может быть даже разбросан в разных файлах, объединенных в одну книгу), необходимо создать логический список и таким образом объединить находящиеся в разных частях документа (или нескольких документов) списки в один; это позволит создать цельную продолжающуюся нумерацию для всего списка

2. Level - уровень указывается уровень списка - являются ли эти строки «расшифровкой» одного самостоятельными ИЛИ служат **ИЗ** ПУНКТОВ родительского списка, то есть представляют собой вложенный список. Первый уровень означает, что список самостоятельный (и может включать в себя вложенные), список второго уровня является вложенным в список первого уровня

Numbering Style - стиль нумерации:

3. Format - формат (None - нет - эта команда отключает отображение нумерации строк; тем не менее, собственно нумерация останется; с помощью этой настройки можно не отображать номер, скажем, у пятого и шестого пунктов списка, но нумеровать их программа все равно будет, и после них будет следовать седьмой пункт; 1, 2, 3, 4... - эта команда нумерует строки списка арабскими цифрами; 01,02,03... - этот вариант также использует арабские цифры, но пункты с первого по девятый нумеруются двумя цифрами, с нулем впереди; I, II, III, IV... - это значение позволяет нумеровать пункты списка римскими цифрами; i, ii, iii, iv... - эта команда нумерует пункты списка строчными арабскими цифрами (используя строчные латинские буквы); этот вариант нумерации не используется в русскоязычной типографике; A, B, C, D... - это значение позволяет нумеровать пункты списка заглавными латинскими буквами (к сожалению, нумерация буквами кириллицы в Adobe InDesign на сегодня не предусмотрена); a, b, c, d... - этот вариант позволяет использовать при нумерации строчные латинские буквы)

4. Number - номер - указывается, как именно следует нумеровать строки и какие символы можно и нужно использовать, кроме собственно цифры или буквы номера. С помощью специальных символов, которые вставляются из дополнительного меню, и обычных знаков, которые вписываются вручную, можно организовать любую необходимую форму нумерации

5. Character Style - стиль символов - позволяет применять символьный стиль для оформления нумерации

6. Mode - режим - определяется, будет ли нумерация данной строки продолжать нумерацию списка или она должна начаться заново. При установленном значении Continue from Previous Number (Продолжать с предыдущего номера) нумерация будет продолжаться, а при значении Start at (Начать с) станет активным числовое поле рядом со списком, где можно указать номер, с которого нужно начать нумерацию в этой строке. Тем не менее, даже при продолжении нумерации она в некоторых случаях может начинаться заново – например, если вы работаете со вложенным списком. В этом случае можно установить флажок Restart Numbers at This Level After (Начинать нумерацию заново для этого уровня после) и указать, после появления пункта списка какого уровня нумерация должна начинаться заново. Этот параметр активен только для списков не первого уровня.

Bullet or Number Position – положение маркера или номера – эта функция доступна всегда и позволяет управлять положением номера или маркера списка относительно строки текста:

Alignment - выключка - позволяет выровнять маркеры или цифры нумерации влево, право или по центру

Left Indent – отступ слева – определяется отступ от границы фрейма до левой границы абзаца

First Line Indent – отступ первой строки – позволяет установить абзацный отступ для первой строки абзаца со списком

*Tab Position* – позиция табуляции – указывается, до какой позиции по горизонтали будет отбивать строку знак табуляции после номера.

*2.9.16. Цвет символов (Character Color) (см. рис. 121, 122)*

А. Полная заливка объекта (см. рис. 121):

- *1. Цвет.*
- 2. *Tint* оттенок (прозрачность).
- 3. *Overprint Fill* наложение цветов.

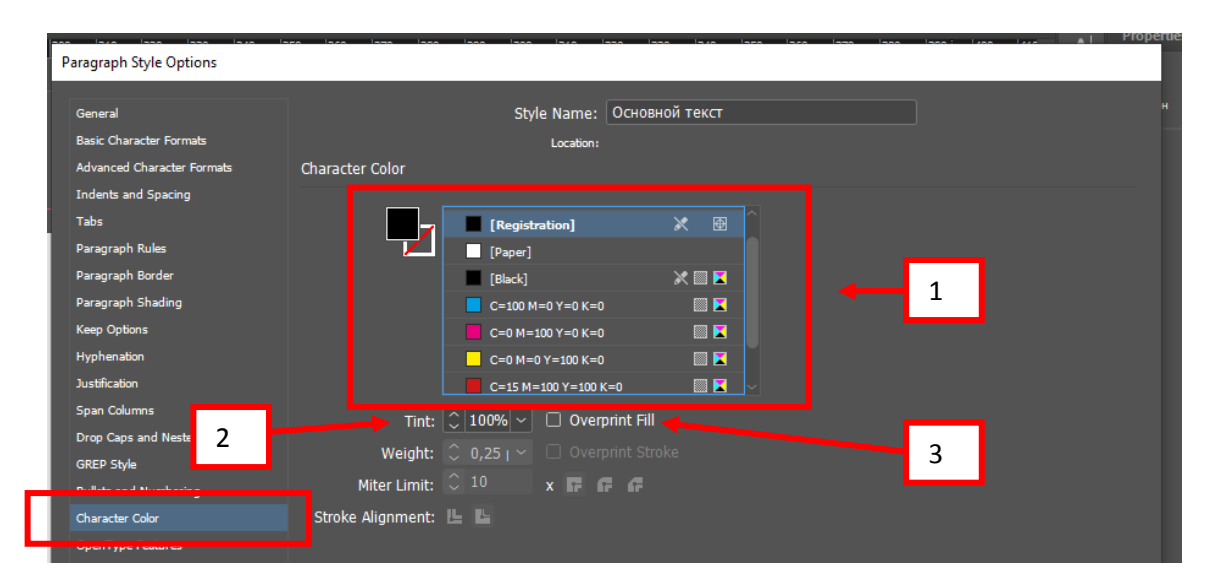

Рисунок 121

- Б. Заливка контура (см. рис. 122).
	- *1. Цвет.*
	- 2. *Tint* оттенок (прозрачность).
	- 3. *Weight* толщина линии.
	- 4. *Miter Limit* предел среза.
	- 5. *Stroke Alignment* размещение контура (по краю буквы или с нахождением на букву).
	- 6. *Overprint Stroke* наложение цветов.

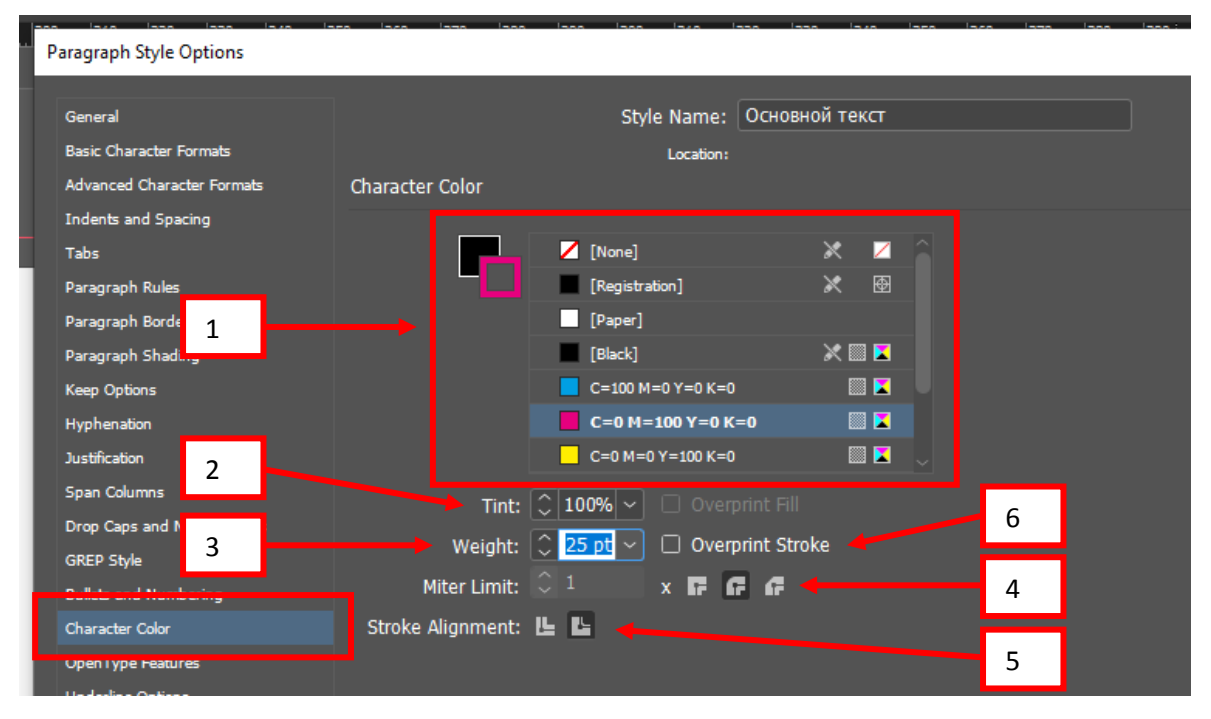

Рисунок 122

### *2.9.17. Поддержка OpenType фич (OpenType Features).*

Одно из главных преимуществ новой технологии — поддержка расширенных типографских возможностей. Эти шрифты могут обладать особыми возможностями, например поддерживать каллиграфическое начертание и дополнительные лигатуры, которые недоступны в существующих шрифтах PostScript и TrueType.

При работе со шрифтом OpenType в тексте можно автоматически использовать альтернативные варианты начертания, например лигатуры, капители, дроби и пропорциональные цифры старого стиля.

Шрифты OpenType могут содержать расширенные наборы символов и возможности их компоновки для обеспечения более глубокой языковой поддержки и дополнительного типографского контроля.
# *2.9.18. Подчеркивание (Underline Options) (см. рис. 123, 124).*

Данная функция позволяет полностью подчеркнуть весь текст. Чтобы активировать данную функцию, необходимо напротив Underline On поставить галочку

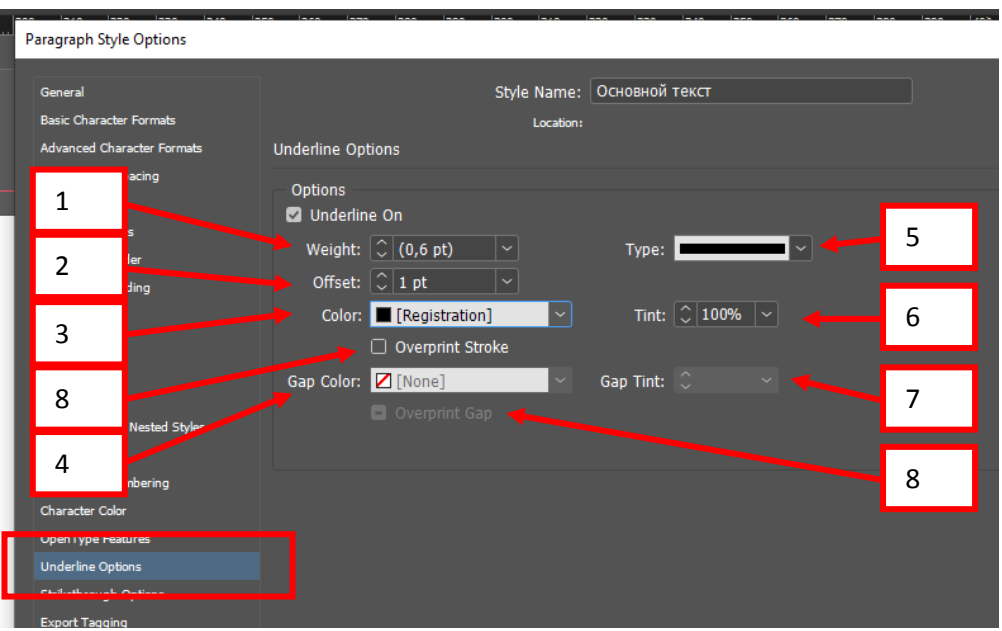

Рисунок 123

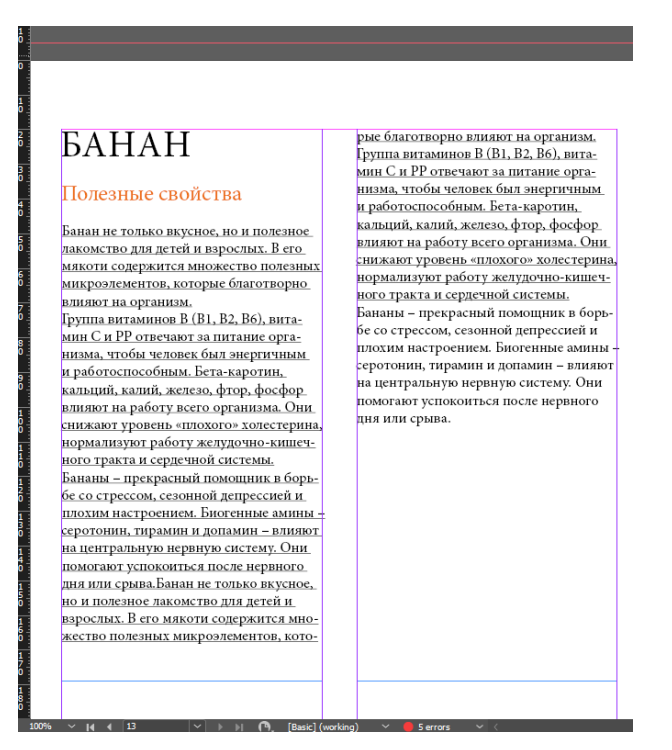

109 Рисунок 124

- 1. *Weight* толщина линии.
- 2. *Offset* смещение линии.
- 3. *Color* цвет линии.
- 4. *Gap color* цвет пробела между пунктирными линиями (при условии, если выбран пунктир).
- 5. *Type* тип линии.
- 6. *Tint* оттенок.
- 7. *Gap Tint* оттенок пробела между пунктирными линиями.
- 8. *Overprint Stroke* и *Overprint Gap* обратите внимание, когда вы выбираете цвета, становится активна функция, необходимо поставить галочку, чтобы цвета правильно состыковались, эта функция обязательна для печати.

# *2.9.19. Перечеркивание (Strikethrough) (см. рис. 125, 126)*

Данная функция позволяет полностью перечеркнуть весь текст. Чтобы активировать данную функцию, необходимо напротив Strikethrough On поставить галочку

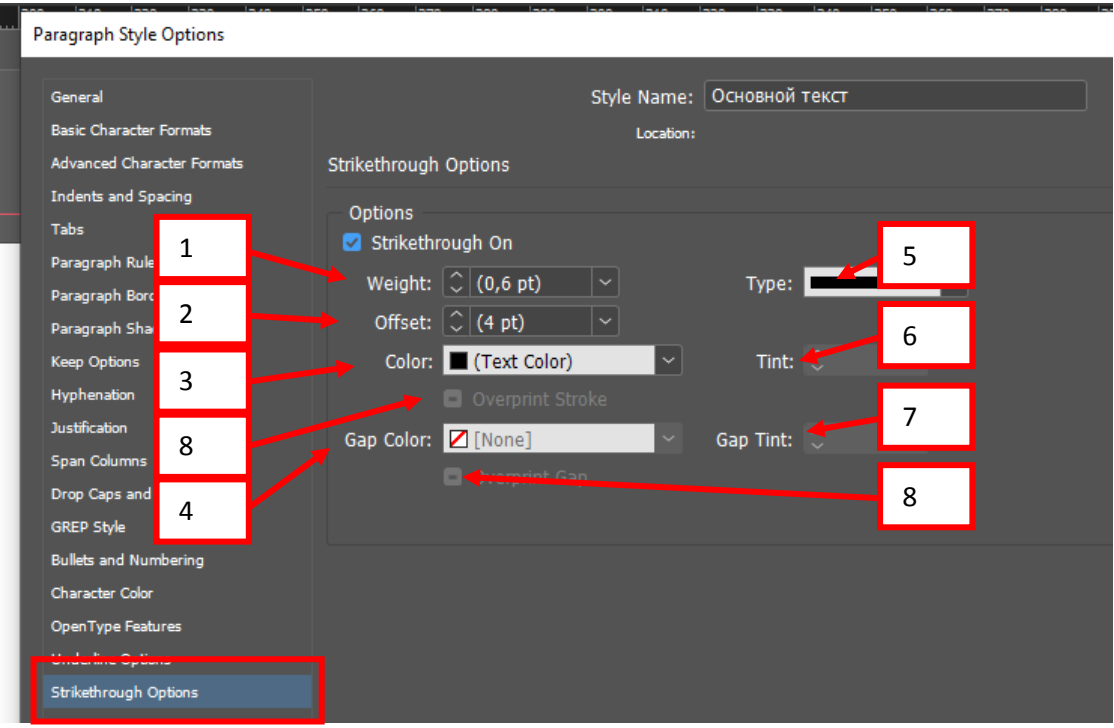

Рисунок 125

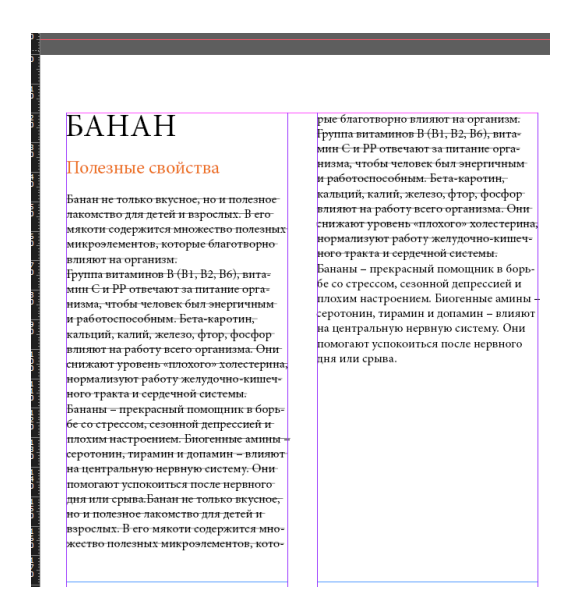

Рисунок 126

- 1. *Weight* толщина линии.
- 2. *Offset* смещение линии.
- 3. *Color* цвет линии.
- 4. *Gap color* цвет пробела между пунктирными линиями (при условии, если выбран пунктир).
- 5. *Type* тип линии.
- 6. *Tint* оттенок.
- 7. *Gap Tint* оттенок пробела между пунктирными линиями.
- 8. *Overprint Stroke* и *Overprint Gap* обратите внимание, когда вы выбираете цвета, становится активна функция, необходимо поставить галочку, чтобы цвета правильно состыковались, эта функция обязательна для печати.

#### 2.10. Свойства «Стили символов» (Character Styles).

Стили слоев схожи со стилями абзаца, только немного меньше.

2.10.1. Основные свойства (General).

Style name - имя выбранного стиля, либо при создании нового вписать необходимое имя.

*Based On* – это какой-то новый стиль, который базируется, например, на основе Основного текста.

Shortcut - комбинация клавиш, для быстрого набора данного стиля.

Style Setting - настройки стиля - лает информацию о том, что назначено в ланном стиле.

2.10.2. Основные атрибуты символов (Basic Character Formats).

Style name - имя выбранного стиля.

Font family – семейство шрифта.

Font style - начертание.

 $Size$  – кегль (размер).

Kerning - расстояние между символами.

 $Case$  – регистр (капитель (small caps) – если шрифтом предусмотрено, будет писать строчные буквы заглавными, но размер будет как у строчных; все заглавные (all caps); капителью с использованием символов шрифта OpenType (all small caps  $OT$ ) – более равномерное распределение, опять же шрифтом должен быть предусмотрен).

Leading - интерлиньяж (межстрочный интервал), должен быть больше основного кегля, чем длиннее строки, тем больше интерлиньяж.

Tracking - плотность шрифтового блока.

 $Position$  – позиция (Superscript уменьшает и поднимает текст относительно базовой линии; Subscript уменьшает и опускает текст относительно базовой линии; OpenType Superscript/Superior для верхних или Subscript/Inferior для нижних - индекс с использованием символов шрифта OpenType; OpenType Numerator - числитель дроби с использованием символов OpenType; OpenType Denomerator - знаменатель дроби с использованием символов OpenType) - все должно быть предусмотрено шрифтом.

 $Underline$  – подчеркивание.

*Ligatures* - лигатура. Позволяет использовать специальные типографские символы шрифтов OpenType для автоматической замены некоторых сочетаний символов. Использование лигатур - это традиция, характерная только для англоязычной типографики, в русской практике лигатуры не используются, за исключением некоторых символов латинского языка.

 $No$  break – без переносов. Запрещает разрывать текст, соответствующий стилю. Так, например, можно запретить отделять инициалы от фамилии, а букву «г» от цифр года - достаточно выделить фрагмент текста и назначить ему соответствующий символьный стиль.

 $Striketh rough$  – перечеркивание.

2.10.3. Дополнительные настройки абзаца (Advanced Character Formats).

 $Style name - MMS BH5$  ранного стиля.

Horizontal Scale - горизонтальное масштабирование - вытягивание символов по горизонтали.

Vertical Scale - вертикальное масштабирование - вытягивание символов по вертикали.

Baseline Shift - смещение базовой линии - позволяет приподнять или опустить символы относительно строки.

Skew - наклон - можно искусственно установить наклон символов шрифта.

*Language* – язык – позволяет выбрать язык, на котором написан текст. Это значение будет использоваться при проверке орфографии и при отображении списка шрифтов и начертаний - например, для русского текста будут недоступны японские и китайские шрифты. В программе значение Language (Язык) устанавливается в панели «Стиля» (Character), но определение языка текста на уровне символов дает большую гибкость в работе, особенно если в тексте встречаются слова из разных языков.

#### *2.10.4. Цвет букв (Character Color)*

А. Полная заливка контура:

*Цвет.*

*Tint* – оттенок (прозрачность).

Б. Заливка контура:

*Цвет.*

*Tint* – оттенок (прозрачность).

*Weight* – толщина линии.

*Miter Limit* – предел среза.

*Stroke Alignment* – размещение контура (по краю буквы или с нахождением на букву).

#### *2.10.5. Поддержка OpenType фич (OpenType Features).*

Одно из главных преимуществ новой технологии – поддержка расширенных типографских возможностей. Эти шрифты могут обладать особыми возможностями, например поддерживать каллиграфическое начертание и дополнительные лигатуры, которые недоступны в существующих шрифтах PostScript и TrueType.

При работе со шрифтом OpenType в тексте можно автоматически использовать альтернативные варианты начертания, например лигатуры, капители, дроби и пропорциональные цифры старого стиля.

Шрифты OpenType могут содержать расширенные наборы символов и возможности их компоновки для обеспечения более глубокой языковой поддержки и дополнительного типографского контроля.

*2.10.6. Подчеркивание (Underline Options).*

Данная функция позволяет полностью подчеркнуть весь текст. Чтобы активировать данную функцию, необходимо напротив Underline On поставить галочку.

*Weight* – толщина линии.

*Offset* – смещение линии.

*Color* – цвет линии.

*Gap color* – цвет пробела между пунктирными линиями (при условии, если выбран пунктир).

*Type* – тип линии.

*Tint* – оттенок.

*Gap Tint* – оттенок пробела между пунктирными линиями.

*Overprint Stroke* и *Overprint Gap* – обратите внимание, когда вы выбираете цвета, становится активна функция, необходимо поставить галочку, чтобы цвета правильно состыковались, эта функция обязательна для печати.

*2.10.7. Перечеркивание (Strikethrough).*

Данная функция позволяет полностью перечеркнуть весь текст. Чтобы активировать данную функцию, необходимо напротив Strikethrough On поставить галочку.

*Weight* – толщина линии.

*Offset* – смещение линии.

*Color* – цвет линии.

*Gap color* – цвет пробела между пунктирными линиями (при условии, если выбран пунктир).

*Type* – тип линии.

*Tint* – оттенок.

*Gap Tint* – оттенок пробела между пунктирными линиями.

*Overprint Stroke* и *Overprint Gap* – обратите внимание, когда вы выбираете цвета, становится активна функция, необходимо поставить галочку, чтобы цвета правильно состыковались, эта функция обязательна для печати.

#### **Практическое задание.**

Выполнить задание по данной теме (тема 2.9., 2.10.) в указанной последовательности

# **2.11. Автоматическое «Содержание»**

ВАЖНО! Чтобы создать генерацию содержания, у заголовков, которые должны быть в содержании обязательно должен быть назначен стиль абзаца. Просто набранный текст отображаться в содержании не будет.

**Шаг 1.** Открыть InDesign. Создать стиль для текста – можно только для заголовков или заголовков и подзаголовков. Применить к тексту.

На данном примере текст был набран, стиль абзаца был создан и к каждому заголовку в тексте был применен из Стиля группы  $1 - 3$ аголовок  $(1, 2, 3)$  (см. рис. 127).

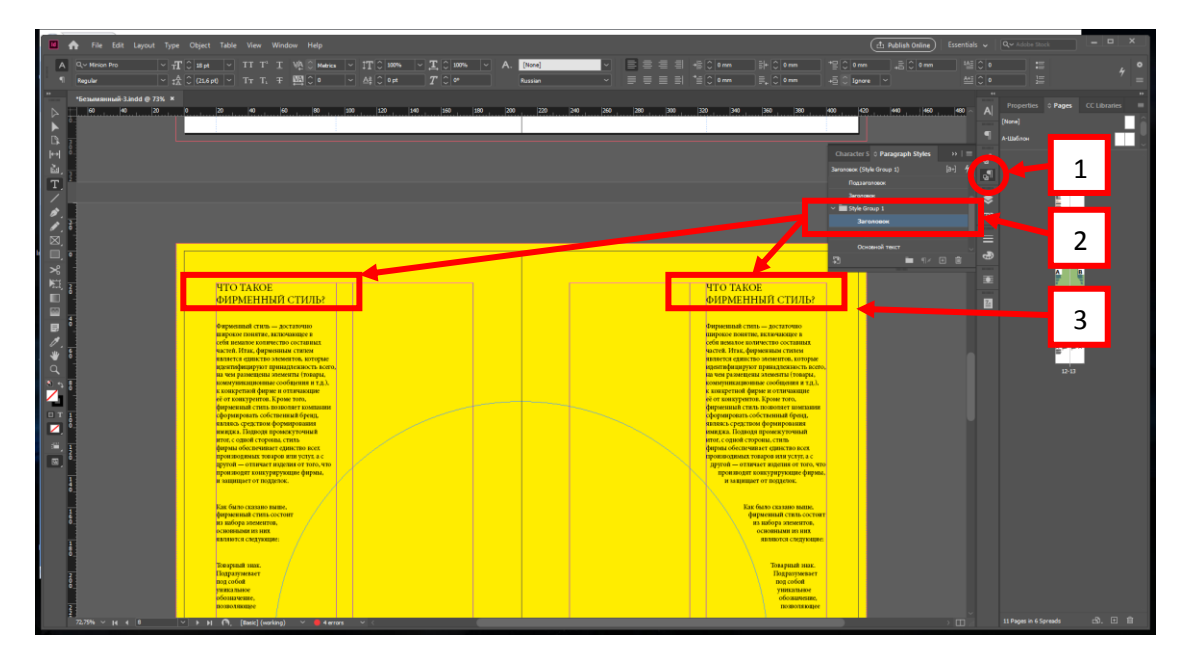

Рисунок 127

**Шаг 2.** Можно создать отдельный стиль текста для Содержания в стиле абзаца (Paragraph Style), либо использовать стиль, который применен для текста основного текстового блока.

После создания стиля текста для Содержания в стиле абзаца (Paragraph Style), необходимо открыть Макет (Layout)1 – Содержание (Table of Contents) 2 (см. рис. 128).

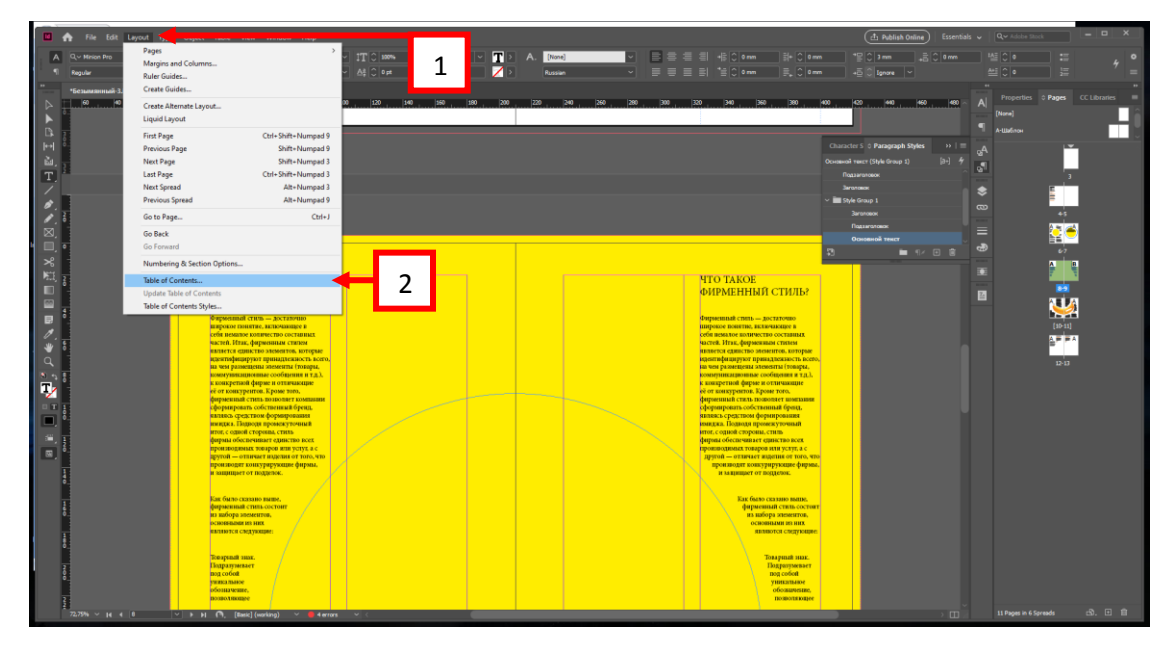

Рисунок 128

#### **Table of Contents** yч<br>To 1 TOC Style: TOC Style 1 Title: Contents Style: Заголовок 3 ar 2 icel Styles in Table of Contents щa style... 4 6 ь<br>Пы Other Styles: Include Paragraph Styles: 7 головок (Style Group 1) [No Paragraph Style] Fewer Options г.<br>БН 5 Подзаголовок (Style Group 1) [Basic Paragraph] ие r (Style Group 1)  $\frac{1}{\pi}$ KK (Style Group 1) Remove >> ae 9 8 He<br>Hyu<br>DO MO Style: Подзаголовок (Style Group 1) 10 Entry Style: Подзаголовок 13 Style: [None] Page Number: After Entry 11 14 Between Entry and Number:  $\boxed{\wedge t}$ Style: [None] ир<br>Сма<br>Сма Sort Entries in Alphabetical Order Level:  $\boxed{\circ}$  2  $\boxed{\checkmark}$ 12 15 po<br>), 1<br>| B 16 Options ko<br>To 17 1 C Create PDF Bookmarks  $\Box$  Run-in 229 □ Include Text on Hidden Layers Replace Existing Table of Contents 18 2 24  $\Box$  Make text anchor in source paragraph 20 Remove Forced Line Break 23 Numbered Paragraphs: | Include Full Paragraph 25 Минералы и быстрые лечебными свойствами, которы

Содержание (Table of Contents) (см. рис. 129).

Рисунок 129

1. *TOC Style* – название стиля. Например, был создан стиль Содержания, его можно создать Содержание (Table of Contents) либо Макет (Layout) – Стиль Содержания (Table of Contents Styles).

2. *Title* – наименование содержания, позволяет задать текст, который будет написан в начале оглавления. Это может быть слово «Оглавление», «Содержание» или даже «Перечень» в зависимости от типа информации, которая будет в нем представлена.

3. *Style* – стиль, который будет применен к наименованию содержания, его можно использовать из стиля абзаца, либо оставить без стиля.

4. *Styles in Table of Contents* – стиль содержания:

5. *Include Paragraph Styles* – в эту таблицу добавляются стили абзаца заголовков и подзаголовков и все остальные стили, которые будут отображены в содержании. Еще раз напомню, чтобы Заголовки были отражены в Содержании, к ним необходимо применить стиль абзаца, просто набранный текст для Заголовка не будет отображен в Содержании. Стили, включаемые в оглавление, указывается, какие стили абзаца (то есть, по сути, какие абзацы в тексте) следует учитывать при создании оглавления:

6. *Other Styles* – в этой таблице указаны все стили, которые применены в данном документе, необходимо выбрать тот стиль абзаца, который применен для Заголовков, чтобы потом Заголовки были отражены в содержании:

7. *Add* – добавить.

8. *Remove* – исключить.

9. *Style* – будет менять свое название в зависимости от того, какой стиль выбран в списке таблицы Include Paragraph Styles, то есть в таблице указана Заголовок, необходимо на него нажать, и тогда внизу в стиле Заголовок, можно будет делать какие-то изменения – это параметры Заголовка для Содержания.

10. *Entry Style* – стиль вхождения – применение стиля для Заголовка, можно оставить тот же (Same Style), либо, как было написано выше, применен стиль текста для Содержания в стиле абзаца (Paragraph Style).

11. *Page Number* – номер страницы, как будут отображаться цифра или число страницы: После (After Entry), До (Before Entry) или будет отсутствовать нумерация страницы (No Page Number) после Стиля вхождения (Entry Style).

12. *Between Entry and Number* – символ между вхождением и номером страницы – это может отточие, или просто пространство, либо другой символ (см. рис. 130).

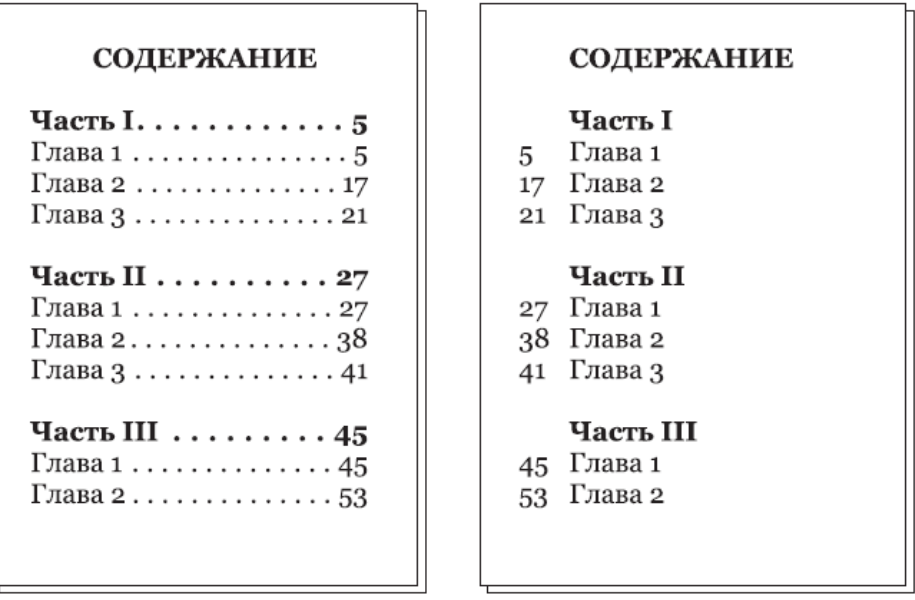

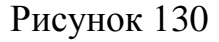

13. *Style напротив Page Number* – стиль символов для Нумерации страниц в Содержании, которые необходимо задать в стиле символов (Character Style) до создания стиля Содержания (см. рис. 127).

14. *Style напротив Between Entry and Number* – стиль символов для символов между вхождением и номером страницы.

15. *Level* – иерархия, что зачем должно идти, это необходимо, когда не только Заголовки в Содержании, но и Подзаголовки 1 уровня, Подзаголовки 2 уровня и т.д.

16. *Sort Entries in Alphabetical Order* – сортировать вхождения в алфавитном порядке – позволяет нарушить порядок строк в оглавлении по сравнению с расположением в тексте и разместить названия разделов в алфавитном порядке. Это может быть полезным при большом количестве разделов и сложной структуре книги. Сортируются все уровни заголовков, однако заголовки низких уровней никогда не отделяются от соответствующих им заголовков «своего» уровня (см. рис. 131).

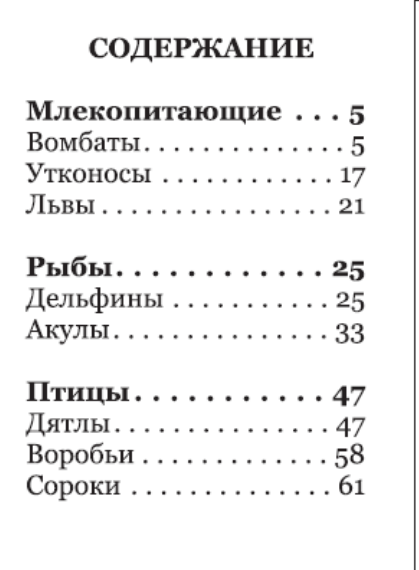

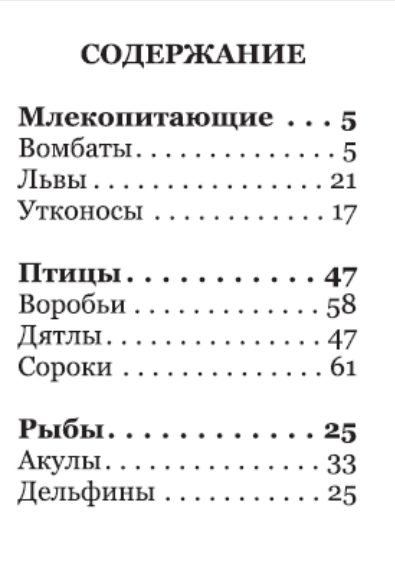

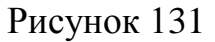

17. Options - параметры - содержит дополнительные настройки создаваемого оглавления:

18. Create PDF Bookmarks - создать закладки PDF - позволяет при экспорте в формат PDF создать закладки быстрого доступа, соответствующие разделам оглавления.

19. Run-In - в строку - команда позволяет программе не разбивать оглавление на отдельные абзацы, а использовать для разделения отдельных вхождений оглавления знак «точка с запятой».

20. Replace Existing Table of Contents - заменить существующее оглавление - позволяет создать новое оглавление на месте существующего или же создать новое, дополнительное оглавление.

21. Include Text on Hidden Layers - включать текст на скрытых слоях позволяет включить в оглавление текст со слоев, которые не отображаются в данный момент.

22. Include Book Documents - включать все документы книги - включить в обработку все документы книги.

23. Numbered Paragraphs - нумерованные параграфы - управляет тем, как будут отображаться в оглавлении нумерованные заголовки (например, такие: «2.1.3.5. Подзаголовк 4 уровня»), которые очень часть встречаются в научной и учебной литературе. Возможны три варианта: заголовок выносится в содержание либо полностью (вместе с номером и тематическим названием), либо частично отображается только номер или только тематическое название. Include Full Paragraph (Включить весь параграф) заголовок будет включен в оглавление полностью - вместе с номером и тематическим названием; выбрав значение Include Number Only (Включать только номер), отобразится в содержании только номер.

24. Make text anchor in source paragraph - функция необходима для печати, для типографов и печатников, на основе подготовленного стиля Содержания InDesign сгенерирует и toc.ncx, и toc.html.

25. Removed Forced Line Breaks - исключение из верстки принудительных переносов строк, эта функция часто используются верстальщиками при оформлении не влезающих в одну строку заголовков.

Шаг 3. После всех манипуляций с Содержанием, нажать Ок, появится такой вид Содержания. Курсором обозначаете, куда вставить и вставляется текст Содержания (см. рис. 132, 133).

> -<br>Е⊞Оглавление На crapre 2 Осторожно токсины! 2 Замкнутый круг 2 Почему нельзя резко худеть 2 С

> > Рисунок 132 123

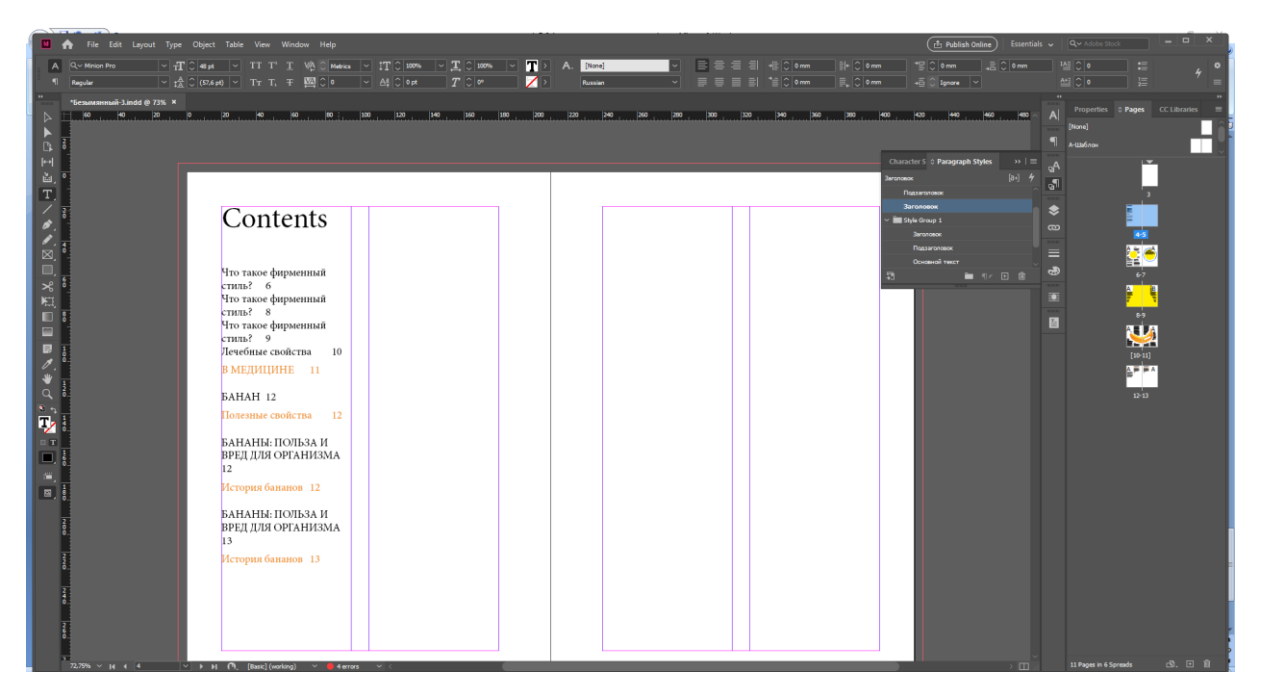

## Рисунок 133

Если необходимо что-то изменить, необходимо заново зайти в Макет (Layout) – Содержание (Table of Contents).

Для обновления оглавления (после переверстывания или редактировании текста) используется команда Макет – Обновить оглавление (Layout – Update Table of Contents). После выполнения этой команды номера страниц и текст вхождений оглавления будут приведены в соответствие с изменениями текста документа.

### **Практическое задание.**

Выполнить задание по данной теме (тема 2.11.) в указанной последовательности

3. ПРАКТИЧЕСКОЕ ИТОГОВОЕ ЗАДАНИЕ В ПРОГРАММЕ INDESIGN (см. Прил., рис. 1, 2, 3, 4, 5, 6, 7).

*Тема:* Журнал.

*Данные:* Журнал для студентов. Основной потребитель – студент и преподаватель.

*Цель:* создать интересное и познавательное издание для студентов.

*Задачи:*

1. Сделать анализ целевой аудитории.

2. Проанализировать современные тенденции рекламного продукта.

3. Изучить составные части журнала.

4. Найти или набрать текст, найти изображения, фото, создать иллюстрации (по необходимости).

5. Продумать, разработать и сверстать 3 разных разделов для журнала: познавательный, информационный и развлекательный. Создать внутренний блок. Разработать полосы. 1 полоса = 1 страница. На каждый раздел – 2 полосы (текст + иллюстративный материал).

6. Разработать обложку. Обложка с двух сторон (на обложке - название журнала; визуальный ряд - фото/иллюстрация; анонсы материалов)

7. Разработать и заверстать содержание для журнала.

*Программы:*

CorelDRAW, Adobe Illustrator – векторные программы.

Adobe Photoshop – растровая программа.

Adobe InDesign – программа для верстки многостраничных изданий.

*Ожидаемые результаты:*

1. Формат А3 - 1 шт. - анализ целевой аудитории.

2. Формат А3 - 1 шт. - современный тенденции в дизайне и верстке журнала.

3. Формат А3 - 1 шт. - составные части журнала (проанализировать подачу, как текстового блока, так и иллюстративного материала).

4. Презентация (PDF) на формате А4 - представить 3 раздела журнала (познавательный: текст + визуальный ряд, информационный: текст + визуальный ряд, развлекательный: текст + визуальный ряд).

5. Предоставить задание презентацией (PDF) + исходник (indd). Правильно исходник сохранить – запаковать.

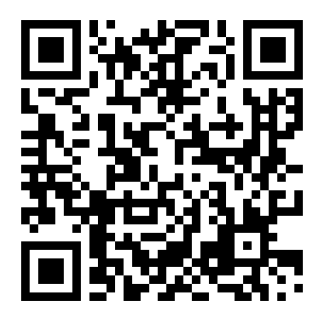

Skillbox. InDesign: большой разбор для начинающих

# БИБЛИОГРАФИЧЕСКИЙ СПИСОК

1. Френч, Н. Профессиональная верстка в InDesign / Н. Френч перевод Н. А. Князева; под редакцией И. Л. Люско, И. Ю. Орловой. – Москва: ДМК Пресс,  $2020. - 360$  c.

2. Основы производственного мастерства. Дизайн и верстка изданий: учебное пособие для бакалавров / составители И. Г. Матросова. – Москва: Ай Пи Ар Медиа, 2021. – 195 c.

3. Корытов, О. В. Дизайн иллюстрированной книги: учебное пособие для вузов / О. В. Корытов. – Москва: Издательство Юрайт, 2024. – 122 с.

# ПРИЛОЖЕНИЕ

Примеры работ студентов

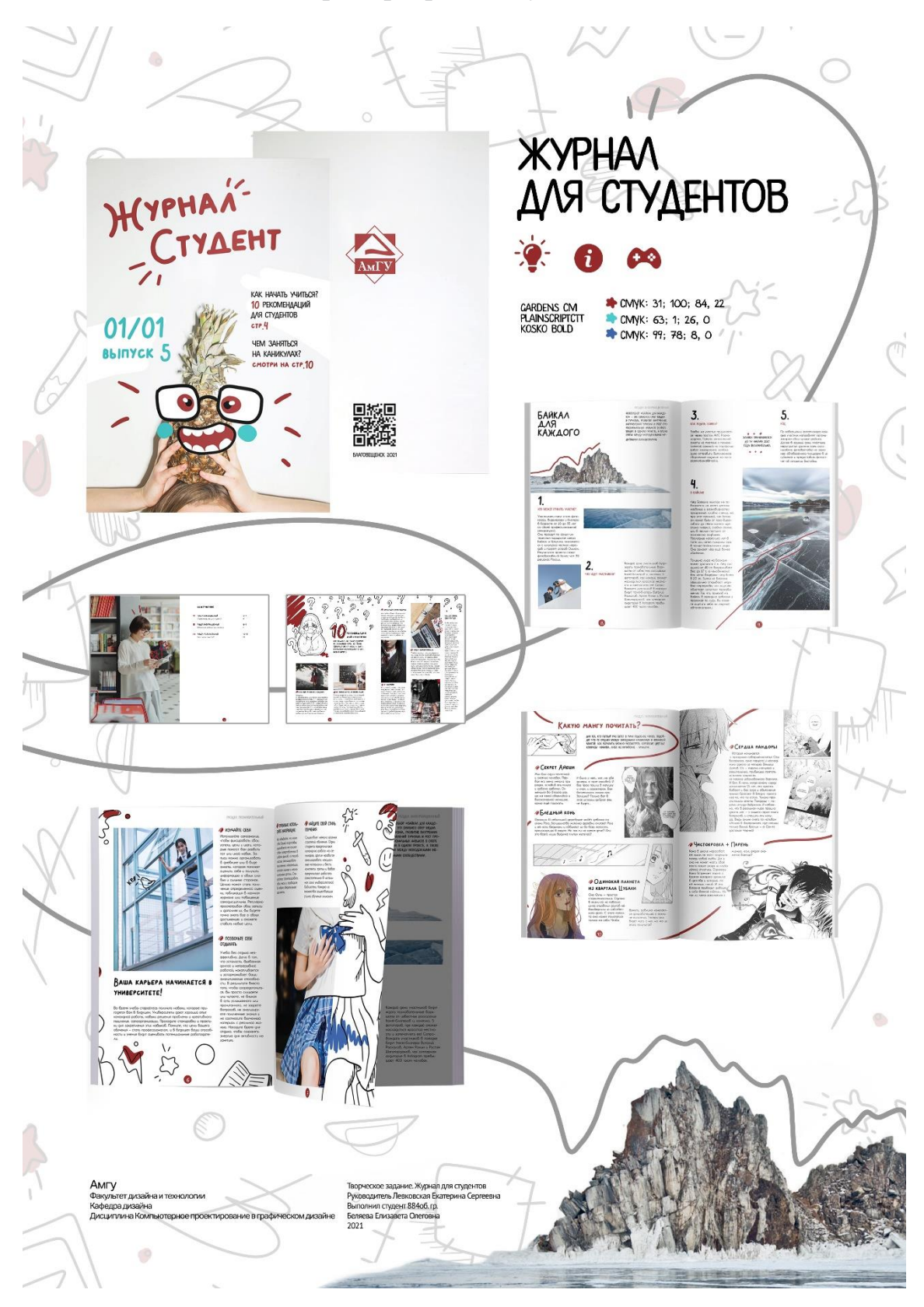

Рисунок 1 – Работа студента Беляевой Елизаветы

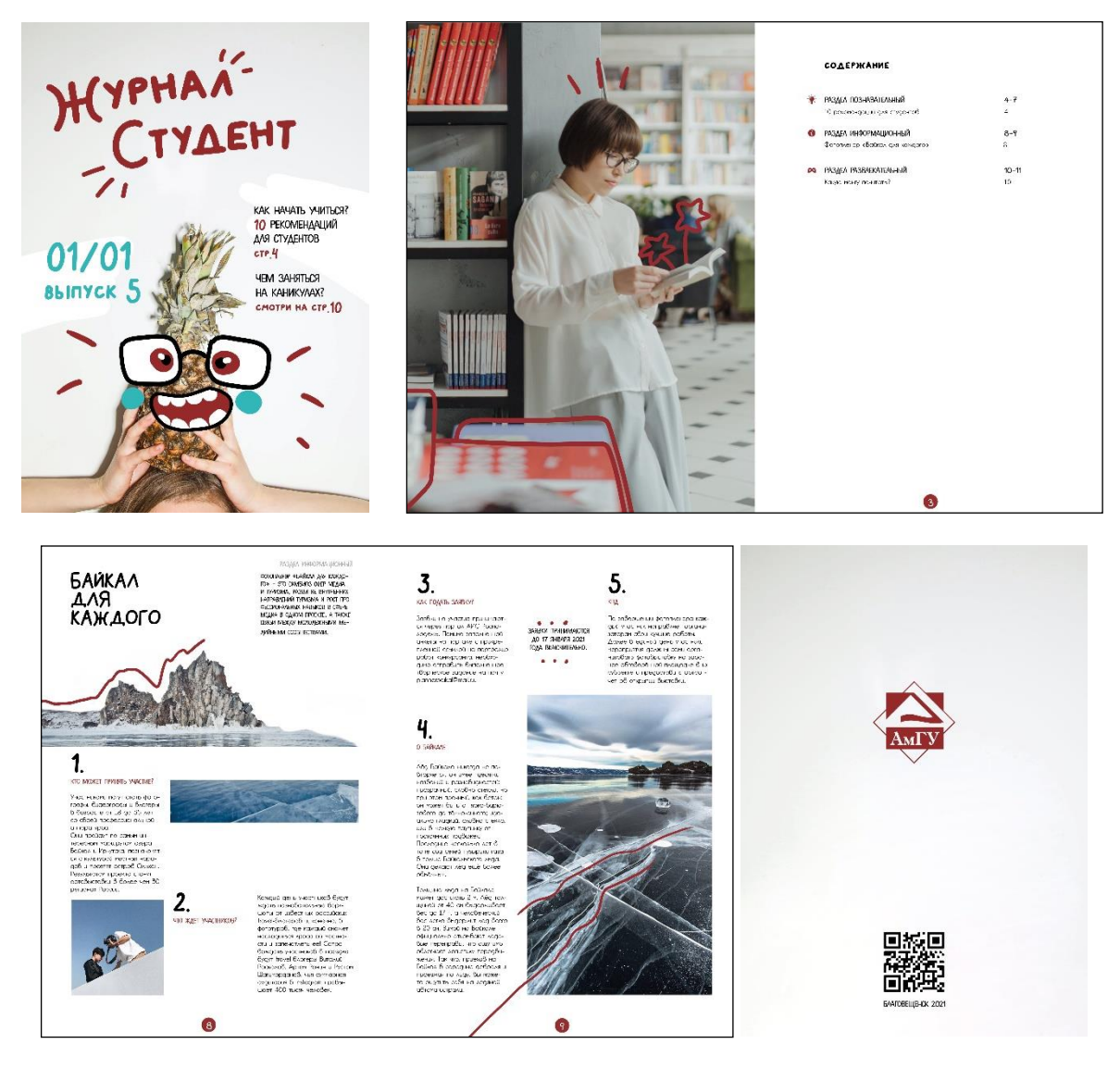

Рисунок 2 – Работа студента Беляевой Елизаветы

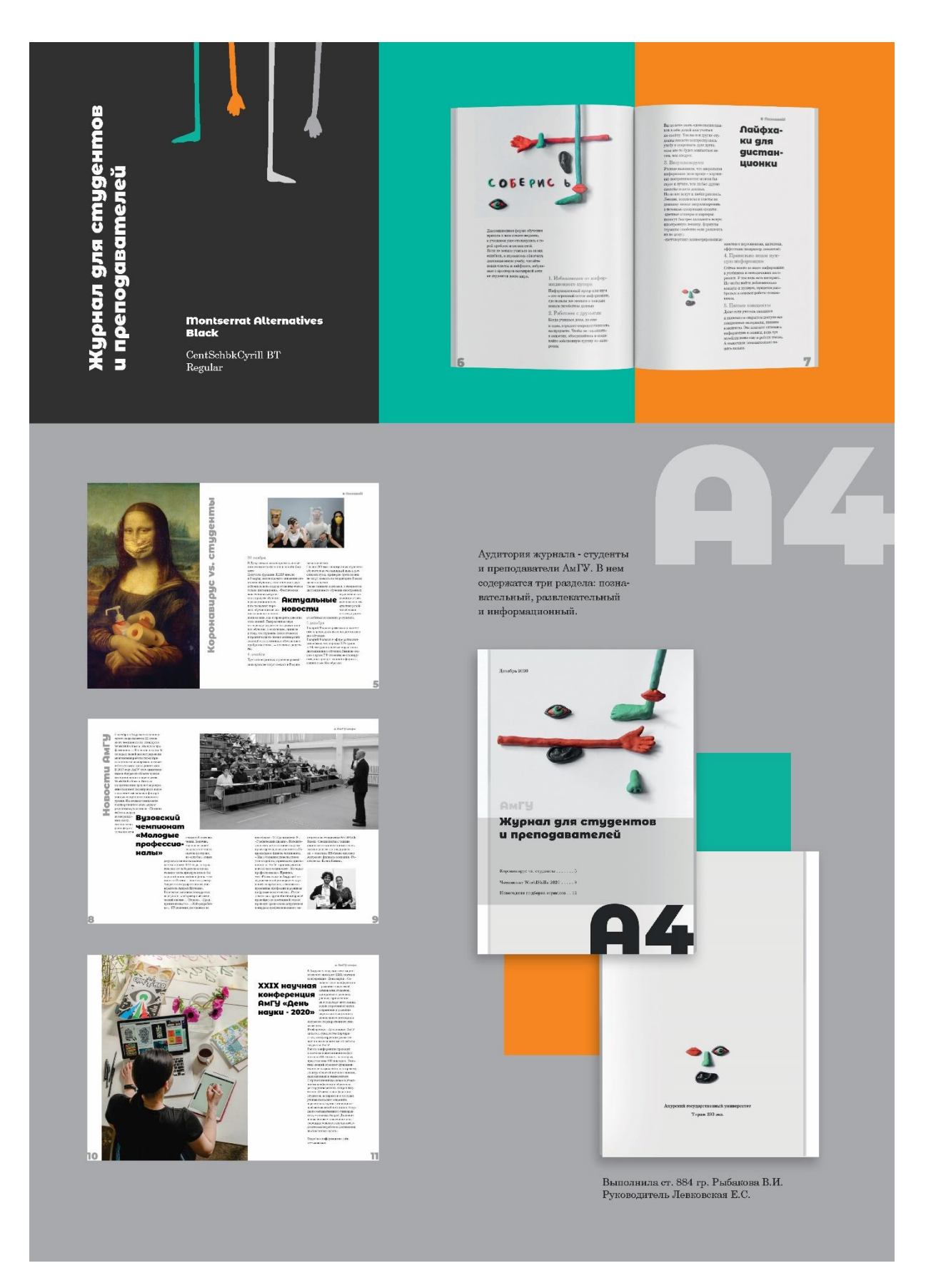

Рисунок 3 – Работа студента Рыбаковой Валерии

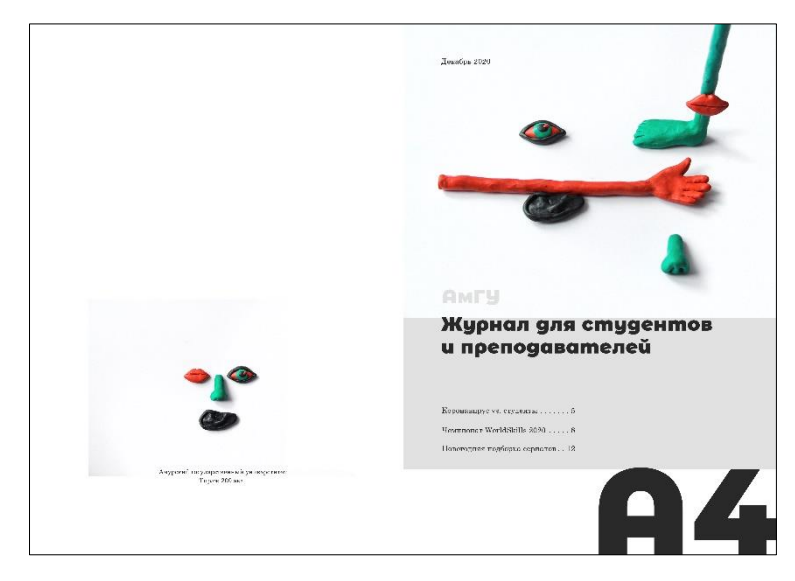

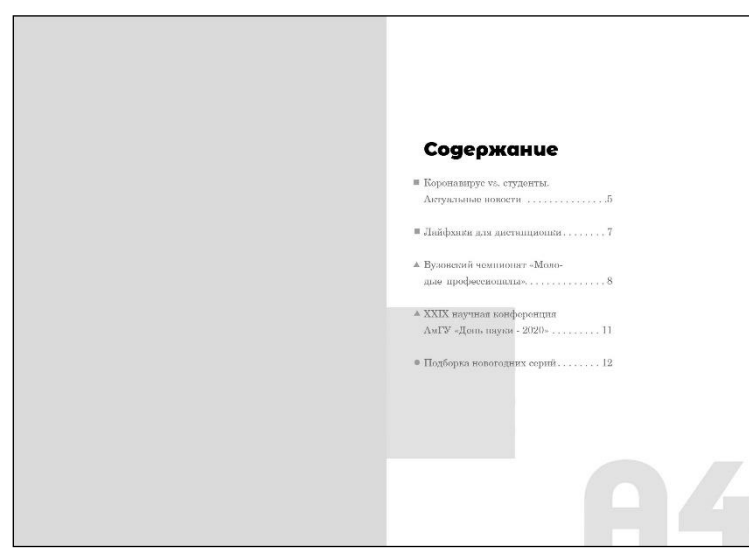

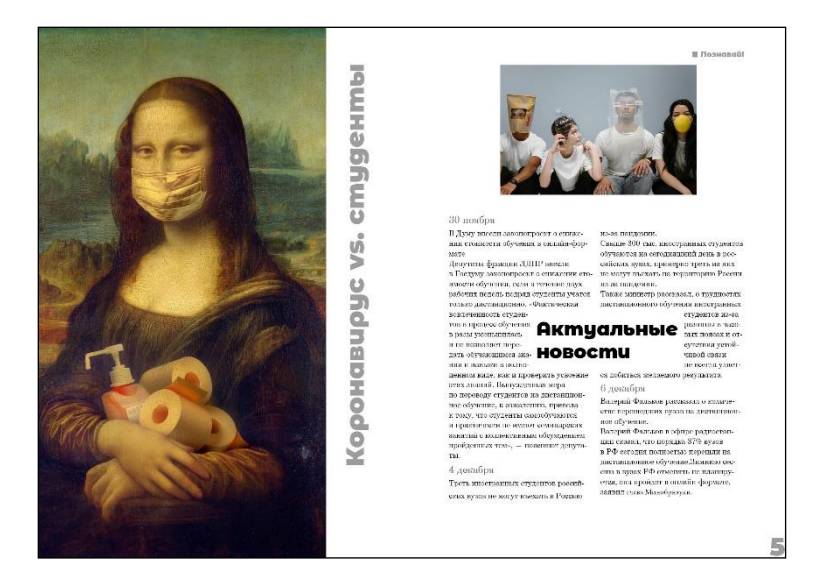

Рисунок 4 – Работа студента Рыбаковой Валерии

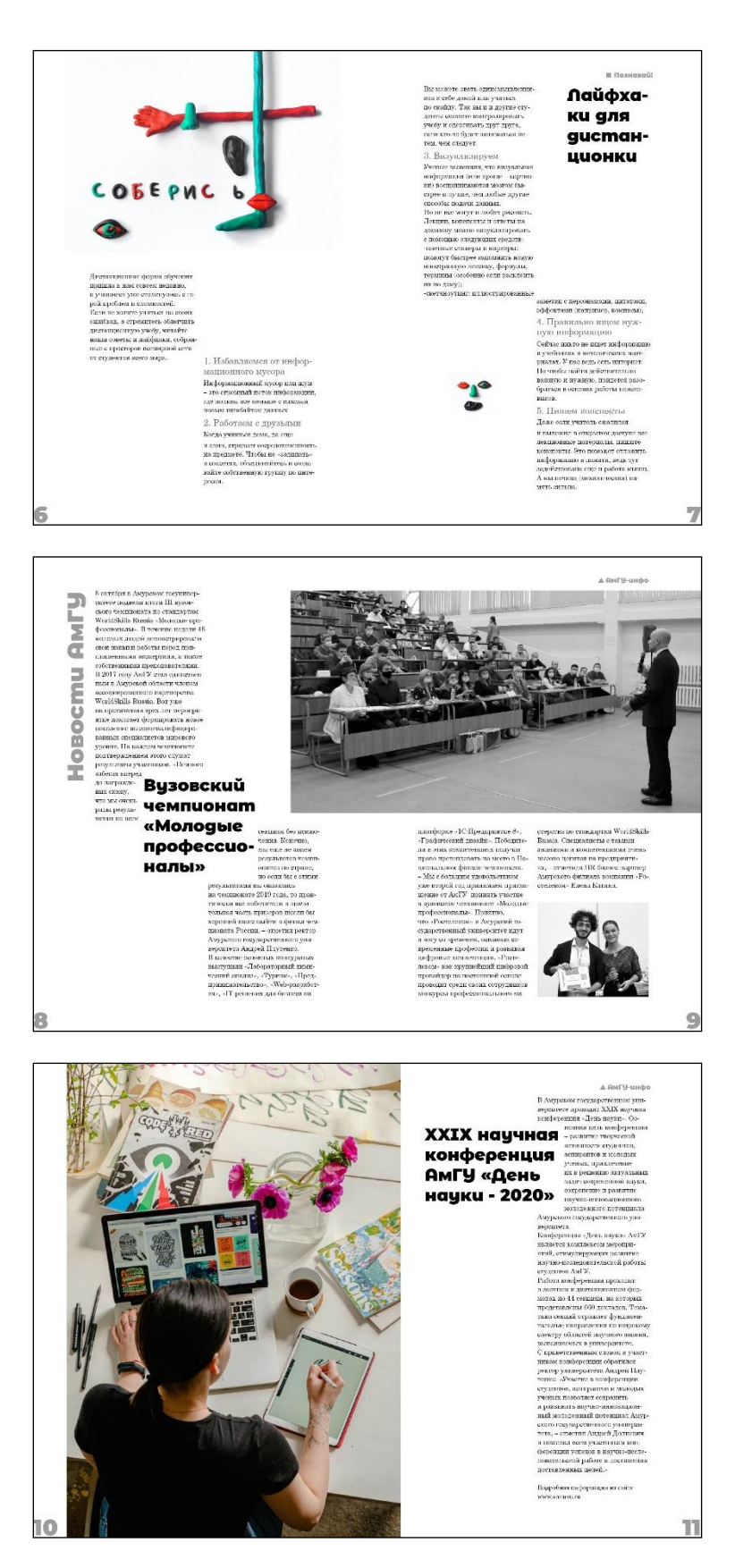

Рисунок 5 – Работа студента Рыбаковой Валерии

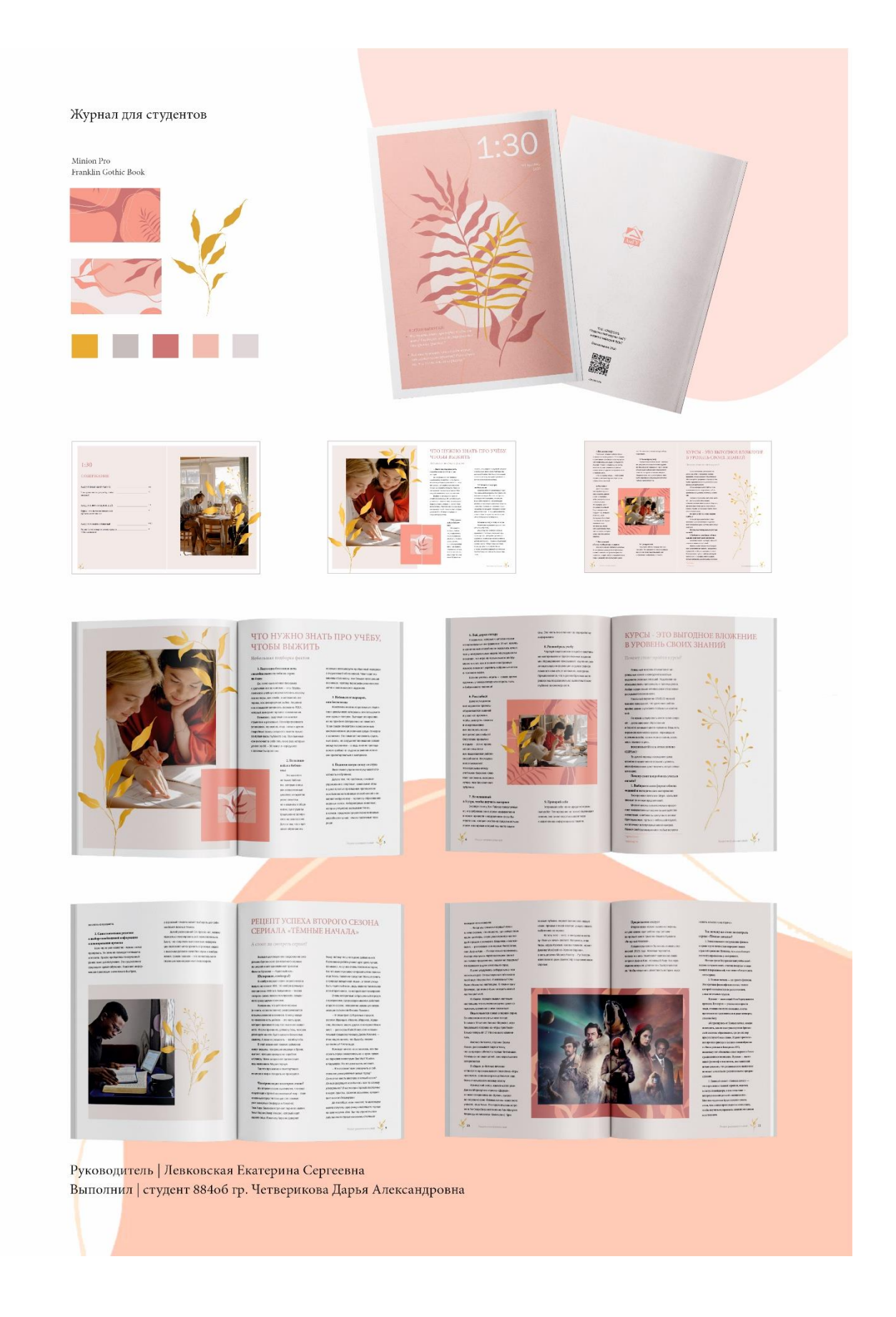

Рисунок 6 - Работа студента Четвериковой Дарьи

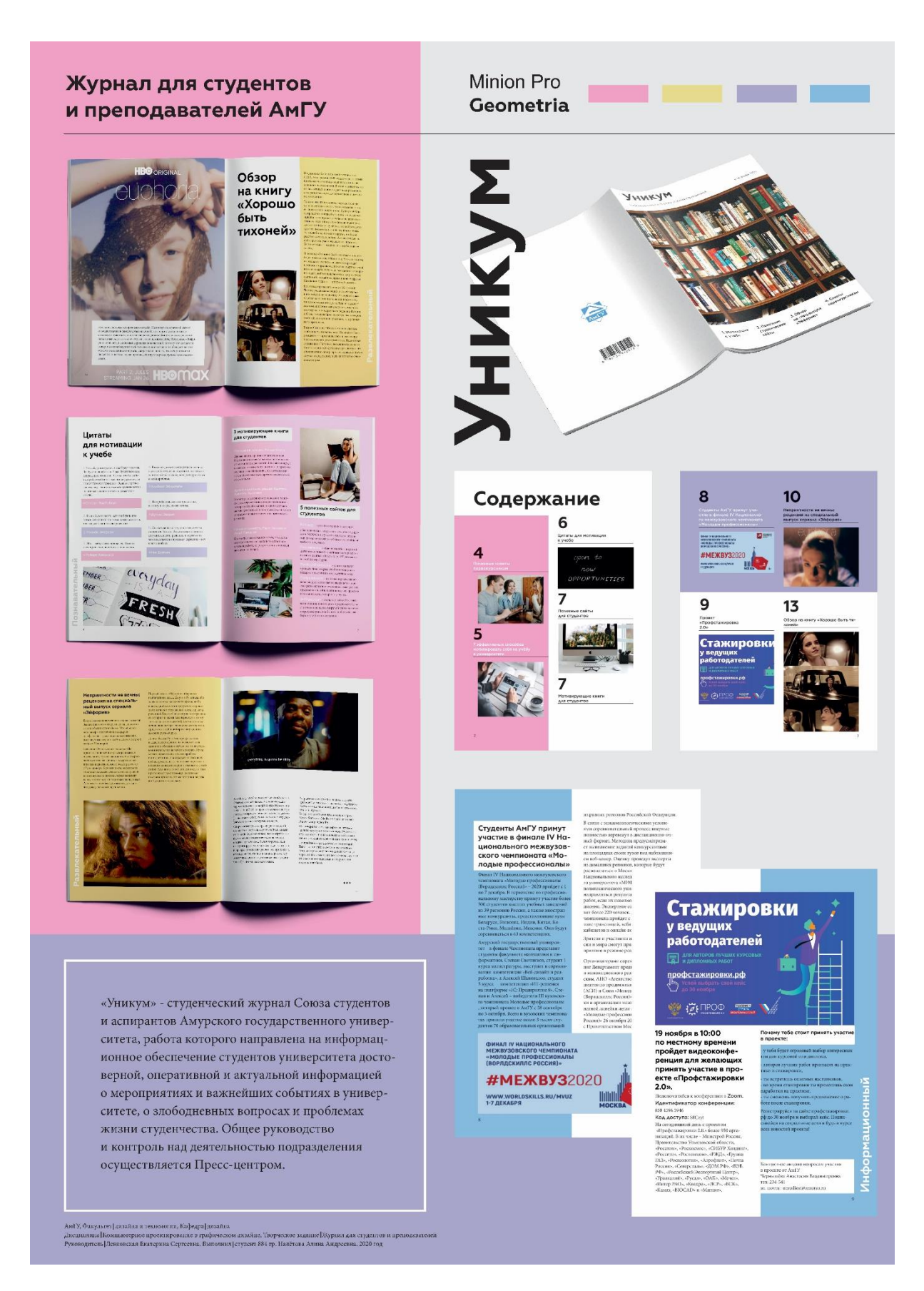

Рисунок 7 - Работа студента Налётовой Алины

Левковская Екатерина Сергеевна *доцент кафедры дизайна*

Основы InDesign

Учебно-методическое пособие